e\_kb543\_cover\_7\_NL (DUT).fm Page 1 Wednesday, March 6, 2013 9:22 AM

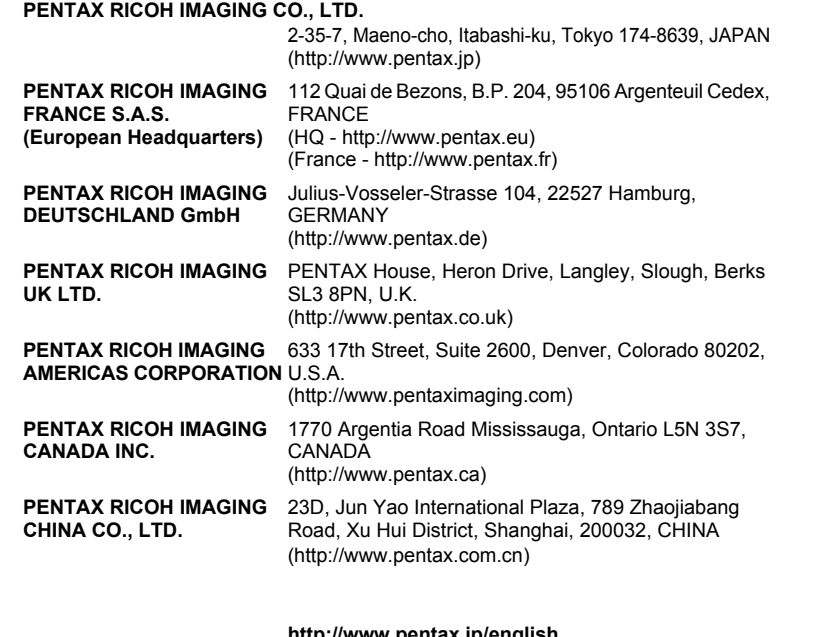

**http://www.pentax.jp/english**

• De fabrikant behoudt zich het recht voor zonder voorafgaande berichtgeving wijzigingen in specificaties, ontwerp en beschikbaarheid aan te brengen.

OPWG30105/DUT Copyright © PENTAX RICOH IMAGING CO., LTD. 2013 FOM 01.03.2013 Printed in Europe

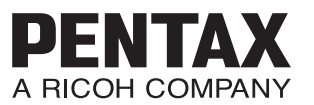

**/**

PENTAX WG-3

PENTAX WG-3 GPS

Digitale camera **PENTAX WG-3 GPS PENTAX WG-3 Handleiding**

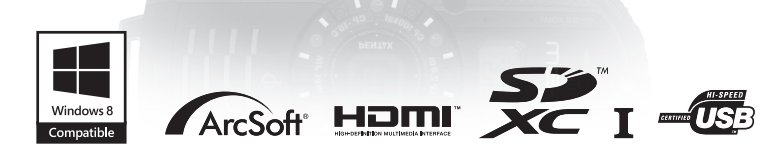

Lees voor optimale cameraprestaties eerst de handleiding door voordat u deze camera in gebruik neemt.

**DUT**

Fijn dat u hebt gekozen voor deze digitale camera van PENTAX. **Die eerste van die versteen van die vers** Volume Lees deze handleiding voor gebruik door om de functies van de camera optimaal te kunnen benutten. De handleiding is een waardevol hulpmiddel om inzicht te krijgen kunnen benutten. De handleiding is een waardevol hulpmiddel om inzicht te krijgen<br>in alle mogelijkheden van de camera. Bewaar hem daarom op een veilige plaats.

Deze handleiding is van toepassing op de PENTAX WG-3 GPS en PENTAX WG-3. De illustraties die in deze handleiding worden gebruikt, zijn van de PENTAX WG-3 GPS.

#### **Regarding copyrights Auteursrechten**

Met de digitale camera van PENTAX gemaakte opnamen die voor elk ander doel dan strikt persoonlijk gebruik zijn bestemd, mogen niet worden gebruikt zonder toestemming volgens de rechten zoals neergelegd in de auteursrechtwetgeving. Houd altijd rekening met het volgende: in sommige gevallen is zelfs het fotograferen voor persoonlijk gebruik aan beperkingen gebonden, zoals bij demonstraties, voorstellingen of presentaties. Opnamen die zijn gemaakt met het doel om auteursrechten te verkrijgen, kunnen ook niet worden gebruikt buiten het gebruiksbereik van het auteursrecht zoals beschreven in **Regarding trademarks** de auteursrechtwetgeving. Ook hiermee dient men rekening te houden.

#### **Handelsmerken**

- Handelsmerken<br>http://edu.com/2c, LLC. • Het SDXC-logo is een handelsmerk van SD-3C, LLC.<br>
• Het SDXC-logo is een handelsmerk van SD-3C, LLC.
- Windows en Windows Vista zijn gedeponeerde handelsmerken van Microsoft Corporation in de Verenigde Staten en andere landen.
- Macintosh and Mac OS are trademarks of Apple Inc., registered in the U.S. and Macintosh en Mac OS zijn handelsmerken van Apple Inc., gedeponeerd in de wiachtiosh en wac OS zijn nandersin<br>Verenigde Staten en andere landen.
- verenigde Staten en andere landen.<br>• ArcSoft® en het logo hiervan zijn wettig gedeponeerde handelsmerken of ArcSoft Inc. in the United States and/or other countries. handelsmerken van ArcSoft Inc. in de Verenigde Staten en/of andere landen.
- HDMI, het HDMI-logo en High-Definition Multimedia Interface zijn handelsmerken of gedeponeerde handelsmerken van HDMI Licensing, LLC in de Verenigde Staten en/of andere landen.
- Eye-Fi, het Eye-Fi-logo en Eye-Fi *connected* zijn handelsmerken van Eye-Fi, Inc.
- Intel, Intel Core en Pentium zijn handelsmerken van Intel Corporation in de Verenigde Staten en/of andere landen.
- AMD, AMD Athlon en ATI Radeon zijn handelsmerken of wettig gedeponeerde handelsmerken van Advanced Micro Devices, Inc.<br>NJ/IDIA en CoEsres zijn bandelsmerken of wattig ge
- NVIDIA en GeForce zijn handelsmerken of wettig gedeponeerde handelsmerken<br>van NVIDIA Corporation in de Verenigde Staten on/of andere landen van NVIDIA Corporation in de Verenigde Staten en/of andere landen.
- Van IVVIDIA Corporation in the Verenigae Claten envol andere landen.<br>• Dit apparaat ondersteunt PRINT Image Matching III. Wanneer digitale • This product supports PRINT Image Matching III. PRINT Image Matching fototoestellen, printers en software worden gebruikt die PRINT Image Matching enabled digital still cameras, printers and software help photographers to ondersteunen, kunnen beelden worden gemaakt die beter overeenstemmen met hetgeen de fotograaf wil bereiken. Sommige functies zijn niet beschikbaar op printers die niet voldoen aan PRINT Image Matching III. Copyright 2001 Seiko Epson Corporation. Alle rechten voorbehouden. PRINT Image Matching is een handelsmerk van Seiko Epson Corporation. Het PRINT Image Matching-logo is een handelsmerk van Seiko Epson Corporation.
- Dit product is in licentie gegeven onder de AVC-patentportfoliolicentie voor privegebruik door een consument en andere vormen van gebruik zonder<br>waar ook in word het ook as 'i) het ook redeen van video in avone onderenige met de encode video in completed video in consideration with the AVC states with the AVC standard ("AVC video") and ( AVC-homi (AVC-video ) envor (ii) net decoderen van AVC-video die werd<br>gecodeerd door een consument in een privéectiviteit en/of werd verkregen vis ee videoleverancier die een licentie heeft om AVC-video te leveren. Geen enkele wassistenander als sen licentie heeft en in the mass te leveren. Seen eniger<br>licentie wordt gegeven of wordt geacht te zijn gegeven voor enig ander gebruik. Meer informatie kunt u krijgen bij MPEG LA, LLC. Zie http://www.mpegla.com. privégebruik door een consument en andere vormen van gebruik zonder vergoeding met het oog op (i) het coderen van video in overeenstemming met de AVC-norm ("AVC-video") en/of (ii) het decoderen van AVC-video die werd gecodeerd door een consument in een privéactiviteit en/of werd verkregen via een

Volume wijzigen ...........................174

## **W**

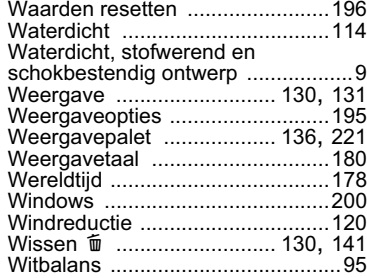

## **Z**

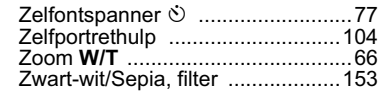

**253** 8**Bijlage**

 $\left( \frac{8}{2} \right)$ 

**Bijlage** 

• Alle overige handelsmerken behoren toe aan de desbetreffende houders.

### **Informatie over registratie van uw product**

Wij willen u graag optimaal van dienst zijn. Daarom vragen wij u vriendelijk om uw product te registreren. Het formulier hiervoor kunt u vinden op de bijgeleverde cd-rom of op de website van PENTAX. Bij voorbaat dank voor uw medewerking. Zie "Productregistratie op internet" (p.204) voor meer informatie.

### **Aan de gebruikers van deze camera**

- Gebruik of bewaar deze camera niet in de buurt van apparatuur die sterke elektromagnetische straling of magnetische velden genereert. Sterke elektromagnetische straling of de magnetische velden die worden geproduceerd door apparatuur zoals radiozenders, kunnen het scherm storen, de opgeslagen gegevens beschadigen of het interne circuit van de camera beïnvloeden en camerastoringen veroorzaken.
- Het paneel met vloeibare kristallen is gemaakt met behulp van extreem hogeprecisietechnologie. Hoewel het percentage werkende pixels 99,99% of hoger is, dient u er rekening mee te houden dat 0,01% of minder van de pixels niet oplicht of juist wel oplicht wanneer dat niet zou moeten. Dit heeft echter geen effect op het opgenomen beeld.
- De illustraties en de weergave op het scherm kunnen in deze handleiding afwijken van het feitelijke product.
- In deze handleiding wordt naar SD-geheugenkaarten, SDHC-geheugenkaarten en SDXC-geheugenkaarten verwezen met de term SD-geheugenkaarten.
- In deze handleiding wordt de algemene term computer(s) gebruikt voor zowel Windows-pc's als Macintosh-computers.
- In deze handleiding wordt de algemene term batterij(en) gebruikt voor alle soorten batterijen die voor deze camera en de accessoires kunnen worden gebruikt.

## **Veilig gebruik van de camera**

We hebben de grootst mogelijke aandacht besteed aan de veiligheid van deze camera. Bij gebruik van deze camera vragen we om uw speciale aandacht voor zaken die zijn aangeduid met de volgende symbolen.

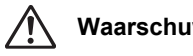

**Waarschuwing** Dit symbool geeft aan dat het niet in acht nemen van deze waarschuwing ernstig persoonlijk letsel kan veroorzaken.

**Pas op** Dit symbool geeft aan dat het niet in acht nemen van deze waarschuwing minder ernstig tot gemiddeld persoonlijk letsel of materiële schade kan veroorzaken.

### **Over de camera**

## **Waarschuwing**

- Probeer de camera niet te demonteren of te modificeren. De camera bevat onderdelen die onder hoogspanning staan, waardoor er gevaar voor een elektrische schok bestaat als de camera uit elkaar wordt gehaald.
- Mocht het binnenwerk van de camera vrijkomen, bijvoorbeeld doordat de camera valt, raak dan nooit de vrijgekomen onderdelen aan, aangezien er gevaar is voor een elektrische schok.
- De camerariem om de nek hangen kan gevaarlijk zijn. Pas vooral op dat kinderen de riem niet om hun nek doen.
- Als zich tijdens het gebruik onregelmatigheden voordoen, zoals rook of een vreemde geur, houd dan onmiddellijk op de camera te gebruiken. Verwijder de batterij of de netvoedingsadapter en neem contact op met het dichtstbijzijnde PENTAX Service Center. Verder gebruik kan brand of een elektrische schok veroorzaken.

# **Pas op**

- Als u uw vinger op de flitser houdt wanneer hij afgaat, kunt u brandwonden oplopen.
- Activeer de flitser niet als hij uw kleding raakt, omdat dan het risico van verkleuring bestaat.
- Wees daarom voorzichtig: als dergelijke onderdelen lang worden vastgehouden, is er gevaar voor lichte verbrandingen.
- Mocht het scherm beschadigd raken, pas dan op voor glasdeeltjes. Vermijd ook elk contact van de vloeistofkristallen met uw huid, ogen en mond.
- Afhankelijk van individuele gevoeligheden en uw fysieke conditie kan het gebruik van de camera jeuk, uitslag en blaren veroorzaken. Als zich in die zin iets bijzonders voordoet, mag u de camera niet langer gebruiken en dient u onmiddellijk een arts te raadplegen.

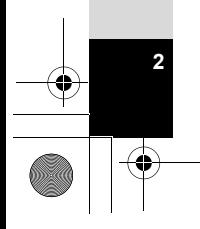

### **Over de stroomadapter en de netvoedingsadapter**

# **Waarschuwing**

- Maak altijd uitsluitend gebruik van de stroomadapter of de netvoedingsadapter die voor deze camera is ontwikkeld, met het opgegeven vermogen en voltage. Als u gebruikmaakt van een stroomadapter of netvoedingsadapter die niet specifiek voor deze camera is ontwikkeld of als u de stroomadapter of netvoedingsadapter gebruikt met een niet-gespecificeerd vermogen of een andere spanning dan voorgeschreven, kan dit leiden tot brand, elektrische schokken of camerastoringen. De voorgeschreven spanning is 100 - 240 V AC (wisselstroom).
- Probeer het product niet te demonteren of te veranderen. Dit kan resulteren in brand of een elektrische schok.
- Als het product gaat roken of een vreemde geur afgeeft, of in het geval van welke andere onregelmatigheid dan ook, houdt u onmiddellijk op de camera te gebruiken en neemt u contact op met het dichtstbijzijnde PENTAX Service Center. Verder gebruik kan brand of een elektrische schok veroorzaken.
- Mocht er water binnendringen in het product, neem dan contact op met een PENTAX Service Center. Verder gebruik kan brand of een elektrische schok veroorzaken.
- Als u het ziet of hoort onweren terwijl u de stroomadapter of netvoedingsadapter gebruikt, trek dan de stekker uit het stopcontact en staak verder gebruik. Verder gebruik kan schade aan het product, brand of een elektrische schok veroorzaken.
- Veeg de stekker af als deze bedekt is met stof. Een opeenhoping van stof kan brand veroorzaken.

# **Pas op**

- Plaats geen zware voorwerpen op de USB-kabel of het netsnoer en buig de USB-kabel of het netsnoer niet overmatig. Het snoer kan daardoor beschadigd raken. Als het snoer beschadigd is, raadpleegt u een PENTAX Service Center.
- Raak de aansluiting voor de USB-kabel of het netsnoer niet aan als kabel of snoer is aangesloten en vermijd kortsluiting.
- Pak de stekker niet vast met natte handen. Dit kan resulteren in een elektrische schok.
- Stel het product niet bloot aan harde klappen en laat het niet op een hard oppervlak vallen. Dit kan storingen veroorzaken.
- Gebruik de stroomadapter uitsluitend voor het opladen van de oplaadbare lithium-ionbatterij D-LI92. Het opladen van andere batterijen kan oververhitting, explosies of storing in de stroomadapter veroorzaken.

• Verminder de kans op ongelukken: gebruik uitsluitend een stroomsnoer met CSA/UL-certificering, snoertype SPT-2 of zwaarder, minimaal AWG-koper NO.18, met aan het ene uiteinde een gegoten mannelijke stekker (met een gespecificeerde NEMA-configuratie) en aan het andere uiteinde een gegoten vrouwelijke connector (met een gespecificeerde IEC-configuratie van een nietindustrieel type) of een gelijkwaardig stroomsnoer.

## **De batterij**

## **Waarschuwing**

- Berg de batterij op buiten bereik van kleine kinderen. Als zij de batterij in hun mond steken, kunnen ze een elektrische schok krijgen.
- Mocht lekkend materiaal van de batterij in contact komen met uw ogen, dan kan dat tot gezichtsverlies leiden. Spoel uw ogen met schoon water en ga onmiddellijk naar een arts. Wrijf de ogen niet uit.

# **Pas op**

- Gebruik alleen de aangegeven batterij in deze camera. Het gebruik van andere batterijen kan brand of ontploffing veroorzaken.
- Demonteer de batterij nooit. Het demonteren van batterijen kan leiden tot een explosie of lekkage.
- Haal de batterij meteen uit de camera als die heet wordt of er rook uit komt. Pas op dat u zichzelf niet verbrandt bij het verwijderen van de batterij.
- Houd snoeren, haarspeldjes en andere metalen voorwerpen uit de buurt van de plus- en minpolen van de batterij.
- Sluit de batterij nooit kort en stel deze niet bloot aan vuur. De batterij kan exploderen of vlam vatten.
- Mocht het lekkende materiaal van de batterij in contact komen met uw huid of kleding, kan dit huidirritatie veroorzaken. Was de betroffen gebieden grondig schoon met water.
- Waarschuwingen bij het gebruik van de batterij D-LI92:
	- BIJ ONJUIST GEBRUIK KAN DE BATTERIJ EXPLODEREN OF ONTBRANDEN.
	- DEMONTEER DE BATTERIJ NOOIT EN GOOI HEM EVENMIN WEG IN VUUR.
	- LAAD DE BATTERIJ ALLEEN OP ALS AAN DE GESPECIFICEERDE VOORWAARDEN WORDT VOLDAAN.
	- STEL DE BATTERIJ NIET BLOOT AAN TEMPERATUREN BOVEN 60 °C EN VOORKOM KORTSLUITING.
	- VERBRIJZEL DE BATTERIJ NIET EN PROBEER NIET ER IETS AAN TE VERANDEREN.

## **Houd de camera en accessoires buiten bereik van kleine kinderen**

## **Waarschuwing**

• Bewaar de camera en accessoires niet binnen bereik van kleine kinderen.

- 1. Als het product valt of als u onverwachte bewegingen maakt, dan bestaat het risico dat u letsel oploopt.
- 2. Als u de riem om uw nek wikkelt, dan kunt u stikken.
- 3. Kleine accessoires zoals de batterij of een SD-geheugenkaart kunnen gemakkelijk per abuis worden ingeslikt. Mocht een accessoire toch worden ingeslikt, ga dan onmiddellijk naar een arts.

## **Aandachtspunten tijdens het gebruik**

## **Voor u de camera gaat gebruiken**

- Neem als u op reis gaat het document Worldwide Service Network mee dat deel uitmaakt van het pakket. Dit komt van pas bij problemen in het buitenland.
- Wanneer de camera lange tijd niet is gebruikt, ga dan na of alles nog goed werkt, vooral als u er belangrijke opnamen mee wilt maken (bijvoorbeeld huwelijksfoto's of opnamen op reis). De inhoud van de opname kan niet worden gegarandeerd als opnemen, weergeven of het overzetten van de gegevens naar een computer enz. niet mogelijk is als gevolg van een defect aan de camera of aan de opnamemedia (SD-geheugenkaart), enz.
- Het objectief van deze camera is niet verwisselbaar. Het objectief kan niet worden verwijderd.

## **Over de batterij en de stroomadapter**

- Houd de batterij in optimale conditie en berg de batterij niet op in volledig opgeladen toestand of in een omgeving met hoge temperaturen.
- Als de camera gedurende langere tijd niet wordt gebruikt terwijl een batterij is geplaatst, kan de batterij te ver ontladen, wat ten koste gaat van de levensduur.
- Het verdient aanbeveling de batterij een dag voor gebruik of op de dag van gebruik zelf op te laden.
- De stekkeradapter D-PL135 is exclusief ontworpen voor de stroomadapter D-PA135. Gebruik het netsnoer niet voor andere apparaten.

## **Voorzorgsmaatregelen voor het dragen en gebruiken van de camera**

- Vermijd hete en vochtige plaatsen. Met name auto's kunnen van binnen zeer heet worden.
- Zorg ervoor dat de camera niet wordt blootgesteld aan sterke trillingen, schokken of druk. Dit kan tot gevolg hebben dat de camera beschadigd raakt, storingen optreden of de waterdichtheid verslechtert. Leg de camera ter bescherming op een kussen als de camera wordt blootgesteld aan de trillingen van een motorfiets, auto, schip, e.d. Als de camera heeft blootgestaan aan sterke trillingen, schokken of druk, ga dan naar het dichtstbijzijnde PENTAX Service Center om de camera te laten controleren.
- Deze camera functioneert naar behoren bij een temperatuur van -10 tot 40 °C.
- Het scherm wordt zwart bij hoge temperaturen, maar werkt weer normaal bij een normale omgevingstemperatuur.
- De reactiesnelheid van de vloeistofkristallen van het scherm wordt traag bij lage temperaturen. Dit ligt aan de eigenschappen van de vloeistofkristallen en wijst niet op een defect.
- Als de camera wordt blootgesteld aan plotselinge temperatuurschommelingen, kan aan de binnen- en buitenkant condensvorming optreden. U kunt in dergelijke gevallen de camera het best in een tas of een plastic zak doen en hem er pas uithalen als het temperatuurverschil minimaal is geworden.
- Vermijd contact met afval, modder, zand, stof, water, gifgassen of zout, aangezien de camera hierdoor defect kan raken. Veeg de camera droog als er regen- of waterdruppels op komen.
- Druk niet te hard op het scherm. Het risico bestaat dat de monitor hierdoor breekt of niet meer naar behoren functioneert.
- Ga niet zitten met de camera in uw achterzak. Hierdoor kan de behuizing van de camera of het scherm beschadigd raken.
- Als u de camera op een statief bevestigt, draai de schroef dan niet te ver in de statiefaansluiting van de camera.

### **De camera schoonmaken**

- Maak de camera niet schoon met organische oplosmiddelen zoals verfverdunner, alcohol of wasbenzine.
- Verwijder stof dat zich op het objectief heeft verzameld met een lenskwastje. Gebruik nooit een spuitbus voor het schoonmaken, omdat het objectief hierdoor beschadigd kan raken.

### **De camera opbergen**

- Berg de camera niet op een plaats op waar wordt gewerkt met bestrijdingsmiddelen of chemicaliën. Haal de camera uit de tas en berg hem op in een goed geventileerde ruimte om schimmelvorming tijdens opslag te voorkomen.
- Gebruik of bewaar de camera niet op plaatsen waar hij aan statische elektriciteit of elektrische storingen kan worden blootgesteld.
- Gebruik of bewaar de camera niet op plaatsen waar hij wordt blootgesteld aan rechtstreeks zonlicht of aan snelle temperatuurschommelingen of condensatie.
- Laat de camera om de één tot twee jaar nakijken teneinde de prestaties van het product op peil te houden.

### **Andere voorzorgsmaatregelen**

• De SD-geheugenkaart is voorzien van een schuifje voor schrijfbeveiliging. Wanneer u het schuifje van de schrijfbeveiliging op LOCK zet, kunnen geen nieuwe gegevens worden weggeschreven naar de kaart, bestaande gegevens op de kaart kunnen niet worden gewist en de kaart kan niet

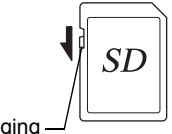

**7**

**Schrijfbeveiliging** 

worden geformatteerd door de camera of een computer.  $\mathbb{E}$  verschijnt op het scherm als de kaart tegen schrijven beveiligd is.

- Pas op wanneer u de SD-geheugenkaart meteen na gebruik van de
- camera uitneemt: de kaart kan dan heet zijn.
- Houd de klep van de batterij gesloten, verwijder de SD-geheugenkaart niet en zet de camera niet uit terwijl er op de kaart gegevens worden opgeslagen of opnamen worden weergegeven of wanneer de camera met een USB-kabel is aangesloten op een computer. Hierdoor kunnen de gegevens verloren gaan of kan de kaart beschadigd raken.
- Buig de SD-geheugenkaart niet en stel hem niet bloot aan hevige schokken. Houd de kaart uit de buurt van water en bewaar hem niet op een plaats met een hoge temperatuur.
- Neem de SD-geheugenkaart niet uit tijdens het formatteren, omdat de kaart hierdoor beschadigd kan raken en onbruikbaar kan worden.
- Onder de volgende omstandigheden kunnen de gegevens op de SD-geheugenkaart verloren gaan. Wij aanvaarden geen enkele aansprakelijkheid voor verwijderde gegevens
	- (1) als de SD-geheugenkaart verkeerd wordt behandeld door de gebruiker.
	- (2) als de SD-geheugenkaart wordt blootgesteld aan statische elektriciteit of elektrische storingen.

## e\_kb543\_NL (DUT).book Page 8 Tuesday, March 5, 2013 4:48 PM

- (3) als de SD-geheugenkaart lange tijd niet is gebruikt.
- (4) als de SD-geheugenkaart wordt uitgeworpen of de batterijen worden verwijderd terwijl er net met de kaart wordt gecommuniceerd.
- Als de kaart lange tijd niet wordt gebruikt, kunnen de gegevens op de kaart onleesbaar worden. Sla regelmatig een reservekopie van belangrijke gegevens op een computer op.
- SD-geheugenkaarten die niet eerder of in een andere camera zijn gebruikt, moeten eerst worden geformatteerd. Zie "Het geheugen formatteren" (p.173).
- Bij gebruik van een SD-geheugenkaart met een lage opnamesnelheid kan de opname stoppen als u video-opnamen maakt, zelfs wanneer er voldoende ruimte vrij is in het geheugen. Ook kan het maken en weergeven van opnamen veel tijd in beslag nemen.
- Als u gegevens wist of de SD-geheugenkaarten of het interne geheugen formatteert, dan worden de originele gegevens niet volledig verwijderd. Verwijderde bestanden kunnen soms worden teruggehaald met in de handel verkrijgbare software. Het is de taak van de gebruiker om de privacy van de gegevens te waarborgen.

### $\overline{\text{kb}}$ 543 NL (DUT).book Page 9 Tuesday, March 5, 2013 4:48 PM

# **Waterdicht, stofwerend en schokbestendig ontwerp**

- Deze camera heeft een waterdicht/stofwerend ontwerp conform JISwaterdichtheidsgraad 8 en JIS-stofwerendheidsgraad 6 (gelijk aan IP68).
- De camera voldoet aan de PENTAX-valtest (vanaf een hoogte van 2,0 m op een 5 cm dik multiplex oppervlak) conform MIL-standaard 810F methode 516.5-Schoktests.
- De camera heeft de PENTAX-test voor een waterdichte, stofvrije en schokbestendige prestatie doorstaan, maar dit garandeert niet dat de camera altijd probleemloos zal functioneren of geen schade kan oplopen.
- Waterdichtheid wordt niet gegarandeerd als de camera wordt blootgesteld aan schokken, zoals laten vallen of erop slaan.

## **Voorzorgsmaatregelen die u moet nemen voordat u de camera in water gebruikt**

### **Controleer het volgende voordat u in de buurt van water komt**

• Controleer of de rubberen afdichting van de batterijklep geen scheuren of krassen vertoont.

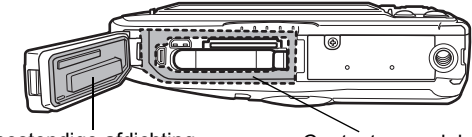

Waterbestendige afdichting Contactoppervlak

- Controleer of er geen vreemde materialen (stof, zand, haartjes, pluisjes of vloeistoffen) aanwezig zijn op de rubberen afdichting of op het oppervlak waarmee deze contact maakt voordat u de batterijklep sluit. Veeg eventuele vreemde materialen weg met een schone pluisvrije doek.
- Sluit de batterijklep goed. Er kan anders water in de camera binnendringen, waardoor de camera beschadigd kan raken.

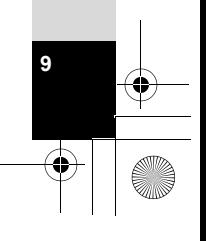

### **Wees voorzichtig in de buurt van water**

- Maak de batterijklep niet open als u in de buurt van water bent of wanneer uw handen nat zijn. Vermijd bij het verwisselen van de batterij of de SDgeheugenkaart plaatsen waar de camera nat of vies kan worden en zorg dat de camera en uw handen volledig droog zijn.
- De camera zinkt wanneer hij in het water valt. Bevestig daarom de draagriem aan de camera en doe de riem om uw pols wanneer u de camera in of bij het water gebruikt.
- Om de waterdichtheid van de camera te verbeteren, is de voorzijde van het objectief beschermd door glas. Houd het glas altijd goed schoon. Vuil of water op het glas kan de kwaliteit van de opnamen negatief beïnvloeden.

## **Voorzorgsmaatregelen die u moet nemen wanneer u de camera in het water gebruikt**

- Gebruik de camera niet op plaatsen die dieper zijn dan 14 meter onder water. Gebruik de camera niet langer dan 120 minuten ononderbroken onder water.
- Open de batterijklep niet als u met de camera onder water bent.
- Gebruik de camera niet in heet water of in een warmwaterbron.
- Oefen niet te veel druk uit op de camera, bijvoorbeeld door met de camera in het water te duiken. Als u dat wel doet, is de camera wellicht niet meer waterdicht of gaat de klep open.
- Leg de camera niet op het strand in het zand. De camera kan oververhit raken en de openingen van de luidspreker en de microfoon kunnen verstopt raken door zand.
- Zorg ervoor dat de camera niet wordt blootgesteld aan sterke trillingen, schokken of druk. Dit kan tot gevolg hebben dat de waterdichtheid verslechtert. Als de camera is blootgesteld aan sterke trillingen, schokken of druk, laat de camera dan nakijken door het dichtstbijzijnde PENTAX Service Center.
- Voorkom dat er zonnebrandcrème of zonnebrandolie op de camera komt, omdat het oppervlak hierdoor kan verkleuren. Mocht er olie op de camera komen, spoel hem dan onmiddellijk af met warm water.

**10**

• Plotselinge en extreme veranderingen in temperatuur kunnen tot gevolg hebben dat zich in en op de camera condens vormt. Bewaar de camera in een zak of tas om de verschillen in temperatuur te verkleinen.

## **Voorschriften die u moet naleven nadat u de camera in water hebt gebruikt**

- Open de batterijklep niet als de camera nat is. Veeg water weg met een schone pluisvrije doek.
- De binnenzijde van de klep kan nat raken als u de klep opent. Veeg water op de kleppen weg.
- Als u de camera schoonveegt terwijl er op de camera zand of stof aanwezig is, ontstaan er mogelijk krassen op het oppervlak van de camera. Controleer of de batterijklep goed gesloten is voordat u de camera in kraanwater wast. Veeg de camera schoon met een zachte doek nadat u de camera hebt gewassen.
- Veeg vuil of zand van de waterbestendige afdichting of het contactoppervlak daarvan. De waterdichtheid van de camera kan afnemen door een losse afdichting en door scheurtjes of deukjes in de afdichting of het contactoppervlak ervan. Mocht er sprake zijn van dergelijke beschadigingen, neem dan contact op met het dichtstbijzijnde PENTAX Service Center.
- Als de camera erg vuil wordt of in zee is gebruikt, schakel de camera dan uit en controleer of de batterijklep goed gesloten is. Spoel de camera vervolgens schoon onder stromend kraanwater of laat de camera korte tijd (2 of 3 minuten) in een teiltje met schoon water staan.

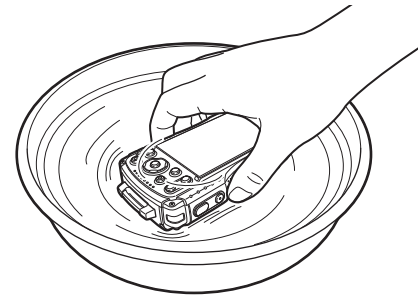

- Reinig de camera niet met zeepwater, milde schoonmaakmiddelen, alcohol of soortgelijke vloeistoffen, omdat hierdoor de waterdichtheid in gevaar kan komen.
- Om de waterdichtheid van de camera te behouden, verdient het aanbeveling de waterbestendige afdichting jaarlijks te vervangen. Neem contact op met het dichtstbijzijnde PENTAX Service Center voor informatie of vervanging van de afdichting. (Hieraan zijn kosten verbonden.)

**11**

• De accessoires van de camera zijn niet waterdicht.

# Inhoudsopgave

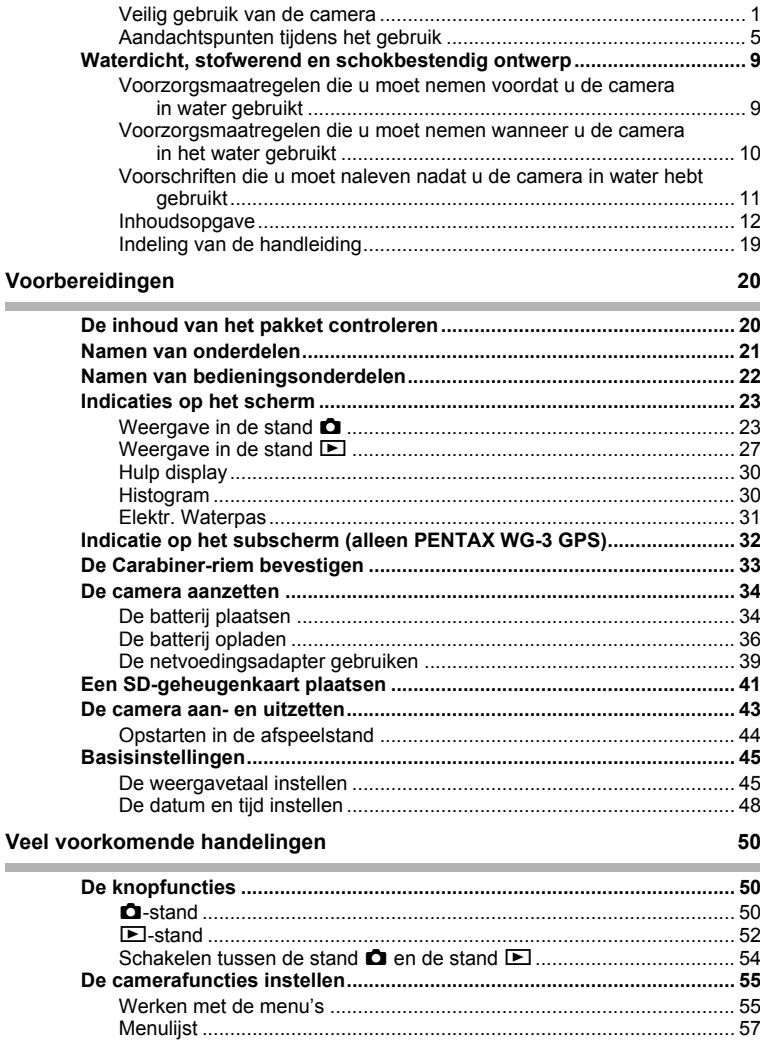

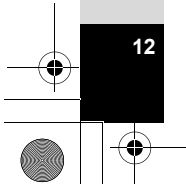

e\_kb543\_NL (DUT).book Page 13 Tuesday, March 5, 2013 4:48 PM

## **Opnamen maken** 63

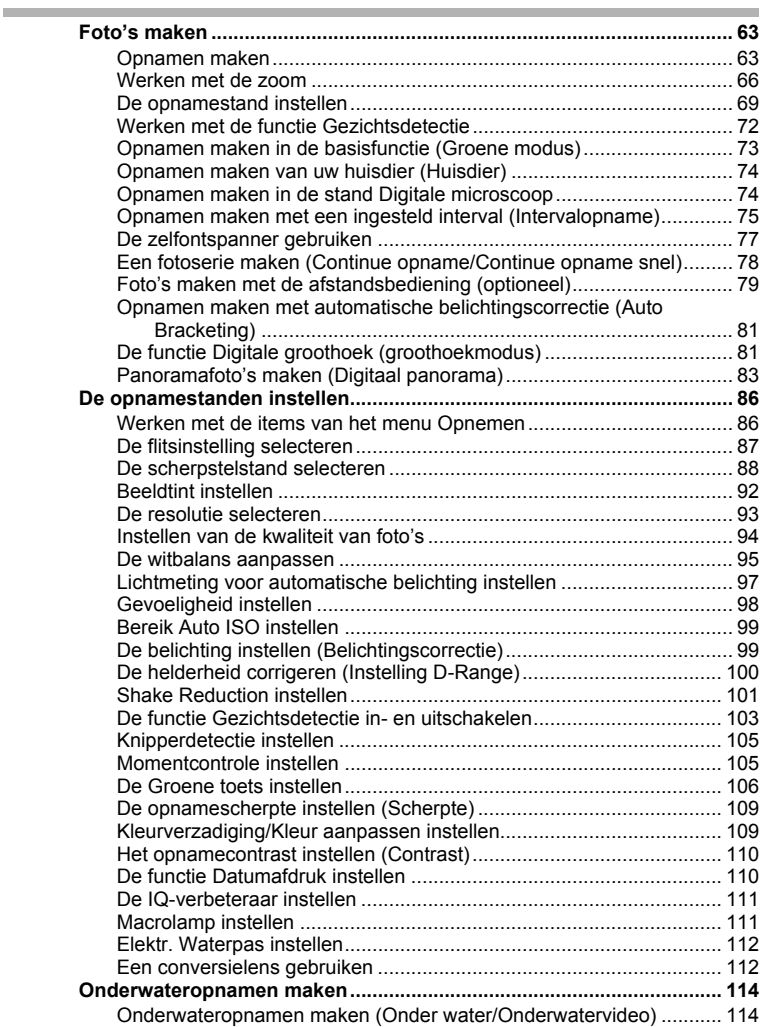

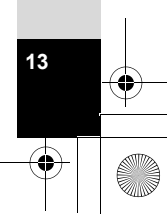

e\_kb543\_NL (DUT).book Page 14 Tuesday, March 5, 2013 4:48 PM

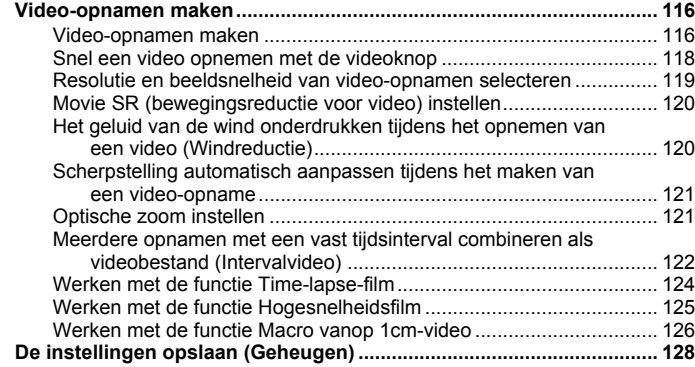

### **Opnamen weergeven en wissen 130**

**College** 

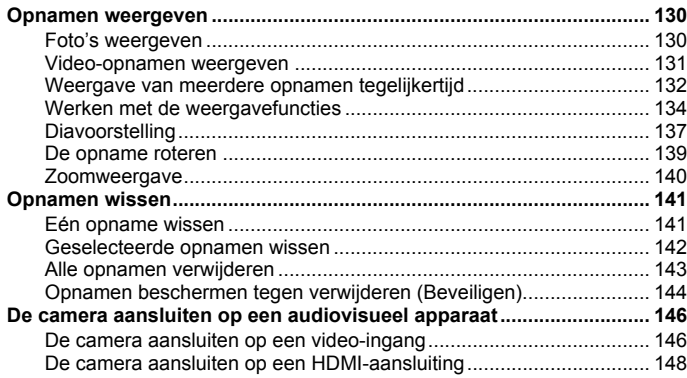

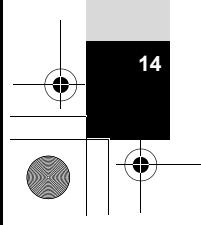

## **Bewerken en afdrukken andere in de staat 150 miljoner 150 miljoner 150 miljoner 150 miljoner 150 miljoner 150 miljoner 150 miljoner 150 miljoner 150 miljoner 150 miljoner 150 miljoner 150 miljoner 150 miljoner 150 miljone**

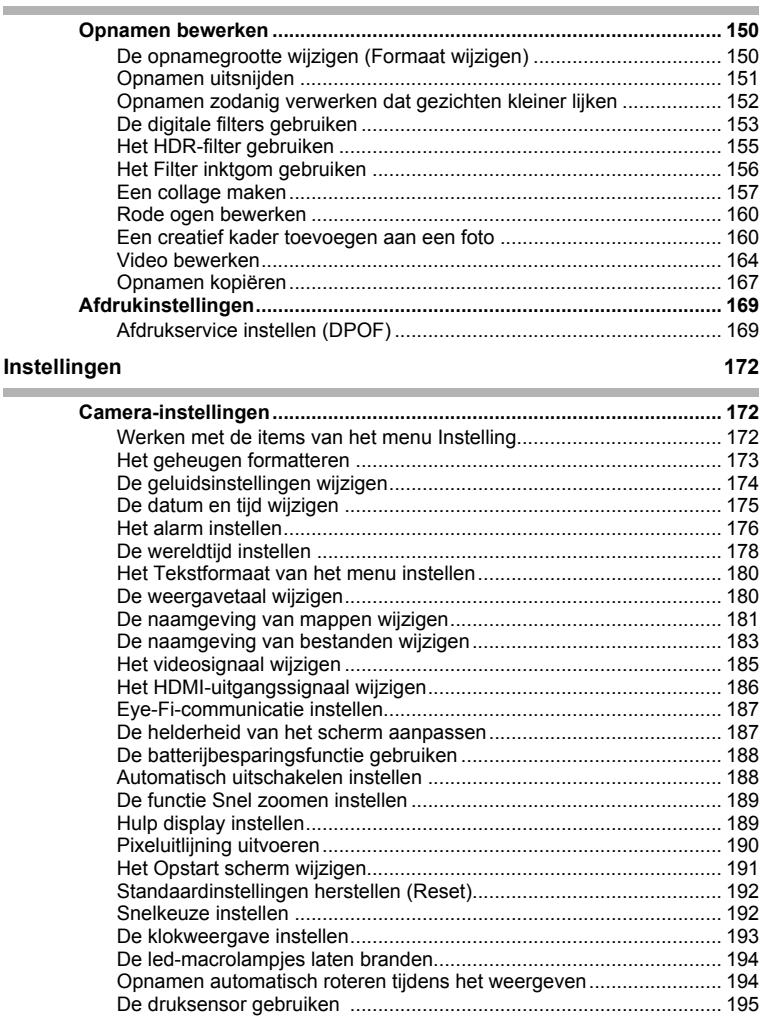

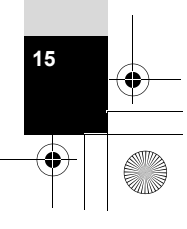

## **Aansluiten op een computer 197**

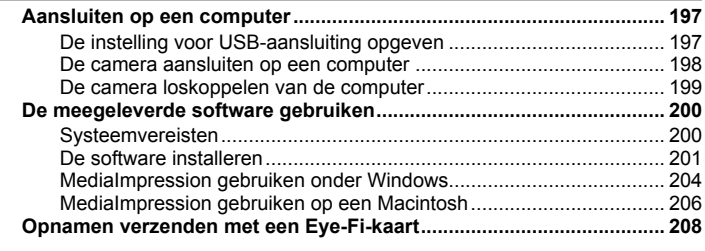

#### **Bijlage 210 College**

Î.

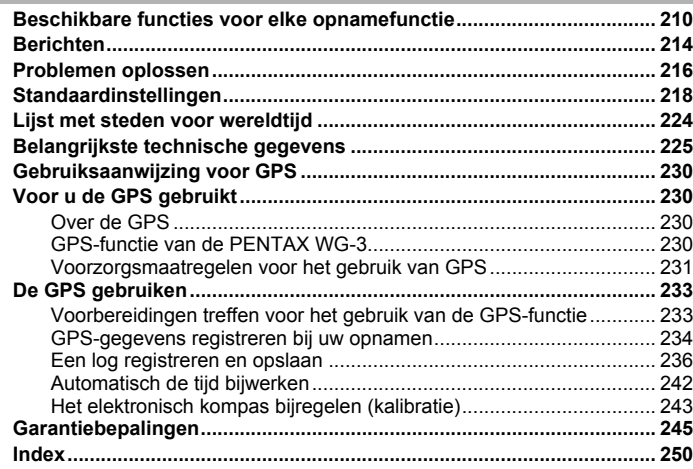

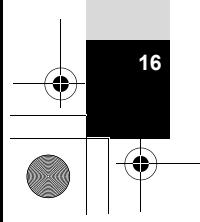

e\_kb543\_NL (DUT).book Page 17 Tuesday, March 5, 2013 4:48 PM

In deze handleiding wordt de methode voor bediening van de vierwegbesturing aangegeven in afbeeldingen, zoals in de voorbeelden hieronder.

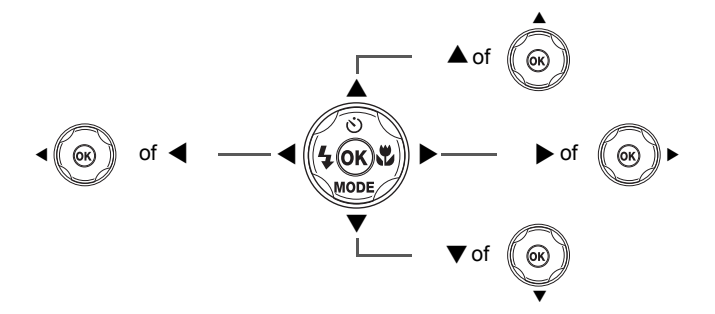

De betekenis van de in deze handleiding gebruikte symbolen wordt hierna uitgelegd.

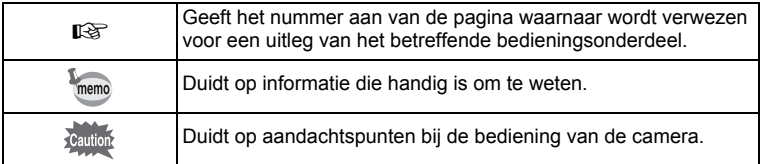

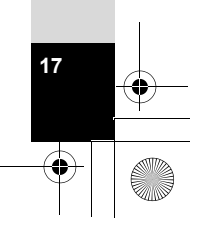

e\_kb543\_NL (DUT).book Page 18 Tuesday, March 5, 2013 4:48 PM

**Memo**

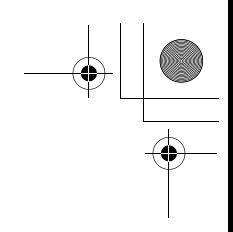

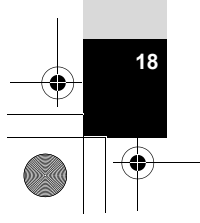

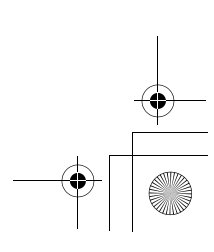

## **Indeling van de handleiding**

Deze handleiding bevat de volgende hoofdstukken.

#### **1 Voorbereidingen–––––––––––––––––––––––––––––––––––––––––––––––**

In dit hoofdstuk wordt beschreven wat u na aankoop van de camera moet doen alvorens opnamen te maken. Lees dit hoofdstuk aandachtig door en volg alle aanwijzingen op.

### **2 Veel voorkomende handelingen ––––––––––––––––––––––––––––––––––**

In dit hoofdstuk komen veelvoorkomende zaken aan de orde, zoals de functies van de knoppen en het gebruik van de menu's. Zie voor verdere bijzonderheden de desbetreffende hoofdstukken.

#### **3 Opnamen maken ––––––––––––––––––––––––––––––––––––––––––––––**

In dit hoofdstuk wordt uitgelegd op welke manieren u opnamen kunt maken en hoe u de betreffende functies instelt.

#### **4 Opnamen weergeven en wissen––––––––––––––––––––––––––––––––––**

In dit hoofdstuk wordt beschreven hoe u foto's en video-opnamen weergeeft op de camera of een tv en hoe u ze uit de camera verwijdert.

#### **5 Bewerken en afdrukken–––––––––––––––––––––––––––––––––––––––––**

In dit hoofdstuk wordt uitgelegd op welke manieren u opnamen kunt afdrukken en hoe u deze bewerkt met de camera.

#### **6 Instellingen –––––––––––––––––––––––––––––––––––––––––––––––––––**

In dit hoofdstuk wordt uitgelegd hoe u cameragerelateerde functies instelt.

#### **7 Aansluiten op een computer–––––––––––––––––––––––––––––––––––––**

In dit hoofdstuk wordt uitgelegd hoe u de camera aansluit op een computer en vindt u bovendien instructies voor het aansluiten en een algemeen overzicht van de meegeleverde software.

#### **8 Bijlage –––––––––––––––––––––––––––––––––––––––––––––––––––––––**

In dit hoofdstuk vindt u enkele basistips voor het oplossen van problemen en andere handige informatie.

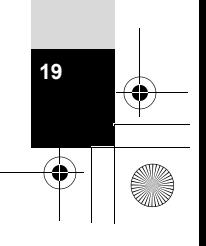

1

2

3

 $\mathbf{4}^{\mathsf{T}}$ 

5

6

7

# **De inhoud van het pakket controleren**

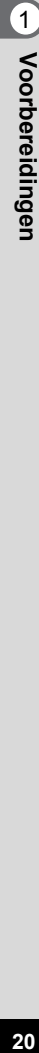

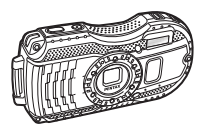

Camera PENTAX WG-3 GPS/ PENTAX WG-3

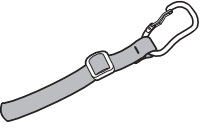

Carabiner-riem O-ST134 (PENTAX WG-3 GPS) (\*1) O-ST135 (PENTAX WG-3) (\*1)

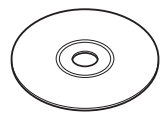

Software (cd-rom) S-SW135

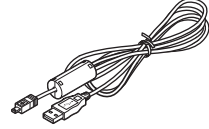

USB-kabel I-USB7 (\*1)

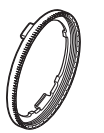

Macro-hulpstuk O-MS2

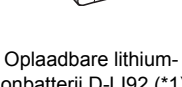

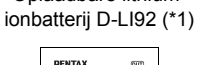

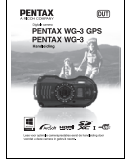

**Handleiding** (deze handleiding)

\*1 Beschikbaar als optionele accessoires.

\*2 De stekkeradapter is aangebracht op de stroomadapter.

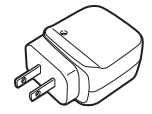

Stroomadapter D-PA135/ stekkeradapter D-PL135 (\*2)

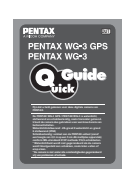

Minihandleiding

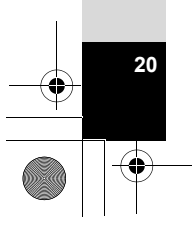

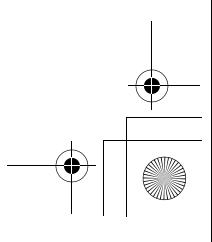

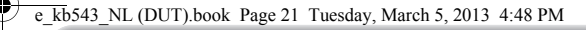

# **Namen van onderdelen**

### **Voorzijde**

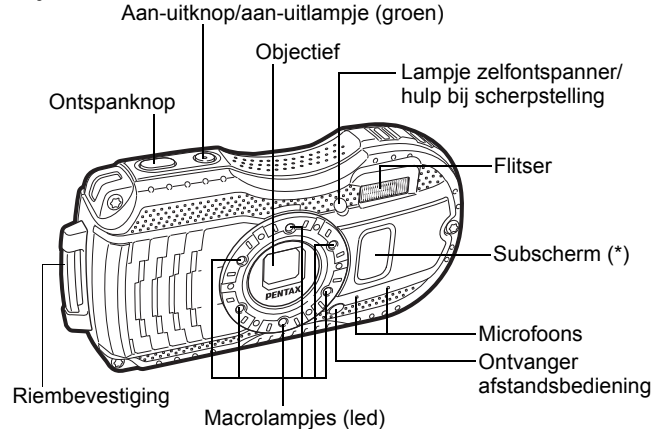

(\*) Alleen beschikbaar op de PENTAX WG-3 GPS.

## **Achterzijde**

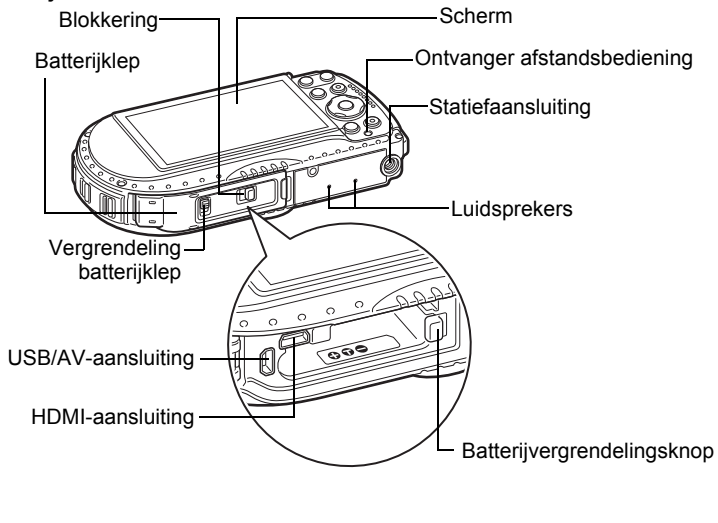

**21**

1<br>Noorbereidingen **Voorbereidingen**

# **Namen van bedieningsonderdelen**

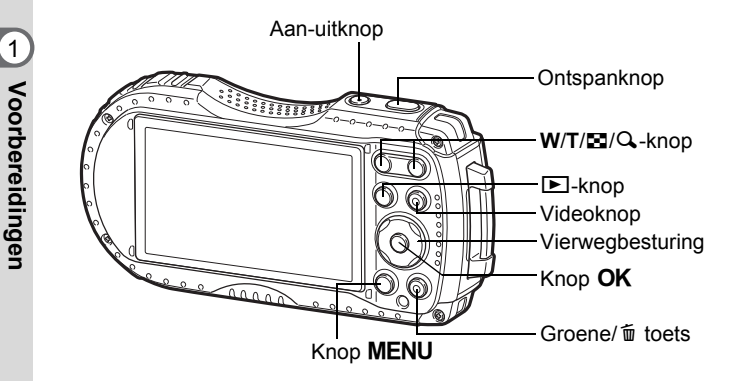

Zie "De knopfuncties" (p.50 - 53) voor uitleg over de werking van elke knop.

### **Macro-hulpstuk**

memo

**22Voorbereidingen**

 $22$ 

Door het bijgeleverde macro-hulpstuk (O-MS2) aan te sluiten worden camerabewegingen gereduceerd tijdens het maken van opnamen in de stand s (Digitale microscoop) of  $\frac{M}{2}$  (Macro vanop 1cm-video) (p.74, p.126). Plaats twee clips in de uitsparingen boven- en onderaan de macrolampjes. Houd het clipsgedeelte niet vast als u het macro-hulpstuk aansluit en verwijdert.

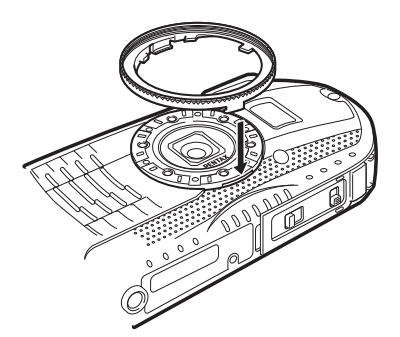

\* Tijdens gebruik van het macro-hulpstuk kan de camera mogelijk niet scherpstellen als de objecten ongelijkmatig van vorm zijn.

# **Indicaties op het scherm**

## **Weergave in de stand**  $\bullet$

Telkens wanneer u op de knop **OK** drukt, verandert de weergave als volgt: "Normale weergave", "Histogram + Info", "Weergave elektronisch kompas", "Rasterweergave", "Geen Info", "LCD uit".

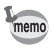

- Ook wanneer het scherm uitgeschakeld is, werken alle cameraknoppen normaal. Druk op de ontspanknop om zoals gebruikelijk opnamen te maken. • In sommige opnamestanden kan de weergave niet worden gewijzigd.
- Alleen de PENTAX WG-3 GPS kan het elektronisch kompas weergeven. Als u de PENTAX WG-3 gebruikt, dan keert u terug naar de rasterweergave door in de weergave "Histogram + Info" op de knop  $\mathsf{OK}$  te drukken.

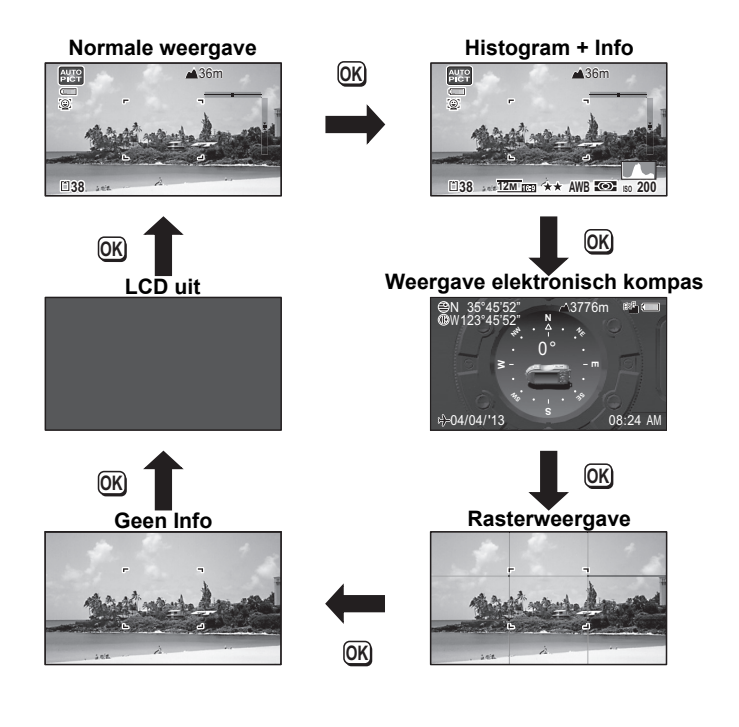

Voorbereidingen **Voorbereidingen**

1

**Normale weergave/Histogram + Info/Rasterweergave in de foto-opnamestand** 1 t/m 22 en A1 worden weergegeven wanneer "Normale weergave" is geselecteerd. B1 t/m B6 worden weergegeven op positie 20 wanneer "Histogram + Info" is geselecteerd. Alleen A1 wordt weergegeven wanneer "Rasterweergave" of "Geen Info" is geselecteerd.

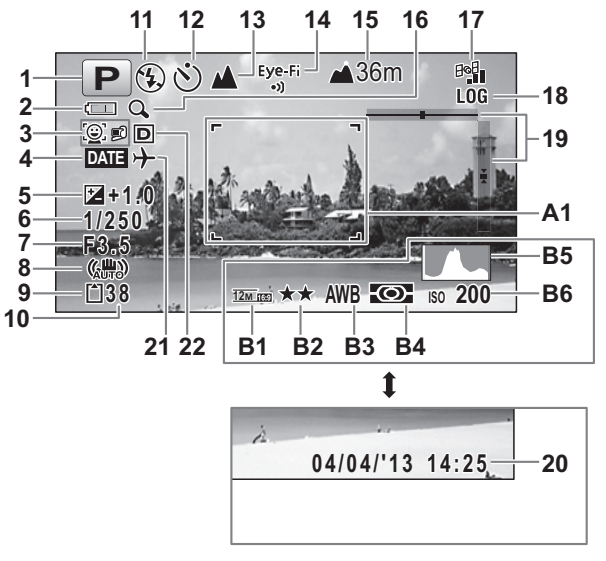

- 
- **2** Indicatie batterijniveau (p.38)
- **3** Pictogram Gezichtsdetectie (p.103) **18** Pictogram GPS-logboek
- 
- **5** Belichtingscorrectie (p.99) **19** Elektr. Waterpas (p.31)<br>**6** Sluitertiid **19** Sluitertiid **19** Sluitertiid (p.48)
- 
- 
- **8** Pictogram Shake Reduction (p.101) **22** Instelling D-range (p.100)
- 
- **10** Resterende opslagcapaciteit **B1** Resolutie (p.93)
- 
- **12** Transportstand (p.77 p.81) **B3** Witbalans (p.95)
- 
- **14** Eye-Fi-communicatiestatus (p.187) belichting (p.97)
- **15** Hoogte/luchtdruk (alleen PENTAX WG-3 GPS) (p.195)
- **16** Pictogram Digitale zoom/Intelligente zoom (p.66)
- **1** Opnamestand (p.69) **17** GPS-status<br>**2** Indicatie batterijniveau (p.38) **17** GPS-status (alleen PENTAX WG-3 GPS)
- **4** Instelling Datumafdruk (p.110) (alleen PENTAX WG-3 GPS)
	-
- **6** Sluitertijd **20** Datum en tijd (p.48)
- **7** Diafragma **21** Instelling wereldtijd (p.178)
	-
- **9** Geheugenstatus (p.43) **A1** Scherpstelkader (p.63)
	-
- **11** Flitsinstelling (p.87) **B2** Kwaliteitsniveau (p.94)
	-
- **13** Scherpstelinstelling (p.88) **B4** Lichtmeting bij automatische
	- **B5** Histogram (p.30)
	- **B6** Gevoeligheid (p.98)

**24**

1

**Voorbereidingen**

Voorbereidingen

- \* 6 en 7 verschijnen alleen wanneer de ontspanknop tot halverwege wordt ingedrukt.
- \* Voor 8 wordt  $\binom{10}{4000}$  weergegeven als de ontspanknop half wordt ingedrukt wanneer [Shake Reduction] in het menu [ $\Box$ ] Opnemen] is ingesteld op [Beeldsensorshift] of [Beide]. ( wordt weergegeven wanneer [Shake] Reduction] op [Uit] staat.
- \* Bij 13 wordt  $\ddot{\bullet}$  weergegeven op het scherm als de scherpstelstand is ingesteld op  $AF$  en de functie Automacro is geactiveerd (p.88).
- \* 14 verandert afhankelijk van de instelling bij  $[Eye-Fi]$  in het menu  $[\mathcal{A}]$  Instelling].
- \* 15 verandert afhankelijk van de instelling bij [Druksensor] in het menu [W Instelling].
- \* 17 verandert afhankelijk van de instelling bij  $[GPS]$  in het menu  $[$  Instelling]. Er wordt op het scherm geen pictogram weergegeven als [GPS aan/uit] is ingesteld op [Uit].
- \* 18 wordt weergegeven wanneer een GPS-logboek wordt bijgehouden.
- \* 20 verdwijnt twee seconden nadat de camera is aangezet.
- \* 22 verandert afhankelijk van de instelling bij [Inst, D-range] in het menu [ $\bigcirc$  Opnemen].

Er wordt op het scherm geen pictogram weergegeven als [Hooglichtcor.] en [Schaduwcorrectie] beide zijn ingesteld op [Uit].

- \* Wanneer de opnamestand  $\frac{1000}{2000}$  (Autom. opname) is en u drukt de ontspanknop half in, dan wordt de automatisch geselecteerde opnamestand weergegeven bij A1, zelfs als "Geen Info" is geselecteerd.
- \* Als de opname overbelichte delen bevat, worden deze rood knipperend aangegeven op het scherm. Onderbelichte delen knipperen geel.
- \* Sommige indicaties worden afhankelijk van de opnamestand weergegeven.

**25**

1

**Voorbereidingen**

Voorbereidingen

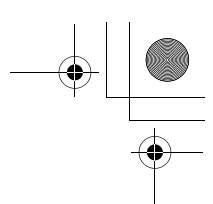

### **Weergave van het elektronisch kompas in de foto-opnamestand (alleen weergegeven op de PENTAX WG-3 GPS)**

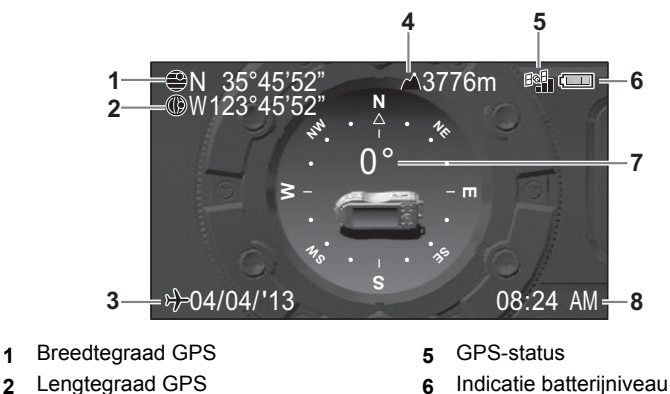

- 
- 
- **4** Hoogte/luchtdruk **8** Huidige tijd
- 
- **3** Huidige datum **7** Objectiefrichting
	-
- \* 4 verandert afhankelijk van de instelling bij [Druksensor] in het menu [N Instelling].
- $*$  5 verandert afhankelijk van de instelling bij [GPS] in het menu [ $\blacktriangle$  Instelling]. Er wordt op het scherm geen pictogram weergegeven als [GPS aan/uit] is ingesteld op [Uit].
- \* 7 verandert afhankelijk van de richting van het objectief. De relatie tussen de weergegeven graden en de objectiefrichting is als volgt:

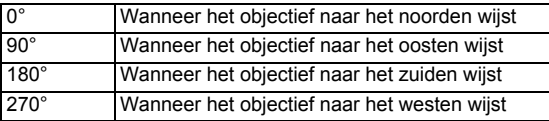

\* Als u de ontspanknop tot halverwege indrukt, krijgt u de normale weergave te zien. Druk tweemaal op de knop  $OK$  om opnieuw het elektronisch kompas weer te geven.

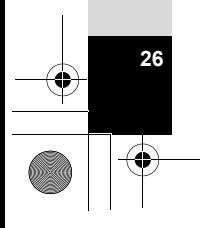

## **Weergave in de stand** Q

memo

Op het scherm wordt informatie weergegeven van de opname in de afspeelstand. Telkens wanneer u op de knop OK drukt, verandert de weergave als volgt:

- Tijdens het afspelen van een video of wanneer een video op pauze staat
- kan de weergave niet worden gewijzigd met de knop **OK**.<br>• Alleen de PENTAX WG-3 GPS kan Info 2 weergeven.<br>Als u de PENTAX WG-3 gebruikt, dan keert u terug naar de normale<br>weergave door in de weergave "Geen Info" op de knop

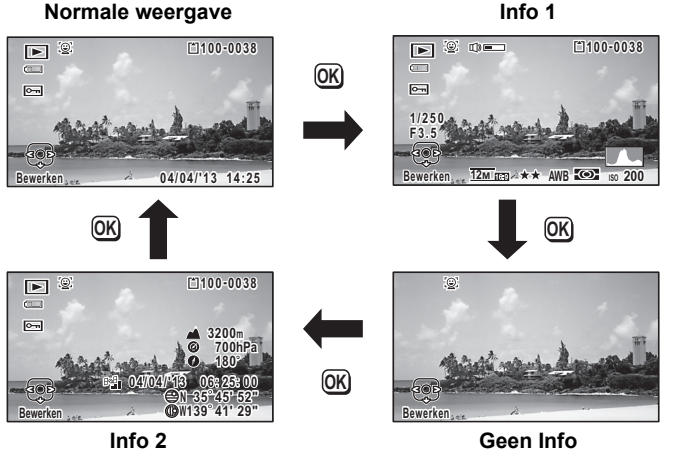

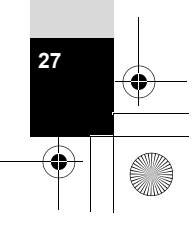

1<br>Noordingen **Voorbereidingen**

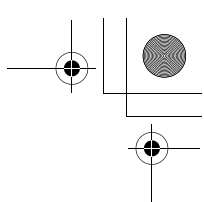

## **Normale weergave/Info 1 in de afspeelstand**

**(Alle onderdelen zijn hier alleen voor uitlegdoeleinden weergegeven.)** Op het scherm wordt informatie weergegeven zoals de opnameomstandigheden. In de "Normale weergave" worden A1 t/m A10 weergegeven. In "Info 1" worden ook B1 t/m B8 weergegeven.

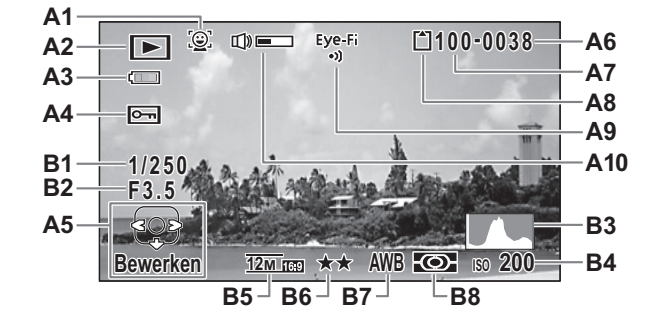

- **A1** Pictogram Gezichtsdetectie (p.103)
- - D : Foto's (p.130) **B1** Sluitertijd<br>및 : Video (p.131) **B2** Diafragma  $\mathbb{E}_{\mathbf{B}}$  : Video (p.131) **B2**
	-
- **A3** Indicatie batterijniveau (p.38) **B3** Histogram (p.30)
- **A4** Pictogram voor beveiliging (p.144) **B4** Gevoeligheid (p.98)
- **A5** Bedieningsaanwijzing voor vierwegbesturing
- 

**28**

 $\overline{1}$ 

**Voorbereidingen**

Voorbereidingen

- 
- A8 Geheugenstatus (p.43) belichting (p.97)
- **A9** Eye-Fi-communicatiestatus (p.187)
- **A2** Afspeelstand **A10** Pictogram voor volume
	-
	-
	-
	-
	- **B5** Resolutie (p.93)
	- **B6** Kwaliteitsniveau (p.94)
- **A6** Bestandsnummer **B7** Witbalans (p.95)
- **A7** Mapnummer (p.181) **B8** Lichtmeting bij automatische
- \* A1 wordt alleen weergegeven als de functie Gezichtsdetectie actief was tijdens het maken van de opname.
- \* Bij "Normale weergave" verdwijnt A3 als gedurende twee seconden geen bedieningshandelingen worden verricht.
- \* A5 verschijnt zelfs wanneer "Geen Info" is geselecteerd, maar verdwijnt als gedurende twee seconden geen bedieningshandelingen worden verricht. Als bij "Normale weergave" of "Info 1" gedurende twee seconden geen bedieningshandelingen worden verricht, verdwijnt alleen "Bewerken".
- \* A10 wordt alleen weergegeven wanneer het volume wordt aangepast tijdens het afspelen van video (p.131).
- \* Als u "Normale weergave" selecteert, dan wordt in positie B4 t/m B8 twee seconden lang de huidige datum en tijd weergegeven.
- \* Als de opname overbelichte delen bevat, worden deze rood knipperend aangegeven op het scherm. Onderbelichte delen knipperen geel.

### **Info 2 in de afspeelstand (alleen weergegeven op de PENTAX WG-3 GPS)**

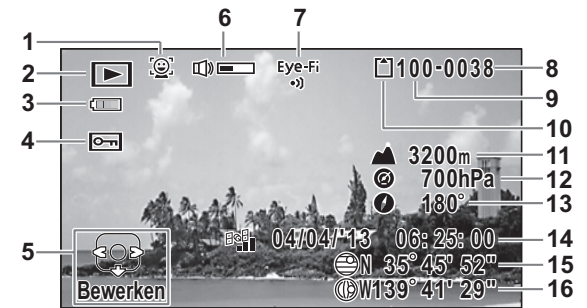

- **1** Pictogram Gezichtsdetectie **9** Mapnummer
- 
- **3** Indicatie batterijniveau **11** Hoogte
- **4** Pictogram voor beveiliging **12** Luchtdruk
- **5** Bedieningsaanwijzing voor vierwegbesturing
- **6** Pictogram voor volume **15** Breedtegraad GPS
- **7** Eye-Fi-communicatiestatus **16** Lengtegraad GPS
- **8** Bestandsnummer
- 
- **2** Afspeelstand **10** Geheugenstatus
	-
	-
	- **13** Objectiefrichting
	- **14** Tijd GPS
	-

**29**

1

**Voorbereidingen**

Voorbereidingen

- 
- \* 6 wordt alleen weergegeven wanneer het volume wordt aangepast tijdens het afspelen van video (p.131).
- \* "-" wordt weergegeven op positie 11 en 12 wanneer [Druksensor] is ingesteld op [Uit] (p.195).
- $\triangle$  (hoogte) wordt weergegeven op positie 11 en  $\omega$  (luchtdruk) op positie 12 wanneer [Boven water] is geselecteerd bij [Cameralocatie] in [Druksensor]. (waterdiepte) wordt weergegeven op positie 11 en (a) (druk onder water) op positie 12 wanneer [Onder water] is geselecteerd bij [Cameralocatie] in [Druksensor] (p.195).
- \* 13 geeft de richting aan waarin het objectief wijst tijdens het maken van opnamen. "0°" wordt weergegeven wanneer het objectief naar het noorden wijst op het moment dat de opname wordt gemaakt (p.26).
- \* 14 wordt weergegeven in GPS-tijd (de referentietijd van het GPS-systeem). Deze tijd kan anders zijn dan de tijd die u op de camera hebt ingesteld.

## **Hulp display**

Tijdens de bediening verschijnen op het scherm aanwijzingen voor de bediening van de beschikbare knoppen/toetsen. Deze worden als volgt weergegeven.

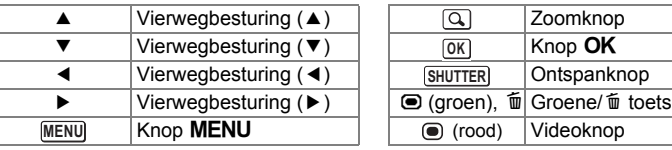

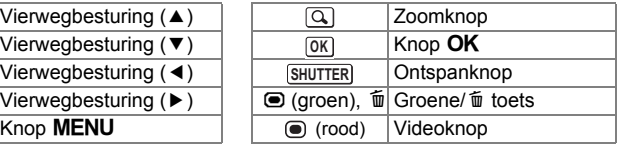

## **Histogram**

Een histogram toont de helderheidsverdeling van een opname. De horizontale as vertegenwoordigt helderheid (donker aan de linkerzijde en licht aan de rechterzijde) en de verticale as vertegenwoordigt het aantal pixels.

De vorm van het histogram vóór en na de opname maakt duidelijk of de helderheid en het contrast al

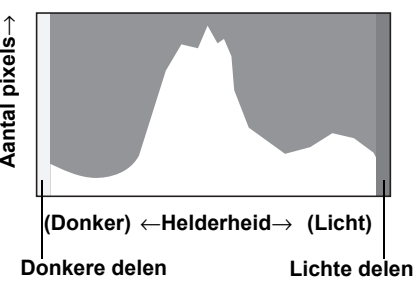

dan niet goed zijn. Op basis hiervan bepaalt u of belichtingscorrectie nodig is en u de foto opnieuw moet maken.

De belichting instellen (Belichtingscorrectie) <sup>13</sup> p.99

## **Inzicht in helderheid**

Als de helderheid goed is, vertoont de grafiek in het midden een piek. Als de opname onderbelicht is, bevindt de piek zich links; als de opname overbelicht is, bevindt de piek zich rechts.

**Donkere opname Goede opname Lichte opname**

Als de opname onderbelicht is, wordt het gedeelte links afgesneden (donkere delen) en als de opname overbelicht is, wordt het gedeelte rechts afgesneden (heldere delen).

 $\left( 1 \right)$ 

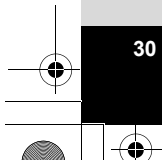

Deze camera heeft een functie waarmee overbelichte gebieden in knipperend rood worden weergegeven en onderbelichte gebieden in knipperend geel.

### **Inzicht in contrast**

De piek loopt geleidelijk op als het contrast van de opname in evenwicht is. De grafiek vertoont aan beide zijden een piek die naar het midden toe sterk daalt als de opname een groot verschil in contrast vertoont en er weinig gemiddelde helderheidsniveaus zijn.

## **Elektr. Waterpas**

Deze camera heeft een elektronische waterpas, waarmee kan worden gedetecteerd of de camera waterpas wordt gehouden.

Als [Elektr. Waterpas] is ingesteld op  $\mathbb{F}$  (Aan) in het menu [ $\Box$  Opnemen], kan de elektronische waterpas worden weergegeven en kunt u zien of u de camera waterpas houdt (p.112).

De horizontale balk laat zien of u de camera naar links of rechts houdt (horizontale kanteling) en de verticale balk laat zien of u de camera naar boven of beneden houdt (verticale kanteling).

Het aantal stappen op de schaalverdeling en de kleur van de balk geven de camerahoek aan.

Voorbeelden:

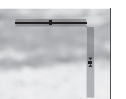

Horizontaal en verticaal recht (groen) 1<sup>°</sup> naar rechts gekanteld (geel)

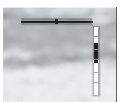

Horizontaal recht (groen) 2,5° naar boven gekanteld (rood)

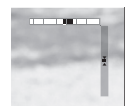

Verticaal recht (groen)

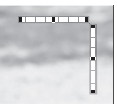

Buiten horizontaal vlak (rood) Buiten verticaal vlak (rood)

**31**

1

**Voorbereidingen**

Voorbereidingen

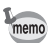

• Als de hoek van de camera niet kan worden bepaald, knipperen beide uiteinden en het midden van de balk.

• De weergegeven hoek van de elektronische waterpas is slechts een indicatie. De nauwkeurigheid van de weergegeven informatie kan niet worden gegarandeerd.

# **Indicatie op het subscherm (alleen PENTAX WG-3 GPS)**

Als de camera uit is, wordt informatie zoals de tijd en de luchtdruk weergegeven op het subscherm aan de voorzijde van de camera.

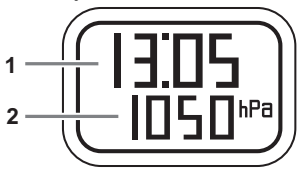

- **1** Huidige tijd
- **2** Hoogte/luchtdruk
- \* 2 verandert afhankelijk van de instelling bij [Druksensor] in het menu  $[\mathbf{\hat{N}}]$  Instelling] (p.195).

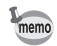

 $\overline{1}$ 

Voorbereidinger

• Wanneer u de ontspanknop helemaal indrukt, gaat de verlichting van het subscherm vijf seconden aan.

- U kunt de weergegeven items wijzigen met de zoomknop. Wanneer u op de zoomknop rechts drukt, veranderen de weergegeven items als volgt: Huidige tijd  $\rightarrow$  huidige tijd + hoogte  $\rightarrow$  huidige tijd + luchtdruk Druk op de zoomknop links om de items in de omgekeerde volgorde te wijzigen. Er wordt bij 2 niets weergegeven wanneer [Uit] is geselecteerd bij [Druksensor].
- Als [Boven water] is geselecteerd bij [Cameralocatie], ligt de hoogte die op het subscherm kan worden weergegeven tussen -300 en 4.000 meter. Bij het bereiken van een hoogte van -300 of 4.000 meter begint de hoogtewaarde op het subscherm te knipperen.

Wanneer [Onder water] is geselecteerd, ligt de weergegeven waarde tussen -15 en 0 meter ("d" in plaats van "-" wordt weergegeven op het subscherm). Bij het bereiken van een diepte van -15 meter begint de dieptewaarde op het subscherm te knipperen.

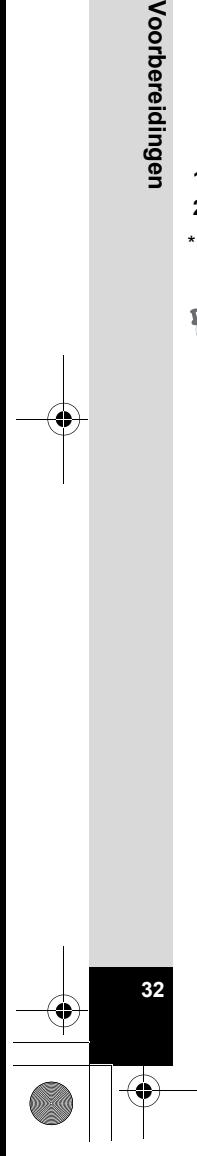

e\_kb543\_NL (DUT).book Page 33 Tuesday, March 5, 2013 4:48 PM

# **De Carabiner-riem bevestigen**

Bevestig de met de camera meegeleverde Carabiner-riem.

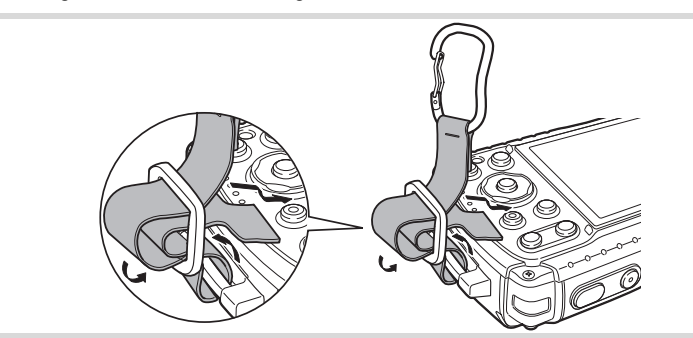

- 1 **Leid het uiteinde van de riem door de riembevestigingsbeugel op de camera.**
- 2 **Bevestig het uiteinde van de riem aan de sluiting.**

## **Beschermende rubberen ring**

De Carabiner is uitgerust met rubberen ringen om te voorkomen dat schade wordt toegebracht aan het scherm. Deze rubberen ringen fungeren als verzachtende buffer als de Carabiner het scherm raakt.

Zorg ervoor dat u de ringen in de positie plaatst zoals wordt getoond in onderstaande afbeelding voordat u de Carabiner-riem bevestigt. Dat garandeert de beste bescherming.

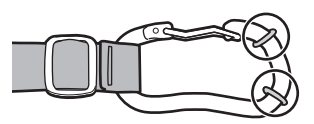

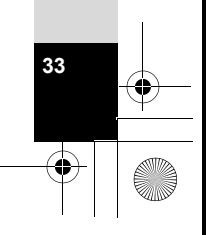

1

**Voorbereidingen**

Voorbereidingen

# **De camera aanzetten**

# **De batterij plaatsen**

**34Voorbereidingen**

34

1

Voorbereidingen

Gebruik de oplaadbare lithium-ion-batterij D-LI92 die bij de camera is geleverd.

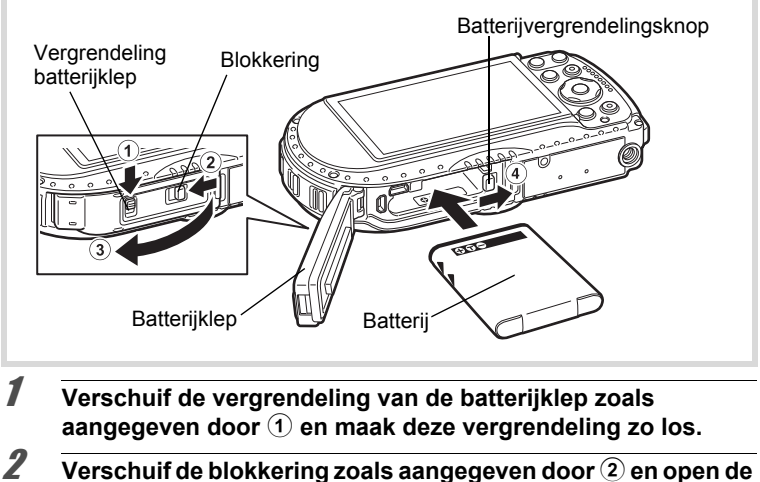

- **batterijklep in de richting van** 3**.**
- 3 **Duw de vergrendelingsknop met de zijkant van de batterij in de richting van** 4 **en plaats de batterij met het PENTAX-logo naar het objectief gericht.**

Duw de batterij naar binnen tot hij vastklikt.

Als de batterij verkeerd is geplaatst, kunnen er storingen optreden of werkt de camera niet.

## 4 **Sluit de batterijklep en schuif de blokkering in de tegenovergestelde richting van** 2**.**

De gele indicator mag niet zichtbaar zijn en de klep moet volledig dicht zijn.
# 5 **Schuif de vergrendeling van de batterijklep in de tegenovergestelde richting van**  $(1)$ **.**

De gele indicator mag niet zichtbaar zijn en de klep moet volledig vergrendeld zijn.

#### **De batterij uitnemen**

1 **Open de batterijklep.**

# 2 **Duw de vergrendelingsknop naar** 4**.**

De batterij wordt uitgeworpen. Let erop dat u de batterij niet laat vallen als u deze verwijdert.

- 
- Oefen niet extreem veel kracht uit bij het open- of dichtschuiven van de batterijklep. De waterbestendige afdichting zou hierdoor los kunnen komen. Als de afdichting is verschoven, gaat dat ten koste van de waterdichtheid van de camera.
- Als de batterijklep niet goed wordt vergrendeld, kunnen er water, zand en vuil in de camera binnendringen.
- Deze camera maakt gebruik van een oplaadbare lithium-ionbatterij D-LI92. Gebruik geen andere soorten batterijen, aangezien dit kan leiden tot schade aan de camera en storingen.
- Plaats de batterij op de juiste wijze. Als de batterij verkeerd is geplaatst, kunnen er storingen optreden of werkt de camera niet.
- Verwijder de batterij niet terwijl de camera is ingeschakeld.
- Wanneer u de batterij langer dan zes maanden wilt opbergen, laad de batterij dan gedurende dertig minuten op met de stroomadapter en berg de batterij apart op.

Laad de batterij elke zes tot twaalf maanden opnieuw op. Berg de batterij bij voorkeur op onder kamertemperatuur. Berg de batterij niet op bij hoge temperaturen.

- Als er langere tijd geen batterij in de camera is geplaatst, worden de datum en tijd mogelijk teruggezet.
- Wees voorzichtig, want de camera of de batterij kan heet worden als u de camera gedurende langere tijd gebruikt.
- Laat de camera eerst volledig opdrogen voordat u de batterij vervangt. Vervang de batterij niet wanneer de camera grote kans loopt nat of vuil te worden en zorg dat uw handen droog zijn.

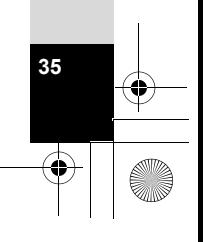

1

**Voorbereidingen**

# **De batterij opladen**

 $\left( 1\right)$ 

Sluit de meegeleverde stroomadapter (D-PA135) op de camera aan en laad de batterij op voordat u de camera voor de eerste keer of na lange tijd weer gebruikt, of wanneer het bericht [Batterij leeg] verschijnt.

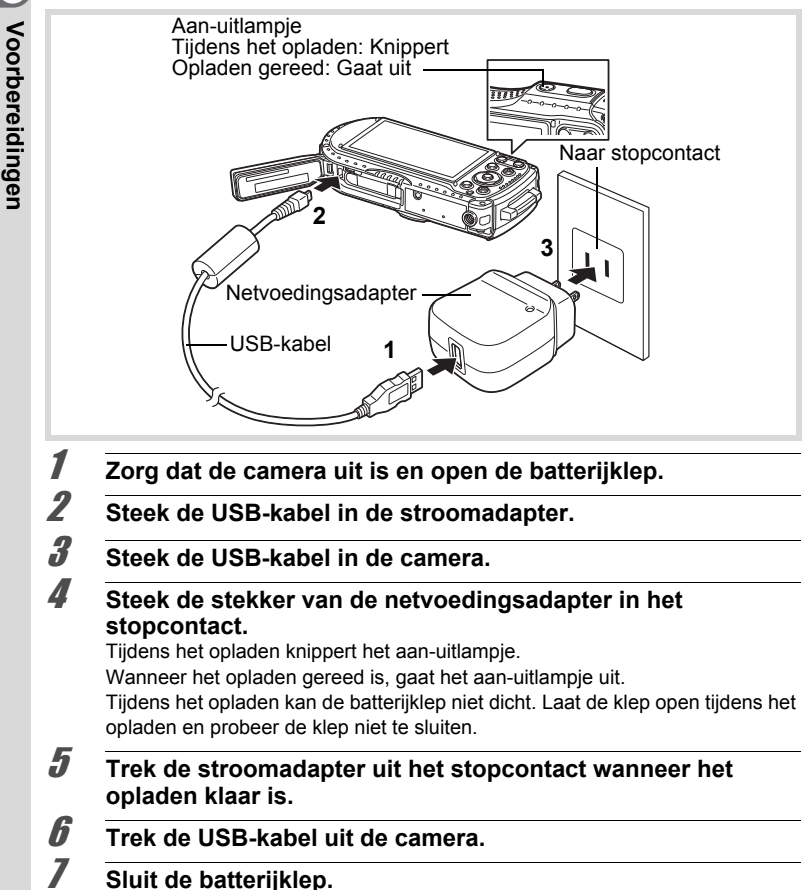

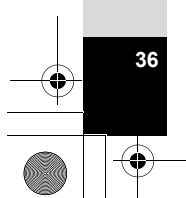

memo

- Laad geen andere batterijen dan de oplaadbare lithium-ionbatterij D-LI92 op met de bijgeleverde stroomadapter (D-PA135). Als dit toch gebeurt, kan beschadiging of oververhitting het gevolg zijn.
- De batterij is opgebruikt wanneer ze snel leeg raakt nadat u ze hebt opgeladen. Vervang ze door een nieuwe batterij.
- Als de camera is aangesloten op het lichtnet maar de oplaadindicatie gaat niet branden, is de batterij mogelijk defect. Vervang ze door een nieuwe batterij.
- Bij het opladen van de batterij kunt u de camera niet rechtop op tafel zetten, omdat de USB-kabel onder uit de camera komt.
- Oefen niet extreem veel kracht uit bij het open- of dichtschuiven van de batterijklep, omdat de waterbestendige afdichting hierdoor los kan raken. Als de afdichting is verschoven, gaat dat ten koste van de waterdichtheid van de camera.
- Volledig opladen duurt maximaal ca. 180 minuten. (De oplaadtijd kan variëren met de omgevingstemperatuur en de oplaadomstandigheden.) De batterij kan naar behoren worden opgeladen als de omgevingstemperatuur tussen 0 °C en 40 °C is.
- De PENTAX WG-3 GPS gebruikt Qi, de norm voor draadloos opladen. U kunt de batterij in de camera opladen door de camera op een draadloze lader te leggen die Qi ondersteunt. (Tijdens het opladen van de batterij moet de camera uit zijn en met het objectief naar beneden liggen.) Zie de handleiding van de draadloze lader voor meer informatie over het opladen van de batterij.
- **Beeldopslagcapaciteit, opnametijd voor video-opnamen en weergavetijd (bij 23 °C, met ingeschakeld scherm en volledig opgeladen batterij)**

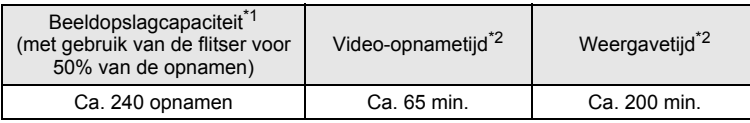

- \*1 Opslagcapaciteit toont bij benadering het aantal opnamen dat is gemaakt tijdens tests die zijn uitgevoerd conform CIPA (bij 23 °C, ingeschakeld scherm en ingeschakelde flitser voor 50% van de opnamen). In de praktijk kan dit afwijken, afhankelijk van de opnameomstandigheden.
- \*2 Op basis van de resultaten van tests bij PENTAX.

1

- De prestaties van de batterij kunnen afnemen bij lagere temperaturen. We raden u aan een reservebatterij in uw zak mee te nemen om hem warm te houden, als u de camera bij lage temperaturen gebruikt. Wanneer de temperatuur weer normale waarden bereikt, nemen de prestaties van de batterij ook weer toe.
- Als [GPS aan/uit] bij [GPS] wordt ingesteld op [Aan], voert de camera regelmatig een positiebepaling uit met behulp van GPS, zelfs als de camera wordt uitgezet. Dit beperkt de levensduur van de batterij.
- Het gebruik van de druksensor van de camera om de luchtdruk en hoogte te bepalen vermindert de gebruiksduur van de batterij.
- Neem een reservebatterij mee als u naar het buitenland of naar een koud gebied gaat of als u van plan bent veel opnamen te maken.

#### **• Indicatie batterijniveau**

U kunt het batterijniveau aflezen aan de indicatie op het scherm.

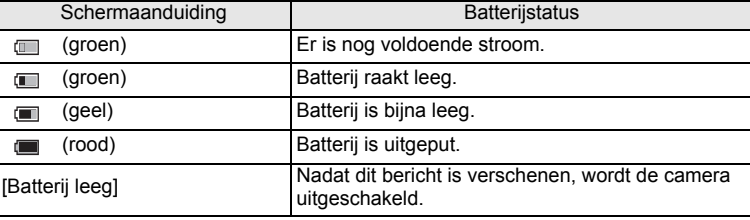

Voorbereidingen **Voorbereidingen**

 $\overline{1}$ 

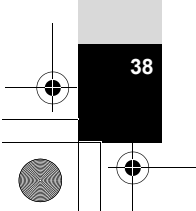

memo

# **De netvoedingsadapter gebruiken**

Als u van plan bent de camera langdurig te gebruiken of aan te sluiten op een computer, wordt gebruik van de optionele netvoedingsadapterset K-AC117 aanbevolen.

Opmerking: Specificaties netsnoer type SPT-2 of NISPT-2, flexibel snoer 18/2, 125 V, 7 A, minimaal 1,8 m.

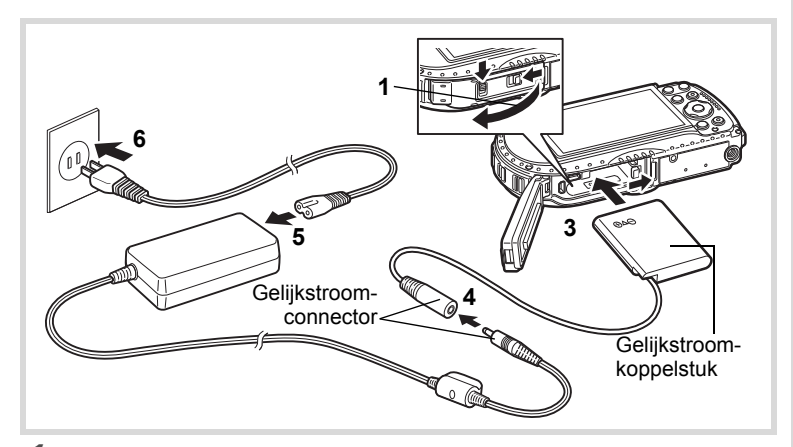

1 **Zorg dat de camera uit is en open de batterijklep.**

# 2 **Verwijder de batterij.**

Raadpleeg p.34 - p.35 voor instructies aangaande het openen van de batterijklep en het verwijderen van de batterij.

# 3 **Schuif het gelijkstroomkoppelstuk naar binnen.**

Druk met de zijkant van het gelijkstroomkoppelstuk tegen de vergrendelingsknop en schuif het gelijkstroomkoppelstuk naar binnen. Controleer of het koppelstuk goed op zijn plaats zit.

De batterijklep kan niet worden gesloten als het gelijkstroomkoppelstuk geplaatst is. Laat de klep open als u de netvoedingsadapter gebruikt en probeer de klep niet te sluiten.

**39**

1

**Voorbereidingen**

- 4 **Sluit de gelijkstroomconnector van de netvoedingsadapter aan op de gelijkstroomingang van het gelijkstroomkoppelstuk.**
- 5 **Sluit het netsnoer aan op de netvoedingsadapter.**

**40**

1

**Voorbereidingen**

Voorbereidingen

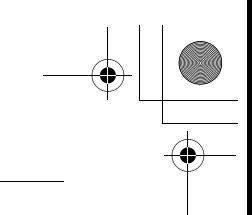

# 6 **Sluit het netsnoer aan op een stopcontact.**

- Zorg dat de camera is uitgeschakeld alvorens de netvoedingsadapter aan te sluiten of los te maken.
- Zorg dat het netsnoer en de gelijkstroomconnector waarmee de netvoedingsadapter op de camera wordt aangesloten, goed zijn aangesloten. Als er gegevens worden opgenomen op de SDgeheugenkaart of in het interne geheugen, kunnen er gegevens verloren gaan wanneer een van beide of beide losraken.
- Voorkom brand of elektrische schokken en ga voorzichtig om met de netvoedingsadapter.

Lees "Over de stroomadapter en de netvoedingsadapter" (p.3) voordat u de netvoedingsadapter gebruikt.

- Lees vóór gebruik van de netvoedingsadapterset K-AC117 eerst de bijbehorende gebruiksaanwijzing.
- Bij het aansluiten van de netvoedingsadapter kunt u de camera niet rechtop op tafel zetten, omdat het snoer van het gelijkstroomkoppelstuk onder uit de camera steekt.
- Oefen niet extreem veel kracht uit bij het open- of dichtschuiven van de batterijklep, omdat de waterbestendige afdichting hierdoor los kan raken. Als de afdichting is verschoven, gaat dat ten koste van de waterdichtheid van de camera.

#### $\overline{\text{kb}}$ 543 NL (DUT).book Page 41 Tuesday, March 5, 2013 4:48 PM

# **Een SD-geheugenkaart plaatsen**

In deze camera wordt gebruikgemaakt van SD-, SDHC- of SDXCgeheugenkaarten. Gemaakte opnamen worden op de SD-geheugenkaart opgeslagen wanneer deze in de camera is geplaatst. Wanneer er geen kaart is geplaatst, worden opnamen opgeslagen in het interne geheugen (p.43).

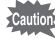

- Een SD-geheugenkaart die nooit is gebruikt of die eerder in een andere camera of een ander digitaal apparaat is gebruikt, moet eerst met deze camera worden geformatteerd (geïnitialiseerd). Zie "Het geheugen formatteren" (p.173) voor aanwijzingen aangaande formatteren.
- Zet de camera uit voordat u de SD-geheugenkaart plaatst of uitneemt.
- Laat de camera eerst volledig opdrogen voordat u de SD-geheugenkaart vervangt. Vervang de kaart niet wanneer de camera grote kans loopt nat of vuil te worden en zorg dat uw handen droog zijn.
- Oefen niet extreem veel kracht uit bij het open- of dichtschuiven van de batterijklep, omdat de waterbestendige afdichting hierdoor los kan raken. Als de afdichting is verschoven, gaat dat ten koste van de waterdichtheid van de camera.

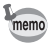

- Het aantal foto's dat u kunt opslaan hangt af van de capaciteit van de SD-geheugenkaart en de geselecteerde resolutie en kwaliteit (p.226).
- Het aan-uitlampje knippert terwijl er wordt gecommuniceerd met de SD-geheugenkaart (gegevens worden opgenomen of gelezen).

#### **Kopie van gegevens opslaan**

Het is mogelijk dat de camera niet in staat is om gegevens op te halen uit het interne geheugen in geval van een storing. Sla belangrijke gegevens daarom op uw computer of een ander apparaat op.

**41**

1<br>Noordrenaingen **Voorbereidingen**

1Voorbereidingen **Voorbereidingen**

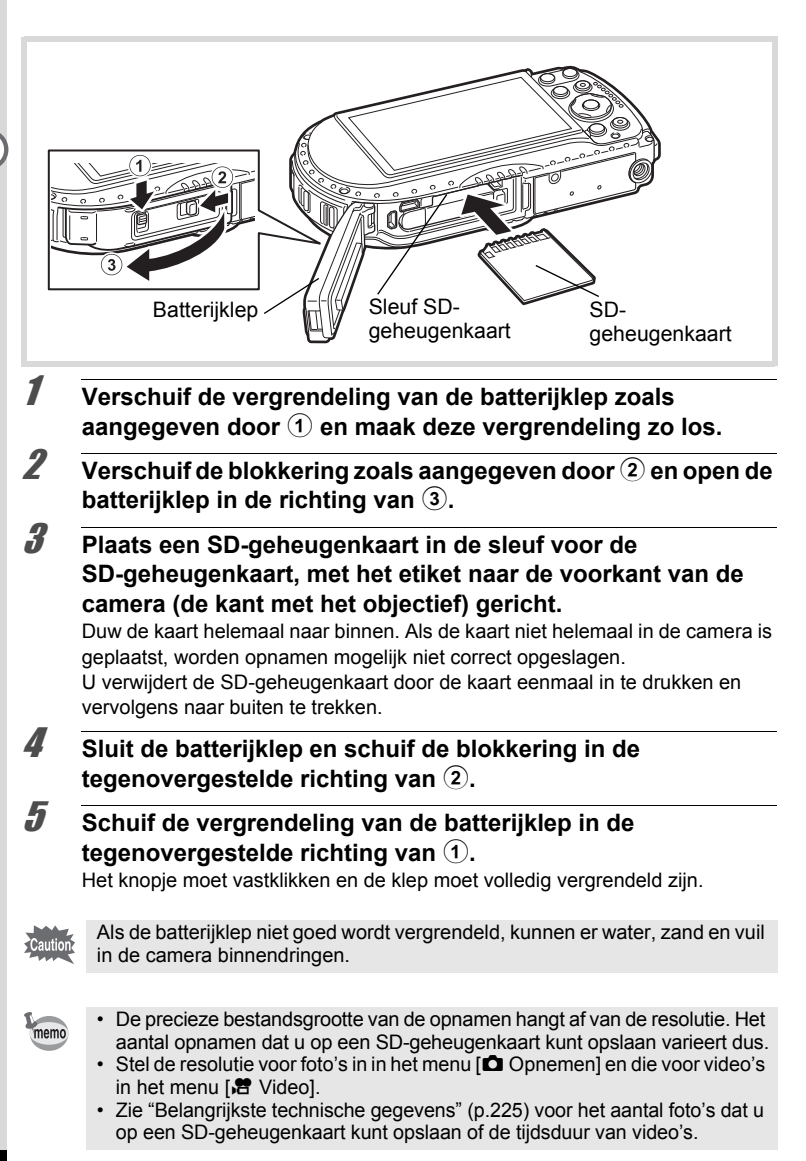

# **De camera aan- en uitzetten**

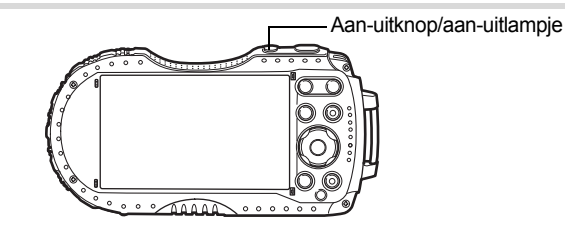

# 1 **Druk op de aan-uitknop.**

De camera gaat aan en het aan-uitlampje en het scherm worden ingeschakeld. Als het scherm [Language/言語] of [Datum instellen] verschijnt na het inschakelen van de camera, volg dan de procedure op p.45 om de taal en/of de datum en tijd in te stellen.

# 2 **Druk nogmaals op de aan-uitknop.**

De camera gaat aan en het aan-uitlampje en het scherm worden uitgeschakeld.

Foto's maken #p.63

#### **De SD-geheugenkaart controleren**

De SD-geheugenkaart wordt gecontroleerd als u de camera inschakelt. Daarna wordt de status van het geheugen weergegeven.

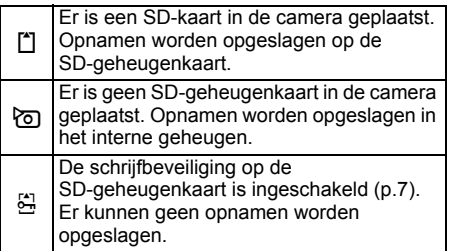

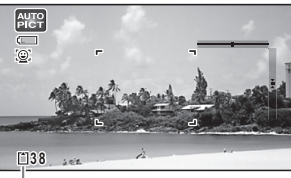

**Geheugenstatus** 

**43**

# **Opstarten in de afspeelstand**

In deze stand kunt u een opname meteen weergeven zonder verdere opnamen te maken.

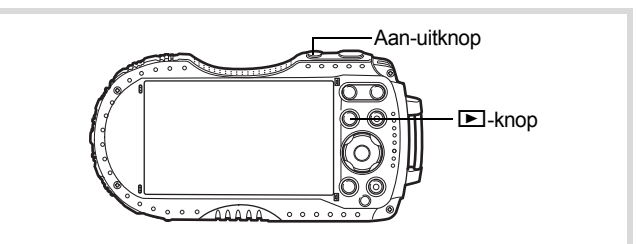

# **1** Houd de knop **D** ingedrukt.

Het scherm wordt ingeschakeld en de camera wordt ingeschakeld in de afspeelstand.

memo

1

**Voorbereidingen**

Voorbereidingen

- Als u van de afspeelstand wilt overschakelen naar de opnamestand, drukt u op de knop  $\Box$  of drukt u de ontspanknop tot halverwege in.
- Als u het opstarten in de afspeelstand wilt uitschakelen, zet u [Afspeelstand] op  $\Box$  (Uit) via [Snelkeuze] in het menu [ $\blacktriangle$  Instelling]. (p.192)

Foto's weergeven  $\infty$ p.130

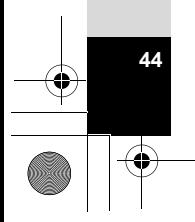

# **Basisinstellingen**

Het scherm [Language/言語] verschijnt nadat de camera voor de eerste keer is ingeschakeld. Voer de stappen uit bij "De weergavetaal instellen" hieronder om de taal in te stellen en bij "De datum en tijd instellen" (p.48) om de huidige datum en tijd in te stellen.

De taal, datum en tijd kunnen achteraf worden gewijzigd. Raadpleeg de pagina's hierna voor instructies.

- De taal wijzigt u door de stappen onder "De weergavetaal wijzigen" ( $exp.180$ ) uit te voeren.
- De datum en tijd wijzigt u door de stappen onder "De datum en tijd wijzigen"  $($

# **De weergavetaal instellen**

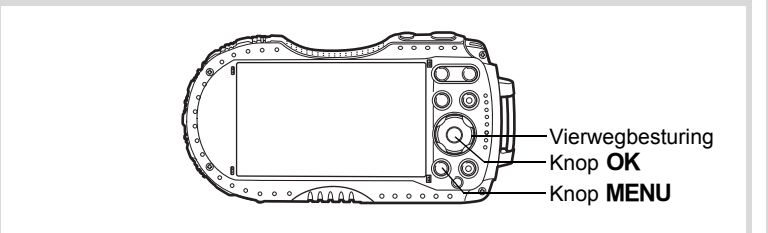

**1** Kies de schermtaal met de vierwegbesturing ( $\triangle$   $\blacktriangledown$   $\triangle$   $\blacktriangleright$ ).

# **2** Druk op de knop OK.

Het scherm [Basisinstellingen] wordt weergegeven in de geselecteerde taal. Ga verder met stap 9 als u meteen de juiste instellingen voor [Thuistijd] en [Zomertijd] ziet.

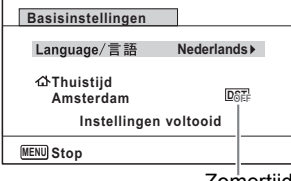

Zomertijd

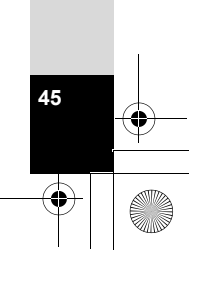

1

**Voorbereidingen**

3 **Druk op de vierwegbesturing (**3**). Basisinstellingen** Het kader gaat naar [d Thuistijd]. **Nederlands** Language/言語 **Thuistijd DST** 1<br>Noorbereidingen **Amsterdam Instellingen voltooid MENU Stop** 4 **Druk op de vierwegbesturing (**5**).** Het scherm [  $\Delta$  Thuistijd] verschijnt. 5 **Kies een stad met de Thuistijd vierwegbesturing (**45**). Stad Amsterdam Zomertijd MENU Stop OK OK** 6 **Druk op de vierwegbesturing (**3**).** Het kader gaat naar [Zomertijd]. **7** Selecteer **Ⅳ** (Aan) of □ (Uit) met de vierwegbesturing (◀▶). **8** Druk op de knop OK. Het scherm [Basisinstellingen] verschijnt weer. 9 **Druk op de vierwegbesturing (**3**) om [Instellingen voltooid] te selecteren.** 10 Druk op de knop OK. Het scherm [Datum instellen] verschijnt. Stel de datum en tijd in.

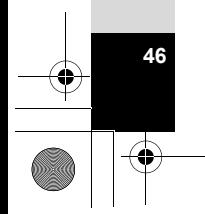

 $\overline{\text{kb}}$ 543 NL (DUT).book Page 47 Tuesday, March 5, 2013 4:48 PM

Als u per ongeluk de verkeerde taal selecteert en naar de volgende procedure gaat, voert u de volgende procedure uit om de taal terug te zetten.

#### **Wanneer per ongeluk de verkeerde taal is geselecteerd**

1 **Druk op de vierwegbesturing (**5**).**

# 2 **Selecteer de gewenste taal met de vierwegbesturing (**2345**) en druk op de knop** 4**.**

Het scherm [Basisinstellingen] wordt weergegeven in de geselecteerde taal.

#### **Wanneer het scherm na stap 2 in de verkeerde taal verschijnt**

# **1** Druk op de knop MENU.

Het scherm voor instellingen wordt gesloten en de camera keert terug naar de opnamestand.

**2** Druk op de knop MENU. Het menu [ $\Box$  Opnemen] verschijnt.

3 **Druk twee keer op de vierwegbesturing (**5**).**

**4** Selecteer [Language/言語 ] met de vierwegbesturing (▼▲).

5 **Druk op de vierwegbesturing (**5**).** Het scherm [Language/言語] verschijnt.

6 **Selecteer de gewenste taal met de vierwegbesturing**   $($  $\blacktriangle$   $\blacktriangledown$   $\blacktriangle$   $\blacktriangleright$ ).

# **7** Druk op de knop OK.

Het menu [N] Instelling] verschijnt in de geselecteerde taal.

De gewenste taal is nu ingesteld. Als u [Thuistijd], [Datum] en [Tijd] opnieuw wilt instellen, raadpleegt u de pagina's hierna voor aanwijzingen.

- Voer de stappen in "De wereldtijd instellen" ( $\sqrt{np}$ .178) uit als u de thuistijd wilt wijzigen.
- De datum en tijd wijzigt u door de stappen onder "De datum en tijd wijzigen"  $($

Het videosignaal (NTSC/PAL) is ingesteld op het systeem van de stad die is geselecteerd bij [Thuistijd] op het scherm [Basisinstellingen]. Zie de volgende pagina's voor informatie over de beschikbare videosignalen en het wijzigen van het signaaltype.

**47**

1

**Voorbereidingen**

- Aanvankelijk beschikbare videosignalen: "Lijst met steden voor wereldtijd"  $(F \otimes p.224)$
- Het videosignaal wijzigen: "Het videosignaal wijzigen" (1985).

# **De datum en tijd instellen**

Stel de actuele datum en tijd en de weergavestijl in.

- 1 **Druk op de vierwegbesturing (**5**).** Het kader gaat naar [MM/DD/JJ].
- 2 **Kies met de vierwegbesturing (**23**) de weergavestijl voor de datum en tijd.**

Kies tussen [MM/DD/JJ], [DD/MM/JJ] en [JJ/MM/DD].

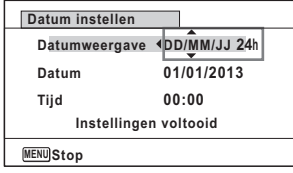

- **3** Druk op de vierwegbesturing ( $\blacktriangleright$ ). Het kader gaat naar [24h].
- 4 **Selecteer [24h] (24-uurs weergave) of [12h] (12-uurs**  weergave) met de vierwegbesturing (▲ ▼).
- 5 **Druk op de vierwegbesturing (**5**).** Het kader gaat naar [Datumweergave].
- 6 **Druk op de vierwegbesturing (**3**).** Het kader gaat naar [Datum].
- 7 **Druk op de vierwegbesturing (**5**).** Het kader gaat naar de maand.
- **8** Wijzig de maand met de vierwegbesturing ( $\triangle$   $\blacktriangledown$ ).

Wijzig de dag en het jaar op dezelfde wijze. Wijzig vervolgens de tijd. Als u [12h] hebt geselecteerd bij stap 4, verandert de aanduiding in am (vóór

12:00 uur 's middags) of pm (na 12:00 uur 's middags), al naar gelang de tijd.

9 **Druk op de vierwegbesturing (**3**) om [Instellingen voltooid] te selecteren.**

# 10 Druk op de knop OK.

Hiermee bevestigt u datum en tijd.

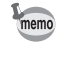

**48**

 $\overline{1}$ 

**Voorbereidingen**

Voorbereidingen

Als u in stap 10 op de knop  $OK$  drukt, wordt de klok van de camera teruggezet op 0 seconden. Om de exacte tijd in te stellen, drukt u op de knop OK wanneer het tijdsignaal (op tv, radio, enz.) precies 0 seconden aangeeft.

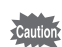

Wanneer het scherm [Basisinstellingen] of [Datum instellen] wordt weergegeven, kunt u het instellen annuleren en overschakelen naar de opnamestand door op de knop **MENU** te drukken. In dit geval verschijnt het scherm [Basisinstellingen] wanneer u de camera opnieuw aanzet.

[Language/言語], [Datum], [Tijd], [Thuistijd] en [Zomertijd] kunnen worden gewijzigd. Raadpleeg de pagina's hierna voor instructies.

- De taal wijzigt u door de stappen onder "De weergavetaal wijzigen" (Ep.180) uit te voeren.
- De datum en tijd wijzigt u door de stappen onder "De datum en tijd wijzigen" (1p.175) uit te voeren.
- Als u een andere stad wilt selecteren of de zomertijd wilt aan- of uitzetten, voer dan de stappen onder "De wereldtijd instellen" (180 p.178) uit.

# **De knopfuncties**

# A**-stand**

Neel voorkomende **Veel voorkomende** 

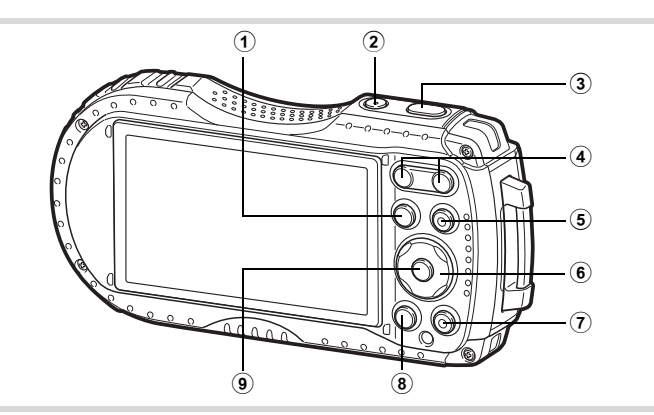

# $\circledR$  **Knop**  $\blacksquare$

Hiermee activeert u de stand  $\boxed{\blacktriangleright}$  (p.54).

# 2 **Aan-uitknop**

Hiermee schakelt u de camera in en uit (p.43).

# 3 **Ontspanknop**

Wanneer u deze knop tot halverwege indrukt in de foto-opnamestand, stelt de camera scherp op het onderwerp (uitgezonderd wanneer de scherpstelstand is ingesteld op  $PF$ ,  $\triangle$  of  $MF$ ) (p.64).

Wanneer u deze knop helemaal indrukt, wordt een foto gemaakt (p.64). Wanneer u deze knop helemaal indrukt in de standen  $\mathbf{E}$  (Video), **■** (Onderwatervideo), 帽s (Hogesnelheidsfilm), 棍 (Time-lapse-film) en <sup>a</sup> (Macro vanop 1cm-video) start en stopt u het opnemen van video (p.114, p.116, p.124, p.125 en p.126).

#### 4 **W/T-knop**

Hiermee wijzigt u het opnamegebied (p.66).

#### 5 **Videoknop**

**50**

Hiermee start u een video-opname in de foto-opnamestand (p.118).

# 6 **Vierwegbesturing**

- $(A)$  : Hiermee wijzigt u de transportstand (p.77 p.81).
- $(\blacktriangledown)$  : Hiermee geeft u het opnamestandenpalet weer (p.70).
- (4) : Hiermee wijzigt u de flitsinstelling (p.87).
- (5) : Hiermee wijzigt u de scherpstelinstelling (p.88).
- $(\triangle \blacktriangledown)$  : Stelt scherp wanneer de scherpstelfunctie is ingesteld op MF (p.89).

#### 7 **Groene toets**

Hiermee activeert u de  $\bullet$  (Groene) modus (p.73). Hiermee roept u het toegewezen menu op (p.106).

# 8 MENU-knop

In de foto-opnamestand wordt het menu [ $\Box$  Opnemen] weergegeven. In de videostand wordt het menu  $\sqrt{2}$  Video] weergegeven (p.55).

### 9 4**-knop**

Hiermee wijzigt u de informatie die op het scherm verschijnt (p.23).

Neel voorkomende **Veel voorkomende** 

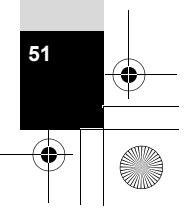

# Q**-stand**

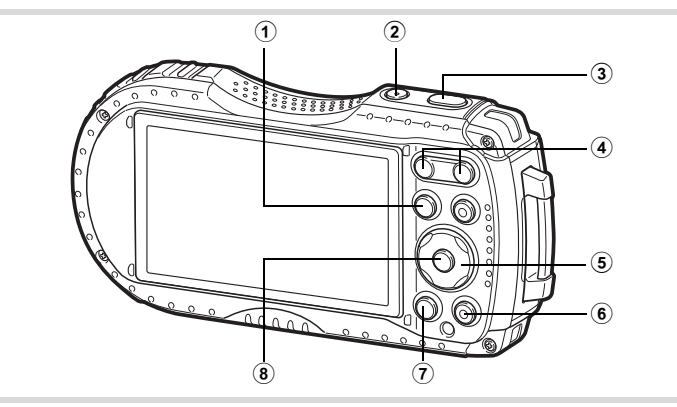

# $(1)$  **Knop**  $\boxed{)}$

Neel voorkomende **Veel voorkomende** 

Hiermee activeert u de stand  $\bullet$  (p.54).

# 2 **Aan-uitknop**

Hiermee schakelt u de camera in en uit (p.43).

# 3 **Ontspanknop**

Hiermee activeert u de stand  $\bullet$  (p.54).

#### 4 f**/**y**-knop**

Als u tijdens enkelbeeldweergave op **E** drukt, wordt de 6-beeldsweergave geactiveerd. Door nogmaals op F1 te drukken activeert u de 12-beeldsweergave (p.132). Druk op  $Q$  om terug te keren naar de vorige

weergave.

Als u tijdens enkelbeeldweergave op  $Q$  drukt, wordt de weergave vergroot. Druk op **E** om terug te gaan naar de vorige weergave (p.140).

Druk tijdens de 12-beeldsweergave op **E1** als u naar de map- of kalenderweergave wilt gaan (p.133).

Druk tijdens de map- of kalenderweergave op  $Q$  als u naar de 12-beeldsweergave wilt gaan (p.133).

Hiermee past u het volume aan tijdens het afspelen van video (p.131).

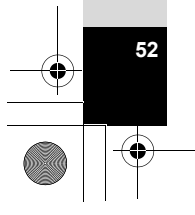

#### 5 **Vierwegbesturing**

- (2) : Hiermee speelt u een video af en onderbreekt u de video (p.131).
	- : Hiermee geeft u het weergavepalet weer (p.136).
		- Hiermee stopt u een video tijdens het afspelen (p.131).
- (45) : Hiermee geeft u tijdens weergave van één opname de vorige of volgende opname weer (p.130).

Hiermee spoelt u snel voor- of achteruit of gaat u met één beeld tegelijk voor- of achteruit tijdens het afspelen van video (p.131).

 $(4 \nabla 4)$  : Hiermee wijzigt u de positie van het gebied dat u wilt vergroten tijdens zoomweergave (p.140). Hiermee selecteert u een opname in de 6- of 12-beeldsweergave, een map in de mapweergave of een datum in de kalenderweergave (p.132, p.133).

Hiermee wijzigt u de positie van een kader of opname als u gebruikmaakt van de functie Creatief kader (p.162).

#### 6 **Groene/**i **toets**

Hiermee gaat u van de enkelbeeldsweergave naar het scherm Wissen (p.141). Hiermee gaat u van de 6- of 12-beeldsweergave naar het scherm Kiezen&wissen (p.142).

Hiermee gaat u van de mapweergave naar de weergave van het kalenderscherm (p.133).

Hiermee gaat u van de kalenderweergave naar de weergave van het mapscherm (p.133).

# 7 3**-knop**

Hiermee gaat u naar het menu [N] Instelling] in de weergave van één opname (p.55).

Hiermee gaat u van de weergave van het weergavepalet terug naar de weergave van één opname (p.135).

Hiermee gaat u van de zoom-, 6- of 12-beeldsweergave terug naar de enkelbeeldweergave.

Hiermee gaat u van de map-/kalenderweergave naar de 12-beeldsweergave met de cursor geplaatst op de meest recente opname (p.133).

#### 8 4**-knop**

Hiermee wijzigt u de informatie die op het scherm verschijnt (p.27). Hiermee gaat u van de zoom-, 6- of 12-beeldsweergave terug naar de enkelbeeldweergave (p.133, p.140).

Hiermee gaat u tijdens mapweergave naar de 12-beeldsweergave van de geselecteerde map (p.133).

Hiermee gaat u tijdens de kalenderweergave terug naar de weergave van één opname van de geselecteerde datum (p.134).

# 2**Veel voorkomende Veel voorkomende**

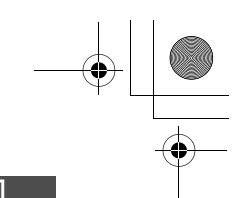

# **Schakelen tussen de stand**  $\bullet$  **en de stand**  $\bullet$

In deze handleiding wordt de opnamestand (bijvoorbeeld voor het maken van foto's) de  $\Box$ -stand (opnamestand) genoemd. ("Foto-opnamestand" is de stand voor het maken van foto's en "videostand" is de stand voor het maken van video's). De afspeelstand (bijvoorbeeld voor het weergeven van gemaakte opnamen op het scherm) wordt de  $\square$ -stand genoemd (de afspeelstand). In de stand D kunt u eenvoudige bewerkingen uitvoeren voor de opnamen die worden weergegeven.

Volg de onderstaande procedure om te schakelen tussen de standen  $\Box$  en  $\Box$ .

#### **Schakelen van de stand**  $\Omega$  **naar de stand**  $\Omega$

**1** Druk op de knop  $\boxed{\triangleright}$ .

De stand  $\blacksquare$  wordt geactiveerd.

#### **Schakelen van de stand <b>□** naar de stand **○**

**1** Druk de knop  $\blacktriangleright$  in of druk de ontspanknop tot halverwege in. De stand **O** wordt geactiveerd.

**Gegevens weergeven die zijn opgeslagen in het interne geheugen**

Als er een SD-geheugenkaart in de camera is geplaatst, worden foto- en videoopnamen van die kaart afgespeeld. Als u foto's en video's wilt afspelen uit het interne geheugen, schakelt u eerst de camera uit en verwijdert u vervolgens de SDgeheugenkaart.

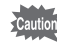

Zet de camera uit voordat u de SD-geheugenkaart plaatst of uitneemt.

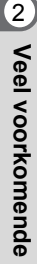

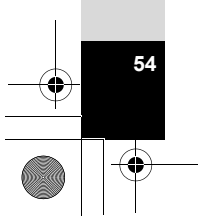

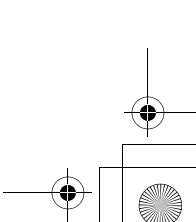

e kb543 NL (DUT).book Page 55 Tuesday, March 5, 2013 4:48 PM

# **De camerafuncties instellen**

Om de camera-instellingen te wijzigen drukt u op de knop MENU om het menu [A Opnemen] of het menu [W Instelling] op te roepen. Functies voor het weergeven en bewerken van opnamen opent u vanuit het weergavepalet.

# **Werken met de menu's**

Er zijn drie soorten menu's: [ $\bullet$  Opnemen], [ $\bullet$  Video] en [ $\bullet$  Instelling]. Druk op de knop **MENU** in de foto-opnamestand voor het openen van het menu [ $\Box$ ] Opnemen]. Druk op de knop MENU in de videostand voor het openen van het menu  $\left[\bullet\right]$  Videol. Druk op de knop **MENU** in de stand  $\boxed{\blacktriangleright}$  voor het openen van het menu  $[\mathbf{\&}$  Instelling].

Beweeg door de menu's met de vierwegbesturing  $(4)$ .

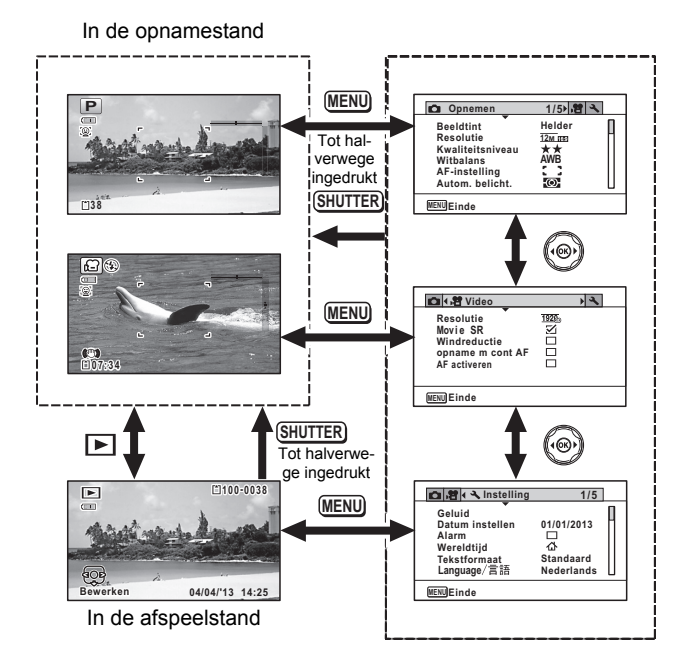

2Veel voorkomende **Veel voorkomende** 

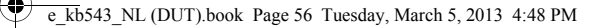

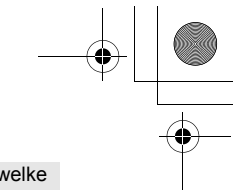

- Tijdens het gebruik van het menu wordt op het scherm weergegeven welke bedieningshandelingen beschikbaar zijn.
- De werking van de knop MENU varieert, afhankelijk van het scherm. Zie de bedieningsaanwijzingen.

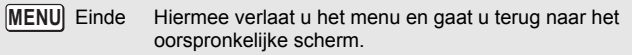

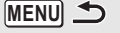

Hiermee gaat u terug naar het vorige scherm met de huidige instellingen.

Hiermee annuleert u de huidige selectie, verlaat u het menu en gaat u terug naar het vorige scherm. **MENU** Stop

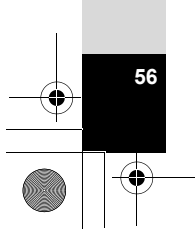

v) Veel voorkomende **Veel voorkomende** 

memo

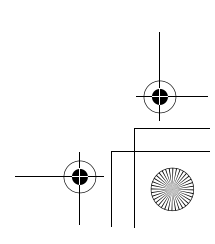

# **Menulijst**

In de onderstaande lijst staan de onderdelen die met de menu's kunnen worden ingesteld; bij elk onderdeel staat een beschrijving. Zie ook de extra lijst met standaardinstellingen in de bijlage "Standaardinstellingen" (p.218). U kunt aangeven of u de instellingen wilt opslaan als u de camera uitzet of dat de instellingen worden teruggezet naar de standaardinstelling als de camera opnieuw wordt ingeschakeld.

#### **Menu [**A **Opnemen]**

In dit menu staan functies die betrekking hebben op het maken van foto's en video-opnamen.

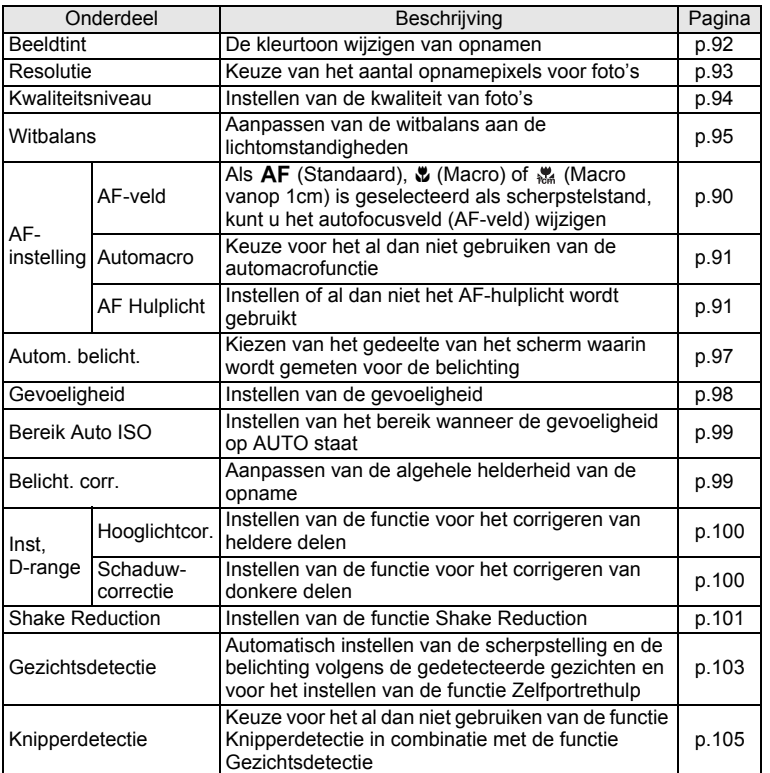

Meel voorkomende **Veel voorkomende** 

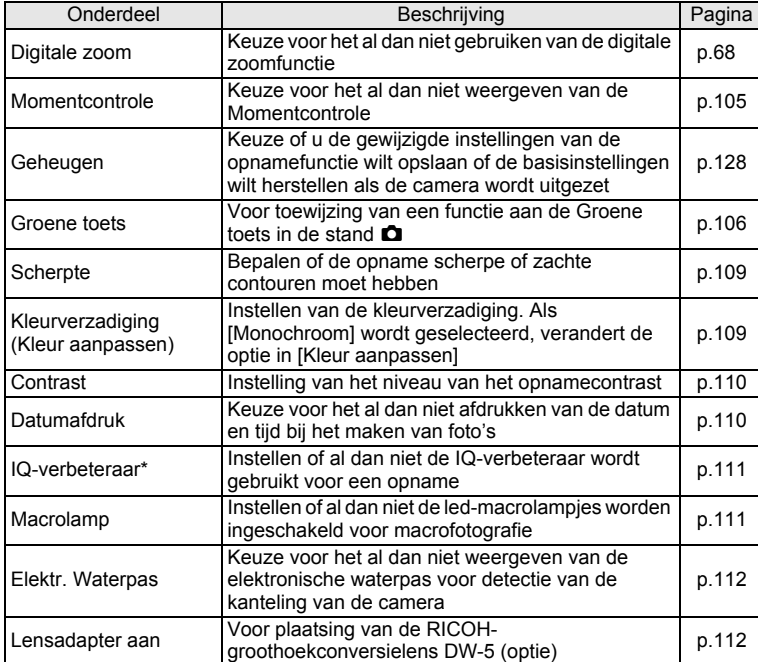

\*IQ-verbeteraar = verbetering van de kwaliteit van opnamen

o Veel voorkomende **Veel voorkomende** 

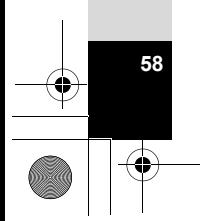

#### ● Menu [**C** Opnemen] 1 ● Menu [C Opnemen] 2

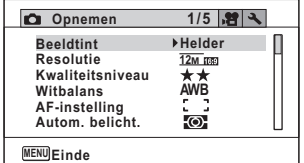

#### **Menu [**A **Opnemen] 3 Menu [**A **Opnemen] 4**

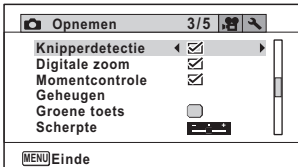

#### **Menu [**A **Opnemen] 5**

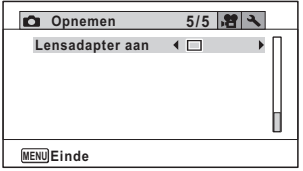

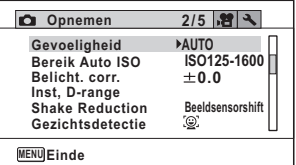

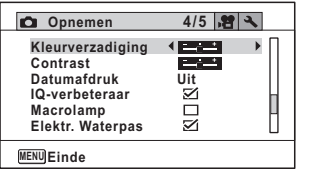

memo

- In de  $\bullet$  (Groene) modus kunt u gemakkelijk opnamen maken met de standaardinstellingen, onafhankelijk van de instellingen in het menu  $\Box$  Opnemen] (p.73).
- Als u een veelgebruikte functie toewijst aan de Groene toets, kunt u de desbetreffende functie rechtstreeks oproepen (p.106).

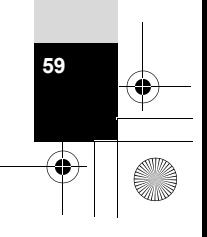

Neel voorkomende **Veel voorkomende** 

#### **Menu [唐 Video]**

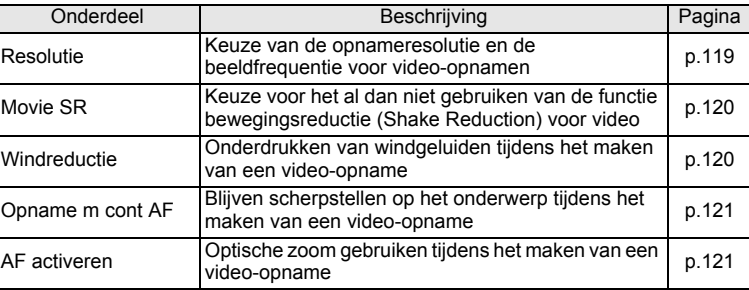

# vel voorkomende **Veel voorkomende**

# ● Menu [唐 Video]

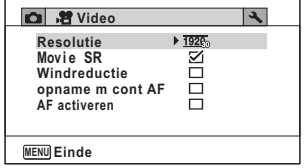

#### **Menu [**W **Instelling]**

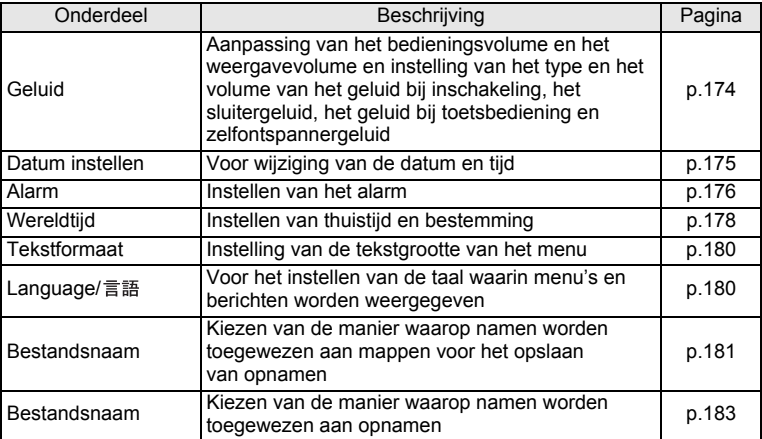

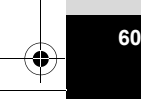

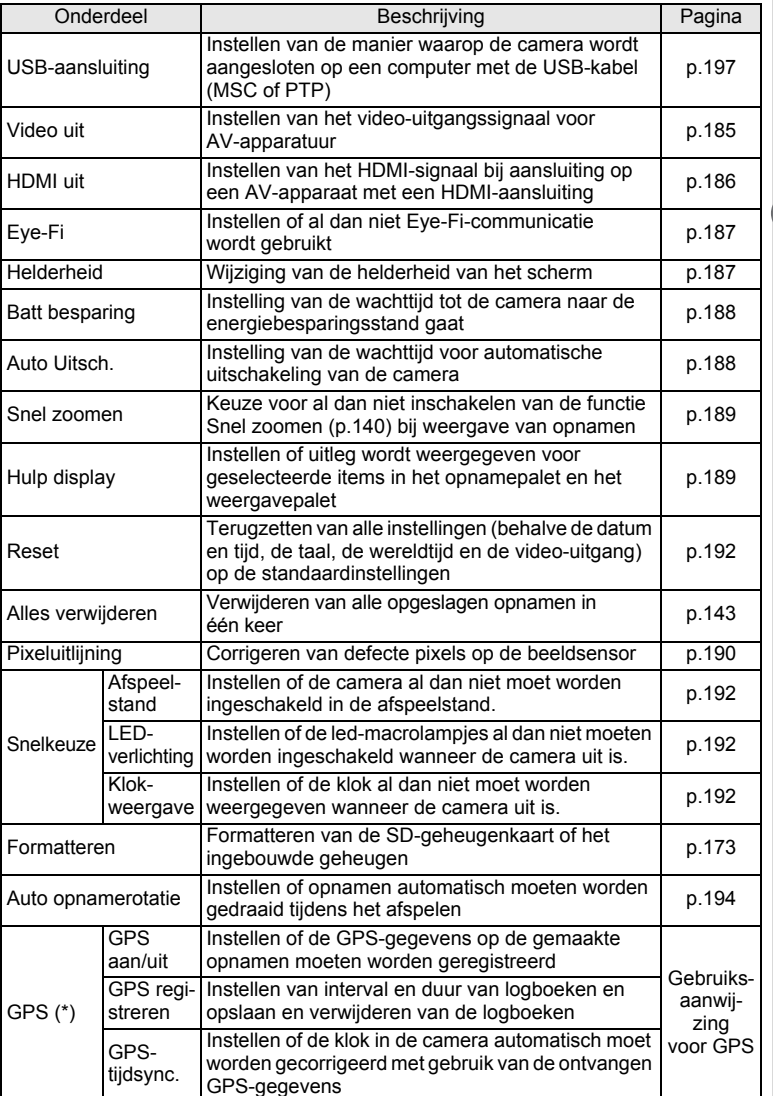

Meel voorkomende **Veel voorkomende** 

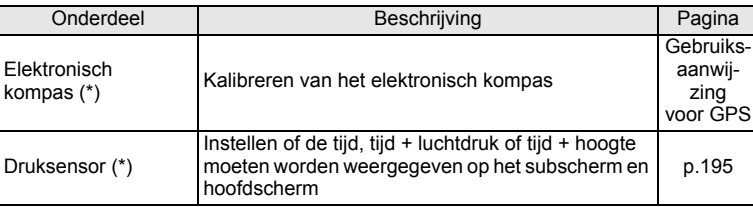

(\*) Alleen PENTAX WG-3 GPS

v Veel voorkomende **Veel voorkomende** 

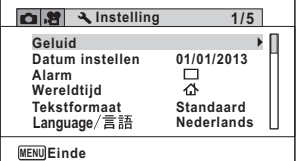

# **Menu [**W **Instelling] 1 Menu [**W **Instelling] 2**

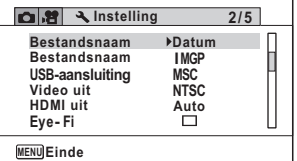

#### **Menu [**W **Instelling] 3**

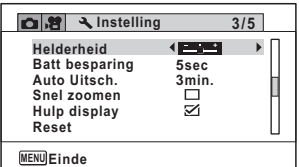

# **Menu [**W **Instelling] 4**

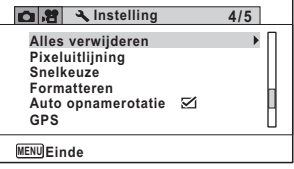

# **Menu [**W **Instelling] 5**

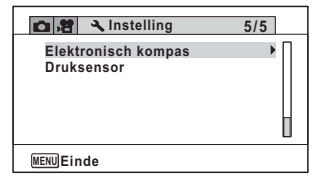

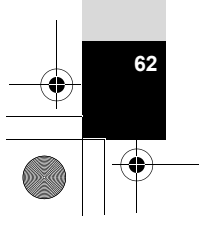

# **Foto's maken**

# **Opnamen maken**

Deze camera heeft diverse functies en opnamestanden die een breed scala van motieven en onderwerpen ondersteunen. In dit gedeelte wordt uitgelegd hoe u opnamen maakt met de standaardinstellingen.

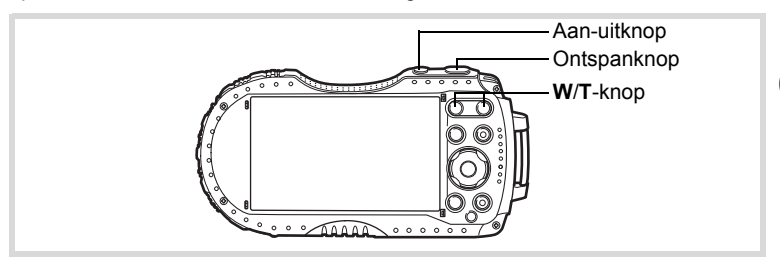

#### 1 **Druk op de aan-uitknop.**

De camera wordt ingeschakeld en is gereed voor het maken van foto's. In deze handleiding wordt dit de foto-opnamestand genoemd.

2 **Controleer het onderwerp en de opnamegegevens op het scherm.** Het scherpstelkader in het midden van het scherm geeft het gebied aan waarin automatisch wordt scherpgesteld.

> Als de camera een gezicht detecteert, wordt de functie Gezichtsdetectie geactiveerd en verschijnt het gezichtsdetectiekader (p.72).

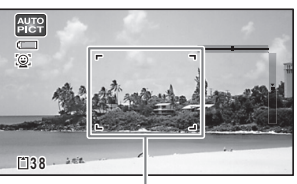

**Scherpstelkader** 

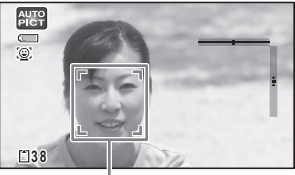

Gezichtsdetectiekader

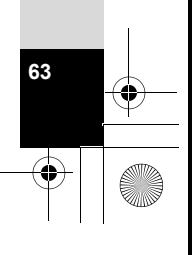

mannen maken **Opnamen maken**

U kunt het opnamegebied wijzigen met de Zoomknop (p.66).

Rechts (**T**) Vergroot het onderwerp.

Links (**W**) Verbreedt het opnamegebied dat de camera vastlegt.

3 **Druk de ontspanknop tot** 

#### **halverwege in.**

In het donker komt er licht uit de camera om het scherpstellen te vergemakkelijken. Het scherpstelkader (of gezichtsdetectiekader) op het scherm wordt groen als de camera op het onderwerp scherpstelt.

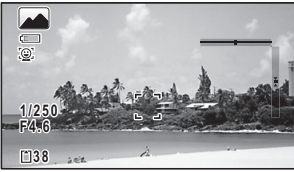

# 4 **Druk de ontspanknop helemaal in.**

De opname wordt gemaakt.

Afhankelijk van de lichtomstandigheden gaat de flitser automatisch af. De opname verschijnt tijdelijk op het scherm (Momentcontrole: p.66) en wordt vervolgens opgeslagen op de SD-geheugenkaart of in het interne geheugen.

- Druk op de Groene toets om de (Groene) modus te activeren en de camera automatisch alle opnamestanden te laten instellen (p.73).
- A wordt weergegeven wanneer de ontspanknop tot halverwege wordt ingedrukt als het risico van camerabeweging aanwezig is.

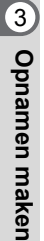

memo

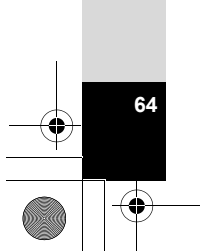

#### **De ontspanknop gebruiken**

De ontspanknop werkt in twee stappen, en wel als volgt.

#### **Tot halverwege indrukken**

Dit verwijst naar het voorzichtig indrukken van de ontspanknop tot de eerste stand. De scherpstelling en de belichting worden vergrendeld. Wanneer de ontspanknop tot halverwege wordt ingedrukt en de camera heeft scherpgesteld op het onderwerp, wordt het scherpstelkader op het scherm groen. Wanneer er niet op het onderwerp is scherpgesteld, is dit scherpstelkader wit.

#### **Volledig indrukken**

Dit verwijst naar het helemaal indrukken van de ontspanknop tot de tweede stand. Hiermee maakt u een opname.

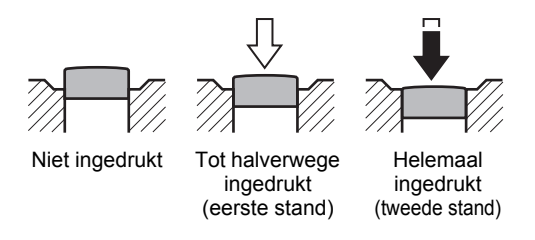

#### **Ongunstige omstandigheden voor het scherpstellen**

Onder de volgende omstandigheden kan de camera mogelijk niet scherpstellen. Vergrendel in dergelijke gevallen de scherpstelling op een voorwerp dat zich op dezelfde afstand bevindt als het onderwerp (door de ontspanknop tot halverwege in te drukken), richt de camera op het onderwerp en druk de ontspanknop helemaal in.

- Elementen met weinig contrast, zoals een blauwe hemel of een witte muur
- Donkere plaatsen of voorwerpen, dan wel omstandigheden waarin weinig tot geen licht wordt weerkaatst
- Complexe patronen
- Snel bewegende voorwerpen
- Als er in het opnamegebied een voorwerp op de voorgrond en een voorwerp op de achtergrond is
- Sterk weerkaatst licht of sterk tegenlicht (lichte achtergrond)

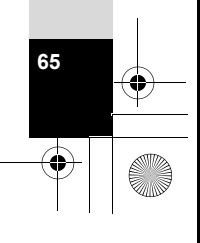

3

**Opnamen maken**

**Opnamen maken** 

#### **Momentcontrole en Knipperdetectie**

De opname verschijnt tijdelijk op het scherm (Momentcontrole), meteen nadat deze is gemaakt. Als een onderwerp met gesloten ogen wordt gedetecteerd terwijl Gezichtsdetectie (p.103) actief is, verschijnt het bericht [Gesloten ogen gedetecteerd] gedurende 3 seconden (Knipperdetectie).

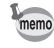

3

**Opnamen maken**

**Opnamen maken** 

• Als de functie Gezichtsdetectie niet werkt, werkt Knipperdetectie evenmin. Als gezichten wel worden gedetecteerd, is het al dan niet functioneren van Knipperdetectie afhankelijk van de conditie van de herkende gezichten.

• U kunt de functie Knipperdetectie ook uitschakelen (p.105).

# **Werken met de zoom**

Met de zoom kunt u het opnamegebied wijzigen.

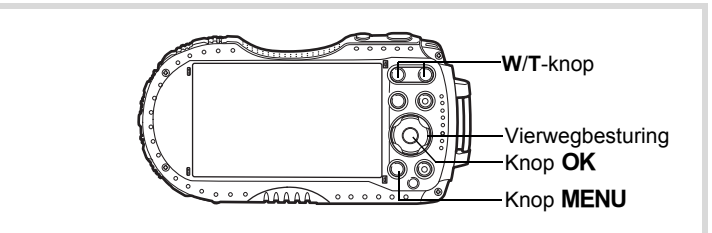

# **1** Druk op de knop W/T in de stand  $\bullet$ .

**W** Groothoek (links) Verbreedt het opnamegebied dat de camera vastlegt. **T** Tele (rechts) Maakt het onderwerp groter.

**3 8 28.8** Zoombalk

Zoomfactor

Als u op **T** blijft drukken, schakelt de camera automatisch over van optische zoom op intelligente zoom en stopt deze op het punt waarop de zoom overschakelt op digitale zoom.

Als u de knop loslaat en er opnieuw tegen drukt, wordt overgeschakeld naar digitale zoom.

Als digitale zoom in het menu is uitgeschakeld, zijn het bereik van optische zoom en intelligente zoom beschikbaar. De zoomfactor van intelligente zoom is afhankelijk van de resolutie.

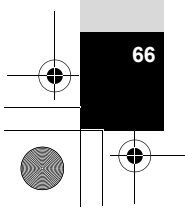

De zoombalk wordt als volgt weergegeven.

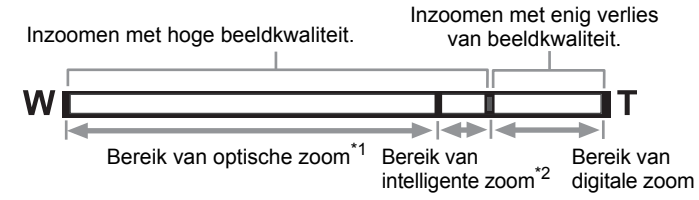

- \*1 U kunt maximaal 4× optisch inzoomen.
- \*2 Het bereik van de intelligente zoom is afhankelijk van de resolutie. Zie de volgende tabel.

#### **Resolutie en maximale zoomfactor**

memo

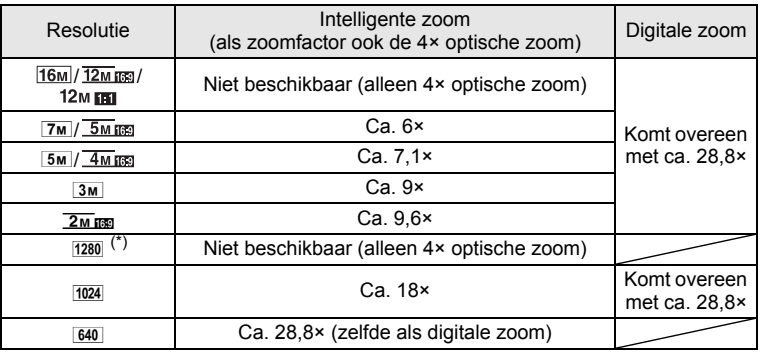

(\*)  $1280$  kan alleen worden ingesteld als  $\Box$  (Rapport) is ingesteld.

• Het verdient aanbeveling een statief te gebruiken om camerabewegingen te voorkomen bij het maken van opnamen met een sterke zoomfactor.

- Foto's die worden gemaakt met de digitale zoom, zien er korreliger uit dan foto's die worden gemaakt met de optische zoom.
- Zie "Beschikbare functies voor elke opnamefunctie" (p.210) voor meer bijzonderheden over dit onderwerp.
- De met intelligente zoom uitvergrote opname kan er op het scherm ruw uitzien. Dat heeft geen gevolgen voor de kwaliteit van de opname.

**67**

3

**Opnamen maken**

• Intelligente zoom is beschikbaar, ongeacht of digitale zoom is in- of uitgeschakeld.

#### **Digitale zoom instellen**

Standaard is de digitale zoom ingesteld op  $\mathbf{v}$  (Aan). Als u bij het maken van opnamen alleen de optische zoom en intelligente zoom wilt gebruiken, stelt u de digitale zoom in op  $\Box$  (Uit).

**1** Druk in de stand **Q** op de knop **MENU**. Het menu [ $\Box$  Opnemen] verschijnt.

2 **Selecteer [Digitale zoom] met de vierwegbesturing (**23**).**

mannen maken

**Opnamen maken**

# **3** Schakel tussen  $\le$  (Aan) en  $\Box$  (Uit) **met de vierwegbesturing (**45**).**

- $\mathbf{F}'(Aan)$  Digitale zoom wordt gebruikt
- $\Box$  (Uit) Alleen optische zoom en intelligente zoom worden gebruikt

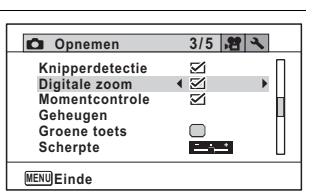

De instelling wordt opgeslagen.

# **4** Druk op de knop MENU.

De camera gaat terug naar de opnamestand.

De instelling van de digitale zoomfunctie opslaan 188 p.128

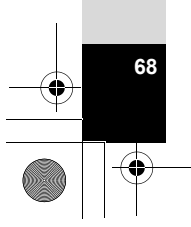

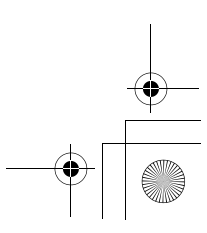

# **De opnamestand instellen**

Deze camera heeft een groot aantal opnamefuncties waarmee u in verschillende situaties foto's en video-opnamen kunt maken door de gewenste stand voor de betreffende situatie te kiezen in het opnamepalet.

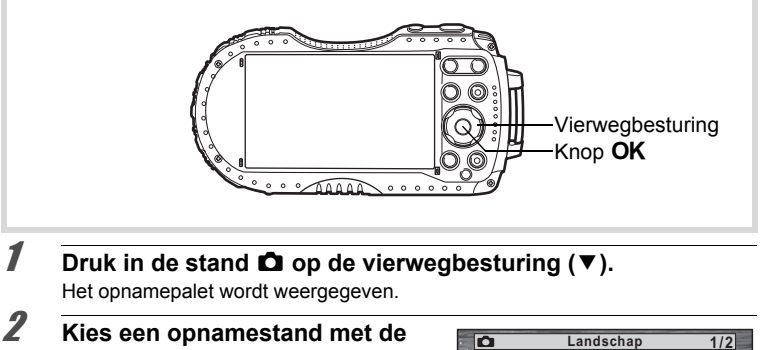

**vierwegbesturing (▲▼ ◀ ▶).** De bedieningsaanwijzing bij de geselecteerde opnamestand wordt in het onderste deel van het scherm weergegeven.

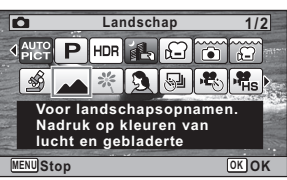

**69**

mammen maken **Opnamen maken**

# **3** Druk op de knop OK.

De opnamefunctie wordt geselecteerd en de camera gaat terug naar de opnamestand.

e\_kb543\_NL (DUT).book Page 70 Tuesday, March 5, 2013 4:48 PM

De volgende standen kunnen worden geselecteerd met het opnamepalet.

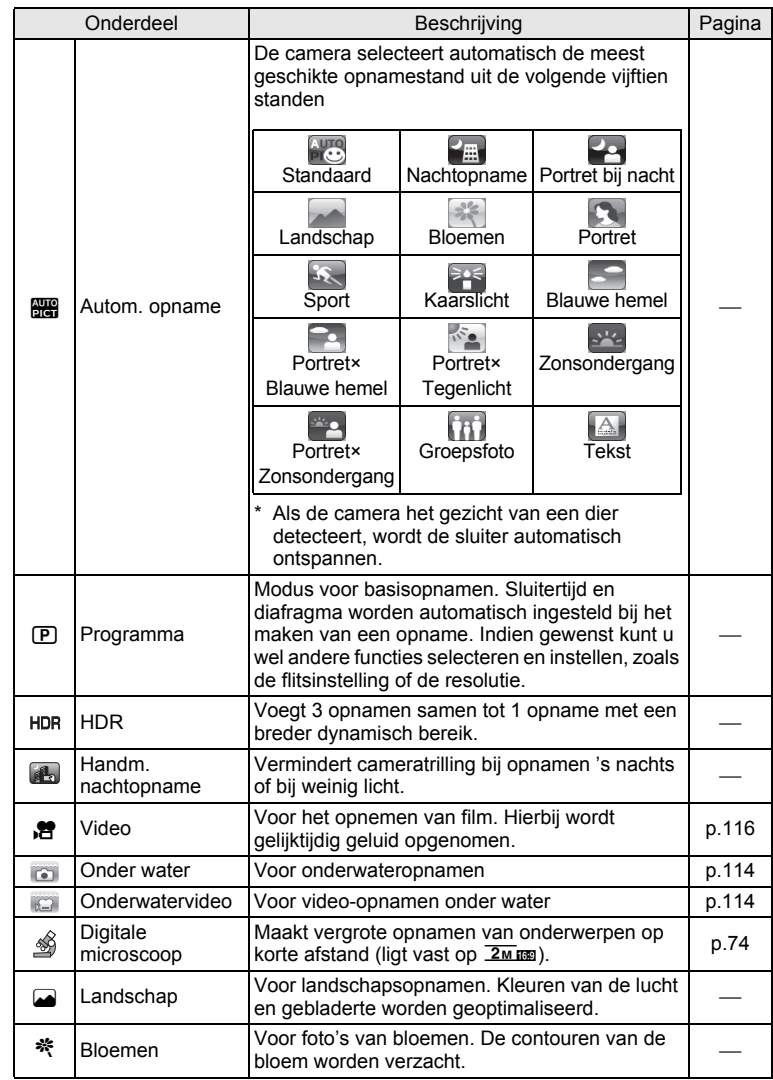

mannen maken **Opnamen maken**
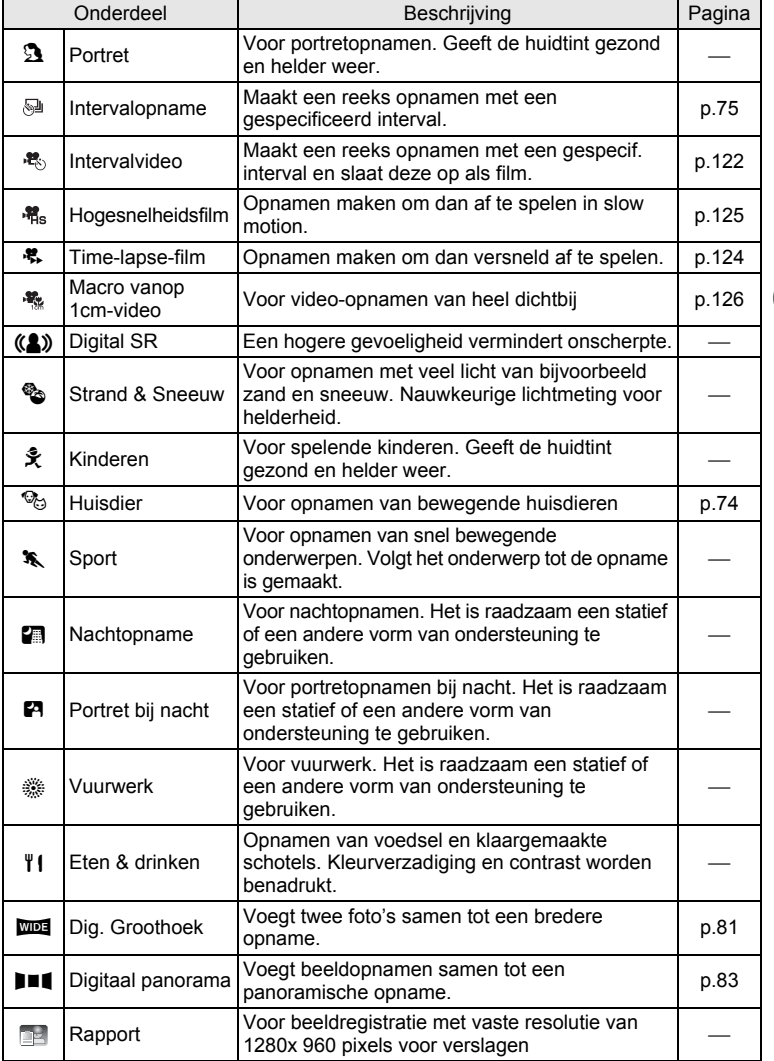

\* De (Groene) modus (p.73) is naast de hiervoor beschreven standen beschikbaar.

**71**

conamen maken **Opnamen maken**

- In andere opnamestanden dan  $\mathbb D$  (Programma),  $\blacksquare$  (Nachtopname), **P** (Video), 
§ (Digitale microscoop), **A** (Handm. nachtopname), 图 (Intervalopname),  $\frac{16}{10}$  (Intervalvideo), 糯 (Hogesnelheidsfilm). **料 (Time-lapse-film), Net (Macro vanop 1cm-video), (A) (Digital SR), FF1** (Digitaal panorama) en **XIII** (Dig. Groothoek) worden kleurverzadiging, contrast, scherpte, witbalans enzovoort automatisch ingesteld op de optimale waarde voor de geselecteerde stand.
- Sommige functies zijn mogelijk niet beschikbaar of werken niet volledig, afhankelijk van de geselecteerde opnamestand. Zie "Beschikbare functies voor elke opnamefunctie" (p.210) voor bijzonderheden.
- U kunt de bedieningsaanwijzing in het opnamepalet uitschakelen (p.189).
- De sluitertijd neemt toe wanneer u opnamen in het donker maakt. Als u wilt voorkomen dat de camera beweegt, zet u [Shake Reduction] op [Beeldsensorshift] of [Beide] (p.101) of plaatst u de camera op een statief en gebruikt u de zelfontspanner (p.77) of een afstandsbediening (p.79).

## **Werken met de functie Gezichtsdetectie**

Wanneer de camera in het beeld het gezicht van een persoon detecteert, wordt door de functie Gezichtsdetectie rondom het gezicht op het scherm een geel gezichtsdetectiekader weergegeven, scherpgesteld (Gezichtsdetectie voor AF) en de belichting gecorrigeerd (Gezichtsdetectie voor belichting).

Als het onderwerp in het gezichtsdetectiekader beweegt, beweegt het kader mee en verandert het bij het volgen van het gezicht van grootte.

De functie Gezichtsdetectie kan maximaal 32 gezichten herkennen. Wanneer meerdere gezichten worden herkend, wordt een geel scherpstelkader over het belangrijkste gezicht geprojecteerd en witte kaders over de andere gezichten. Er kunnen maximaal 31 kaders worden weergegeven op het scherm, inclusief het hoofdkader en witte kaders.

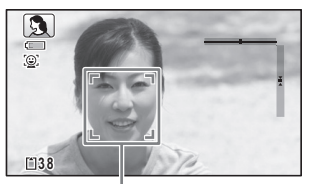

Gezichtsdetectiekader

Wanneer meerdere gezichten worden gedetecteerd

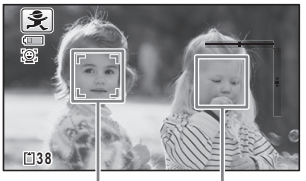

Hoofdkader Wit kader

De functie Gezichtsdetectie in- en uitschakelen 188 p.103

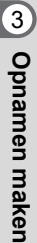

memo

## **Opnamen maken in de basisfunctie (Groene modus)**

In de  $\bullet$  (Groene) modus kunt u gemakkelijk opnamen maken met de standaardinstellingen, onafhankelijk van de instellingen in het menu [ $\Box$  Opnemen]. De instellingen van de stand  $\bullet$  worden hierna aangegeven.

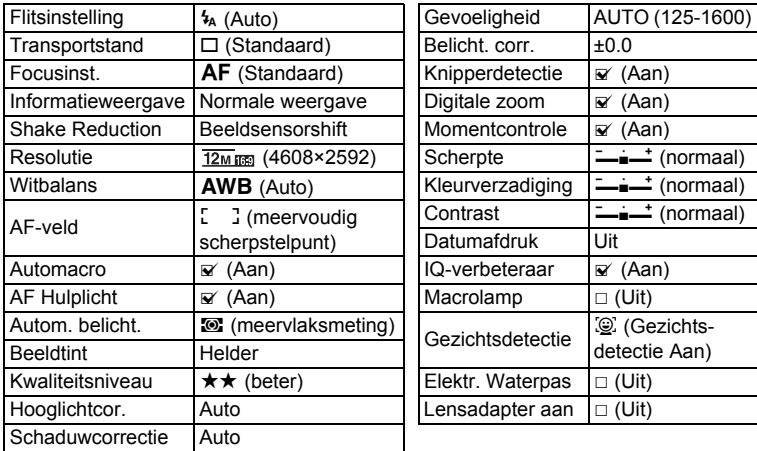

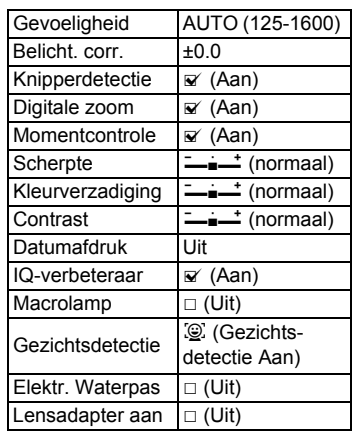

**1** Druk in de stand **Q** op de **Groene toets.**

> De stand  $\bullet$  wordt geactiveerd. Druk nogmaals op de Groene toets om terug te gaan naar de stand die actief was voordat  $\bullet$  werd geselecteerd. Als de camera een gezicht detecteert, wordt de functie Gezichtsdetectie

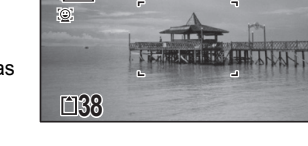

 $\subset$  $\sqrt{11}$ 

geactiveerd en verschijnt het gezichtsdetectiekader (p.72).

## **2** Druk de ontspanknop tot halverwege in.

Het scherpstelkader op het scherm wordt groen als de camera op het onderwerp scherpstelt.

## 3 **Druk de ontspanknop helemaal in.**

De opname wordt gemaakt.

mamen maken **Opnamen maken**

- Wijs de stand  $\bullet$  toe aan [Groene toets] in het menu  $\bullet$  Opnemen] als u de memo stand  $\bullet$  wilt gebruiken (p.106). (Standaard is de stand  $\bullet$  toegewezen.)
	- Als de knop  $\text{MENU}$  wordt ingedrukt in de stand  $\bullet$ , wordt het menu [N] Instelling] weergegeven. Het menu [ $\Box$  Opnemen] kan niet worden weergegeven.
	- Als de camera wordt uitgeschakeld in de stand  $\bullet$ , is  $\bullet$  weer actief wanneer de camera opnieuw wordt ingeschakeld.

## **Opnamen maken van uw huisdier (Huisdier)**

In de stand  $\%$  (Huisdier) wordt de sluiter automatisch ontspannen zodra een huisdier wordt gedetecteerd.

#### **1** Selecteer  $\%$  (Huisdier) in het opnamepalet met de **vierwegbesturing (▲▼ ◀▶).**

### **2** Druk op de knop OK.

De stand  $\%$  wordt geselecteerd en de camera gaat terug naar de opnamestand. Als de camera het hele gezicht van een dier detecteert, wordt de sluiter automatisch ontspannen.

## **Opnamen maken in de stand Digitale microscoop**

In de stand S (Digitale microscoop) kunt u opnamen maken van onderwerpen op een afstand van niet minder dan 1 cm. Ook omdat de led-macrolampjes rondom het objectief altijd branden, kunt u zeer gedetailleerde opnamen maken van bijvoorbeeld tekst, de aderen van bladeren, specimen van zeer kleine insecten enzovoort.

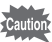

3

**Opnamen maken**

**Opnamen maken** 

De verlichting van de led-macrolampjes kan ongelijkmatig of onvoldoende zijn, afhankelijk van de opnameomstandigheden.

- 1 **Selecteer (Digitale microscoop) in het opnamepalet met**  de vierwegbesturing (▲▼ **4** ►).
- **2** Druk op de knop OK. De stand  $\frac{4}{30}$  wordt geselecteerd en de camera gaat terug naar de opnamestand.

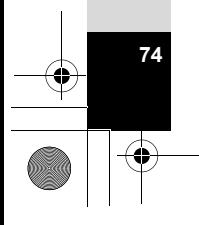

3 **Druk op de knop W/T.**

Als u op **T** drukt, wordt het onderwerp door de camera vergroot. Het onderwerp kan maximaal 9,6 keer (\*) worden vergroot. (\*)Inclusief intelligente zoom. Maximaal 4 keer voor de optische zoom.

**W** Groothoek (links)

Verbreedt het opnamegebied dat de camera vastlegt.

**T** Tele (rechts)

memo

Maakt het onderwerp groter.

Als u het meegeleverde macro-hulpstuk (O-MS2) gebruikt, verminderen de trillingen van de camera tijdens macrofotografie (p.22).

## **Opnamen maken met een ingesteld interval (Intervalopname)**

Bij deze functie kan automatisch een ingesteld aantal opnamen worden gemaakt gedurende een ingestelde tijd en met een ingestelde tussenpoos.

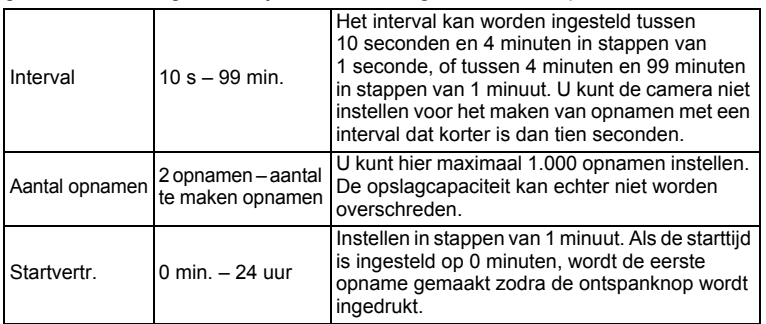

#### 1 **Selecteer (Intervalopname) in het opnamepalet met de vierwegbesturing (▲▼ 4 <del>▶</del>).**

## $2$  **Druk op de knop OK.**

De actieve instellingen voor intervalopnamen verschijnen gedurende ca. 1 minuut. Ga naar stap 10 om met de huidige instellingen opnamen te maken.

#### **3** Druk op de knop OK terwijl de huidige instellingen worden **weergegeven.**

Het scherm voor instellingen van [Intervalopname] verschijnt. [Interval] is gemarkeerd met het kader.

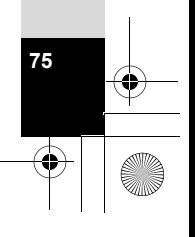

4 **Stel het interval in.**

- **1 Druk op de vierwegbesturing (**5**).**
- **2 Stel met de vierwegbesturing (**23**) de minuten in en druk op de vierwegbesturing (**5**).**
- **3 Stel met de vierwegbesturing (**23**) de seconden in en druk op de vierwegbesturing (**5**).** Het kader keert terug naar [Interval].

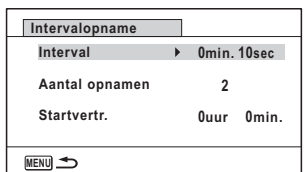

- 5 **Druk op de vierwegbesturing (**3**).** Het kader wordt verplaatst naar [Aantal opnamen].
- 6 **Stel het aantal opnamen in.**
	- **1 Druk op de vierwegbesturing (**5**).**
	- **2 Stel [Aantal opnamen] in met de vierwegbesturing (▲ ▼) en druk op de vierwegbesturing (**5**).**

Het kader keert terug naar [Aantal opnamen].

- 7 **Druk op de vierwegbesturing (**3**).** Het kader wordt verplaatst naar [Startvertr.].
- **8** Stel de startvertraging in.
	- **1 Druk op de vierwegbesturing (▶).**
	- **2 Stel met de vierwegbesturing (**23**) de uren in en druk op de vierwegbesturing (**5**).**
	- **3 Stel met de vierwegbesturing (**23**) de minuten in en druk op de vierwegbesturing (**5**).**

Het kader keert terug naar [Startvertr.].

## **9** Druk op de knop MENU.

De instellingen van [Intervalopname] worden opgeslagen en de camera keert terug naar de opnamestand.

## 10 **Druk de ontspanknop tot halverwege in.**

Het scherpstelkader op het scherm wordt groen als het onderwerp is scherpgesteld.

## 11 **Druk de ontspanknop helemaal in.**

De intervalopname begint.

Het scherm wordt uitgeschakeld tussen opnamen (gedurende stand-by). Druk tijdens stand-by op de aan-uitknop als u op het scherm het resterende aantal opnamen en het opname-interval wilt weergeven.

3Opnamen maken **Opnamen maken**

Het bericht [Intervalopname stoppen?] wordt weergegeven als u achtereenvolgens op de aan-uitknop en de knop MENU drukt gedurende stand-by. Drukt u op de knop  $OK$ , dan wordt het maken van intervalopnamen afgebroken.

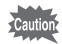

• Zelfs als er een alarm is ingesteld, zal het alarm niet afgaan tijdens het maken van intervalopnamen.

• Intervalopname stopt als de SD-geheugenkaart tijdens stand-by wordt verwijderd of geplaatst.

## **De zelfontspanner gebruiken**

Bij de zelfontspannerfunctie wordt tien of twee seconden na het indrukken van de ontspanknop een opname gemaakt.

Stabiliseer de camera met een statief of een andere vorm van ondersteuning als u opnamen maakt met de zelfontspanner.

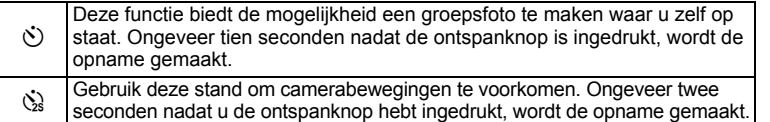

- **Druk in de stand <b>△** op de vierwegbesturing (▲). Het scherm [Transportstand] verschijnt.
- **2 Gebruik de vierwegbesturing (◀▶) om**  $\breve{\circ}$  **te selecteren en druk op de vierwegbesturing (**3**).**
- **3** Selecteer  $\Diamond$  of  $\Diamond$  met de **vierwegbesturing (**45**) en druk**  op de knop OK.

De camera is gereed voor het maken van een opname met de zelfontspanner. Als de camera een gezicht detecteert, wordt de functie Gezichtsdetectie geactiveerd en verschijnt het gezichtsdetectiekader (p.72).

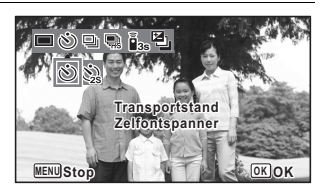

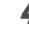

## 4 **Druk op de ontspanknop om een opname te maken.**

Het aftellen gaat van start en de resterende seconden worden op het scherm weergegeven.

**77**

 $\left[3\right]$ 

**Opnamen maken**

**Opnamen maken** 

#### Als  $\mathbf{u} \circ \mathbf{z}$  selecteert

Het lampje van de zelfontspanner en alle led-macrolampjes gaan aan. Vijf seconden vóór de opname gaan de led-macrolampjes één voor één vanaf de rechterbovenhoek uit.

Drie seconden vóór de opname begint het lampje van de zelfontspanner te knipperen.

#### Als u  $\ddot{\mathbf{w}}$  selecteert

Het lampje van de zelfontspanner en de led-macrolampjes beginnen te knipperen.

Na tien of twee seconden aftellen wordt de opname gemaakt.

De scherpstelling kan worden bemoeilijkt als u de camera beweegt terwijl de LED van de zelfontspanner knippert bij het fotograferen.

- In de stand 图 (Video), (Onderwatervideo), 糯 (Hogesnelheidsfilm). ※ (Time-lapse-film) en ※ (Macro vanop 1cm-video) start de opname na tien seconden of twee seconden.
- Druk de ontspanknop tot halverwege in terwijl de zelfontspanner is geactiveerd om het terugtellen te stoppen. Druk de ontspanknop helemaal in om het terugtellen te hervatten.
- $\dot{\otimes}$  kan niet worden geselecteerd terwijl de stand (Groen) de standaardinstelling is. Selecteer  $\&$  in een andere opnamestand en kies daarna **e** als opnamestand.
- In de stand  $\mathcal{P}_{\Theta}$  (Huisdier) gaan het lampje van de zelfontspanner en de led-macrolampjes niet aan en knipperen ze ook niet.
- In de volgende situaties blijven de led-macrolampjes branden ongeacht de aftelling.
	- In de stand ③ (Digitale microscoop) of  $\triangleq$  (Macro vanop 1cm-video)
	- Als [Macrolamp] in het menu  $\square$  Opnemen] is ingesteld op  $\square$  (Aan)
- $\Diamond$ / $\Diamond$  kan in sommige opnamestanden niet worden geselecteerd. Zie "Beschikbare functies voor elke opnamefunctie" (p.210) voor details.

## **Een fotoserie maken (Continue opname/ Continue opname snel)**

Er worden continu opnamen gemaakt zolang u de ontspanknop ingedrukt houdt.

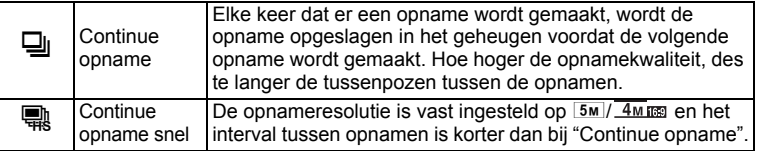

Het hangt van de opnameomstandigheden af hoeveel opnamen continu kunnen worden gemaakt en wat het interval tussen de opnamen is.

3**Opnamen maken Opnamen maken**

memo

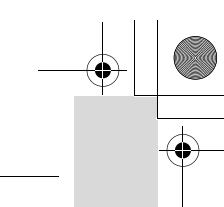

3

**Opnamen maken**

**Opnamen maken** 

**79**

**1** Druk in de stand  $\bullet$  op de vierwegbesturing  $(\bullet)$ . Het scherm [Transportstand] verschijnt.

**2 Selecteer a** of **a** met de vierwegbesturing (◀▶) en druk op de knop OK.

De camera is gereed voor het maken van continue opnamen.

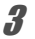

## 3 **Druk op de ontspanknop om een opname te maken.**

Er worden continu opnamen gemaakt zolang u de ontspanknop ingedrukt houdt.

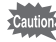

<sup>1</sup>/ Read in sommige opnamestanden niet worden geselecteerd. Zie "Beschikbare functies voor elke opnamefunctie" (p.210) voor details.

- memo
- Met  $\overline{\mathbb{Q}}$  kunt u continuopnamen blijven maken totdat de SD-geheugenkaart of het interne geheugen vol is.
- Het interval voor  $\Box$  (Continue opname) hangt af van de instelling voor [Resolutie] en [Kwaliteitsniveau].
- Bij het maken van de eerste opname worden de scherpstelling, belichting en witbalans vastgehouden in het geheugen (vergrendeld).
- Als de functie Gezichtsdetectie (p.103) is ingeschakeld, werkt die functie alleen voor de eerste opname.
- De functie Knipperdetectie werkt alleen voor de laatste opname.
- De resolutie in de stand  $\mathbb{R}$  is vast ingesteld op  $\boxed{5M}$  of  $\boxed{4M}$  is Wanneer de opnamestand wordt ingesteld op (Rapport), wordt de resolutie vast ingesteld op 1280.

## **Foto's maken met de afstandsbediening (optioneel)**

U kunt een afstandsbediening (optioneel) gebruiken om foto's te maken terwijl u zich uit de buurt van de camera bevindt.

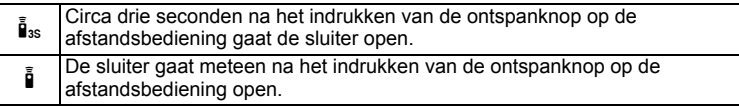

- **Druk in de stand <b>△** op de vierwegbesturing (▲). Het scherm [Transportstand] verschijnt.
- **2 Gebruik de vierwegbesturing (◀▶) om**  $\tilde{i}$  **as te selecteren en druk op de vierwegbesturing (**3**).**

3 **Gebruik de vierwegbesturing (**45**) om** i **of** h **te selecteren en**  druk vervolgens op OK.

Het zelfontspannerlampje begint langzaam te knipperen en de camera is gereed om een opname te maken met de afstandsbediening.

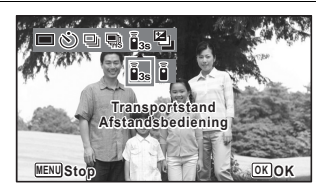

Als de camera een gezicht detecteert,

wordt de functie Gezichtsdetectie geactiveerd en verschijnt het gezichtsdetectiekader (p.72).

#### 4 **Wijs met een afstandsbediening naar de ontvanger voor de afstandsbediening en druk de ontspanknop op de afstandsbediening in.**

Het scherpstelkader wordt groen als is scherpgesteld op het onderwerp en de camera maakt een opname met de volgende timing.

Wanneer is geselecteerd:

Het zelfontspannerlampje en de led-macrolampjes beginnen snel te knipperen en de camera maakt na ongeveer drie seconden een opname.

Wanneer i is geselecteerd:

De foto wordt onmiddellijk gemaakt.

- Op zowel de voor- als de achterzijde van de camera is een ontvanger aanwezig die het signaal van een afstandsbediening kan ontvangen.
- De afstandsbediening heeft een bereik van circa 4 m vanaf de voorzijde en circa 2 m vanaf de achterzijde van de camera.
- Door in de stand 图 (Video), (Conderwatervideo), 稿 (Hogesnelheidsfilm), ※ (Time-lapse-film) en ※ (Macro vanop 1cm-video) nogmaals op de ontspanknop te drukken, wordt het opnemen stopgezet.
- De camera maakt een foto, zelfs als niet goed is scherpgesteld.
- Als u de ontspanknop tijdens het aftellen half indrukt, stopt het aftellen. Als u opnieuw op de ontspanknop op de afstandsbediening drukt, wordt het aftellen hervat.
- $\bar{I}_{\text{ss}}$   $\bar{I}$  kan in sommige opnamestanden niet worden geselecteerd. Zie "Beschikbare functies voor elke opnamefunctie" (p.210) voor details.
- In de stand  $\mathcal{P}_{\Theta}$  (Huisdier) gaan het lampje van de zelfontspanner en de led-macrolampjes niet aan en knipperen ze ook niet.

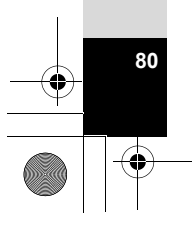

3

**Opnamen maken**

memo

**Opnamen maken** 

## **Opnamen maken met automatische belichtingscorrectie (Auto Bracketing)**

Druk één keer op de ontspanknop om de belichting automatisch te corrigeren en achter elkaar drie opnamen te maken. Na het maken van de opnamen kunt u de beste uitkiezen.

De volgorde waarin de opnamen worden gemaakt: beste belichting  $\rightarrow$  -1.0 LW  $\rightarrow$  +1.0 LW.

- 
- **Druk in de stand <b>△** op de vierwegbesturing (▲). Het scherm [Transportstand] verschijnt.
- 

memo

**2** Selecteer **a** (Auto Bracket) met de vierwegbesturing (◀▶) en druk op de knop OK.

De camera kan nu opnamen maken met Auto Bracket.

- Als Momentcontrole is ingesteld op  $\mathbb{F}$  (Aan) (p.105), worden de opnamen nadat ze zijn gemaakt weergegeven in de momentcontrole (p.66).
- $\cdot$   $\boxdot$  kan in sommige opnamestanden niet worden geselecteerd. Zie "Beschikbare functies voor elke opnamefunctie" (p.210) voor details.

## **De functie Digitale groothoek (groothoekmodus)**

In de stand **WEE** (Dig. Groothoek) kunt u twee verticale opnamen die met deze camera zijn gemaakt samenvoegen tot een beeld met een dekking van ongeveer een 19mm-objectief (35mm-kleinbeeldequivalent).

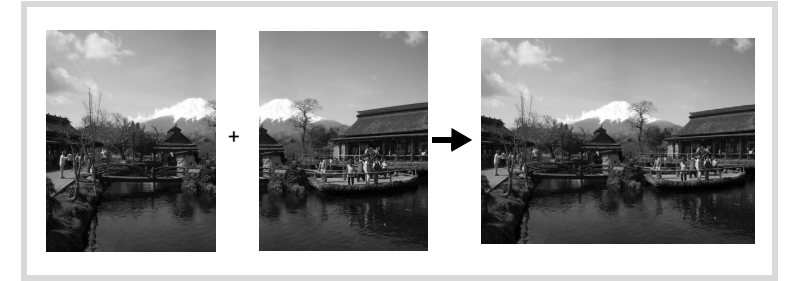

1 **Selecteer** X **(Dig. Groothoek) in het opnamepalet met de vierwegbesturing (▲▼ ◀ ▶).** 

**Opnamen maken Opnamen maken**

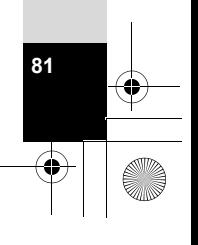

## **2** Druk op de knop OK.

De camera komt in de stand WDE. Beweeg de camera 90° naar rechts en bepaal de compositie van de eerste opname. Als de camera een gezicht detecteert, wordt de functie Gezichtsdetectie geactiveerd en verschijnt het gezichtsdetectiekader (p.72).

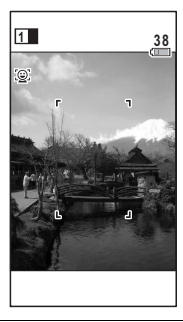

# 3Opnamen maken **Opnamen maken**

**82**

memo

#### 3 **Druk op de ontspanknop om een opname te maken.**

De eerste gemaakte opname wordt tijdelijk opgeslagen en het scherm voor het maken van de tweede opname verschijnt.

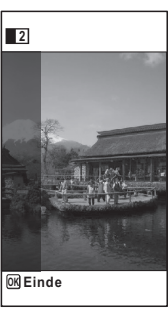

#### 4 **Maak de tweede opname.**

Kader op de voorbeeldweergave het beeld voor het maken van de tweede opname zo uit dat de weergave van de eerste opname links op de monitor gedeeltelijk wordt overlapt. Herhaal stap 3 om de tweede opname te maken. Hierdoor worden de eerste en tweede opname gecombineerd. De gecombineerde opname verschijnt tijdelijk op de monitor (Momentcontrole) en wordt vervolgens opgeslagen.

- Om bij het maken van de tweede opname vervorming tot een minimum te beperken, moet u de camera rond de rechterkant van de voorbeeldweergave op het scherm draaien.
- De opnamen kunnen niet worden gecombineerd als er bewegende voorwerpen, zich herhalende patronen of als er niets aanwezig is bij het overlappen van de eerste en de tweede opname in de voorbeeldweergave.
- Als de functie Gezichtsdetectie (p.103) is ingeschakeld, werkt die functie alleen voor de eerste opname.
- De resolutie voor opnamen in de stand  $\overline{\text{mod}}$  is vast ingesteld op  $\overline{5m}$ .

**De functie stopzetten nadat de eerste opname is gemaakt**

1 **Als het opnamescherm voor de tweede opname wordt weergegeven in stap 4 op p.82, drukt u op de knop OK of de vierwegbesturing (**3**).**

Er verschijnt een bevestigingsvenster.

2 **Gebruik de vierwegbesturing (**23**) om een optie te selecteren**  en druk op OK.

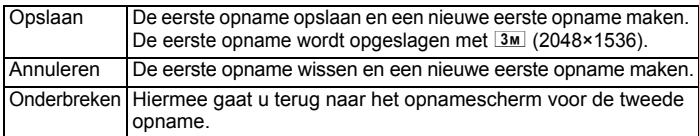

## **Panoramafoto's maken (Digitaal panorama)**

In de stand  $II$  (Digitaal panorama) kunt u twee of drie gemaakte opnamen samenvoegen om een panoramische foto te maken.

- 1 **Selecteer** F **(Digitaal panorama) in het opnamepalet met de vierwegbesturing (▲▼ ◀ ▶).**
- **2** Druk op de knop OK.

De camera komt in de stand  $\Pi \blacksquare \blacksquare$  en het bericht [Schuifrichting instellen] verschijnt.

3 **Selecteer met de vierwegbesturing (**45**) de richting waarin de opnamen moeten worden samengevoegd.** Het scherm voor het maken van de eerste

opname wordt weergegeven.

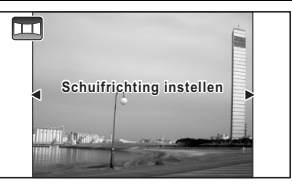

**83**

3

**Opnamen maken**

**Opnamen maken** 

Als de camera een gezicht detecteert, wordt de functie Gezichtsdetectie geactiveerd en verschijnt het gezichtsdetectiekader (p.72).

## 4 **Druk op de ontspanknop om een opname te maken.**

Het scherm voor het maken van de tweede opname wordt weergegeven nadat u de eerste opname hebt gemaakt.

#### **Als u bij stap 3 rechts (**5**) selecteert:**

De rechterrand van de eerste opname wordt semi-transparant langs de linkerkant van het scherm weergegeven.

#### **Als u bij stap 3 links (**4**) selecteert:**

De linkerrand van de eerste opname wordt semi-transparant langs de rechterkant van het scherm weergegeven.

3

**Opnamen maken**

memo

Opnamen maken

## 5 **Maak de tweede opname.**

Beweeg de camera zo dat het semi-transparante deel en het werkelijke beeld elkaar overlappen en druk op de ontspanknop.

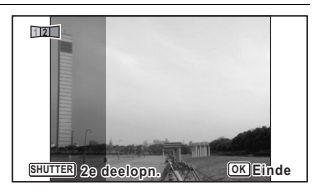

## 6 **Maak de derde opname.**

Herhaal stap 4 t/m 5 om de derde opname te maken. De beelden worden samengevoegd en er verschijnt een panorama. Het panorama wordt niet weergegeven wanneer [Momentcontrole] (p.105) op [Uit] staat.

- De opnamen kunnen niet worden gecombineerd als er bewegende voorwerpen, zich herhalende patronen of als er niets aanwezig is bij het overlappen van de eerste en de tweede opname of de tweede en de derde opname in de voorbeeldweergave.
	- Als de functie Gezichtsdetectie (p.103) is ingeschakeld, werkt die functie alleen voor de eerste opname.

**De functie stopzetten nadat de eerste of tweede opname is gemaakt**

1 **Druk op de knop** 4 **of de vierwegbesturing (**3**) nadat u de eerste opname in stap 5 op p.84 of de tweede opname in stap 6 hebt gemaakt.**

Er verschijnt een bevestigingsvenster.

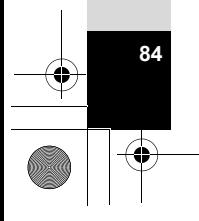

## 2 **Gebruik de vierwegbesturing (**23**) om een optie te selecteren**  en druk op OK.

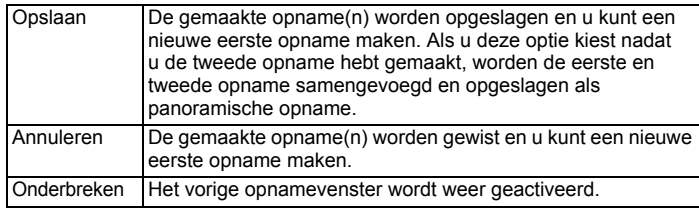

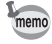

Niet-samengevoegde opnamen die u maakt in de stand DII worden vast opgeslagen met 3M.

co Opnamen maken **Opnamen maken**

## **De opnamestanden instellen**

## **Werken met de items van het menu Opnemen**

De instellingen voor het maken van opnamen worden voornamelijk opgegeven in het menu [ $\Box$  Opnemen]. Zie de uitleg bij elke functie als u wilt weten hoe u deze instellingen opgeeft.

3

**Opnamen maken**

memo

**Opnamen maken** 

**1** Druk in de foto-opnamestand op de knop MENU. Het menu [ $\Box$  Opnemen] verschijnt.

Druk op de knop MENU in de videostand om het menu [唐 Video] te openen.

**2 Gebruik de vierwegbesturing (▲▼ ◀ ▶)** om een item te **selecteren en in te stellen.**

**De instelling opslaan en beginnen met het maken van opnamen**

**3** Druk na het instellen op de knop MENU. De camera gaat terug naar de opnamestand. De instelling wordt opgeslagen en de camera keert terug naar het vorige scherm.

Wanneer het menu  $\mathbf{R}$  Instelling] wordt weergegeven vanuit de stand  $\mathbf{E}$ . kunt u overschakelen naar de stand  $\bullet$  door op de knop  $\bullet$  te drukken.

**De instelling opslaan en beginnen met de weergave van opnamen**

## $3$  Druk op de knop  $\boxed{\triangleright}$ .

Wanneer het menu [ $\Box$  Opnemen], [ $\Box$  Video] of [ $\Diamond$  Instelling] wordt weergegeven vanuit de stand  $\Box$ , wordt de instelling opgeslagen en keert de camera terug naar de afspeelstand.

**De wijzigingen annuleren en doorgaan met het menu**

## **3** Druk op de knop MENU.

De wijzigingen worden geannuleerd en u kunt een menu selecteren.

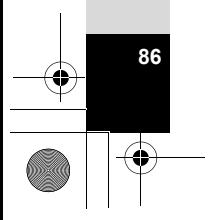

memo

De werking van de knop MENU varieert, afhankelijk van het scherm. Zie de bedieningsaanwijzingen.

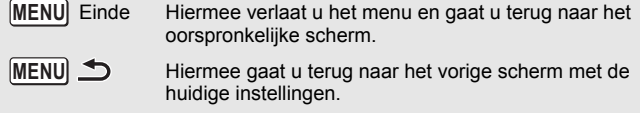

Hiermee annuleert u de huidige selectie, verlaat u het menu en gaat u terug naar het vorige scherm. **MENU** Stop

## **De flitsinstelling selecteren**

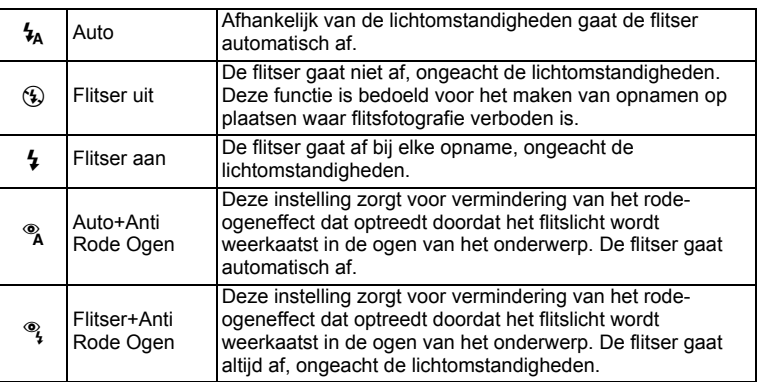

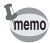

• Welke standen beschikbaar zijn, hangt af van de geselecteerde opnamestand, scherpstelstand en transportstand. Zie "Beschikbare functies voor elke opnamefunctie" (p.210) voor details.

- Als u de functie Gezichtsdetectie gebruikt wanneer  $t_A$  is geselecteerd, wordt de flitsinstelling automatisch op  $\frac{a_1}{b_1}$  ingesteld.
- Bij de functie rode-ogenreductie geeft de flitser eerst een voorflits.

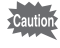

Gebruik van de flitser bij het maken van opnamen van dichtbij kan onregelmatigheden opleveren in de opname als gevolg van de spreiding van het licht.

mannen maken **Opnamen maken**

### **1** Druk in de stand  $\bullet$  op de **vierwegbesturing (**4**).**

Het scherm [Flitsinstelling] verschijnt. Bij elke druk op de knop verandert de flitsinstelling. U kunt de instelling ook wijzigen met de vierwegbesturing ( $\blacktriangle$   $\blacktriangledown$ ).

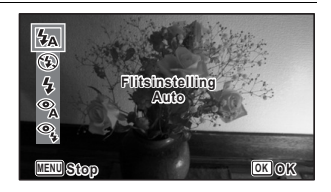

## **2** Druk op de knop OK.

De instelling wordt opgeslagen en de camera keert terug naar de opnamestand.

#### **Informatie over het verschijnsel rode ogen**

Als u de flitser gebruikt bij het maken van opnamen, kunnen de ogen van het onderwerp in de opname rood zijn. Dit verschijnsel treedt op wanneer het flitslicht wordt weerkaatst in de ogen van het onderwerp. Het kan worden verminderd door de omgeving van het onderwerp te verlichten of door dichter bij het onderwerp te komen en uit te zoomen naar een groothoekstand. Ook het instellen van de flitsinstelling op <sup>®</sup> (Auto+Anti Rode Ogen) of <sup>®</sup>} (Flitser+AntiRodeOgen) is een effectieve manier om het verschijnsel tegen te gaan.

Als de ogen van het onderwerp ondanks dergelijke voorzorgsmaatregelen toch rood zijn, kunt u dit corrigeren met de functie Rode ogen bewerken (p.160).

De flitsinstelling opslaan 188 p.128

## **De scherpstelstand selecteren**

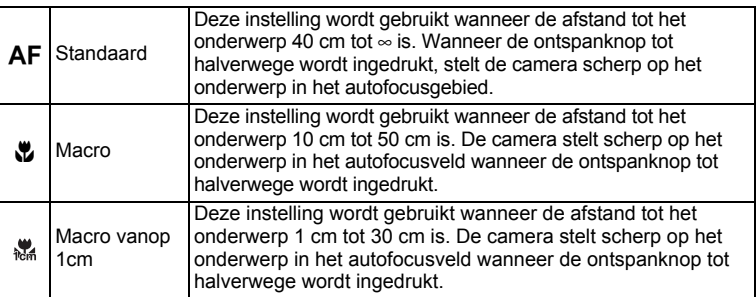

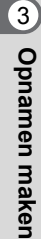

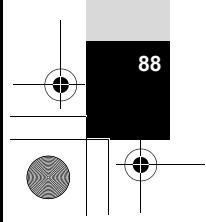

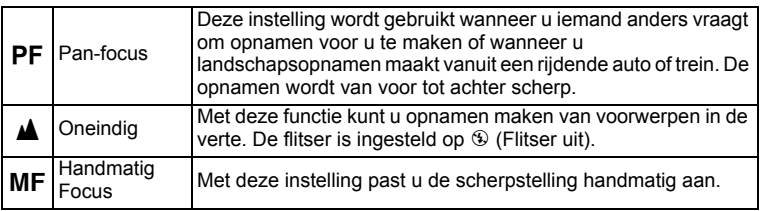

## 1 **Druk in de stand** A **op de vierwegbesturing (**5**).**

Het scherm [Focusinst.] verschijnt. Bij elke druk op de knop verandert de scherpstelstand. U kunt de instelling ook wijzigen met de vierwegbesturing ( $\blacktriangle \blacktriangledown$ ).

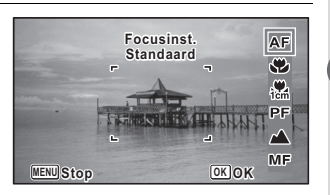

**89**

3

**Opnamen maken**

**Opnamen maken** 

## **2** Druk op de knop OK.

De instelling wordt opgeslagen en de camera keert terug naar de opnamestand.

- Welke standen beschikbaar zijn, hangt af van de geselecteerde opnamestand. Zie "Beschikbare functies voor elke opnamefunctie" (p.210) voor details.
- Het geluid van het scherpstellen wordt opgenomen, als u een andere scherpstelstand kiest dan PF of  $\triangle$  in de standen  $\triangle$  (Video), ■□ (Onderwatervideo), 鵯 (Hogesnelheidsfilm), ♥ (Time-lapse-film) en **卷 (Macro vanop 1cm-video).**
- Als [Automacro] is ingeschakeld en u  $\ddot{\mathbf{v}}$  selecteert en opnamen maakt terwijl het onderwerp verder weg is dan 50 cm, stelt de camera automatisch scherp op  $\infty$  (Oneindig).

De instelling van de scherpstelstand opslaan 180 p.128

#### **Handmatig scherpstellen**

Hierna wordt de procedure voor handmatig scherpstellen  $(\overline{\mathsf{MF}})$  beschreven.

- **1** Druk in de stand  $\bullet$  op de vierwegbesturing  $(\bullet)$ . Het scherm [Focusinst.] verschijnt.
- 

memo

**2 Gebruik de vierwegbesturing (▶) om MF te selecteren.** 

## $\boldsymbol{\beta}$  Druk op de knop OK.

Het centrale deel van de opname wordt tijdens het scherpstellen op het volledige scherm getoond.

## 4 **Druk op de**  vierwegbesturing ( $\blacktriangle$  $\blacktriangledown$ **)**.

De indicatie MF verschijnt op het scherm en geeft de geschatte afstand tot het onderwerp aan. Gebruik de indicatie als richtlijn bij het scherpstellen met de vierwegbesturing ( $\blacktriangle \blacktriangledown$ ).

- ▲ voor scherpstelling veraf
- ▼ voor scherpstelling dichterbij

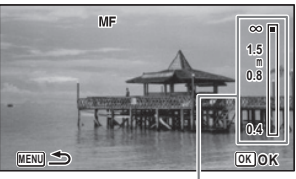

**MF** Indicatie

## $\overline{\bm{5}}$  Druk op de knop OK .

De scherpstelling wordt vergrendeld en de camera gaat terug naar de opnamestand.

Nadat de scherpstelling is vergrendeld, kunt u nogmaals op de vierwegbesturing  $(\triangleright)$  drukken om de indicatie MF weer te geven en de scherpstelling aan te passen.

memo

De opnamestand en de transportstand kunnen niet worden gewijzigd terwijl de indicatie MF wordt weergegeven.

Om te schakelen van MF naar een andere scherpstelinstelling, drukt u op de vierwegbesturing ( $\blacktriangleright$ ) terwijl de indicatie MF wordt weergegeven.

#### **Het autofocusveld wijzigen**

U kunt het autofocusveld wijzigen (AF-veld).

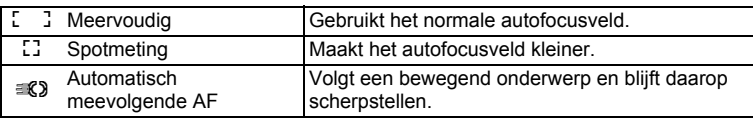

#### 1 **Selecteer [AF-instelling] in het menu [**A **Opnemen] met de**  vierwegbesturing (▲ **▼**).

2 **Druk op de vierwegbesturing (**5**).** Het scherm [AF-instelling] verschijnt.

- 3 **Selecteer [AF-veld] met de vierwegbesturing (**23**).**
	- 4 **Druk op de vierwegbesturing (**5**).** Er verschijnt een afrolmenu.
- 

## $\overline{\bm{5}}$  Wijzig het autofocusveld met de vierwegbesturing ( $\blacktriangle$   $\blacktriangledown$ ).

## $\boldsymbol{\theta}$  Druk op de knop OK.

De instelling wordt opgeslagen.

memo

Welke standen beschikbaar zijn, hangt af van de geselecteerde opnamestand. Zie "Beschikbare functies voor elke opnamefunctie" (p.210) voor details.

#### **Automacro instellen**

Wanneer [Automacro] is ingesteld op  $\mathbb{F}$  (Aan), wordt de scherpstelling indien nodig aangepast aan het macrobereik (afstand tot het onderwerp is 10 cm tot 50 cm), zelfs als de scherpstelling is ingesteld op  $AF$  (Standaard).

Wanneer deze functie is uitgeschakeld en de scherpstelling is ingesteld op  $AF$ (Standaard), werkt de AF alleen binnen het standaardbereik en wordt er niet scherpgesteld in het macrobereik.

Wanneer de scherpstelling is ingesteld op  $\ddot{w}$  (Macro) of  $\ddot{w}$  (Macro vanop 1cm), wordt de scherpstelling alleen aangepast binnen het betreffende macrobereik en wordt er niet scherpgesteld binnen het standaardbereik.

- 1 **Selecteer [AF-instelling] in het menu [**A **Opnemen] met de vierwegbesturing (▲▼).**
- 2 **Druk op de vierwegbesturing (**5**).** Het scherm [AF-instelling] verschijnt.
- 3 **Selecteer [Automacro] met de vierwegbesturing (**23**).**
- **4** Selecteer [Ⅳ (Aan)/□ (Uit)] met de vierwegbesturing (◀▶). De instelling wordt opgeslagen.

#### **Het AF Hulplicht instellen (AF Hulplicht)**

In het donker komt er licht uit de camera om het scherpstellen te vergemakkelijken. U kunt dit licht in- of uitschakelen.

1 **Selecteer [AF-instelling] in het menu [**A **Opnemen] met de vierwegbesturing (▲ ▼).** 

#### 2 **Druk op de vierwegbesturing (**5**).** Het scherm [AF-instelling] verschijnt.

**3** Selecteer [AF Hulplicht] met de vierwegbesturing (▲ ▼).

4 **Selecteer [**O **(Aan)/**P **(Uit)] met de vierwegbesturing (**45**).** De instelling wordt opgeslagen.

Rechtstreeks in dit licht kijken is niet gevaarlijk. Kijk echter niet van heel dichtbij in het hulplicht, want dan kunt u wel even verblind raken.

memo

 $\sum_{\text{Caultic}}$ 

memo

3

**Opnamen maken**

**Opnamen maken** 

Het hangt van de geselecteerde opnamestand of focusinstelling af of het AF-hulplicht wordt gebruikt. Zie "Beschikbare functies voor elke opnamefunctie" (p.210) voor details.

## **Beeldtint instellen**

De kleurtoon wijzigen van opnamen.

U kunt kiezen uit [Helder], [Natuurlijk] en [Monochroom].

De standaardinstelling is [Helder].

- 1 **Selecteer [Beeldtint] in het menu [**A **Opnemen] met de vierwegbesturing (▲▼).**
- 2 **Druk op de vierwegbesturing (**5**).** Er verschijnt een afrolmenu.
- **3** Selecteer de gewenste tint met de vierwegbesturing (▲ ▼).

#### **4** Druk op de knop OK. De instelling wordt opgeslagen.

Wanneer [Monochroom] is geselecteerd, wordt [Kleur aanpassen] weergegeven in het menu [ $\Box$  Opnemen] voor het instellen van de tint van monochrome beelden in plaats van [Kleurverzadiging].

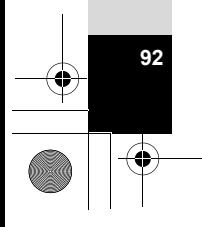

## **De resolutie selecteren**

Voor foto's kunt u instellingen voor de resolutie kiezen. Hoe groter de resolutie, des te scherper de details wanneer u de opname afdrukt. Omdat de kwaliteit van de afgedrukte opname ook afhangt van de opnamekwaliteit, de belichtingsregeling, de resolutie van de printer en andere factoren, hoeft u niet meer dan het benodigde aantal opnamepixels te selecteren.  $\frac{3M}{2}$  is afdoende voor het maken van afdrukken op ansichtkaartformaat. Hoe groter het aantal pixels, hoe groter de opname en daarmee ook het bestand. In de tabel hierna kunt u zien welke instelling de beste is voor het beoogde doel.

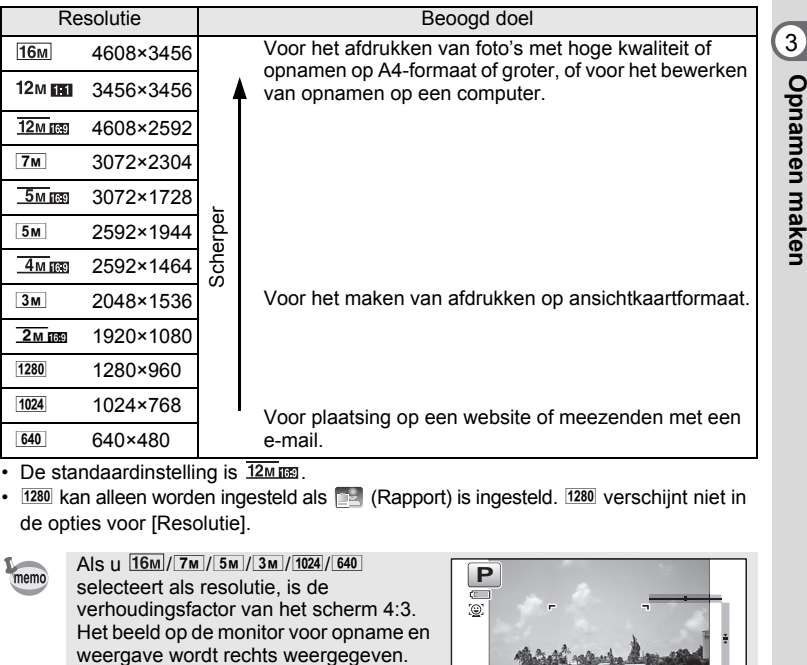

• De standaardinstelling is  $\frac{12M}{100}$ .

•  $1280$  kan alleen worden ingesteld als  $\Box$  (Rapport) is ingesteld.  $1280$  verschijnt niet in de opties voor [Resolutie].

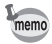

Als u  $\sqrt{16M}/\sqrt{7M}/5M/\sqrt{3M}/1024/\sqrt{640}$ selecteert als resolutie, is de verhoudingsfactor van het scherm 4:3. Het beeld op de monitor voor opname en

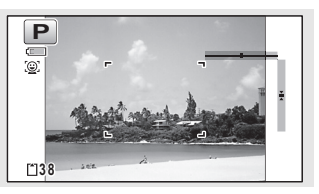

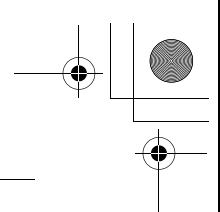

### 1 **Selecteer [Resolutie] in het menu [**A **Opnemen] met de**  vierwegbesturing ( $\blacktriangle$  $\blacktriangledown$ **)**.

2 **Druk op de vierwegbesturing (**5**).** Er verschijnt een afrolmenu.

**3 Wijzig de resolutie met de vierwegbesturing (▲▼).** 

## **4** Druk op de knop OK.

De instelling wordt opgeslagen.

memo

Welke resolutie u kunt selecteren, hangt af van de opnamestand. Zie "Beschikbare functies voor elke opnamefunctie" (p.210) voor details.

## **Instellen van de kwaliteit van foto's**

Selecteer de kwaliteit (datacompressiefactor) voor foto's aan de hand van het doel waarvoor de foto's worden gebruikt.

Hoe meer sterren  $(\star)$ , des te hoger de kwaliteit van de opname, maar ook des te groter het opnamebestand. De geselecteerde resolutie is ook van invloed op de grootte van het beeldbestand (180 p.93).

#### **Kwaliteitsniveau**

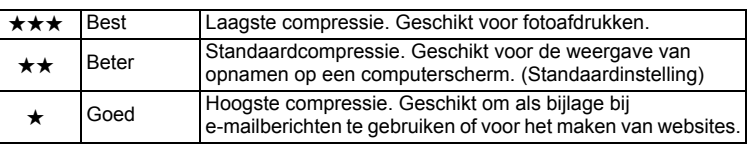

1 **Selecteer [Kwaliteitsniveau] in het menu [**A **Opnemen] met**  de vierwegbesturing (▲ ▼).

#### 2 **Druk op de vierwegbesturing (**5**).** Er verschijnt een afrolmenu.

**3** Wijzig het kwaliteitsniveau met de vierwegbesturing (▲▼). Wanneer u een kwaliteitsniveau selecteert, wordt het aantal foto's dat u kunt maken, boven in het scherm weergegeven.

## **4** Druk op de knop OK.

De instelling wordt opgeslagen.

## **De witbalans aanpassen**

U kunt opnamen maken met natuurlijke kleuren door de witbalans aan te passen aan de lichtomstandigheden van het opnametijdstip.

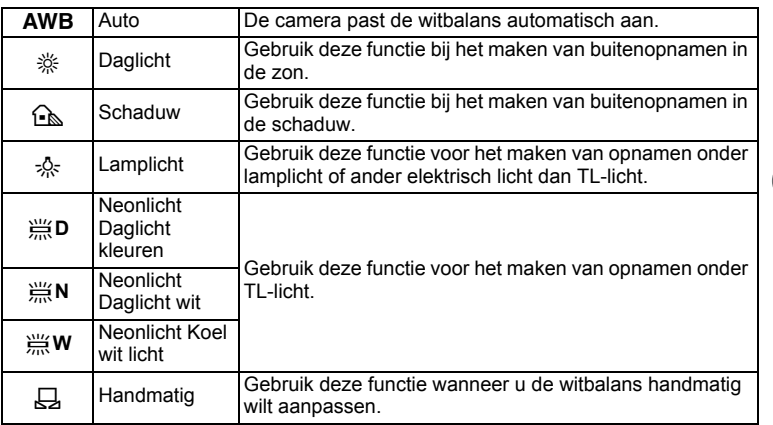

• Geef een andere waarde op voor de witbalans als u niet tevreden bent met de kleurbalans van opnamen die zijn genomen met de witbalansinstelling  $AWB$ .

- Of de instelling voor de witbalans kan worden aangepast, is afhankelijk van de geselecteerde opnamestand. Zie "Beschikbare functies voor elke opnamefunctie" (p.210) voor details.
- 1 **Selecteer [Witbalans] in het menu [**A **Opnemen] met de**  vierwegbesturing (▲ ▼).
- 2 **Druk op de vierwegbesturing (**5**).** Het scherm [Witbalans] verschijnt.

## 3 **Wijzig de instelling met de**  vierwegbesturing (▲ ▼).

memo

Telkens wanneer u op de vierwegbesturing drukt, kunt u de resultaten van de beschikbare witbalansinstellingen op de voorbeeldopname zien.

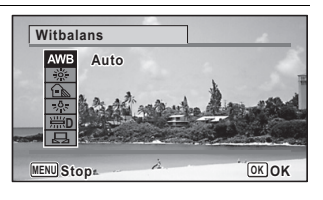

**95**

Opnamen maken **Opnamen maken**

## **4** Druk op de knop OK.

De instelling wordt opgeslagen.

Zie de volgende instructies als u de witbalans wilt instellen door het type neonlicht te selecteren, of stel deze functie handmatig in.

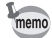

Als u de instelling van [Witbalans] vaak wijzigt, kunt u tijd besparen door de Fn-instelling toe te wijzen aan de Groene toets (p.106).

De instelling van de witbalans opslaan 180 p.128

# 3**Opnamen maken Opnamen maken**

## **Het type neonlicht selecteren**

U kunt voor het type neonlicht kiezen uit 第**D** (Neonlicht Daglicht kleuren), J**N** (Neonlicht Daglicht wit) en J**W** (Neonlicht Koel wit licht).

**1 Gebruik in het scherm [Witbalans] de vierwegbesturing (▲▼) om [**J**D (Neonlicht Daglicht kleuren)] te selecteren.**

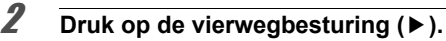

**3** Selecteer het type neonlicht met de vierwegbesturing (▲ ▼). De witbalans wordt automatisch aangepast.

**4** Druk op de knop OK. De instelling wordt opgeslagen.

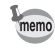

**96**

Het pictogram dat in het scherm [Witbalans] wordt weergegeven, verandert mee met het type neonlicht.

#### **Handmatige instelling**

Zorg dat u een leeg vel wit papier of vergelijkbaar materiaal bij de hand hebt.

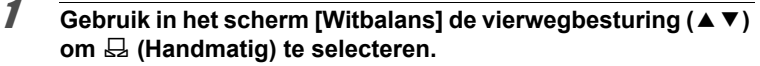

- 2 **Richt de camera op het lege vel papier of ander materiaal, zodat dit het kader in het midden van het scherm vult.**
- 3 **Druk de ontspanknop helemaal in.** De witbalans wordt automatisch aangepast.

#### **Druk op de knop OK.**

De instelling wordt opgeslagen en het scherm keert terug naar het menu [ $\bigcirc$  Opnemen].

## **Lichtmeting voor automatische belichting instellen**

U kunt instellen in welk deel van het beeld het licht wordt gemeten ter bepaling van de belichting.

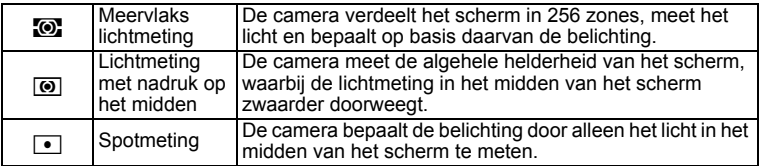

- 1 **Selecteer [Autom. belicht.] in het menu [**A **Opnemen] met de vierwegbesturing (▲ ▼).**
- 2 **Druk op de vierwegbesturing (**5**).** Er verschijnt een afrolmenu.
- **3** Selecteer de gewenste methode met de vierwegbesturing ( $\blacktriangle$   $\blacktriangledown$ ).

## **4** Druk op de knop OK.

memo

De instelling wordt opgeslagen.

- Wanneer de ontspanknop tot halverwege wordt ingedrukt, wordt het licht gemeten en wordt de belichting bepaald.
- Wanneer het onderwerp zich niet in het midden van het scherm bevindt en u spotmeting wilt gebruiken, centreert u het onderwerp op het scherm en drukt u de ontspanknop tot halverwege in om de belichting vast te zetten. Bepaal de beelduitsnede opnieuw en druk de ontspanknop helemaal in.
- Of de instelling voor de automatische belichting kan worden aangepast, is afhankelijk van de geselecteerde opnamestand. Zie "Beschikbare functies voor elke opnamefunctie" (p.210) voor details.

De instelling van de automatische belichting opslaan 1970.128

**Opnamen maken**

3

## **Gevoeligheid instellen**

U kunt de gevoeligheid selecteren op basis van het omgevingslicht.

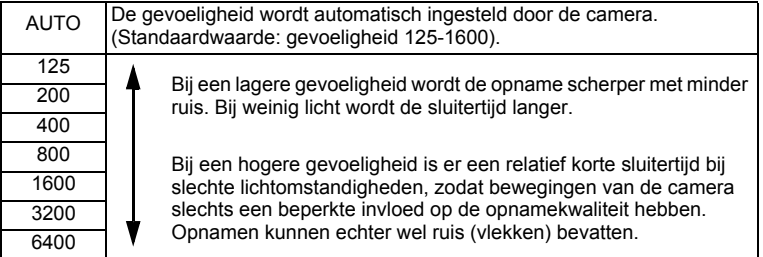

3**Opnamen maken Opnamen maken**

memo

1 **Selecteer [Gevoeligheid] in het menu [**A **Opnemen] met de vierwegbesturing (▲▼).** 

## 2 **Druk op de vierwegbesturing (**5**).**

Er verschijnt een afrolmenu.

**3 Wijzig de gevoeligheid met de vierwegbesturing (▲▼).** 

## **4** Druk op de knop OK.

De instelling wordt opgeslagen.

- In sommige opnamestanden kan de gevoeligheid niet worden gewijzigd. Zie "Beschikbare functies voor elke opnamefunctie" (p.210) voor details.
- Wanneer de opnamestand wordt ingesteld op **[24]** (Rapport), wordt het bereik met de gevoeligheid op AUTO vast ingesteld op 125-6400.
- Wanneer [Shake Reduction] op [Beide] staat, kunnen 3200 en 6400 niet worden geselecteerd.
- Wanneer [Hooglichtcor.] op [Aan] staat, wordt de minimumgevoeligheid verdubbeld.

De instelling voor gevoeligheid opslaan 188 p.128

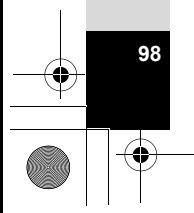

## **Bereik Auto ISO instellen**

Bepaal het bereik voor de gevoeligheid wanneer de gevoeligheid is ingesteld op AUTO.

De gevoeligheid kan worden ingesteld op 125-200, 125-400, 125-800, 125-1600, 125-3200 en 125-6400.

- 1 **Selecteer [Bereik Auto ISO] in het menu [**A **Opnemen] met de vierwegbesturing (▲ ▼).**
- 2 **Druk op de vierwegbesturing (**5**).** Er verschijnt een afrolmenu.
- 3 **Selecteer het gevoeligheidsbereik met de**  vierwegbesturing ( $\blacktriangle$  $\blacktriangledown$ **).**
- $4$  Druk op de knop OK.

memo

De instelling wordt opgeslagen.

- Welk bereik voor de gevoeligheid beschikbaar is, hangt af van de geselecteerde opnamestand. Zie "Beschikbare functies voor elke opnamefunctie" (p.210) voor details.
	- Wanneer [Shake Reduction] op [Beide] staat, kunnen 125-3200 en 125-6400 niet worden geselecteerd.
	- Wanneer [Hooglichtcor.] op [Aan] staat, wordt de minimumgevoeligheid verdubbeld.

## **De belichting instellen (Belichtingscorrectie)**

U kunt de algehele helderheid van de opname aanpassen. Met deze functie kunt u opzettelijk over- of onderbelichte opnamen maken.

- 1 **Selecteer [Belicht. corr.] in het menu [**A **Opnemen] met de**  vierwegbesturing (▲ **▼**).
- 2 **Selecteer de waarde voor de belichtingscorrectie met de vierwegbesturing (**45**).**

Kies een positieve (+) waarde voor lichte opnamen. Kies een negatieve (–) waarde voor donkere opnamen.

**99**

3

**Opnamen maken**

**Opnamen maken** 

U kunt een belichtingscorrectiewaarde kiezen tussen –2.0 en +2.0 LW in stappen van 1/3 LW.

- Als een histogram wordt weergegeven in de foto-opnamestand of
- afspeelstand, kunt u controleren of de belichting correct is (p.30).
- In sommige opnamestanden kan Belicht. corr. niet worden geselecteerd. Zie "Beschikbare functies voor elke opnamefunctie" (p.210) voor details.

De instelling van de belichtingscorrectie opslaan 180 p.128

## **De helderheid corrigeren (Instelling D-Range)**

Hiermee wordt het dynamische bereik vergroot en wordt voorkomen dat zich heldere en donkere gebieden voordoen. Met [Hooglichtcor.] worden de heldere gebieden bijgeregeld wanneer de opname te licht is en met [Schaduwcorrectie] worden de donkere gebieden bijgeregeld wanneer de opname te donker is.

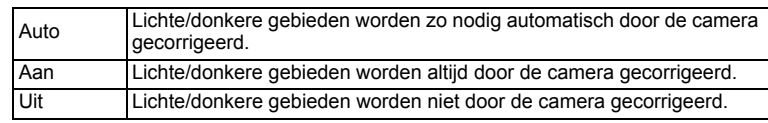

- 1 **Selecteer [Inst, D-range] in het menu [**A **Opnemen] met de**  vierwegbesturing (▲ **▼**).
- 2 **Druk op de vierwegbesturing (**5**).** Het scherm [Inst, D-range] verschijnt.
- 3 **Selecteer [Hooglichtcor.] of [Schaduwcorrectie] met de vierwegbesturing (▲▼).**

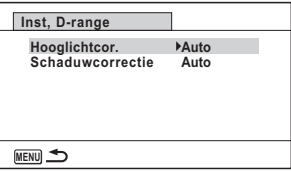

- 4 **Druk op de vierwegbesturing (**5**).** Er verschijnt een afrolmenu.
- $\overline{\bm{J}}$  Wijzig de instelling met de vierwegbesturing ( $\Delta$  $\mathbf{v}$ ).

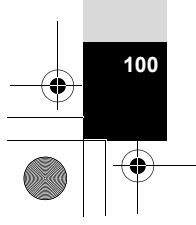

3

memo

**Opnamen maken**

**Opnamen maken** 

**Druk op de knop OK.** 

De instelling wordt opgeslagen. Het pictogram van de instelling voor D-Range verschijnt op het scherm.

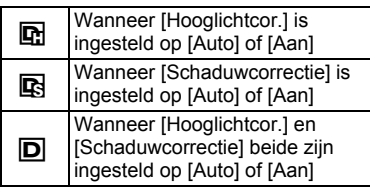

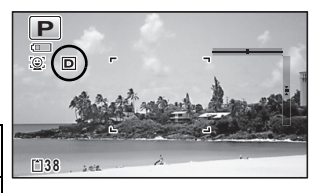

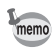

- Wanneer [Hooglichtcor.] op [Aan] staat, wordt de minimumgevoeligheid verdubbeld.
- Als u de instelling [Hooglichtcor.] of [Schaduwcorrectie] vaak wijzigt, kunt u tijd besparen door deze toe te wijzen aan de Groene toets (p.106).

In sommige opnamestanden kan de functie Inst, D-range niet worden ingesteld. Zie "Beschikbare functies voor elke opnamefunctie" (p.210) voor details.

## **Shake Reduction instellen**

Met deze functie kunt u bewegingen van de camera compenseren tijdens het maken van opnamen. U kunt kiezen voor alleen optische correctie (Beeldsensorshift) of voor zowel optische als elektronische correctie (Beide). De standaardinstelling is [Beeldsensorshift].

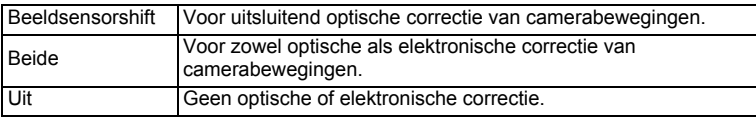

1 **Selecteer [Shake Reduction] in het menu [**A **Opnemen] met**  de vierwegbesturing (▲ **▼**).

- 2 **Druk op de vierwegbesturing (**5**).** Er verschijnt een afrolmenu.
- **3 Wijzig de instelling met de vierwegbesturing (▲▼).**

## **4** Druk op de knop OK.

De instelling wordt opgeslagen.

 $\overline{e}$  kb543 NL (DUT).book Page 102 Tuesday, March 5, 2013 4:48 PM

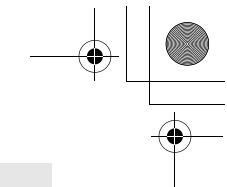

- In de stand  $\bullet$  (Groen) staat de instelling vast op [Beeldsensorshift].
	- In de stand  $\Box$  (Handm. nachtopname) wordt de instelling vast ingesteld op [Beide].
	- In de volgende omstandigheden kan [Beide] niet worden ingesteld. Als [Beide] al is ingesteld, verandert de instelling in [Beeldsensorshift].
		- als  $\Box$  (Continue opname),  $\Box$  (Continue opname snel) of  $\circlearrowright$  (Zelfontspanner) is geselecteerd als transportstand
		- als de gevoeligheid is ingesteld op 3200 of 6400
		- als de flitser is geactiveerd
		- als de foto wordt gemaakt zonder de ontspanknop eerst tot halverwege in te drukken
		- als (4) (Digital SR),  $\Pi$  (Digitaal panorama),  $\Pi$  (Dig. Groothoek), **S (Vuurwerk) of нов (HDR) is geselecteerd als opnamestand**
	- Als u camerabeweging wilt compenseren in de stand  $\mathbf{E}$  (Video), ■○ (Onderwatervideo), ↓ (Time-lapse-film) of も (Macro vanop 1cm-video), gebruik dan de functie Movie SR (p.120).
	- Als [Beide] is ingesteld, wordt de optische correctie toegepast wanneer optische correctie van camerabewegingen mogelijk is.
	- In sommige opnamestanden kan de functie Shake Reduction niet worden ingesteld. Zie "Beschikbare functies voor elke opnamefunctie" (p.210) voor details.

Shake Reduction is mogelijk niet effectief als de sluitertijd hoog is. Bij hoge sluitertijden verdient het aanbeveling Shake Reduction uit te zetten en een statief te gebruiken.

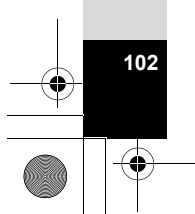

3

memo

**Opnamen maken**

**Opnamen maken** 

## **De functie Gezichtsdetectie in- en uitschakelen**

De functie Gezichtsdetectie ziet waar er gezichten zijn in het kader en op basis daarvan worden vervolgens automatisch de scherpstelling en belichting ingesteld. U kunt de functie zo instellen dat de sluiter automatisch wordt geopend wanneer een of meer onderwerpen lachen. De standaardinstelling is <sup>[o]</sup> (Gezichtsdetectie Aan).

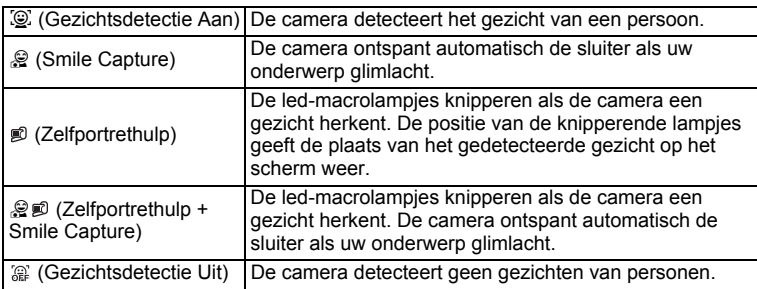

- 1 **Selecteer [Gezichtsdetectie] in het menu [**A **Opnemen] met**  de vierwegbesturing (▲ ▼).
- **Druk op de vierwegbesturing (▶).** Er verschijnt een afrolmenu.
- 3 **Wijzig de instelling met de vierwegbesturing (**23**).**

## $4$  **Druk op de knop OK.**

memo

De instelling wordt opgeslagen. Het pictogram Gezichtsdetectie verschijnt op het scherm.

- Gezichtsdetectie voor AF en belichting werken mogelijk niet als het onderwerp een zonnebril op heeft, als het gezicht deels bedekt is of als het onderwerp niet naar de camera kijkt.
- Als de camera het gezicht van het onderwerp niet detecteert, stelt de camera scherp met de instelling die op dat moment is geselecteerd bij [AF-veld].
- Mogelijk werkt de functie Smile Capture echter niet en wordt er geen opname gemaakt. Dit hangt af van de toestand van de herkende gezichten, zoals te kleine gezichten. Als dit gebeurt, drukt u de ontspanknop in om een opname te maken.
- In de stand  $\mathcal{P}_{\mathcal{O}}$  (Huisdier) dient de functie Gezichtsdetectie als functie voor het detecteren van huisdieren (één huisdier).
- In sommige opnamestanden kan de functie Gezichtsdetectie niet worden geselecteerd. Zie "Beschikbare functies voor elke opnamefunctie" (p.210) voor details.

**103**

3

**Opnamen maken**

**Opnamen maken** 

#### **De functie Zelfportrethulp gebruiken**

De led-macrolampjes rond het objectief knipperen als de camera gezichten herkent in de stand  $\mathcal D$  (Zelfportrethulp) of  $\mathcal Q$   $\mathcal D$  (Zelfportrethulp + Smile Capture) De positie van de knipperende lampjes geeft de plaats van het gedetecteerde gezicht op het scherm weer.

 $\circled{6}$ 

De positie van het gedetecteerde gezicht komt als volgt overeen met de knipperende lampjes.

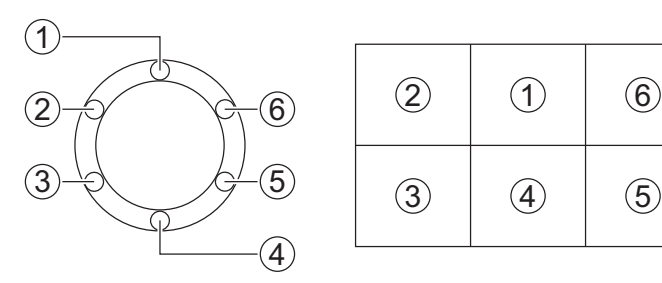

**Voorbeeld 1. Wanneer de camera iemand detecteert in gebied**  $\textcircled{1}$  **op het scherm.**

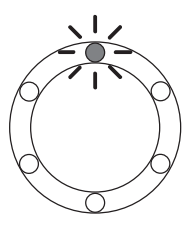

**Voorbeeld 2. Wanneer de camera twee personen detecteert in gebied** 2 **en**  5 **op het scherm.**

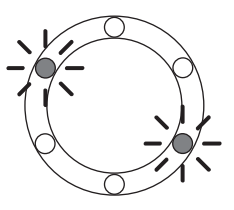

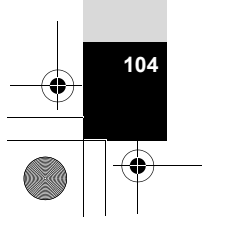

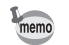

- Wanneer de camera twee gezichten in hetzelfde gebied detecteert, knippert ook het lampje bij het dichtstbijzijnde knipperende lampje.
- De camera kent de exacte positie van drie gedetecteerde gezichten en geeft dit aan met knipperende lampjes.
- Wanneer de camera vier of vijf gezichten herkent, knipperen vier of vijf lampjes naargelang het aantal gedetecteerde gezichten. Wanneer de camera zes of meer gezichten herkent, knipperen alle lampjes (zes stuks, de lampjes geven de positie van de gedetecteerde gezichten niet aan).
- In de stand  $\frac{1}{2}$  (Autom. opname) gaan de lampjes uit als de camera een stand selecteert waarbij de functie Gezichtsdetectie niet werkt na het half indrukken van de ontspanknop.
- Wanneer de functie Zelfportrethulp is ingeschakeld, gaan de lampjes niet uit na de met Batt besparing ingestelde tijd.
- De lampjes knipperen niet als de gedetecteerde gezichten te klein zijn.

## **Knipperdetectie instellen**

Hiermee bepaalt u of Knipperdetectie wordt geactiveerd als de functie Gezichtsdetectie actief is. De standaardinstelling is  $\mathbf{v}$  (Aan).

1 **Selecteer [Knipperdetectie] in het menu [**A **Opnemen] met de vierwegbesturing (▲▼).** 

#### **2** Schakel tussen **☑** (Aan) en □ (Uit) met de **vierwegbesturing (**45**).**

- $\mathbf{F}$  (Aan) De functie Knipperdetectie is ingeschakeld.
- $\Box$  (Uit) De functie Knipperdetectie is uitgeschakeld.

De instelling wordt opgeslagen.

Knipperdetectie <sup>197</sup> p.66

memo

Als de functie Knipperdetectie tijdens het maken van de opname gesloten ogen heeft gedetecteerd, wordt tijdens de momentcontrole gedurende drie seconden het bericht [Gesloten ogen gedetecteerd] weergegeven.

## **Momentcontrole instellen**

Bepaal met deze instelling of een opname meteen na het maken moet worden weergegeven. De standaardinstelling is  $\mathbb{Z}$  (Aan: opname wordt weergegeven).

1 **Selecteer [Momentcontrole] in het menu [**A **Opnemen] met**  de vierwegbesturing (▲ ▼).

3**Opnamen maken Opnamen maken**

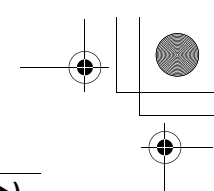

## **2** Selecteer  $\mathbf{F}$  (Aan) of  $\Box$  (Uit) met de vierwegbesturing ( $\blacktriangleleft\mathbf{F}$ ).

 $\mathbf{F}$  (Aan) Momentcontrole wordt weergegeven.

 $\Box$  (Uit) Momentcontrole wordt niet weergegeven. De instelling wordt opgeslagen.

Momentcontrole <sub>18</sub>p.66

## **De Groene toets instellen**

U kunt een van de volgende functies toewijzen aan de Groene toets: [Groene modus] (p.73) of [Fn-instelling] (p.107). U kunt de toegewezen functie activeren door gewoon op de Groene toets te drukken.

**Opnamen maken Opnamen maken** memo

3

Wanneer de opnamestand is ingesteld op  $\bullet$  (Groene) modus, wordt de instelling Groene toets uit het menu [A Opnemen] weergegeven. Ga naar een andere stand dan  $\bullet$  om [Groene toets] te gebruiken in het menu [ $\Box$  Opnemen].

**Een functie toewijzen aan de Groene toets**

- 1 **Selecteer [Groene toets] in het menu [**A **Opnemen] met de vierwegbesturing (▲▼).**
- 2 **Druk op de vierwegbesturing (**5**).** Er verschijnt een afrolmenu.
- 3 **Selecteer met de vierwegbesturing (**23**) de functie die u wilt vastleggen.**

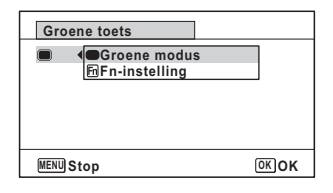

## $4$  Druk op de knop OK.

De instelling wordt opgeslagen.

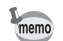

**106**

Standaard wordt [Groene modus] toegewezen aan de Groene toets.
#### **Veelgebruikte functies toewijzen aan de vierwegbesturing (Fn-instelling)**

U kunt veelgebruikte functies toewijzen aan de vierwegbesturing. Met deze functie kunt u die functies direct oproepen met behulp van de vierwegbesturing zonder dat u de menu's hoeft te openen in de opnamestand.

In de stand [Fn-instelling] hebben de foto-opnamestand en de videostand verschillende instellingen. Als u [Fn-instelling] wilt uitvoeren voor de videostand, drukt u in de videostand op de knop MENU en geeft u met de vierwegbesturing  $(4)$  het menu  $\sqrt{2}$  Video] weer vóór stap 1 op p.106.

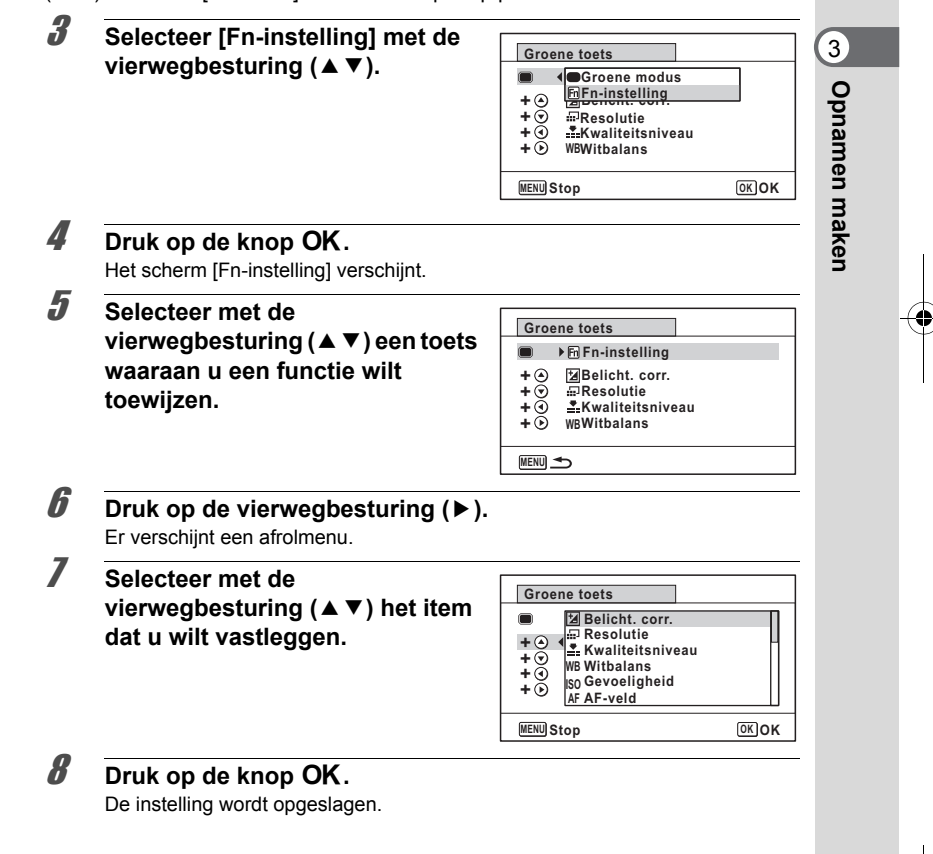

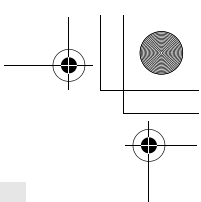

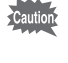

De functies die aan de toetsen van de vierwegbesturing zijn toegewezen, kunnen alleen worden gebruikt wanneer [Fn-instelling] is toegewezen aan de Groene toets.

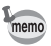

mannen maken **Opnamen maken** U kunt niet meer dan één functie toewijzen aan elke toets.

#### De standaardinstellingen voor elke stand

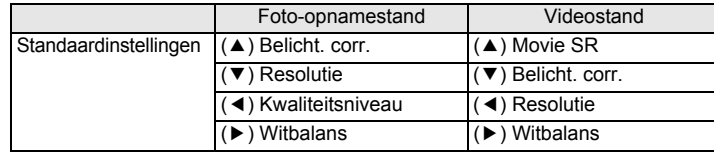

Items die u aan elke toets kunt toewijzen

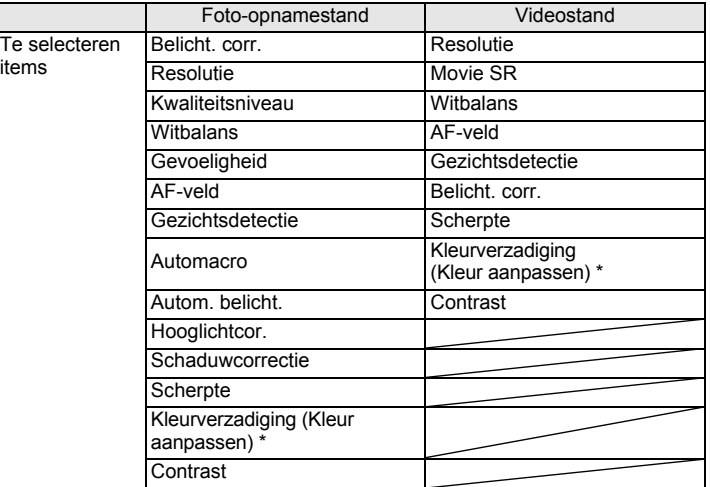

\* Welke menu-items worden weergegeven, is afhankelijk van de geselecteerde [Beeldtint] in het menu [ $\Box$  Opnemen]. Als u [Helder] of [Natuurlijk] hebt geselecteerd, wordt [Kleurverzadiging] weergegeven. Als u [Monochroom] hebt geselecteerd, wordt [Kleur aanpassen] weergegeven.

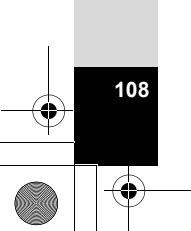

#### **Toegewezen items wijzigen**

Druk op de Groene toets in de opnamestand om het scherm Fn-instelling weer te geven. Selecteer een item met de vierwegbesturing (▲▼◀▶) en druk op de vierwegbesturing ( $\blacktriangle \blacktriangledown$ ) of ( $\blacktriangle \blacktriangleright$ ) om instellingen te wijzigen.

## **De opnamescherpte instellen (Scherpte)**

U kunt een opname scherpe of zachte contouren geven.

1 **Selecteer [Scherpte] in het menu [**A **Opnemen] met de vierwegbesturing (▲▼).** 

3**Opnamen maken** 

**Opnamen maken**

**109**

- 2 **Verander het scherpteniveau met de vierwegbesturing (** 45**).**  $\frac{1}{2}$ Zacht
	- $\overline{\phantom{a}}$ Normaal
	- التقطيط **Scherp**

## **Kleurverzadiging/Kleur aanpassen instellen**

U kunt de helderheid van de kleuren (Kleurverzadiging) of de tint van monochrome opnamen (Kleur aanpassen) instellen.

Welke menu-items worden weergegeven, is afhankelijk van de geselecteerde [Beeldtint] in het menu [ $\Box$ ] Opnemen].

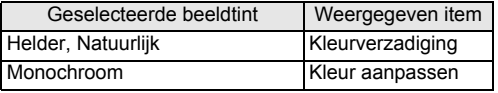

1 **Selecteer [Kleurverzadiging (of Kleur aanpassen)] in het menu [Ô Opnemen] met de vierwegbesturing (▲ ▼).** 

2 **Selecteer met de vierwegbesturing (**45**) het gewenste niveau van de kleurverzadiging (of de tint voor Kleur aanpassen).**

- i<br>Frans Laag (Blauw voor Kleur aanpassen)
- ٹنڈ ک Normaal (Zwart-wit voor Kleur aanpassen)
- ند Hoog (Sepia voor Kleur aanpassen)

## **Het opnamecontrast instellen (Contrast)**

Voor instelling van het niveau van het opnamecontrast.

#### 1 **Selecteer [Contrast] in het menu [**A **Opnemen] met de vierwegbesturing (▲▼).**

3

**Opnamen maken**

**Opnamen maken** 

## 2 **Wijzig het contrastniveau met de vierwegbesturing (** 45**).**

- i<br>Frans Laag
- ٹنڈ ک Normaal
- ند Hoog

## **De functie Datumafdruk instellen**

U kunt ervoor kiezen om tijdens het maken van opnamen de datum en/of tijd op de opname af te drukken.

- 1 **Selecteer [Datumafdruk] in het menu [**A **Opnemen] met de vierwegbesturing (▲▼).**
- 2 **Druk op de vierwegbesturing (**5**).** Er verschijnt een afrolmenu.
- 3 **Gebruik de vierwegbesturing (**23**) om de details van de datumafdruk te selecteren.**

Kies tussen [Datum], [Datum&tijd], [Tijd] en [Uit].

## **4** Druk op de knop OK.

De instelling wordt opgeslagen.

- De datum en/of tijd die met de datumafdrukfunctie op opnamen wordt afgedrukt, kan niet worden verwijderd.
- Let erop dat als de printer of de beeldbewerkingssoftware zo ingesteld is dat de datum wordt afgedrukt en de opnamen die u op een printer wilt afdrukken al een datum- en/of tijdafdruk hebben, er dan een overlapping kan plaatsvinden van de datum/tijdafdruk.

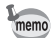

**110**

**EXIE** wordt op het scherm weergegeven in de stand  $\Box$  als [Datumafdruk] is ingesteld op iets anders dan [Uit].

• Voor de datum en/of tijd op de foto wordt de weergavestijl gebruikt die is ingesteld met het scherm [Datum instellen] (p.48).

## **De IQ-verbeteraar instellen**

Met de beeldverbeterende technieken van de IQ-verbeteraar maakt u opnamen met meer details.

- 1 **Selecteer [IQ-verbeteraar] in het menu [**A **Opnemen] met de vierwegbesturing (▲▼).**
- **2 Selecteer [Ø** (Aan)/□ (Uit)] met de vierwegbesturing (◀▶).
	- $\mathbf{Q}$  (Aan) De IQ-verbeteraar is ingeschakeld
	- $\Box$  (Uit) De IQ-verbeteraar is uitgeschakeld

De instelling wordt opgeslagen.

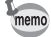

- De functie IQ-verbeteraar werkt niet in de volgende situaties:
- Wanneer de transportstand is ingesteld op  $\mathbb{R}$  (Continue opname snel) • Wanneer de opnamestand is ingesteld op **WIEE** (Dig. Groothoek),
	- **FFI** (Digitaal panorama) of **(A)** (Handm. nachtopname)

## **Macrolamp instellen**

Stel in of u rond het objectief al dan niet de led-macrolampjes wilt inschakelen. De led-macrolampies gaan branden als [Macrolamp] is ingesteld op  $\mathbb{F}$  (Aan). De standaardinstelling is  $\Box$  (Uit).

1 **Selecteer [Macrolamp] in het menu [**A **Opnemen] met de vierwegbesturing (▲▼).** 

## **2** Selecteer [☑ (Aan)/□ (Uit)] met de vierwegbesturing (◀▶).

- $\mathbf{F}$  (Aan) Schakelt de led-macrolampies in
- $\Box$  (Uit) Schakelt de led-macrolampies uit

De instelling wordt opgeslagen.

- In de stand ① (Digitale microscoop) of <sup>8</sup> (Macro vanop 1cm-video) gaan de led-macrolampjes branden ongeacht of de instelling in- of uitgeschakeld is.
- Als de batterijbesparing ingeschakeld is, gaat de verlichting uit na de ingestelde tijd.
- De macrolampjes gaan uit tijdens afspelen en wanneer de USB-connector wordt gebruikt, behalve bij uitvoer van video in de stand § (Digitale microscoop) of ※ (Macro vanop 1cm-video).
- $\mathcal D$  (Zelfportrethulp) en  $\mathcal Q \mathcal D$  (Zelfportrethulp + Smile Capture) kunnen niet worden geselecteerd als [Macrolamp] is ingesteld op  $\mathbb{F}$  (Aan).

**111**

3

**Opnamen maken**

**Opnamen maken** 

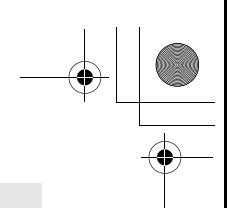

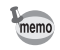

Als u een opname maakt met de zelfontspanner ( $\Diamond$ ,  $\Diamond$ ) of een afstandsbediening ( $\tilde{\mathbf{i}}$ ,  $\tilde{\mathbf{i}}_{ss}$ ) terwijl [Macrolamp] is ingesteld op  $\mathbf{v}$  (Aan), blijven de macrolampjes branden ongeacht de aftelling.

## **Elektr. Waterpas instellen**

De camera heeft een elektronische waterpas voor detectie van de kanteling van de camera.

Als [Elektr. Waterpas] in het menu  $\Box$  Opnemen] is ingesteld op  $\Box$  (Aan), wordt het elektronische waterpas weergegeven op het scherm.

De standaardinstelling is  $\mathbf{F}$  (Aan).

3

1 **Selecteer [Elektr. Waterpas] in het menu [**A **Opnemen] met**  de vierwegbesturing (▲ ▼).

**2** Selecteer [∇ (Aan)/□ (Uit)] met de vierwegbesturing (◀▶).

 $\mathbf{F}$  (Aan) Het elektronische waterpas wordt weergegeven.

 $\Box$  (Uit) Het elektronische waterpas wordt niet weergegeven.

De instelling wordt opgeslagen.

Elektr. Waterpas  $\exp 31$ 

## **Een conversielens gebruiken**

U kunt de RICOH-groothoekconversielens DW-5 aanbrengen om opnamen te maken met een objectiefvergroting van 0,8 (gelijkwaardig aan 20mm-groothoekzoom van een 35mm-camera).

Als u de DW-5 gebruikt, selecteer dan  $\mathbb{Z}$  (Aan) bij [Lensadapter aan] in het menu [ $\bigcirc$  Opnemen].

### 1 **Selecteer [Lensadapter aan] in het menu [**A **Opnemen] met**  de vierwegbesturing (▲ ▼).

**2 Selecteer [**⊗ (Aan)/□ (Uit)] met de vierwegbesturing (◀▶).

 $\mathbf{Q}$  (Aan) De conversielens is beschikbaar.

 $\Box$  (Uit) De conversielens is niet beschikbaar.

De instelling wordt opgeslagen.

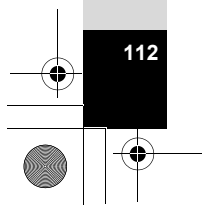

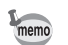

• U hebt de lensadapter O-LA135 nodig om de DW-5 te kunnen bevestigen.

**113**

mannen maken **Opnamen maken**

- Zie de documentatie van de lensadapter O-LA135 voor nadere informatie over het gebruik van de adapter.
- $\alpha$  (Aan) kunt u niet selecteren in de stand  $\hat{\mathcal{A}}$  (Digitale microscoop), • (Macro vanop 1cm-video) of ● (Groen).
- De volgende beperkingen zijn van toepassing wanneer  $\mathbb{F}$  (Aan) is geselecteerd:
	- •Zoom: Vast ingesteld op maximale groothoek
	- •Focusinst.: 10 cm tot ∞
	- $\cdot$ Flitsinstelling: Vast ingesteld op  $\circledast$
	- •Afstandsbediening: Niet beschikbaar
	- AF Hulplicht: Vast ingesteld op  $\Box$  (Uit)
	- •Macrolamp: Vast ingesteld op  $\Box$  (Uit)

## **Onderwateropnamen maken**

## **Onderwateropnamen maken (Onder water/ Onderwatervideo)**

Deze camera is waterdicht conform JIS-klasse 8 en kan gedurende 2 uur worden gebruikt om foto's te maken op een diepte van 14 meter. Ook is de camera stofdicht conform JIS-klasse 6 (IP68).

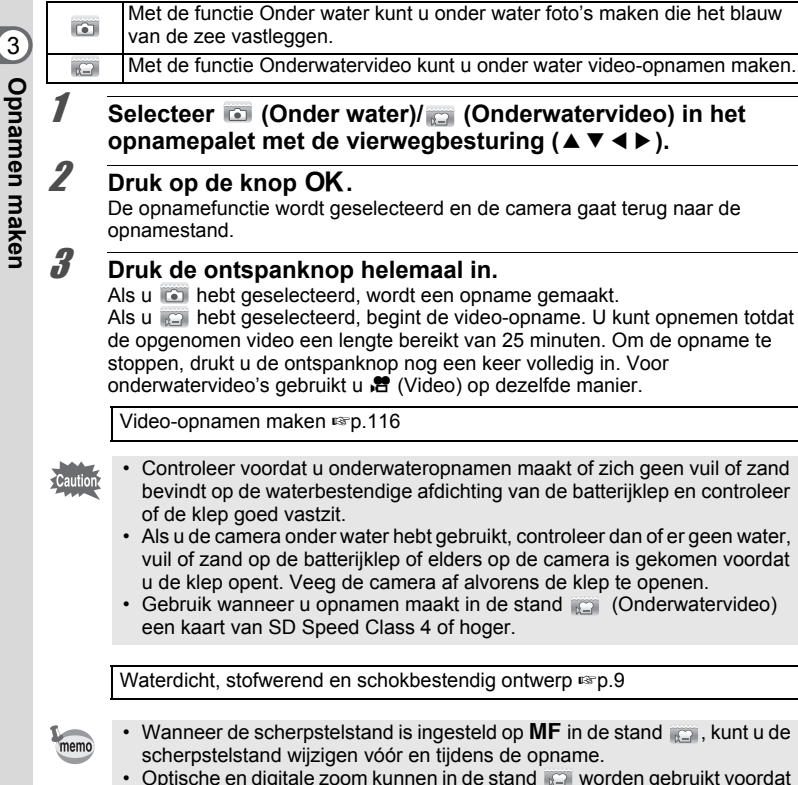

• Optische en digitale zoom kunnen in de stand is worden gebruikt voordat de opname begint. Digitale zoom kan ook worden gebruikt tijdens het opnemen.

Hoewel de camera in principe waterdicht en stofdicht is, moet u toch de volgende situaties vermijden. De camera kan dan tijdelijk worden blootgesteld aan een hogere waterdruk dan wordt gegarandeerd en er kan dan water in de camera komen.

- In het water springen met de camera in de hand
- Zwemmen met de camera in de hand
- De camera gebruiken op plaatsen waar water onder druk staat, zoals krachtig stromende rivieren en watervallen

**115**

mammen maken **Opnamen maken**

## **Video-opnamen maken**

## **Video-opnamen maken**

Met deze functie kunt u video-opnamen maken. Hierbij wordt gelijktijdig geluid opgenomen.

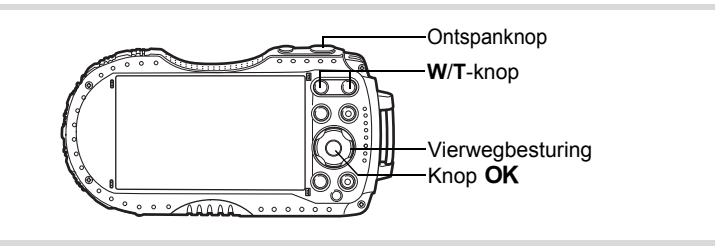

#### **1** Selecteer 着 (Video) in het opnamepalet met de **vierwegbesturing (▲▼ ◀ ▶).**

## **2** Druk op de knop OK.

De stand 赠 (Video) wordt geselecteerd en de camera gaat terug naar de opnamestand.

De volgende informatie verschijnt op het scherm.

- **1** Pictogram video-opnamestand
- **2** Pictogram voor bewegingsreductie video
- **3** Resterende opnametijd

**116**

3

**Opnamen maken**

Opnamen maken

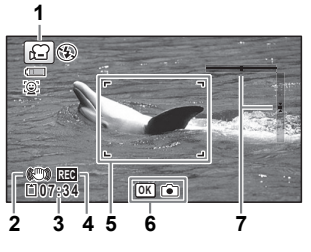

- **4** REC-indicator (knippert tijdens het opnemen)
- **5** Scherpstelkader (verschijnt niet tijdens het opnemen)
- **6** Pictogram voor foto-opnamen (weergegeven tijdens het opnemen)
- **7** Elektronisch waterpas (verschijnt niet tijdens het opnemen)

U kunt het opnamegebied wijzigen door op de knop **W**/**T** te drukken.

- **T** Maakt het onderwerp groter.
- **W** Verbreedt het opnamegebied dat de camera vastlegt.

## 3 **Druk de ontspanknop helemaal in.**

De opname start. U kunt opnemen totdat de opgenomen video een lengte bereikt van 25 minuten.

#### **Een foto-opname opslaan tijdens het opnemen van een video**

- Als u tijdens een video-opname op de knop  $OK$  drukt, wordt het beeld van het moment dat u op  $\overline{OK}$  drukt vastgelegd als foto.
- Een foto wordt opgeslagen met de standaardinstellingen die zijn vastgelegd in  $\Box$  Opnemen $\Box$  (p.219).
- Per continue video-opname kunt u maximaal drie foto's vastleggen.
- De vastgelegde foto-opname wordt opgeslagen wanneer de video-opname wordt gestopt.
- Het vastleggen van foto-opnamen met de knop  $OK$  is niet beschikbaar wanneer de resolutie en de opnamesnelheid zijn ingesteld op  $\overline{1286}$ .
- De kijkhoek kan variëren, afhankelijk van de resolutie voor video.
- Afhankelijk van de opnameomstandigheden kan het beeld vervormd zijn.

# 4 **Druk de ontspanknop helemaal in.**

De opname stopt.

memo

Video-opnamen weergeven <sub>18</sub>p.131

- U kunt de optische zoom en autofocusfuncties gebruiken tijdens het maken van video-opnamen als [opname m cont AF] (p.121) en [AF activeren] (p.121) zijn ingesteld op  $\vec{v}$  (Aan) in het menu [ $\vec{r}$  Video]. Houd er wel rekening mee dat deze functies geluiden kunnen veroorzaken die ook worden opgenomen bij de video.
- De scherpstelstand kan worden gewijzigd voordat de opname start.
- Wanneer de scherpstelstand is ingesteld op  $\mathsf{MF}\$  (Handmatig Focus), kunt u de scherpstelstand wijzigen vóór en tijdens de opname.
- Wanneer de opnamestand is ingesteld op  $\mathbf{E}$  (Video), wordt Gezichtsdetectie automatisch ingeschakeld. U kunt Smile Capture of Gezichtsdetectie Uit selecteren voordat u start met het opnemen van een video (p.103). Als de functie Smile Capture is ingeschakeld, wordt het maken van de video-opname automatisch gestart zodra de camera de glimlach van het onderwerp herkent. Of de functie Smile Capture werkt en er dus automatisch een opname wordt gemaakt, is echter afhankelijk van de toestand van de herkende gezichten. Als dat niet gebeurt, drukt u op de ontspanknop om het maken van de video-opname te starten.
- U kunt een video-opname maken met de afstandsbediening (optioneel) (p.79).
- Gebruik SD Speed Class 4 of recentere versies als u een SD-geheugenkaart gebruikt.

3**Opnamen maken Opnamen maken**

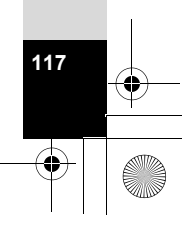

#### **De ontspanknop ingedrukt houden**

Als u de ontspanknop langer dan een seconde ingedrukt houdt, gaat het opnemen door zolang u de ontspanknop ingedrukt houdt. Het opnemen stopt zodra u de ontspanknop loslaat.

### **Snel een video opnemen met de videoknop**

Wanneer u op de videoknop van deze camera drukt, wordt een video-opname gestart/gestopt zonder dat u eerst to (Video) hoeft te selecteren in het opnamepalet. Dit is handig wanneer u snel een video wilt opnemen.

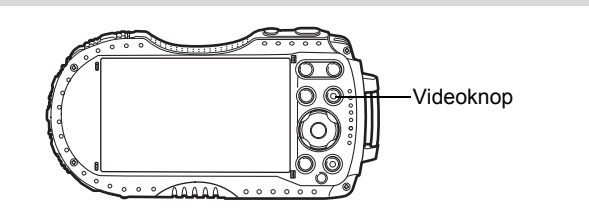

## 1 **Druk op de videoknop.**

De opname start. U kunt opnemen totdat de opgenomen video een lengte bereikt van 25 minuten.

## 2 **Druk opnieuw op de videoknop.**

De opname stopt.

- U kunt de opname niet stoppen met de ontspanknop. Als u de opname wilt stoppen, moet u de videoknop indrukken.
- U kunt geen video-opnamen starten met de videoknop wanneer de opnamestand is ingesteld op 图 (Video), C (Onderwatervideo), ) (Digitale microscoop), 是 (Intervalopname), 稿 (Hogesnelheidsfilm), c (Time-lapse-film), 喂 (Intervalvideo), 嘿 (Macro vanop 1cm-video) of  $\mathcal{P}_{\Theta}$  (Huisdier), of als de camera in de stand  $\square$  staat.
- Wanneer u een video-opname maakt met de videoknop, worden die video's opgenomen met de standaardinstellingen uit het menu  $\mathbb{R}^2$  Video] (p.219).

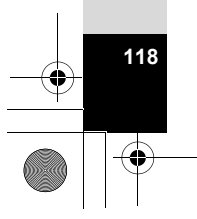

3

**Opnamen maken**

memo

**Opnamen maken** 

## **Resolutie en beeldsnelheid van video-opnamen selecteren**

U kunt het aantal opnamepixels en de beeldsnelheid voor video-opnamen instellen. Hoe groter het aantal opnamepixels, hoe scherper de details en hoe groter het bestand. Hoe meer beeldjes per seconde, des te beter de kwaliteit van de video, maar ook des te groter het bestand.

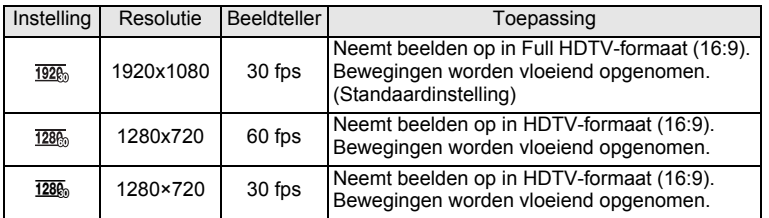

De beeldsnelheid (fps, frames per second) is een aanduiding voor het aantal beeldjes per seconde.

- **Selecteer [Resolutie] in het menu [置 Video] met de** vierwegbesturing ( $\blacktriangle$  $\blacktriangledown$ **).**
- 2 **Druk op de vierwegbesturing (**5**).** Er verschijnt een afrolmenu.
- 3 **Wijzig het aantal opnamepixels en de beeldsnelheid met de vierwegbesturing (▲ ▼).**

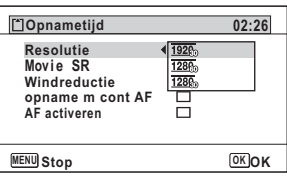

**4** Druk op de knop OK.

De instelling wordt opgeslagen.

De volgende beperkingen kunnen tot gevolg hebben dat de opnametijd kan afwijken van de tijd (Opnametijd) die u ziet in de rechterbovenhoek van het scherm.

• De maximale opnametijd van een bestand is 25 minuten.

**119**

3

**Opnamen maken**

Opnamen maken

## **Movie SR (bewegingsreductie voor video) instellen**

In de stand <sup>ge</sup> (Video), completer (Onderwatervideo) en & (Macro vanop 1cm-video) kunt u met de functie Movie SR (Bewegingsreductie video) camerabeweging compenseren terwijl u video-opnamen maakt.

De standaardinstelling is  $\mathbf{v}'$  (Aan).

#### **1** Selecteer [Movie SR] in het menu [ $\epsilon$  Video] met de **vierwegbesturing (▲▼).**

3Opnamen maken **Opnamen maken** **2** Selecteer **☑** (Aan) of □ (Uit) met **de vierwegbesturing (**45**).**

O (Aan) Corrigeert

camerabewegingen automatisch.  $\Box$  (Uit) Corrigeert

camerabewegingen niet.

**Video**  $\overline{\mathcal{A}}$ 1920 **Resolutie Movie SR** Ā **Windreductie** ▭ **opname m cont AF**  $\Box$ **AF activeren**  $\Box$ **MENU Einde**

De instelling wordt opgeslagen.

## **Het geluid van de wind onderdrukken tijdens het opnemen van een video (Windreductie)**

Tijdens het opnemen van een video kunt u het geluid van de wind laten onderdrukken.

De standaardinstelling is  $\Box$  (Uit).

#### **1** Selecteer [Windreductie] in het menu [唐 Video] met de vierwegbesturing ( $\blacktriangle$  $\blacktriangledown$ **).**

- **2 Selecteer Ⅳ** (Aan)/□ (Uit) met de **vierwegbesturing (**45**).**
	- $\mathbf{F}$  (Aan) Windgeluiden worden onderdrukt.
	- $\Box$  (Uit) Windgeluiden worden niet onderdrukt.

De instelling wordt opgeslagen.

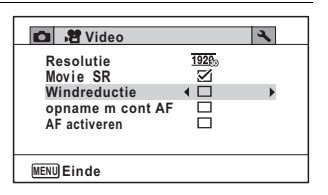

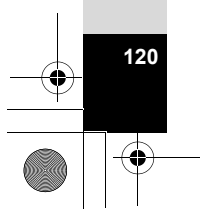

## **Scherpstelling automatisch aanpassen tijdens het maken van een video-opname**

Tijdens het maken van een video-opname houdt de camera het onderwerp in de gaten en wordt de scherpstelling daar automatisch aan aangepast. Dit is handig voor opnamen van een bewegend onderwerp.

De standaardinstelling is  $\Box$  (Uit).

- **1** Selecteer [opname m cont AF] in het menu [唐 Video] met de **vierwegbesturing (▲▼).**
- **2 Selecteer Ⅳ** (Aan)/□ (Uit) met de **vierwegbesturing (**45**).**
	- $\mathbf{F}$  (Aan) Continue scherpstelling op het onderwerp tijdens een video-opname.
	- $\Box$  (Uit) Vergrendelde scherpstelling op het moment dat u de ontspanknop tot halverwege indrukt vóór de opname.

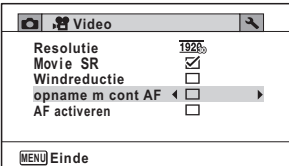

**Opnamen maken Opnamen maken**

3

**121**

- De instelling wordt opgeslagen.
- Het geluid van het scherpstellen wordt mee opgenomen.
- Indien ingesteld op  $\mathbb{F}$  wordt het autofocusveld vast ingesteld op  $\mathbb{E}$  J (Meervoudig) tijdens het maken van de video-opname.

## **Optische zoom instellen**

U kunt de optische zoom gebruiken tijdens het maken van een video-opname. De standaardinstelling is  $\Box$  (Uit).

1 **Selecteer [AF activeren] in het menu [**C **Video] met de vierwegbesturing (▲▼).** 

memo

### **2 Selecteer Ⅳ** (Aan)/□ (Uit) met de **vierwegbesturing (**45**).**

- $\triangleright$  (Aan) Optische zoom is beschikbaar.
- $\Box$  (Uit) Optische zoom is niet beschikbaar. De instelling wordt opgeslagen.

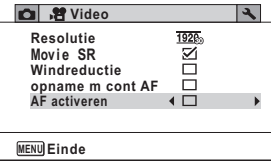

memo

Het geluid van het in- en uitzoomen wordt mee opgenomen.

## **Meerdere opnamen met een vast tijdsinterval combineren als videobestand (Intervalvideo)**

Met deze functie kunt u opnamen die automatisch zijn gemaakt met een ingesteld tijdsinterval, samenvoegen tot een videobestand.

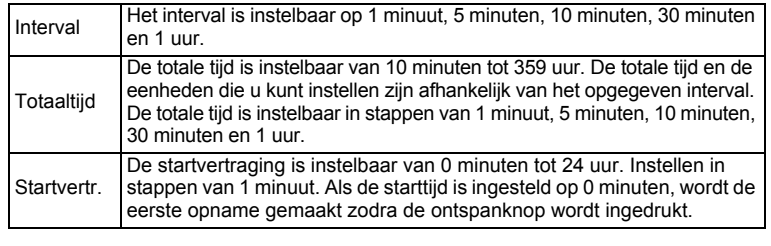

### 1 **Selecteer**  $\frac{18}{2}$  **(Intervalvideo) in het opnamepalet met de vierwegbesturing (▲▼ ◀ ▶).**

## **2** Druk op de knop OK.

De huidige instelling voor intervalvideo verschijnt gedurende ca. één minuut. Ga naar stap 10 om met de huidige instellingen opnamen te maken.

### **3** Druk op de knop OK terwijl de huidige instellingen worden **weergegeven.**

Het scherm voor instelling van de intervalvideo verschijnt. [Interval] is gemarkeerd met het kader.

## 4 **Stel het interval in.**

**1 Druk op de vierwegbesturing (▶).** Er verschijnt een afrolmenu.

**2 Stel het interval in met de vierwegbesturing (**23**) en druk op de knop OK.** 

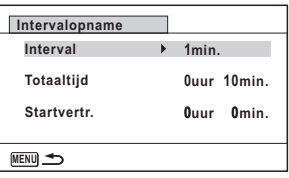

Het kader keert terug naar [Interval].

5 **Druk op de vierwegbesturing (**3**).** Het kader wordt verplaatst naar [Totaaltijd].

**122**

3

**Opnamen maken**

Opnamen maken

- 6 **Stel de totale tijd in.**
	- **1 Druk op de vierwegbesturing (**5**).**
	- **2 Stel met de vierwegbesturing (**23**) de uren in en druk op de vierwegbesturing (**5**).**
	- **3 Stel met de vierwegbesturing (**23**) de minuten in en druk op de vierwegbesturing (**5**).**

Het kader keert terug naar [Totaaltijd].

- 7 **Druk op de vierwegbesturing (**3**).** Het kader wordt verplaatst naar [Startvertr.].
- **8** Stel de startvertraging in.
	- **1 Druk op de vierwegbesturing (**5**).**
	- **2 Stel met de vierwegbesturing (**23**) de uren in en druk op de vierwegbesturing (**5**).**
	- **3 Stel met de vierwegbesturing (**23**) de minuten in en druk op de vierwegbesturing (**5**).**

Het kader keert terug naar [Startvertr.].

## **9** Druk op de knop MENU.

De instellingen van Intervalvideo worden opgeslagen en de camera keert terug naar de opnamestand.

## 10 **Druk op de ontspanknop om een opname te maken.**

De opname van de intervalvideo wordt gestart.

Het scherm wordt uitgeschakeld tussen opnamen (gedurende stand-by). Druk tijdens stand-by op de aan-uitknop als u op het scherm de resterende tijd en het opname-interval wilt weergeven.

Het bericht [Intervalopname stoppen?] wordt weergegeven als u achtereenvolgens op de aan-uitknop en de knop MENU drukt gedurende stand-by. Drukt u op de knop  $OK$ , dan wordt het opnemen van de intervalvideo afgebroken.

**123**

3

**Opnamen maken**

**Opnamen maken** 

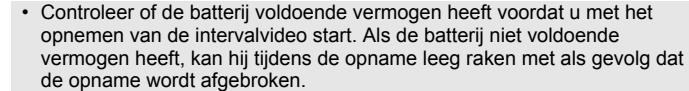

- Bij het opnemen van intervalvideo gelden de volgende vaste instellingen. Resolutie:  $\frac{1925}{1925}$ , Beeldteller: 30 fps, Kwaliteitsniveau: ★★★, Movie SR:  $\Box$  (Uit) en Flitsinstelling:  $\degree$ .
- Het opnemen van een intervalvideo stopt als de SD-geheugenkaart tijdens stand-by wordt verwijderd of geplaatst.
- Bij het opnemen van een intervalvideo kan geluid niet worden opgenomen.
- Gebruik SD Speed Class 4 of recentere versies als u een SD-geheugenkaart gebruikt.
- Als u een startvertraging instelt, wordt een starttijd realtime weergegeven die aansluit bij de huidige tijd en de startvertraging die u hebt ingesteld.
- De totale tijd die u kunt opgeven, is afhankelijk van het opname-interval dat u instelt. De mogelijkheden staan in de onderstaande tabel.

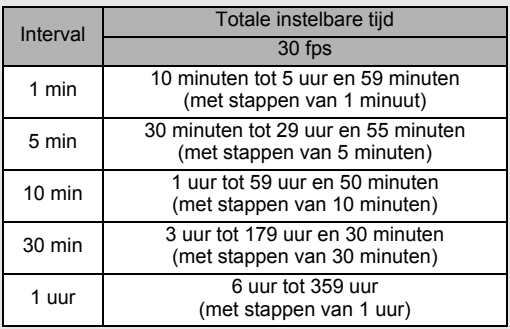

• De functie Datumafdruk (p.110) kan worden gebruikt in de stand Intervalvideo.

## **Werken met de functie Time-lapse-film**

U kunt opnamen maken om die achteraf versneld af te spelen.

**124**

3

memo

**Opnamen maken**

Opnamen maken

1 Selecteer **珠** (Time-lapse-film) in het opnamepalet met de **vierwegbesturing (▲▼ 4▶).** 

**2** Druk op de knop OK. De camera gaat terug naar de opnamestand.

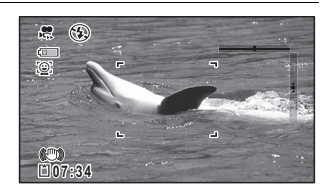

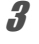

memo

## 3 **Druk de ontspanknop helemaal in.**

De opname start. De continue opnameduur bedraagt maximaal 25 minuten.

## 4 **Druk de ontspanknop opnieuw helemaal in.**

De opname stopt.

- De resolutie wordt vast ingesteld op 640×360.
- De beeldsnelheid tijdens de opname wordt vast ingesteld op 15 fps. Bij het afspelen is de beeldsnelheid 240 fps.
- Zoom is niet beschikbaar tijdens de opname.
- De flitser gaat in deze stand niet af.
- De functies Knipperdetectie, opname m cont AF en AF activeren zijn vast ingesteld op  $\Box$  (Uit).
- $\mathcal{D}$  (Zelfportrethulp) en  $\mathcal{D}$   $\mathcal{D}$  (Zelfportrethulp + Smile Capture) zijn niet beschikbaar.

## **Werken met de functie Hogesnelheidsfilm**

De camera neemt een video op met hoge snelheid om die af te spelen in slow motion.

#### 1 **Selecteer (Hogesnelheidsfilm) in het opnamepalet met de**  vierwegbesturing (▲▼ **4**  $\blacktriangleright$  ).

**2** Druk op de knop OK. De camera gaat terug naar de opnamestand.

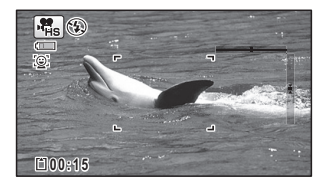

**125**

mannen maken **Opnamen maken**

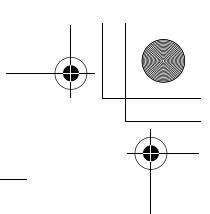

## 3 **Druk de ontspanknop helemaal in.**

De opname start. U kunt opnemen totdat de SD-geheugenkaart of het interne geheugen vol is, of het bestand van de opgenomen video een lengte bereikt van 15 seconden.

memo

#### 4 **Druk de ontspanknop opnieuw helemaal in.** De opname stopt.

- De resolutie is vast ingesteld op 1280x720.
- De flitser gaat in deze stand niet af.
- De functies Movie SR, opname m cont AF en AF activeren zijn vast ingesteld op  $\Box$  (Uit).
- Gebruik SD Speed Class 4 of recentere versies als u een SD-geheugenkaart gebruikt.
- Zoom is niet beschikbaar tijdens de opname.
- $\mathcal D$  (Zelfportrethulp) en  $\mathcal Q$  $\mathcal D$  (Zelfportrethulp + Smile Capture) zijn niet beschikbaar.

## **Werken met de functie Macro vanop 1cm-video**

U kunt video-opnamen maken van onderwerpen op een afstand van slechts 1 cm. De led-macrolampjes rondom het objectief blijven altijd branden, zodat u zeer gedetailleerde opnamen kunt maken van bijvoorbeeld tekst, de aderen van bladeren of specimen van zeer kleine insecten.

De verlichting van de led-macrolampjes kan ongelijkmatig of onvoldoende zijn, afhankelijk van de opnameomstandigheden.

### 1 **Selecteer (Macro vanop 1cm-video) in het opnamepalet met de vierwegbesturing (▲▼ ◀ ▶).**

 $2$  **Druk op de knop OK.** 

De camera gaat terug naar de opnamestand.

3 **Druk op de knop W/T.**

Als u op T drukt, wordt het onderwerp door de camera vergroot. Het onderwerp kan maximaal 8 keer (\*) worden vergroot.

(\*)Inclusief intelligente zoom. Maximaal 4 keer voor de optische zoom.

**W** Groothoek (links)

Verbreedt het opnamegebied dat de camera vastlegt.

**T** Tele (rechts)

Maakt het onderwerp groter.

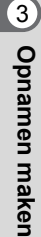

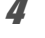

## 4 **Druk de ontspanknop helemaal in.**

De opname start. De continue opnameduur bedraagt maximaal 25 minuten.

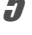

memo

- 5 **Druk de ontspanknop opnieuw helemaal in.** De opname stopt.
	- De flitser gaat in deze stand niet af.
		- De functie Gezichtsdetectie en Knipperdetectie worden uitgeschakeld.
		- Als u het meegeleverde macro-hulpstuk (O-MS2) gebruikt, verminderen de trillingen van de camera tijdens macrofotografie (p.22).

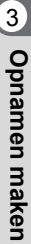

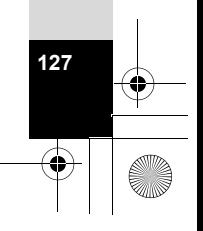

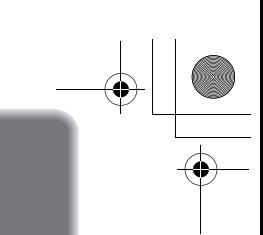

# **De instellingen opslaan (Geheugen)**

De geheugenfunctie dient voor het opslaan van de camera-instellingen die gelden wanneer de camera wordt uitgeschakeld.

Bij sommige camera-instellingen is de geheugenfunctie altijd ingesteld op  $\mathbb{F}$  (Aan) (de instellingen worden opgeslagen als de camera wordt uitgeschakeld), terwijl u voor andere  $\vec{v}$  of  $\Box$  (Uit) kunt kiezen (kiezen of de instellingen al dan niet worden opgeslagen als de camera wordt uitgeschakeld). In de tabel hieronder wordt aangegeven welke onderdelen u in de geheugenfunctie op  $\mathbb{F}$  of  $\Box$  kunt zetten. (Onderdelen die in de tabel niet staan vermeld, worden met de geselecteerde instelling altijd opgeslagen als de camera wordt uitgeschakeld.)

Als u  $\mathbb Z$  kiest, worden de instellingen opgeslagen met de status die ze hebben op het moment dat de camera wordt uitgeschakeld. Als u  $\Box$  kiest, worden de standaardinstellingen hersteld bij uitschakeling van de camera. In de tabel hieronder wordt voor elk onderdeel tevens getoond of de standaardgeheugeninstelling  $\leq$  of  $\Box$  is.

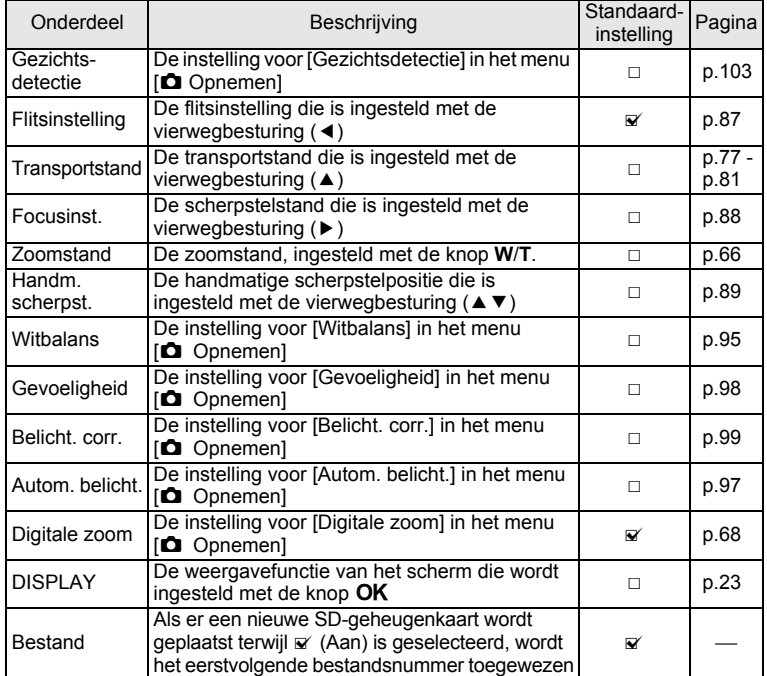

**Opnamen maken Opnamen maken**

3

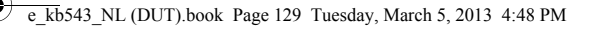

- 1 **Selecteer [Geheugen] in het menu [**A **Opnemen] met de**  vierwegbesturing ( $\blacktriangle$  $\blacktriangledown$ **).**
- 2 **Druk op de vierwegbesturing (**5**).** Het scherm [Geheugen] verschijnt.
- 3 **Kies een onderdeel met de**  vierwegbesturing (▲ ▼).

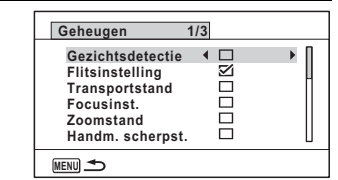

**4** Selecteer **Ⅳ** (Aan) of  $\Box$  (Uit) met de vierwegbesturing (4 **▶**).

mammen maken **Opnamen maken**

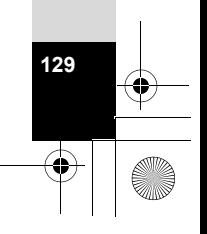

## **Opnamen weergeven**

## **Foto's weergeven**

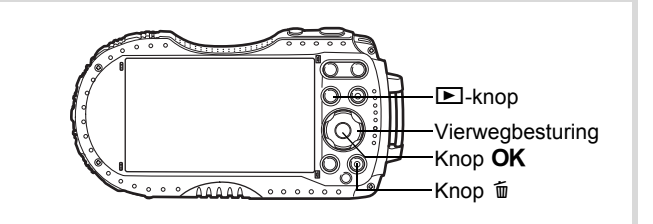

#### 1 **Druk na het maken van een opname op de**  $\blacktriangleright$ **-knop.** De camera komt in de stand  $\blacktriangleright$  en de

opname verschijnt op het scherm. Weergave van één opname op ware grootte in de stand  $\blacktriangleright$  (standaardinstelling) wordt enkelbeeldweergave genoemd.

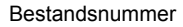

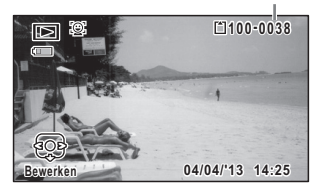

#### **De vorige of volgende opname weergeven**

#### 2 **Druk op de vierwegbesturing (**45**).** De vorige of volgende opname verschijnt.

#### **De weergegeven opname wissen**

**130**

en Opnamen weergeven en wissen **Opnamen weergeven en wissen**

> Druk op de knop  $\tilde{w}$  terwijl de opname wordt weergegeven om het scherm Wissen op te roepen. Selecteer [Wissen] met de vierwegbesturing  $(4)$  en druk op de knop **OK**.

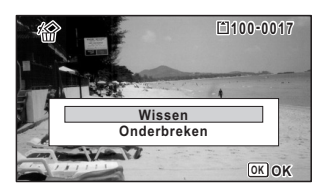

Voor informatie over andere wisprocedures [§P.141]

## **Video-opnamen weergeven**

U kunt video-opnamen die u hebt gemaakt weergeven. Het geluid wordt gelijktijdig weergeven.

- **1** Activeer met de vierwegbesturing (◀▶) de stand  $\boxed{>}$  om de **video te kiezen die u wilt weergeven.**
- 2 **Druk op de vierwegbesturing (**2**).** De weergave begint.

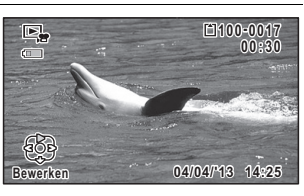

#### **Tijdens het weergeven kunnen de volgende handelingen worden verricht.**

Vierwegbesturing (▲) Weergave onderbreken

- 
- 

Houd de vierwegbesturing ( $\blacktriangleright$ ) ingedrukt Snel vooruit spoelen Houd de vierwegbesturing (4) ingedrukt Snel achteruit spoelen

 $Z$ oomknop rechts  $(Q)$  Het volume verhogen Zoomknop links ( $\blacksquare$ ) Het volume verlagen

**Terwijl de weergave is onderbroken, kunnen de volgende handelingen worden verricht.**

- 
- 
- Vierwegbesturing (A) Weergave hervatten

Vierwegbesturing (4) Weergave van één beeld terug(\*) Vierwegbesturing ( $\blacktriangleright$ ) Weergave van één beeld vooruit

**131**

 $\left( 4\right)$ 

**Opnamen weergeven en wissen**

Opnamen weergeven en wisser

(\*)Bij weergave van één beeld terug wordt met elke druk op de vierwegbesturing (4) steeds het eerste beeld van elke 30 beelden weergegeven op het scherm. Wanneer u bijvoorbeeld terugkeert naar beeld 2 tot 31, springt u naar het eerste beeld. Wanneer u terugkeert naar 32 tot 61, gaat u naar het 31e beeld.

# 3 **Druk op de vierwegbesturing (**3**).**

De weergave stopt.

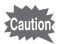

U kunt alleen video-opnamen afspelen die met deze camera zijn gemaakt. Video-opnamen van andere camera's kunnen niet worden afgespeeld.

## **Weergave van meerdere opnamen tegelijkertijd**

#### **6-beeldsweergave/12-beeldsweergave**

U kunt zes of twaalf miniaturen van opnamen tegelijkertijd weergeven.

### *f* Druk op de knop  $\Xi$  in de stand  $\Xi$ .

De 6-beeldsweergave verschijnt, die een pagina met zes miniaturen toont. Door de knop **E** opnieuw in te drukken, wordt de 12-beeldsweergave getoond.

Op het scherm wordt een pagina met zes of twaalf miniaturen weergegeven. U kunt steeds in één keer zes of twaalf nieuwe opnamen oproepen.

Verplaats het kader met de vierwegbesturing ( $\blacktriangle \blacktriangledown \blacktriangleleft \blacktriangleright$ ). Als er meer opnamen zijn dan kunnen worden weergegeven, kunt u op de vierwegbesturing (▲ 4) drukken terwijl opname  $(1)$  is geselecteerd, om de vorige reeks opnamen weer te geven. Als u opname 2 selecteert en op de vierwegbesturing (▼▶) drukt, wordt de volgende pagina weergegeven.

♦ geeft aan dat het vorige of volgende scherm in een andere map is opgeslagen.

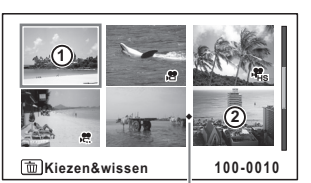

6-beeldsweergave

Pictogram voor de mapscheiding

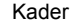

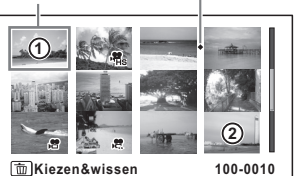

12-beeldsweergave

De pictogrammen die in de opnamen verschijnen, hebben de volgende betekenis:

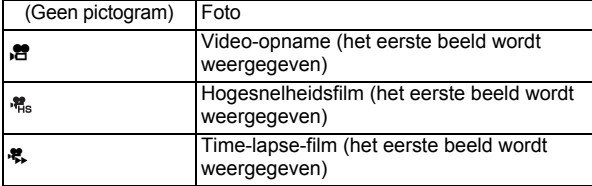

Druk op de knop OK om alleen de geselecteerde opname weer te geven. Druk op de knop  $\blacksquare$  om de stand  $\blacksquare$  te activeren.

#### **Mapweergave/Kalenderweergave**

Druk in de 12-beeldsweergave op de knop **E** om de mapweergave of de kalenderweergave te activeren. Druk op de Groene toets om te schakelen tussen de mapweergave en de kalenderweergave.

#### *I* Druk tweemaal op de knop  $\Xi$  in de stand  $\Xi$ . Het scherm verandert in de 12-beeldsweergave.

## **2** Druk op de knop  $\Xi$ .

De mapweergave of de kalenderweergave verschijnt.

#### **Mapweergave**

Kader

De lijst met mappen met opgeslagen opnamen verschijnt. Verplaats het kader met de vierwegbesturing ( $\blacktriangle \blacktriangledown \blacktriangle \blacktriangleright$ ).

Als u een map selecteert en op de knop  $Q$ of OK drukt, worden de opnamen in die

map weergegeven in de 12-beeldsweergave.

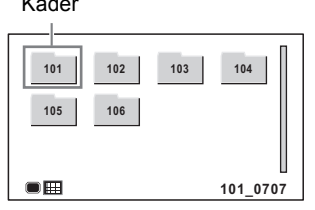

**133**

4

**Opnamen weergeven en wissen**

Opnamen weergeven en wissen

#### **Kalenderweergave**

Opgeslagen opnamen worden op datum weergegeven in kalendervorm.

De eerste op een datum gemaakte opname wordt voor die datum weergegeven op de kalender.

Verplaats het kader met de

vierwegbesturing ( $\blacktriangle \blacktriangledown \blacktriangle \blacktriangleright$ ).

Als u een datum selecteert en op de knop y drukt, worden opnamen die op die

Kader

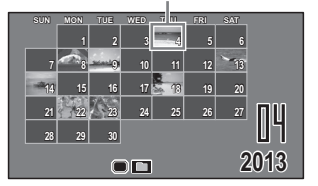

datum zijn gemaakt weergegeven in de 12-beeldsweergave. Selecteer een datum en druk op de knop  $OK$  om de enkelbeeldweergave te

activeren met de eerste opname die op die datum is gemaakt.

- Druk in de mapweergave of de kalenderweergave op de knop  $MENU$  als u de 12-beeldsweergave wilt activeren.
- Druk nogmaals op de knop  $\blacksquare$  of druk de ontspanknop tot halverwege in in de mapweergave of kalenderweergave om de stand  $\Box$  te activeren.

## **Werken met de weergavefuncties**

- **1** Druk in de stand  $\Box$  op de vierwegbesturing ( $\blacktriangledown$ ). Het weergavepalet verschijnt.
- 2 **Selecteer met de vierwegbesturing (▲▼ ◀ ▶) een pictogram.**

Onder de pictogrammen worden aanwijzingen voor de geselecteerde functie weergegeven.

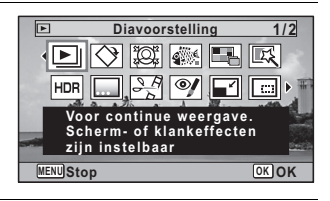

## $\boldsymbol{\beta}$  Druk op de knop OK.

De weergavefunctie wordt weer geactiveerd.

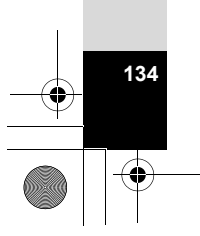

memo

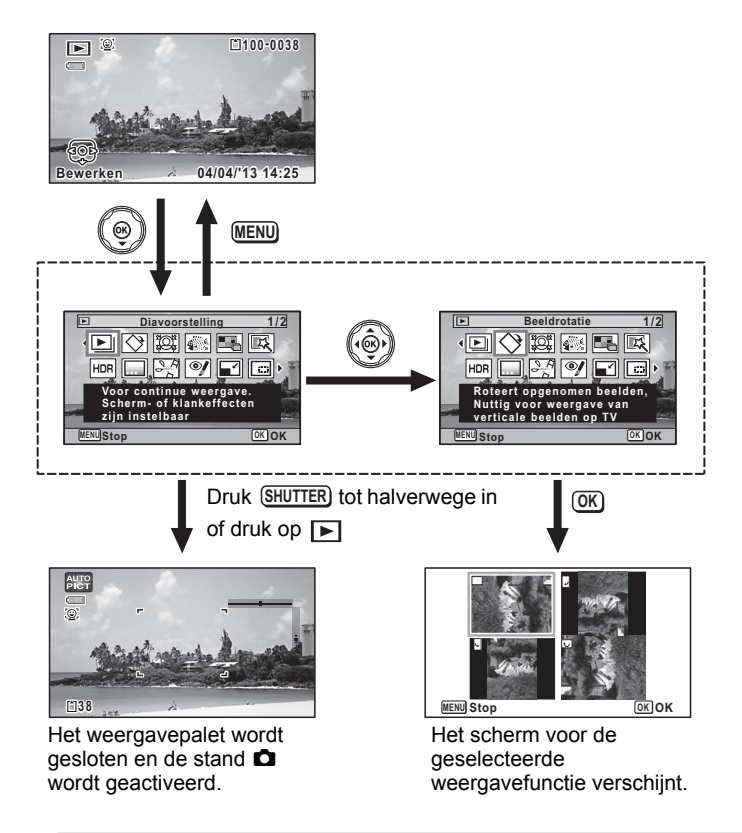

- memo
- Als het kader over een pictogram van het weergavepalet wordt geplaatst, verschijnt de bedieningsaanwijzing voor die functie.

**135**

opnamen weergeven en wissen **Opnamen weergeven en wissen**

• U kunt de bedieningsaanwijzing uitschakelen voor elke functie van het weergavepalet (p.189).

#### **Weergavepalet**

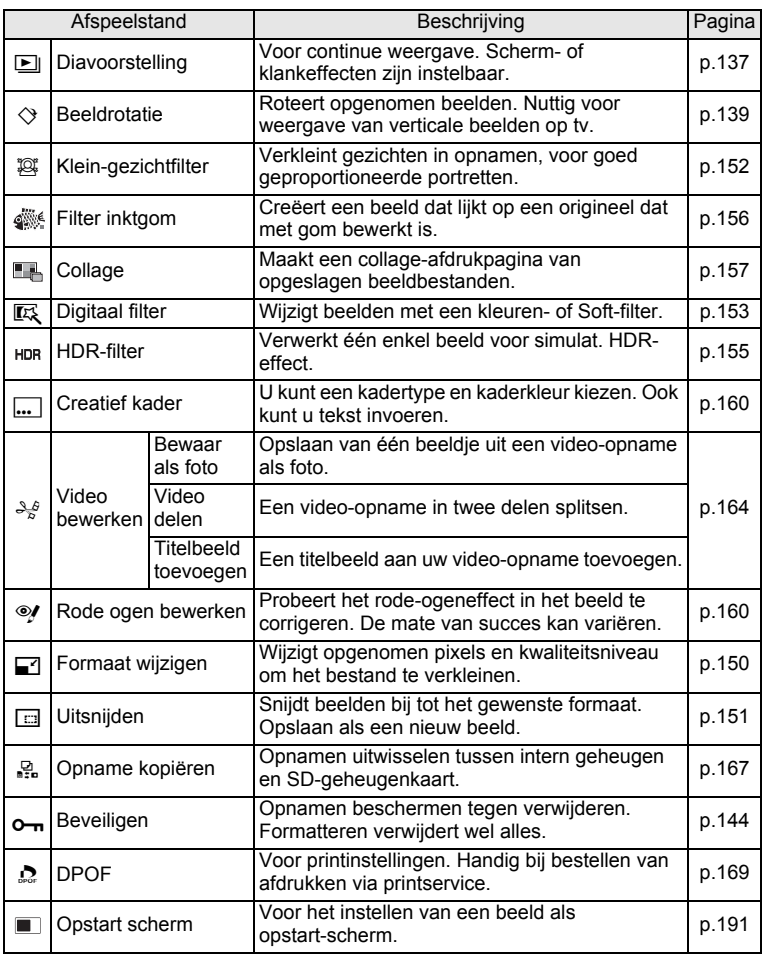

¥

## **Diavoorstelling**

U kunt foto's en video-opnamen doorlopend weergeven.

- 1 **Activeer de stand** Q **en kies met de vierwegbesturing (**45**) de opname waarmee u de diavoorstelling wilt beginnen.**
- **2** Selecteer **D** (Diavoorstelling) in het weergavepalet met de **vierwegbesturing (▲▼ ◀▶).**

# **3** Druk op de knop OK.

Het scherm voor het opgeven van instellingen voor de diavoorstelling wordt weergegeven.

4 **Selecteer [Starten] met de vierwegbesturing (▲▼).** 

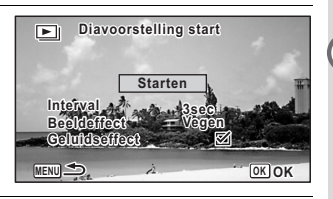

#### **Druk op de knop OK.**

De diavoorstelling begint.

Wanneer u tijdens de diavoorstelling op de knop OK drukt, wordt de diavoorstelling onderbroken. Druk nogmaals op de knop OK om de diavoorstelling voort te zetten.

#### **6** Druk op een andere knop dan de OK-knop. De diavoorstelling stopt.

#### **Instellingen voor de diavoorstelling**

U kunt het weergave-interval instellen, maar ook een schermeffect en een geluidseffect voor de overgang van de ene opname naar de volgende.

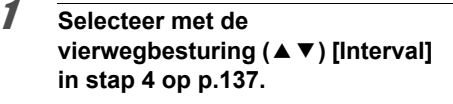

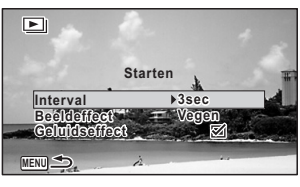

**137**

4

**Opnamen weergeven en wissen**

Opnamen weergeven en wissen

2 **Druk op de vierwegbesturing (**5**).** Er verschijnt een afrolmenu.

## **3 Wijzig [Interval] met de vierwegbesturing (▲▼) en druk op** de knop OK.

Kies tussen [3sec], [5sec], [10sec], [20sec] en [30sec].

4 **Selecteer [Beeldeffect] met de vierwegbesturing (**23**).**

Druk na selectie van [Beeldeffect] op de vierwegbesturing (▶). Er verschijnt een afrolmenu waarin de volgende items kunnen worden geselecteerd. Selecteer een item met de vierwegbesturing ( $\blacktriangle$   $\blacktriangledown$ ) en druk op de knop **OK**.

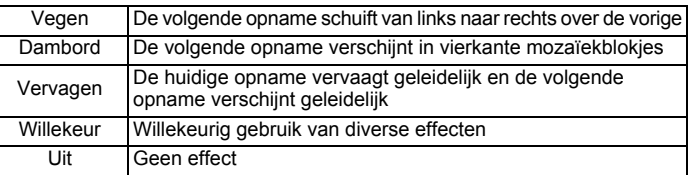

## 5 **Selecteer [Geluidseffect] met de vierwegbesturing (**23**).**

**6** Selecteer  $\mathbf{F}$  (Aan) of  $\Box$  (Uit) met de vierwegbesturing ( $\blacktriangleleft\blacktriangleright$ ). Behalve wanneer [Beeldeffect] is ingesteld op [Uit], kunt u  $\mathbb{F}$  (Aan) of  $\Box$  (Uit) kiezen voor het geluid dat wordt afgespeeld bij de overgang van de ene opname naar de volgende.

## 7 **Selecteer [Starten] met de vierwegbesturing (**23**).**

## **8** Druk op de knop OK.

De diavoorstelling start met het geselecteerde interval en effect.

- De diavoorstelling wordt vervolgd totdat u een andere knop dan de OK indrukt.
- Video's worden tot het einde afgespeeld voordat de volgende opname wordt weergegeven, ongeacht het ingestelde interval. Als u echter op de vierwegbesturing ( $\blacktriangleright$ ) drukt tijdens het afspelen van een video, springt de weergave naar de volgende opname.
- Opnamen die zijn gemaakt met III (Digitaal panorama) worden gedurende vier seconden van links naar rechts verschuivend weergegeven, voordat de volgende opname wordt weergegeven, ongeacht de instellingen voor Interval en Beeldeffect.
- Wanneer [Willekeur] is geselecteerd als beeldeffect, ligt het interval vast (de instelling die in stap 3 is geselecteerd) en wordt het geluidseffect uitgeschakeld.

De camera aansluiten op een audiovisueel apparaat <sup>18</sup> p.146

memo

## **De opname roteren**

- **1** Druk na het maken van een opname op de  $\blacktriangleright$ -knop. De opname verschijnt op het scherm.
- **2 Selecteer**  $\Diamond$  **(Beeldrotatie) in het weergavepalet met de vierwegbesturing (▲▼ 4▶).**
- $\boldsymbol{\mathcal{J}}$  Druk op de knop OK. Het scherm voor selectie van de rotatie (0°, rechts 90°, links 90° of 180°) verschijnt.
- 4 **Kies de rotatierichting met de**  vierwegbesturing (▲▼ **4**  $\blacktriangleright$ ) en druk op de knop OK.

De geroteerde opname wordt opgeslagen.

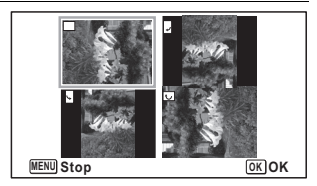

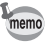

- Opnamen die zijn gemaakt met  $II \subset \{$ Digitaal panorama) en video-opnamen kunt u niet roteren.
- Beveiligde opnamen kunnen worden geroteerd, maar kunnen niet worden opgeslagen in geroteerde stand.

Opnamen weergeven en wissen **Opnamen weergeven en wissen**

4

### **Zoomweergave**

U kunt een opname maximaal tien keer zo groot maken.

### 1 **Activeer de stand** Q **en kies met de vierwegbesturing (**45**) de opname die u wilt vergroten.**

## 2 **Druk op de knop Q.**

De opname wordt uitvergroot  $(x1.1$  tot  $x10)$ . Als u de knop  $Q$  ingedrukt houdt, verandert de vergroting doorlopend.

Met [Snel zoomen] (p.189) ingesteld op  $\mathbb{F}$  (Aan) kunt u op de knop  $\mathbb{Q}$  drukken om de opname in één keer uit te vergroten naar 10×.

Met behulp van het +-teken in het hulpkader linksonder op het scherm kunt u zien welk deel van de opname wordt uitvergroot.

**Bij weergave van een vergrote opname kunnen de volgende handelingen worden verricht.**

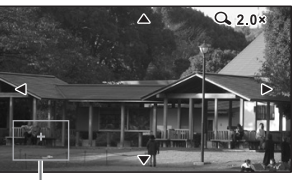

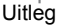

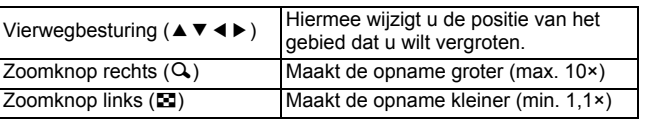

## **3** Druk op de knop OK.

Op het scherm verschijnt weer de weergave van één opname.

Video-opnamen kunnen niet worden uitvergroot.

memo

## **Opnamen wissen**

U kunt opnamen wissen die u niet wilt bewaren.

**Eén opname wissen**

U kunt een afzonderlijke opname wissen.

Beveiligde opnamen kunnen niet worden verwijderd (p.144).  $\sum_{\text{Caution}}$ 

1 **Activeer de stand** Q **en kies met de vierwegbesturing (**45**) de opname die u wilt verwijderen.**

**2** Druk op de knop  $\overline{u}$ . Een bevestigingsscherm verschijnt.

3 **Selecteer [Wissen] met de**  vierwegbesturing ( $\triangle$ ).

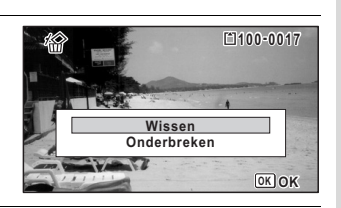

**4** Druk op de knop OK. De opname wordt verwijderd.

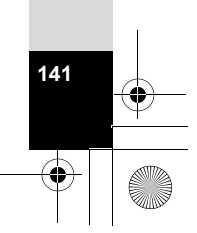

4

**Opnamen weergeven en wissen**

Opnamen weergeven en wissen

## **Geselecteerde opnamen wissen**

U kunt in de 6- of 12-beeldsweergave een aantal geselecteerde opnamen in één keer wissen.

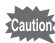

Beveiligde opnamen kunnen niet worden verwijderd (p.144).

#### Druk één of twee keer op de knop  $\Xi$  in de stand  $\Xi$ . 6-beeldsweergave of 12-beeldweergave verschijnt.

**2** Druk op de knop  $\overline{u}$ .  $\Box$  verschijnt op de opnamen.

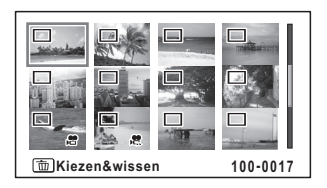

3 **Kies de te wissen opnamen met**  de vierwegbesturing (▲▼ **4**  $\blacktriangleright$ ) **en druk op de knop OK.** 

 $\mathbf{F}$  verschijnt op de geselecteerde opnamen. Door de knop  $Q$  ingedrukt te houden geeft u de geselecteerde opname in één enkel scherm weer, waarna u kunt besluiten of u

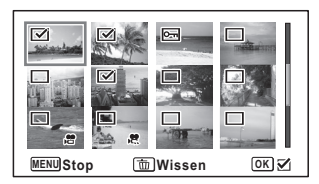

de opname al dan niet wilt wissen. Als u de knop loslaat, keert u terug in de 6-of 12-beeldsweergave. In de enkelbeeldsweergave kunnen beveiligde opnamen echter niet worden weergegeven.

## **4** Druk op de knop  $\tilde{p}$ .

Een bevestigingsscherm verschijnt.

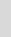

en Opnamen weergeven en wissen **Opnamen weergeven en wissen**

## 5 **Selecteer [Kiezen&wissen] met de vierwegbesturing (**2**).**

## **6** Druk op de knop OK.

De geselecteerde opnamen worden verwijderd.

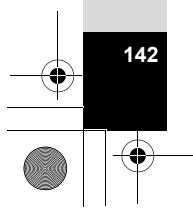
## **Alle opnamen verwijderen**

Hiermee verwijdert u alle opnamen in één keer.

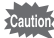

Beveiligde opnamen kunnen niet worden verwijderd (p.144).

**1** Druk op de knop **MENU** in de stand  $\boxed{\triangleright}$ . Het menu [ \ Instelling] verschijnt. Als u op  $MENU$  drukt in de stand  $\Box$ , druk dan een- of tweemaal op de vierwegbesturing  $($   $\blacktriangleright$   $)$ . 2 **Selecteer [Alles verwijderen] met**  de vierwegbesturing (▲ ▼). **3** Druk op de vierwegbesturing ( $\blacktriangleright$ ). Er verschijnt een bevestigingsvenster. 4 **Selecteer [Alles verwijderen] met de vierwegbesturing (**2**).**  $\overline{\boldsymbol{5}}$  Druk op de knop OK. Alle opnamen worden verwijderd. **MENU Einde Pixeluitlijning Alles verwijderen GPS DB**  $\rightarrow$  Instelling 4/5 **Formatteren Snelkeuze Auto opnamerotatie**

Opnamen weergeven en wissen **Opnamen weergeven en wissen**

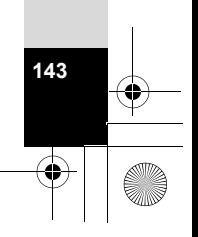

#### **Opnamen beschermen tegen verwijderen (Beveiligen)**

U kunt opgeslagen opnamen beveiligen, zodat ze niet per ongeluk kunnen worden gewist.

- 1 **Activeer de stand** Q **en kies met de vierwegbesturing (**45**) de opname die u wilt beveiligen.**
- 2 **Selecteer** Z **(Beveiligen) in het weergavepalet met de vierwegbesturing (▲▼ 4▶).**

## **3** Druk op de knop OK.

Het scherm voor het selecteren van [Enkel beeld] of [Alle Beelden] verschijnt.

#### 4 **Selecteer [Enkel beeld] met de**  vierwegbesturing ( $\triangle$ ).

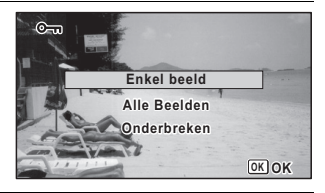

## $\overline{\bm{5}}$  Druk op de knop OK.

Het bericht [Beveiligt deze opname] verschijnt.

Als u nog meer opnamen wilt beveiligen, selecteert u nog een opname met de vierwegbesturing  $(4)$ .

#### 6 **Selecteer [Beveiligen] met de**  vierwegbesturing ( $\triangle$ ).

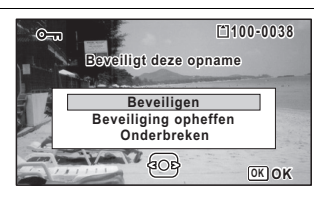

#### **7** Druk op de knop OK.

De geselecteerde opname wordt beveiligd.

Om nog meer opnamen te beveiligen herhaalt u stap 4 t/m 7. Selecteer [Onderbreken] om het instellen van de beveiliging te verlaten.

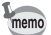

- Selecteer [Beveiliging opheffen] in stap 6 om de beveiliging van een opname ongedaan te maken.
- Tijdens weergave wordt op de beveiligde opnamen  $\equiv$  weergegeven.

#### **Alle beelden beveiligen**

- 1 **Selecteer [Alle Beelden] in stap 4 op p.144.**
- $\circ$ **Enkel beeld Alle Beelden Onderbreken nderbreken OK OK**
- **2** Druk op de knop OK.
- 3 **Selecteer [Beveiligen] met de vierwegbesturing (** $\triangle$ **).**

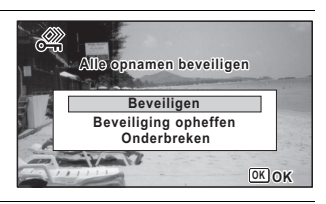

## **4** Druk op de knop OK.

Alle opnamen worden beveiligd en het scherm uit stap 1 verschijnt weer.

**5** Selecteer [Onderbreken] met de vierwegbesturing (▲ ▼) en druk op de knop OK.

Het weergavepalet verschijnt weer.

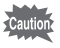

Wanneer u de SD-geheugenkaart of het ingebouwde geheugen formatteert (p.173), worden beveiligde opnamen verwijderd.

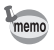

Selecteer [Beveiliging opheffen] in stap 3 om de beveiliging van alle opnamen ongedaan te maken.

Opnamen weergeven en wissen **Opnamen weergeven en wissen**

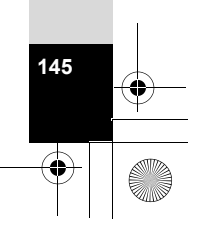

## **De camera aansluiten op een audiovisueel apparaat**

U kunt de camera aansluiten op een tv of een ander apparaat met een video-ingang of een HDMI-aansluiting en vervolgens opnamen weergeven.

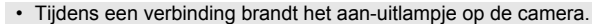

- Als u van plan bent de camera lang achter elkaar te gebruiken, wordt gebruik van de (optionele) netvoedingsadapterset K-AC117 aanbevolen. (p.39)
- Als uw audiovisuele apparaat meerdere video-ingangen heeft, raadpleeg dan de handleiding van het audiovisuele apparaat en selecteer de videoingang waarop de camera is aangesloten.
- Het is niet mogelijk om de camera een composiet- en HDMI-signaal tegelijk te laten uitsturen.
- Het scherm van de camera wordt uitgeschakeld wanneer de camera op een audiovisueel apparaat is aangesloten.
- U kunt het volume niet op de camera regelen als die is aangesloten op een audiovisueel apparaat. Regel het volume op het audiovisuele apparaat.
- Wanneer de camera is aangesloten op een audiovisueel apparaat, kunt u de opnamen die op het scherm van het aangesloten audiovisuele apparaat worden weergegeven wijzigen met de afstandsbediening (optioneel).

## **De camera aansluiten op een video-ingang**

Met de optionele AV-kabel (I-AVC7) kunt u opnamen vastleggen en weergeven op apparatuur met een video-ingang, zoals een tv.

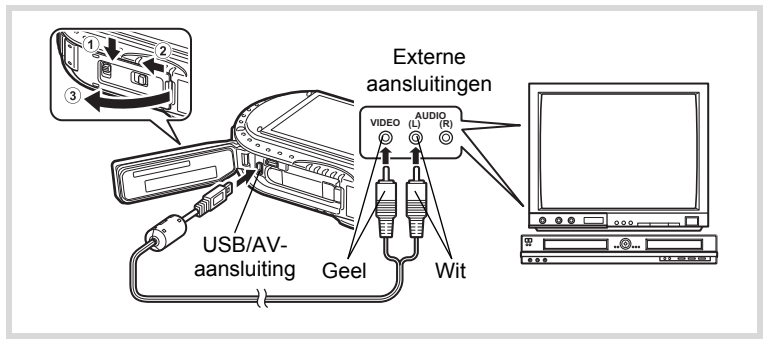

4Opnamen weergeven en wisser **Opnamen weergeven en wissen**  $m$ emo

1 **Zet het audiovisuele apparaat en de camera uit.**

- 2 **Verschuif de vergrendeling van de batterijklep zoals aangegeven door** 1 **en maak deze vergrendeling zo los.**
- 3 **Verschuif de blokkering zoals aangegeven door** 2 **en open de batterijklep in de richting van** 3**.**
- 4 **Sluit de AV-kabel aan op de USB/AV-aansluiting.**
- 5 **Sluit de andere uiteinden van de AV-kabel (geel: video, wit: audio) aan op de video- en audio-aansluiting van het audiovisuele apparaat.**

Als u gebruikmaakt van stereoapparatuur, sluit de geluidsconnector dan aan op de L-ingang (wit).

#### 6 **Zet het audiovisuele apparaat aan.**

Als het apparaat waarop de camera is aangesloten en het apparaat dat opnamen weergeeft niet dezelfde zijn, zet beide apparaten dan aan. Als opnamen worden weergegeven op audiovisuele apparatuur met verscheidene video-aansluitingen (zoals een tv), raadpleeg dan de bedieningshandleiding van het apparaat en selecteer de video-aansluiting waarop de camera moet worden aangesloten.

#### 7 **Zet de camera aan.**

- Afhankelijk van het land of de regio bestaat de kans dat opnamen niet kunnen worden weergegeven als het ingestelde videosignaal afwijkt van het aldaar gebruikte signaal. Mocht dit zich voordoen, wijzig dan de instelling van het videosignaal (p.185).
- De AV-uitgang van de camera is bestemd voor de uitvoer van opnamen met de normale resolutie.

Als u video's wilt bekijken die zijn opgenomen met  $\frac{1926}{1926}$ ,  $\frac{7286}{1286}$  of  $\frac{1286}{1286}$  in HDTV-resolutie, voer de films dan uit als HDMI of kopieer ze naar een computer (p.148).

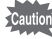

memo

Maak de batterijklep goed dicht als u de aansluiting niet gebruikt. <Hoe u de batterijklep sluit> Sluit de klep, schuif de blokkering in de tegenovergestelde richting van  $(2)$  en

schuif de vergrendeling van de batterijklep in de tegenovergestelde richting van  $\Omega$  totdat u een klik hoort.

 $4^{\degree}$ 

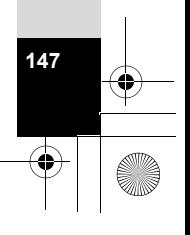

#### **De camera aansluiten op een HDMI-aansluiting**

Sluit de camera met een in de handel verkrijgbare HDMI-kabel aan op een apparaat dat een HDMI-aansluiting heeft.

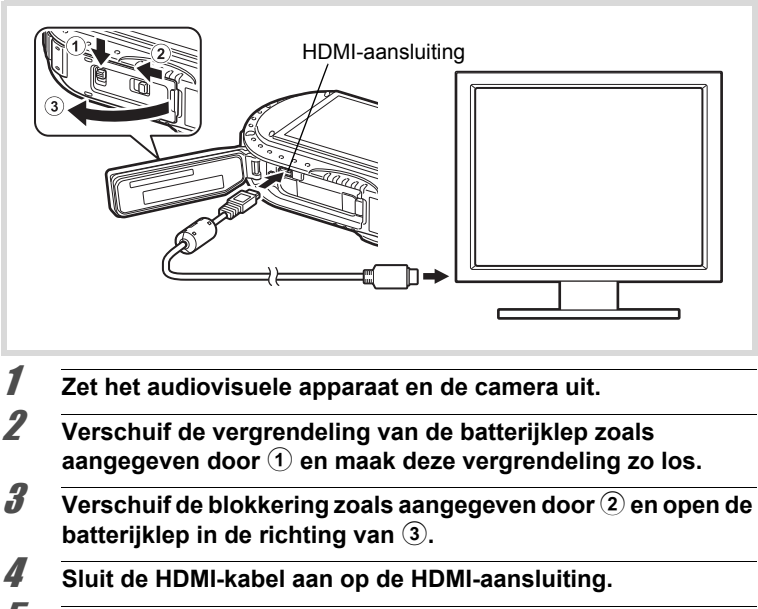

5 **Sluit het andere uiteinde van de HDMI-kabel aan op de HDMI-aansluiting van het audiovisuele apparaat.**

#### 6 **Zet het audiovisuele apparaat en de camera aan.** De cameragegevens worden weergegeven op het scherm van het aangesloten audiovisuele apparaat.

• De camera heeft een HDMI-aansluiting van type D (Micro). Gebruik een in de handel verkrijgbare HDMI-kabel die past bij uw audiovisuele apparaat. • Als u video-opnamen afspeelt door de camera met een in de handel

verkrijgbare HDMI-kabel aan te sluiten op een audiovisueel apparaat, stel het videosignaal dan in op "Het HDMI-uitgangssignaal wijzigen" (p.186).

**148**

memo

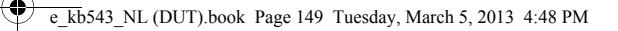

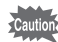

Maak de batterijklep goed dicht als u de aansluiting niet gebruikt. <Hoe u de batterijklep sluit> Sluit de klep, schuif de blokkering in de tegenovergestelde richting van  $(2)$  en schuif de vergrendeling van de batterijklep in de tegenovergestelde richting van 1 totdat u een klik hoort.

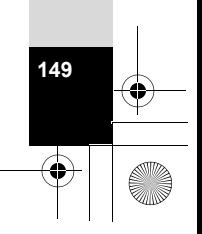

## **Opnamen bewerken**

## **De opnamegrootte wijzigen (Formaat wijzigen)**

Door de resolutie en het kwaliteitsniveau van een geselecteerde opname te wijzigen kunt u de bestandsgrootte verkleinen. U kunt deze functie gebruiken om opnamen te blijven maken wanneer de SD-geheugenkaart of het interne geheugen vol is, door de opnamen te verkleinen en de oorspronkelijke opnamen te overschrijven. Zo maakt u ruimte vrij op de kaart of in het geheugen.

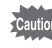

5

**Bewerken en afdrukken**

Bewerken en afdrukker

**150**

- U kunt de grootte niet wijzigen van opnamen die zijn gemaakt met een resolutie van 12<sub>MED</sub> of met de functie **FEI** (Digitaal panorama), of van video's.
- Het is niet mogelijk een hogere resolutie of een hoger kwaliteitsniveau te selecteren dan van de oorspronkelijke opname.

1 **Activeer de stand** Q **en kies met de vierwegbesturing (**45**) de opname waarvan u het formaat wilt wijzigen.**

**2** Selecteer **n** (Formaat wijzigen) in het weergavepalet met de **vierwegbesturing (▲▼ ◀ ▶).** 

## **3** Druk op de knop OK.

Het scherm voor het kiezen van de resolutie en het kwaliteitsniveau wordt geopend.

#### 4 **Selecteer [Resolutie] en [Kwaliteitsniveau].**

Kies de gewenste resolutie en het gewenste kwaliteitsniveau met de vierwegbesturing  $(4)$ . Kies met de vierwegbesturing ( $\blacktriangle \blacktriangledown$ ) tussen [Resolutie] en [Kwaliteitsniveau].

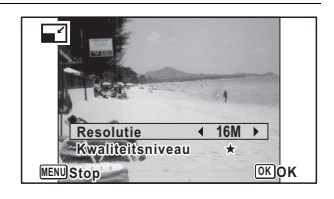

## $\overline{5}$  Druk op de knop OK.

Er verschijnt een venster waarin om bevestiging van het overschrijven van de opname wordt gevraagd.

Als de geselecteerde opname beveiligd is, wordt de bewerkte opname opgeslagen als nieuwe opname en verschijnt het volgende bevestigingsvenster niet.

#### 6 **Selecteer [Overschrijven] of [Opslaan als] met de vierwegbesturing (▲▼).**

## **Druk op de knop OK.**

De opname met het gewijzigde formaat wordt opgeslagen.

#### **Opnamen uitsnijden**

U kunt het ongewenste gedeelte van een opname verwijderen en de bijgesneden opname bewaren als aparte opname.

Opnamen die zijn gemaakt met een resolutie van 12M **EE** of met de functie F (Digitaal panorama), of video's, kunnen niet worden bijgesneden.

- 1 **Activeer de stand** Q **en kies met de vierwegbesturing (**45**) de opname die u wilt uitsnijden.**
- **2** Selecteer **o** (Uitsnijden) in het weergavepalet met de **vierwegbesturing (▲▼ 4 ▶).**

## **3** Druk op de knop OK.

Het scherm voor het bijsnijden verschijnt.

Het maximale bereik voor het bijsnijden wordt op het scherm aangegeven met een groen kader. De bijgesneden afbeelding kan niet groter zijn dan dit bijsnijkader.

#### 4 **Selecteer het uitsnedegebied.**

De volgende handelingen bepalen de grootte en positie van het bijsnijkader.

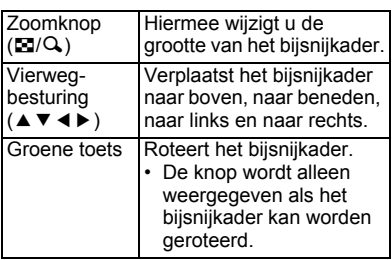

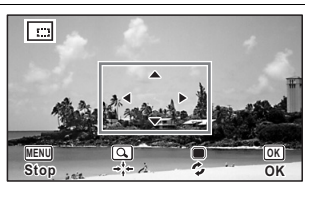

## $\overline{\boldsymbol{J}}$  Druk op de knop OK.

De aangesneden opname wordt onder een nieuwe bestandsnaam opgeslagen. Het aantal opnamepixels wordt automatisch geselecteerd op basis van de grootte van de bijgesneden opname. De opname wordt opgeslagen met hetzelfde kwaliteitsniveau als het origineel.

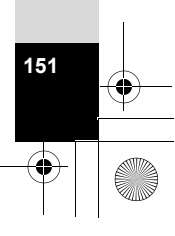

5

**Bewerken en afdrukken**

Bewerken afdrukken

## **Opnamen zodanig verwerken dat gezichten kleiner lijken**

In opnamen wordt de grootte gereduceerd van de gezichten die tijdens het opnemen zijn gedetecteerd met Gezichtsdetectie (p.103), zodat deze kleiner lijken.

- 1 **Activeer de stand** Q **en kies met de vierwegbesturing (**45**) de opname die u wilt bewerken.**
- **2 Selecteer**  $\mathbb{E}$  **(Klein-gezichtfilter) in het afspeelstandpalet met** de vierwegbesturing (▲▼**4**▶).
- **3** Druk op de knop OK.

Op gezichten die kunnen worden bewerkt wordt een gezichtsdetectiekader weergegeven.

Ga verder met stap 6 als er slechts één gezichtsdetectiekader is.

# 5Bewerken en afdrukker **Bewerken en afdrukken**

**152**

#### 4 **Selecteer met de vierwegbesturing (▲▼ ◀ ▶) een gezicht dat u wilt bewerken.**

Een groen kader geeft het gezicht aan dat moet worden bewerkt.

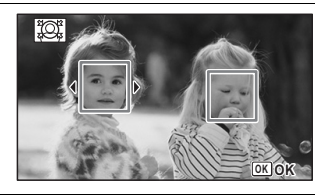

## $\overline{\boldsymbol{5}}$  Druk op de knop OK.

6 **Gebruik de vierwegbesturing (**45**) om de reductieverhouding te wijzigen.**  $\%$ 

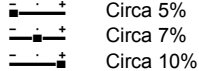

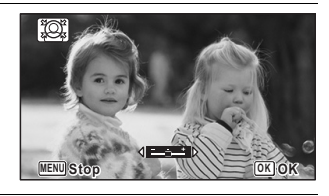

## **7** Druk op de knop OK.

Er verschijnt een venster waarin om bevestiging van het overschrijven van de opname wordt gevraagd.

Als de geselecteerde opname beveiligd is, wordt de bewerkte opname opgeslagen als nieuwe opname en verschijnt het volgende bevestigingsvenster niet.

#### 8 **Selecteer [Overschrijven] of [Opslaan als] met de vierwegbesturing (▲▼).**

## $9$  Druk op de knop OK.

De camera keert terug naar de stand **E** en de bewerkte opname wordt weergegeven.

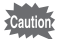

- In de volgende situaties kunt u opnamen mogelijk niet bewerken:
- Als de grootte van het opgenomen gezicht in relatie tot een opname te groot of te klein is
- Als gezichten zich in de randen van een opname bevinden

In dergelijke gevallen zal het gezichtsdetectiekader in stap 3 niet verschijnen.

## **De digitale filters gebruiken**

Met deze functie kunt u kleurtinten aanpassen en speciale bewerkingen uitvoeren op een geselecteerde opname.

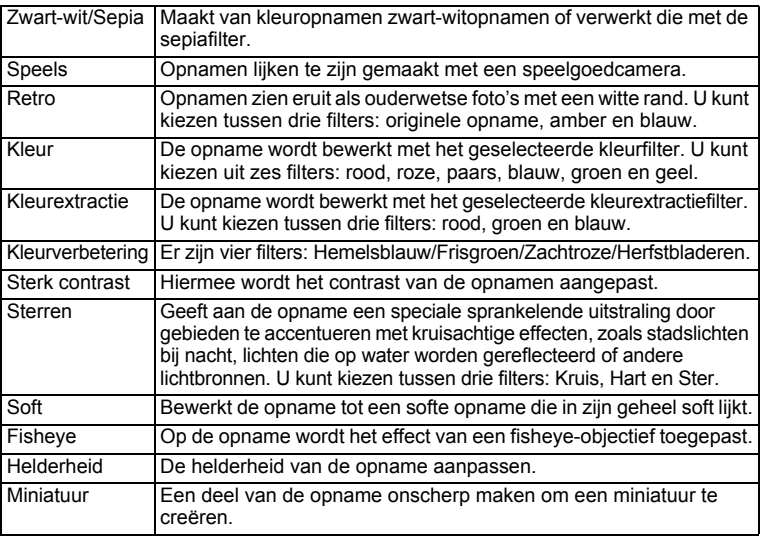

Bewerken en afdrukken **Bewerken en afdrukken**

5

**153**

Opnamen die zijn gemaakt met **III** (Digitaal panorama), video's of opnamen die met een andere camera zijn gemaakt, kunnen niet worden bewerkt met de functie Digitaal filter. Er wordt een foutmelding weergegeven als u deze functie kiest vanuit de weergavestanden en op de knop  $\overrightarrow{OK}$  drukt.

1 **Activeer de stand** Q **en kies met de vierwegbesturing (**45**) de opname die u wilt bewerken.**

#### **2 Selecteer**  $\mathbb{R}$  **(Digitaal filter) in het afspeelstandpalet met de vierwegbesturing (▲▼ 4 ▶).**

## **3** Druk op de knop OK.

Het scherm voor selectie van een digitaal filter verschijnt.

- **1** Zwart-wit/Sepia
- **2** Speels
- **3** Retro
- **4** Kleur
- **5** Kleurextractie
- **6** Kleurverbetering
- **7** Sterk contrast
- **8** Sterren
- **9** Soft
- **10** Fisheye
- **11** Helderheid
- **12** Miniatuur

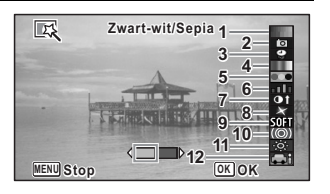

#### 4 **Selecteer met de vierwegbesturing (**23**) het digitale filter dat u wilt gebruiken.**

Op het scherm verschijnt de voorbeeldweergave van het filtereffect.

5 **Gebruik de vierwegbesturing (**45**) om de sterkte van het effect naar wens aan te passen.**

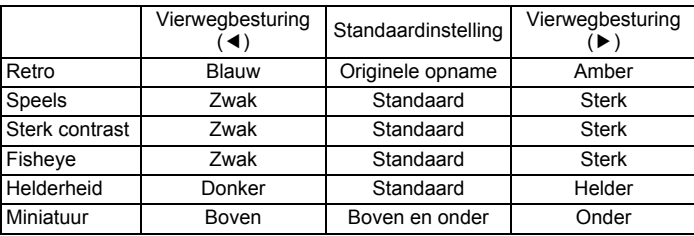

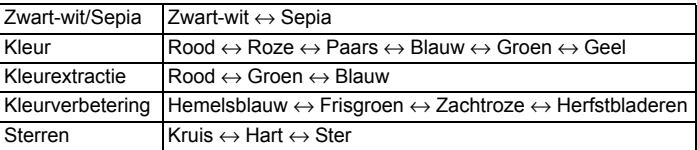

## *f* Druk op de knop OK.

Er verschijnt een venster waarin om bevestiging van het overschrijven van de opname wordt gevraagd.

Als de geselecteerde opname beveiligd is, wordt de bewerkte opname opgeslagen als nieuwe opname en verschijnt het volgende bevestigingsvenster niet.

#### 7 **Selecteer [Overschrijven] of [Opslaan als] met de**  vierwegbesturing ( $\blacktriangle$  $\blacktriangledown$ **)**.

## **8** Druk op de knop OK.

De met het filter bewerkte opname wordt opgeslagen.

## **Het HDR-filter gebruiken**

Hiermee worden delen van de opname die te licht of te donker zijn aangepast en wordt een HDR-effect gesimuleerd.

- 1 **Activeer de stand** Q **en kies met de vierwegbesturing (**45**) de opname die u wilt bewerken.**
- **2** Selecteer HDR (HDR-filter) in het weergavepalet met de **vierwegbesturing (▲▼ 4 ▶).**
- **3** Druk op de knop OK. Op het scherm verschijnt de voorbeeldweergave van het filtereffect.

#### **4** Druk op de knop OK.

Er verschijnt een venster waarin om bevestiging van het overschrijven van de opname wordt gevraagd.

Als de geselecteerde opname beveiligd is, wordt de bewerkte opname opgeslagen als nieuwe opname en verschijnt het volgende bevestigingsvenster niet.

5 **Selecteer [Overschrijven] of [Opslaan als] met de vierwegbesturing (▲▼).** 

#### *6* Druk op de knop OK.

De met het filter bewerkte opname wordt opgeslagen.

5

## **Het Filter inktgom gebruiken**

U kunt de opname zo bewerken dat het lijkt of de opname met inkt is gewreven.

Het inktgomfilter kunt u niet gebruiken voor de volgende opnamen.

- Video's en opnamen die zijn gemaakt met III (Digitaal panorama) of **Explore** (Rapport)
- Opnamen met de resolutie  $12 \text{ m}$   $\overline{\text{m}}$ ,  $\overline{2 \text{ m}}$   $\overline{\text{m}}$ ,  $\overline{1024}$  of  $\overline{640}$
- Opnamen die met een andere camera zijn gemaakt
- Er verschijnt een foutbericht in stap 3.

1 **Activeer de stand** Q **en kies met de vierwegbesturing (**45**) de opname die u wilt bewerken.**

2 **Selecteer (Filter inktgom) in het weergavepalet met de vierwegbesturing (▲▼ ◀ ▶).** 

## $3$  Druk op de knop OK.

Op het scherm verschijnt de voorbeeldweergave van het filtereffect.

#### 4 **Kies het effect met de vierwegbesturing (**45**).**

U kunt het effect in vijf niveaus aanpassen.

- i<br>Frans Zwak
- ٹبذ ک Standaard
- ند Sterk

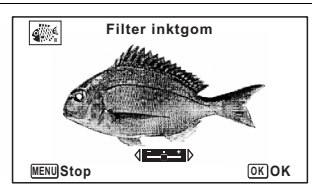

## $\overline{\bm{J}}$  Druk op de knop OK.

Er verschijnt een venster waarin om bevestiging van het overschrijven van de opname wordt gevraagd.

Als de geselecteerde opname beveiligd is, wordt de bewerkte opname opgeslagen als nieuwe opname en verschijnt het volgende bevestigingsvenster niet.

#### 6 **Selecteer [Overschrijven] of [Opslaan als] met de vierwegbesturing (▲▼).**

## **7** Druk op de knop OK.

**156**

memo

5

**Bewerken en afdrukken**

Bewerken en afdrukken

De met het filter bewerkte opname wordt opgeslagen.

- De verwerkte opname wordt opgeslagen met de resolutie  $\frac{5 \text{ m}}{2}$  .
- Als er weinig contrast is tussen het onderwerp en de achtergrond, is de vorm van het onderwerp mogelijk niet scherp genoeg. Dit hangt af van de omstandigheden van de originele opname.

## **Een collage maken**

U kunt een collage maken door opnamen in een geselecteerd patroon te plaatsen.

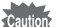

De functie Collage kan niet worden gebruikt voor de volgende opnamen.

- Video's en opnamen die zijn gemaakt met III (Digitaal panorama) of **B** (Rapport)
	- Opnamen met de resolutie 12M m 1024 of 640
	- Opnamen die met een andere camera zijn gemaakt
- 1 **Selecteer (Collage) in het weergavepalet met de vierwegbesturing (▲▼ ◀ ▶).**

#### **2** Druk op de knop OK. Het scherm voor selectie van een item verschiint.

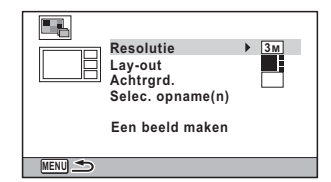

#### **De resolutie selecteren**

- 3 **Selecteer [Resolutie] met de vierwegbesturing (**23**).**
- **Druk op de vierwegbesturing (▶).** Er verschijnt een afrolmenu.
- 5 **Kies de resolutie met de vierwegbesturing (▲ ▼).** U kunt kiezen uit  $3M$  en  $2M$

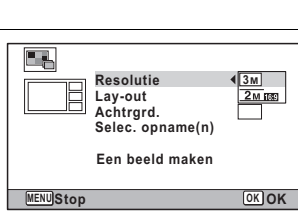

**157**

5

**Bewerken en afdrukken**

Bewerken en afdrukker

#### *6* Druk op de knop OK.

U keert terug naar het scherm voor selectie van een item.

#### **De lay-out selecteren**

7 **Selecteer [Lay-out] met de vierwegbesturing (**23**).**

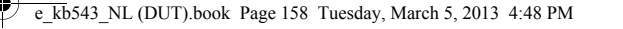

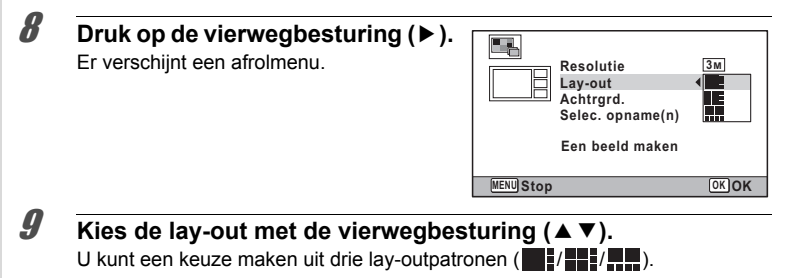

## 10 Druk op de knop OK.

U keert terug naar het scherm voor selectie van een item.

#### **De achtergrond selecteren**

11 **Kies [Achtrgrd.] met de vierwegbesturing (**23**).**

#### 12 **Druk op de vierwegbesturing (**5**).** Er verschijnt een afrolmenu.

13 **Selecteer de achtergrond met de vierwegbesturing (▲▼).** 

U hebt keuze uit een witte achtergrond en een zwarte achtergrond.

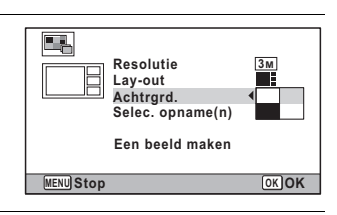

#### 14 Druk op de knop OK.

U keert terug naar het scherm voor selectie van een item.

#### **De opname verder opmaken**

**158**

5

**Bewerken en afdrukken**

Bewerken afdrukker

• De volgende opnamen kunnen niet worden gebruikt in een collage en ze worden niet weergegeven als beschikbare opnamen.

-Video's en opnamen die zijn gemaakt met  $I = (D - D)$  (Digitaal panorama) of **Ex** (Rapport)

-Opnamen met de resolutie 12M mi, 1024 of 640

-Opnamen die met een andere camera zijn gemaakt

• Als u een opname selecteert met een beeldverhouding van 16:9, komen er zwarte balken boven en onder de opname.

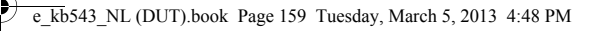

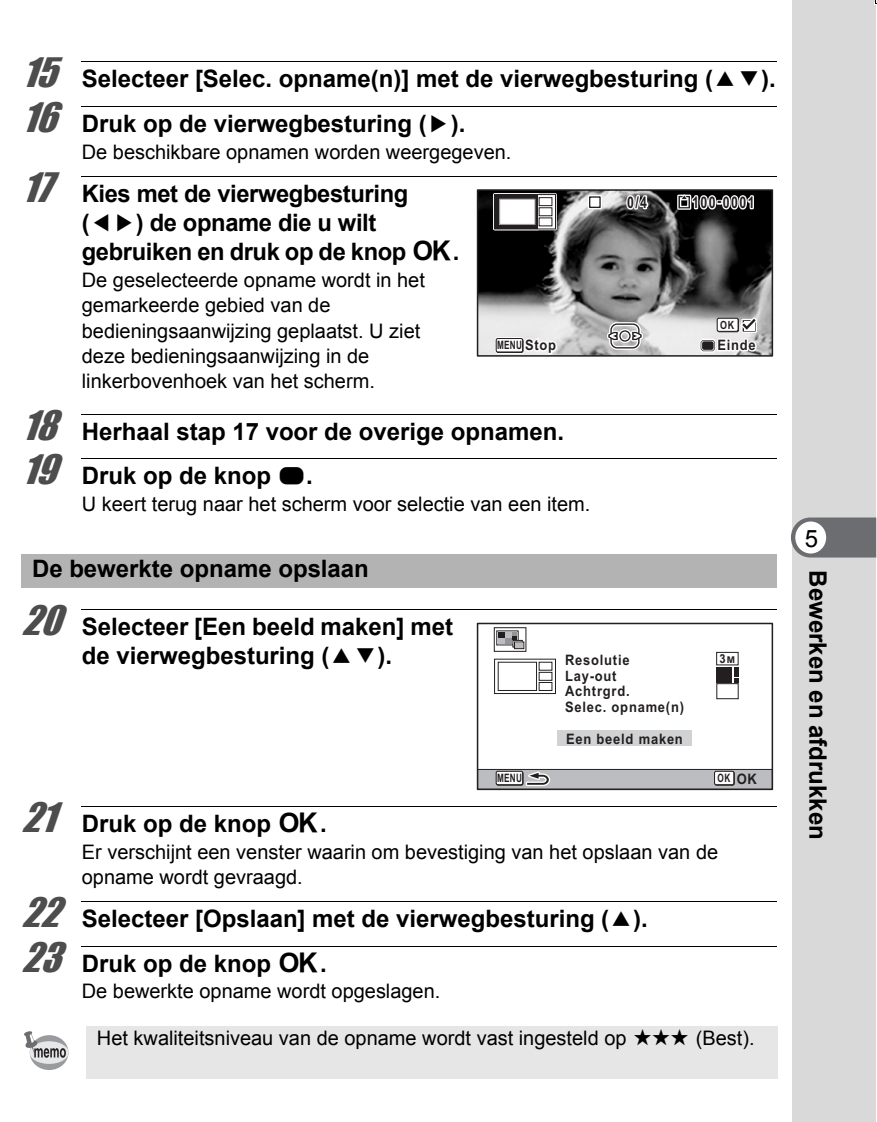

## **Rode ogen bewerken**

U kunt opnamen corrigeren waarop het onderwerp door het flitslicht rode ogen heeft gekregen.

• De functie Rode ogen bewerken kan niet worden gebruikt voor opnamen die zijn gemaakt met **III** (Digitaal panorama), video's of voor opnamen waarop rode ogen niet met de camera kunnen worden gedetecteerd. Er verschijnt een foutbericht in stap 3.

• De functie Rode ogen bewerken is alleen beschikbaar voor foto's die met deze camera zijn gemaakt.

1 **Activeer de stand** Q **en kies met de vierwegbesturing (**45**) de opname die u wilt bewerken.**

**2** Selecteer <sup>o</sup> (Rode ogen bewerken) in het weergavepalet met de vierwegbesturing (▲▼ **4** ►).

## **3** Druk op de knop OK.

Er verschijnt een venster waarin om bevestiging van het overschrijven van de opname wordt gevraagd.

Als de geselecteerde opname beveiligd is, wordt de bewerkte opname opgeslagen als nieuwe opname en verschijnt het volgende bevestigingsvenster niet.

#### 4 **Selecteer [Overschrijven] of [Opslaan als] met de vierwegbesturing (▲▼).**

 $\overline{\bm{5}}$  Druk op de knop OK. De bewerkte opname wordt opgeslagen.

## **Een creatief kader toevoegen aan een foto**

U kunt uw foto's voorzien van een creatief kader (een soort fotolijstje). U kunt het type en de kleur van een creatief kader en de positie van het kader selecteren. Ook kunt u tekst invoeren.

#### **Kader**

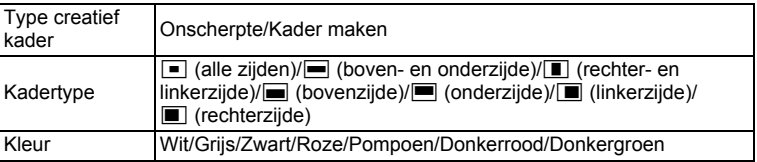

5Bewerken en afdrukken **Bewerken en afdrukken**

 $\overline{\text{kb}}$ 543 NL (DUT).book Page 161 Tuesday, March 5, 2013 4:48 PM

#### **Tekststempel**

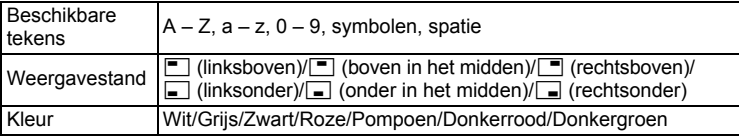

De functie Creatief kader kan niet worden gebruikt voor opnamen die zijn gemaakt in de stand  $II$  (Digitaal panorama) of **(Rapport)**, opnamen die zijn gemaakt met de resolutie 12M [1]/ 3M / 2M [3]/ 1024 / 640 of video's. Er verschijnt een foutbericht in stap 3.

- 1 **Activeer de stand** Q **en kies met de vierwegbesturing (**45**) de opname waaraan u een kader wilt toevoegen.**
- **2 Selecteer** ... (Creatief kader) in het weergavepalet met de vierwegbesturing **A**  $\blacktriangledown$  **4**  $\blacktriangleright$ .

## $\boldsymbol{\beta}$  Druk op de knop OK.

Het scherm voor selectie van een creatief kader wordt weergegeven.

4 **Selecteer het type kader met de vierwegbesturing (**23**) en druk**  op de knop OK.

Het scherm voor het opgeven van instellingen voor het kader wordt weergegeven.

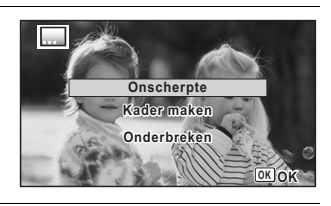

5 **Gebruik de vierwegbesturing (**23**) om [Kadertype] te selecteren en druk op de vierwegbesturing (**5**).**

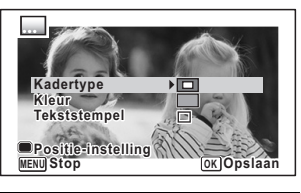

**161**

5

**Bewerken en afdrukken**

Bewerken en afdrukken

**6** Gebruik de vierwegbesturing (▲▼) om een kadertype te **selecteren en druk op de vierwegbesturing (**4**).**

7 **Stel [Kleur] in op dezelfde manier als in stap 5 en 6.**

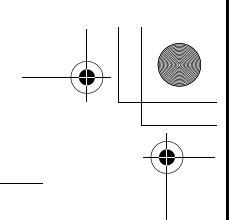

## 8 **Wijzig de positie van het kader en de opname.**

Zie "De positie van het kader en de opname wijzigen" (p.162) voor bijzonderheden.

#### **9 Gebruik de vierwegbesturing (▲▼) om [Tekststempel] te** selecteren en druk op de vierwegbesturing ( $\blacktriangleright$ ).

Het scherm [Tekststempel] verschijnt.

Ga naar stap 11 als u geen tekens wilt invoeren.

#### 10 **Stel de tekststempel in.**

Zie "Tekststempel instellen" (p.163) voor bijzonderheden.

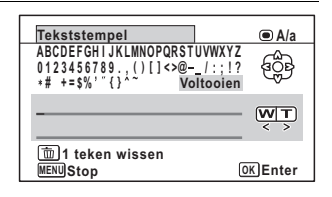

## 11 Druk op de knop OK.

Er verschijnt een venster waarin om bevestiging van het overschrijven van de opname wordt gevraagd.

Als de geselecteerde opname beveiligd is, wordt de bewerkte opname opgeslagen als nieuwe opname en verschijnt het volgende bevestigingsvenster niet.

#### 12 **Selecteer [Overschrijven] of [Opslaan als] met de**  vierwegbesturing (▲ **▼**).

#### **13** Druk op de knop OK.

De bewerkte opname wordt opgeslagen met de resolutie  $5m / \sqrt{4m}$ 

#### **De positie van het kader en de opname wijzigen**

#### 1 **Druk op de Groene toets.**

Het scherm voor aanpassing van de positie van het kader verschijnt.

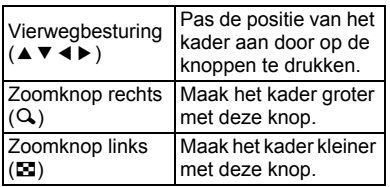

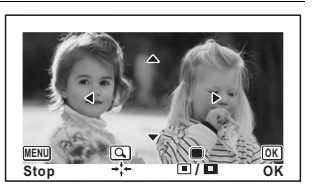

Bewerken en afdrukker **Bewerken en afdrukken**

5

## 2 **Druk op de Groene toets.**

Het scherm voor aanpassing van de positie van de opname verschijnt.

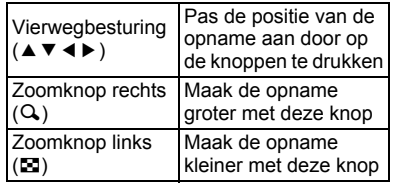

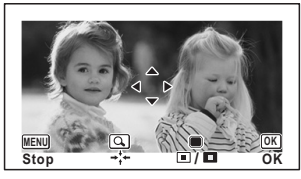

## $\boldsymbol{\mathcal{J}}$  Druk op de knop OK.

Het scherm keert terug naar het oorspronkelijke scherm.

#### **Tekststempel instellen**

#### 1 **Selecteer een teken met de vierwegbesturing (▲▼ ◀ ▶) en** druk op de knop OK.

Het geselecteerde teken wordt ingevoerd. U kunt maximaal 52 tekens invoeren.

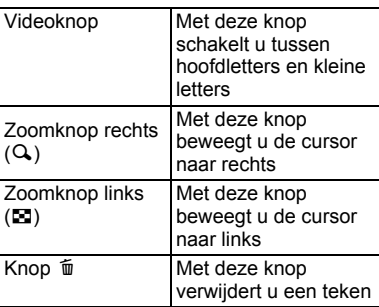

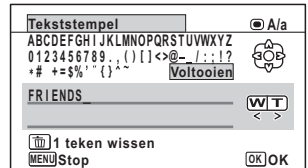

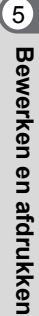

**163**

2 **Gebruik de vierwegbesturing (**2345**) om [Voltooien] te**  selecteren en druk op de knop OK.

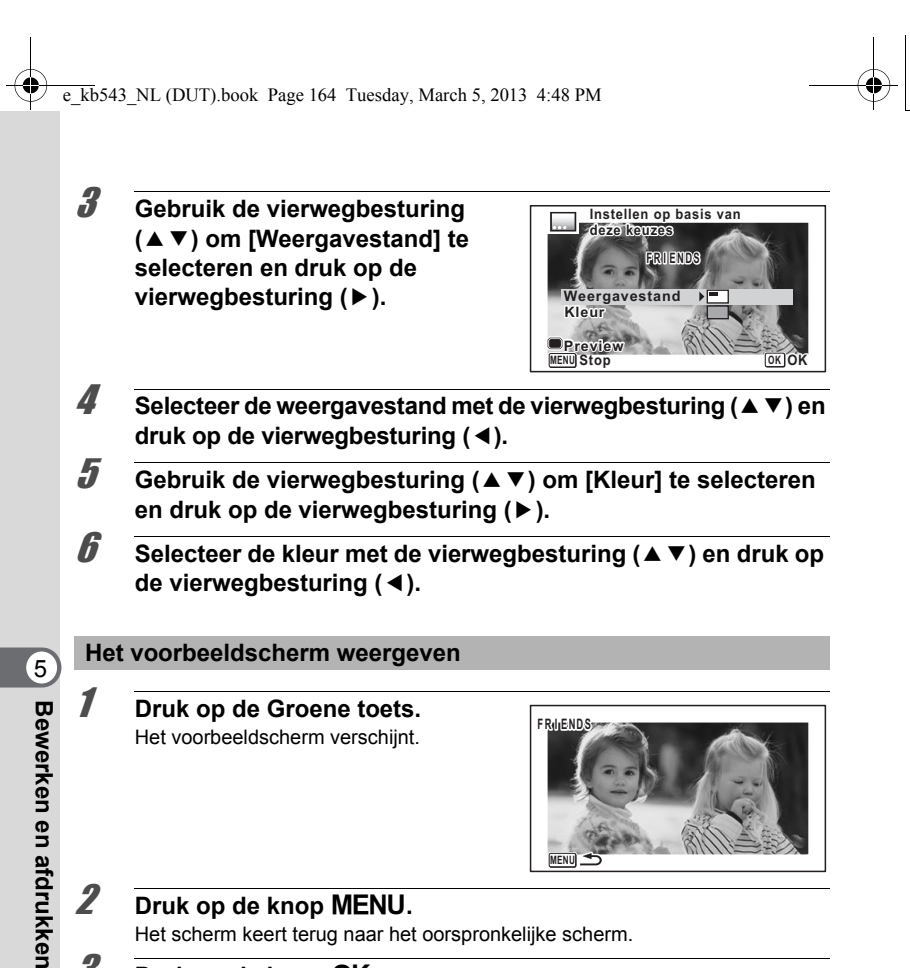

# **MENU**

#### **2** Druk op de knop MENU.

Het scherm keert terug naar het oorspronkelijke scherm.

## $\boldsymbol{\mathcal{J}}$  Druk op de knop OK.

Ga verder naar stap 11 op p.162.

## **Video bewerken**

**164**

U kunt een beeld uit een video selecteren en opslaan als stilstaand beeld, een video in twee delen opsplitsen of een titelbeeld aan een video toevoegen.

#### 1 **Activeer de stand** Q **en kies met de vierwegbesturing (**45**) de video die u wilt bewerken.**

#### $\overline{e}$  kb543 NL (DUT).book Page 165 Tuesday, March 5, 2013 4:48 PM

**2 Selecteer**  $\frac{2}{\sigma}$  (Video bewerken) in het weergavepalet met de vierwegbesturing (▲▼**4▶**).

**3** Druk op de knop OK. Het scherm voor selectie van een bewerkingsoptie verschijnt.

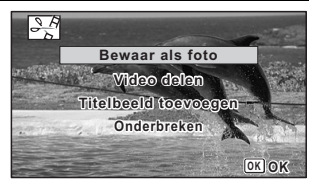

#### **Een beeldje uit een video opslaan als foto**

4 **Selecteer [Bewaar als foto] in het scherm voor selectie van de bewerkingsoptie.**

#### $\overline{\bm{5}}$  Druk op de knop OK.

Het scherm voor selectie van een beeldje dat moet worden opgeslagen als foto verschijnt.

#### 6 **Kies met de vierwegbesturing (**2345**) een beeld dat u wilt opslaan.**

- De video afspelen of onderbreken
- Het afspelen stoppen en teruggaan naar het eerste beeldje

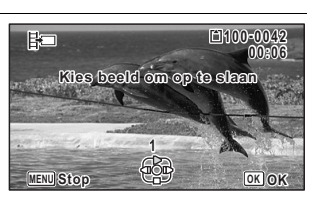

**165**

5

**Bewerken en afdrukken**

Bewerken afdrukken

- De video beeld voor beeld achterwaarts afspelen
- 5 De video beeld voor beeld voorwaarts afspelen

#### **7** Druk op de knop OK.

Het geselecteerde beeldje wordt opgeslagen als foto.

#### **Een video-opname splitsen**

4 **Selecteer [Video delen] in het scherm voor selectie van de bewerkingsoptie.**

## $\overline{\boldsymbol{J}}$  Druk op de knop OK.

Het scherm voor het kiezen van een splitsingspositie wordt geopend.

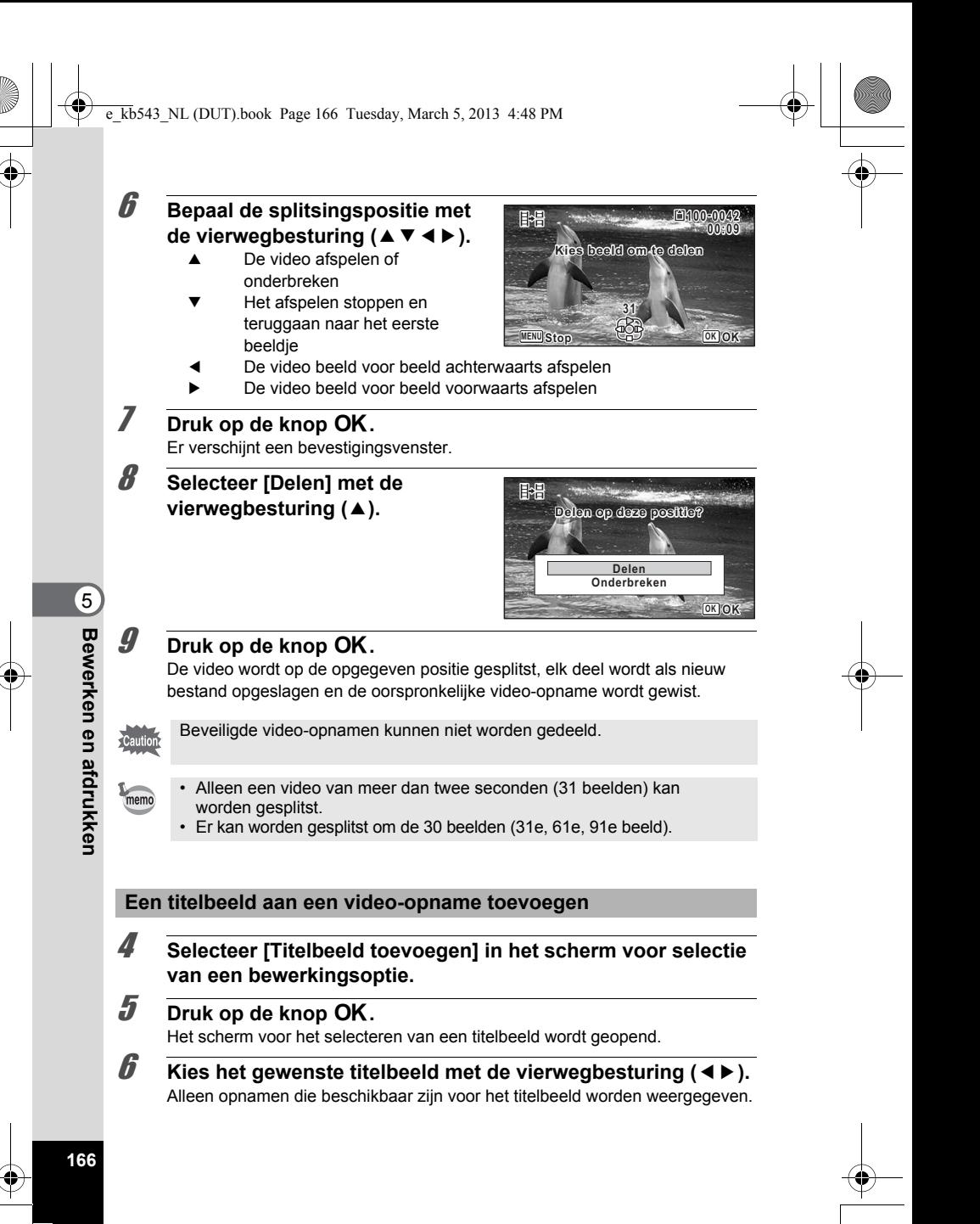

#### **Druk op de knop OK.**

Het scherm voor het kiezen van de positie van het titelbeeld verschijnt.

#### 8 **Selecteer de positie met de**  vierwegbesturing (▲ **▼**).

- 田泊 Hiermee voegt u het titelbeeld toe aan het begin van de video
- Horn Hiermee voegt u het titelbeeld toe aan het eind van de video

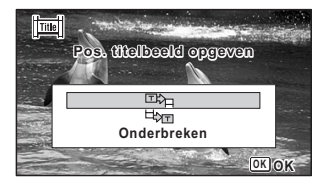

## **g** Druk op de knop OK.

Het geselecteerde beeld wordt opgeslagen als titelbeeld.

- Aan beveiligde video's kan geen titelbeeld worden toegevoegd. • Als een video meer dan 26 minuten lang is nadat u titelbeelden hebt toegevoegd, kunt u er geen extra titelbeelden meer aan toevoegen.
- memo
- Titelbeeld toegevoegd aan begin van video: Wanneer de video wordt afgespeeld, is het toegevoegde beeld drie seconden lang te zien. Daarna wordt de video afgespeeld. Het toegevoegde beeld wordt gebruikt als miniatuur van de video.

Titelbeeld toegevoegd aan eind van video: Bij het afspelen van de video wordt eerst de video weergegeven en daarna is drie seconden lang het toegevoegde beeld te zien. De miniatuur van de video verandert niet wanneer u een titelbeeld aan het eind van de video plaatst.

• Alleen een stilstaand beeld met dezelfde beeldverhouding als de video kan worden gebruikt als titelbeeld.

## **Opnamen kopiëren**

U kunt opnamen kopiëren van het interne geheugen naar de SD-geheugenkaart en vice versa. Deze functie is alleen beschikbaar wanneer er een SD-geheugenkaart in de camera is geplaatst.

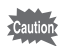

Zet de camera uit voordat u de SD-geheugenkaart plaatst of uitneemt.

1 **Selecteer** p **(Opname kopiëren) in het weergavepalet met de vierwegbesturing (▲▼ ◀ ▶).** 

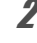

#### $2$  Druk op de knop OK. Het scherm voor selectie van de gewenste kopieermethode verschijnt.

Bewerken afdrukken **Bewerken en afdrukken**

5

#### **Bestanden kopiëren vanuit het interne geheugen naar de SD-geheugenkaart**

Alle opnamen in het interne geheugen worden tegelijk naar de SD-geheugenkaart gekopieerd. Zorg dat er voldoende ruimte is op de SD-geheugenkaart voordat u de bestanden kopieert.

## 3 **Selecteer [**{}2**] met de vierwegbesturing (▲).**

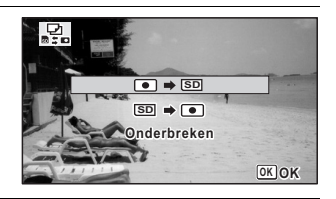

#### **4** Druk op de knop OK.

Alle opnamen worden gekopieerd naar de SD-geheugenkaart.

#### **Bestanden kopiëren van de SD-geheugenkaart naar het interne geheugen**

Het beeld dat u op de SD-geheugenkaart hebt geselecteerd, wordt gekopieerd naar het interne geheugen.

- 3 **Selecteer [**{}2**] met de vierwegbesturing (**23**).**
- **4** Druk op de knop OK.

5 **Selecteer met de vierwegbesturing (**45**) de opname die u wilt kopiëren.**

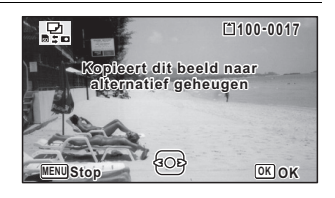

## $\int$  Druk op de knop OK.

De geselecteerde opname wordt gekopieerd naar het interne geheugen. Als u nog meer opnamen wilt kopiëren, herhaalt u stap 3 t/m 6. Selecteer [Onderbreken] om het kopiëren te verlaten.

Wanneer u een opname van de SD-geheugenkaart naar het interne geheugen kopieert, krijgt het gekopieerde bestand een nieuwe naam.

**168**

memo

## **Afdrukinstellingen**

U kunt met de camera gemaakte opnamen op de volgende manieren afdrukken. 1 Bij een fotolab.

- 2 Op een printer waarin een SD-geheugenkaart kan worden geplaatst, om rechtstreeks vanaf de SD-geheugenkaart af te drukken.
- 3 Met de software die op uw computer beschikbaar is voor het afdrukken van opnamen.

## **Afdrukservice instellen (DPOF)**

DPOF (Digital Print Order Format) is de indeling voor het opslaan van afdrukordergegevens op foto's die zijn gemaakt met een digitale camera. Als de afdrukordergegevens zijn opgeslagen, kunnen de opnamen worden afgedrukt op basis van de DPOF-instellingen op een DPOF-compatibele printer of in een fotolab. DPOF kan niet worden ingesteld voor video's.

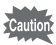

Als er op de foto al een datum en/of tijd gedrukt is (p.110), zet [Datum] dan niet op  $\mathbf{v}$  (Aan) in de DPOF-instellingen. Als u  $\mathbf{v}$  selecteert, kan er een overlapping plaatsvinden van de afgedrukte datum en/of tijd.

#### **Afzonderlijke opnamen afdrukken**

Stel voor elke opname de volgende opties in.

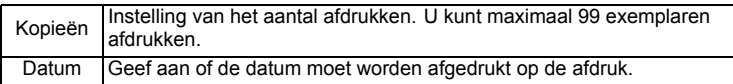

**1** Selecteer **2** (DPOF) in het weergavepalet met de **vierwegbesturing (▲▼ 4▶).** 

## **2** Druk op de knop OK.

Het scherm voor het selecteren van [Enkel beeld] of [Alle Beelden] verschijnt.

5Bewerken en afdrukken **Bewerken en afdrukken**

3 **Selecteer [Enkel beeld] met de** 

vierwegbesturing (▲ **▼**).  $\overline{4}$  **Druk op de knop OK.** Het bericht [DPOF instelling voor dit beeld] verschijnt. Om DPOF-instellingen te verrichten voor een andere opname, selecteert u een andere opname met de vierwegbesturing  $(4)$ . Als er al DPOF-instellingen zijn opgegeven voor de geselecteerde opname, verschijnt de vorige instelling van het aantal afdrukken en de datuminstelling  $(\mathbf{x}^{\prime}$  (Aan) of  $\Box$  (Uit)). 5 **Kies het aantal exemplaren met**  de vierwegbesturing (▲▼).

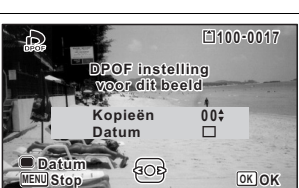

**Onderbreken Alle Beelden Enkel beeld**

δ

**OK OK**

6 **Gebruik de Groene toets om te bepalen of de datum al dan niet moet worden afgedrukt.**

 $\mathbf{Q}$  (Aan) De datum wordt afgedrukt.

 $\Box$  (Uit) De datum wordt niet afgedrukt. Om nog meer DPOF-afdrukordergegevens in te stellen, kiest u met de

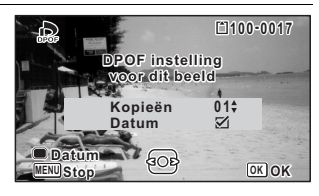

vierwegbesturing (45) een andere opname en herhaalt u stap 5 en 6.

## **7** Druk op de knop OK.

De instellingen worden opgeslagen en het scherm uit stap 3 verschijnt weer.

Afhankelijk van de printer of de afdrukapparatuur van het fotolab bestaat het risico dat de datum niet wordt afgedrukt op de opnamen, zelfs als  $\mathbb{F}$  (Aan) is geselecteerd voor de datum.

memo

**170**

5

**Bewerken en afdrukken**

Bewerken en afdrukken

Als u de DPOF-instellingen wilt annuleren, stelt u het aantal exemplaren in stap 5 in op  $[00]$  en drukt u op de knop  $\mathsf{OK}.$ 

#### **Alle beelden afdrukken**

De DPOF-instellingen worden toegepast op alle opnamen die in de camera zijn opgeslagen.

#### 1 **Selecteer [Alle Beelden] in stap 3 op p.170.**

## **2** Druk op de knop OK.

Het bericht [DPOF-instelling voor alle beelden] verschijnt.

3 **Kies het aantal exemplaren en stel in of u de datum wilt afdrukken.**

> Zie stap 5 en 6 in "Afzonderlijke opnamen afdrukken" (p.170) voor nadere informatie over de instellingen.

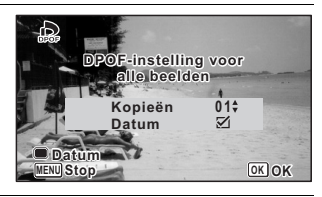

## $4$  **Druk op de knop OK.**

De instellingen voor alle opnamen worden opgeslagen en de camera keert terug naar het beginscherm van de DPOF-instellingen.

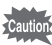

- Het aantal exemplaren dat u opgeeft bij [Alle Beelden] geldt voor alle opnamen. Controleer of het aantal correct is alvorens de opnamen af te drukken.
- De DPOF-instellingen die met [Enkel beeld] zijn opgegeven, worden geannuleerd wanneer instellingen worden opgegeven met [Alle Beelden].

Bewerken en afdrukken **Bewerken en afdrukken**

5

## **Camera-instellingen**

## **Werken met de items van het menu Instelling**

De instellingen voor de camera geeft u op in het menu [ I Instelling]. Zie de uitleg bij elke functie als u wilt weten hoe u deze instellingen opgeeft.

- **1** Druk op de knop **MENU** in de stand  $\boxed{\triangleright}$ . Het menu [N Instelling] verschijnt. Als u op **MENU** drukt in de stand  $\Box$ , druk dan op de vierwegbesturing ( $\blacktriangleright$ ).
- **2 Gebruik de vierwegbesturing (▲▼ ◀ ▶)** om een item te **selecteren en in te stellen.**
- **3** Druk op de knop MENU wanneer u klaar bent met instellen. De instelling wordt opgeslagen en de camera keert terug naar het vorige scherm.

**De instelling opslaan en beginnen met het maken van opnamen**

memo

co Instellingen **Instellingen**

**3 Druk de ontspanknop tot halverwege in.** De instelling wordt opgeslagen en de camera keert terug naar de opnamestand.

Wanneer het menu  $[\mathbf{\hat{X}}]$  Instelling] wordt weergegeven vanuit de stand  $\blacksquare$ , kunt u overschakelen naar de stand  $\Box$  door op de knop  $\Box$  te drukken.

#### **De wijzigingen annuleren en doorgaan met het menu**

memo

**172**

**3** Druk op de knop MENU voordat u de instellingen voltooit. De wijzigingen worden geannuleerd en u kunt een menu selecteren.

De werking van de knop MENU varieert, afhankelijk van het scherm. Zie de bedieningsaanwijzingen.

- Hiermee verlaat u het menu en gaat u terug naar het oorspronkelijke scherm. **MENU**
- Hiermee gaat u terug naar het vorige scherm met de huidige instellingen. **MENU**
- Hiermee annuleert u de huidige selectie, verlaat u het menu en gaat u terug naar het vorige scherm. **MENU**

## **Het geheugen formatteren**

Bij formatteren worden alle gegevens van de SD-geheugenkaart of uit het ingebouwde geheugen gewist.

Een SD-geheugenkaart die nooit is gebruikt of die eerder in een andere camera of een ander digitaal apparaat is gebruikt, moet eerst met deze camera worden geformatteerd (geïnitialiseerd).

- Haal de en SD-geheugenkaart niet uit de camera tijdens het formatteren. Hierdoor kan de kaart beschadigd raken en onbruikbaar worden.
	- Als u een kaart formatteert, worden alle beveiligde opnamen gewist, evenals alle gegevens die op de kaart zijn opgenomen met een computer of een andere dan deze camera.
	- Een SD-geheugenkaart die is geformatteerd op een computer of op een ander apparaat dan deze camera, is niet bruikbaar. Formatteer de kaart met de camera.
	- Als u het ingebouwde geheugen wilt formatteren, moet u eerst de SD-geheugenkaart verwijderen. Anders wordt de SD-geheugenkaart geformatteerd.
- 1 **Selecteer [Formatteren] in het menu [**W **Instelling] met de vierwegbesturing (▲ ▼).**
- 2 **Druk op de vierwegbesturing (**5**).** Het scherm [Formatteren] verschijnt.
- 3 **Selecteer [Formatteren] met de vierwegbesturing (**2**).**

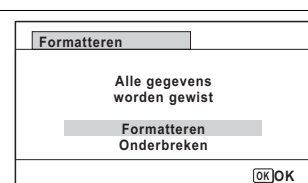

#### **4** Druk op de knop OK.

Het formatteren begint.

Nadat de kaart is geformatteerd, keert de camera terug naar de stand  $\Box$  of  $\Box$ .

**173**

6

**Instellingen**

Instellingen

## **De geluidsinstellingen wijzigen**

U kunt het volume van bedieningsgeluiden aanpassen en het type geluid wijzigen.

- 1 **Selecteer [Geluid] in het menu [**W **Instelling] met de vierwegbesturing (▲▼).**
- 2 **Druk op de vierwegbesturing (**5**).**  Het scherm [Geluid] verschijnt.

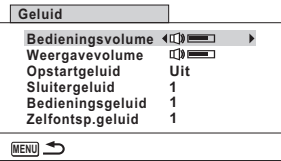

#### **Het volume van bedieningsgeluiden/weergave wijzigen**

- 3 **Selecteer [Bedieningsvolume] met de vierwegbesturing (**23**).**
- 4 **Pas het volume aan met de vierwegbesturing (**45**).** Stel het volume in op  $\mathbb N$  om het opstartgeluid, sluitergeluid, bedieningsgeluid en zelfontspannergeluid uit te zetten.
- 5 **Wijzig [Weergavevolume] op dezelfde manier als in stap 3 en 4.**

#### **Het geluidstype wijzigen**

- **3** Selecteer [Opstartgeluid] met de vierwegbesturing (▲ ▼).
- 4 **Druk op de vierwegbesturing (**5**).** Er verschijnt een afrolmenu.
- **5** Selecteer het geluidstype met de vierwegbesturing ( $\blacktriangle$   $\blacktriangledown$ ). Kies tussen [1], [2], [3], [4] en [Uit].

**6** Druk op de knop OK.

**174**

co Instellingen **Instellingen**

> 7 **Stel [Sluitergeluid], [Bedieningsgeluid] en [Zelfontsp.geluid] op dezelfde manier in als in stap 3 tot en met 6.**

## **De datum en tijd wijzigen**

U kunt de aanvankelijk ingestelde datum en tijd (p.48) en de stijl waarin de datum op het scherm wordt weergegeven wijzigen.

- 1 **Selecteer [Datum instellen] in het menu [**W **Instelling] met de**  vierwegbesturing ( $\blacktriangle$  $\blacktriangledown$ **).**
- 2 **Druk op de vierwegbesturing (**5**).**  Het scherm [Datum instellen] verschijnt.

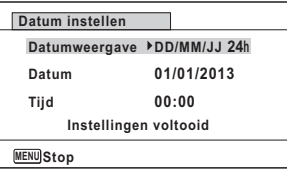

**175**

6

**Instellingen**

Instellingen

- 3 **Druk op de vierwegbesturing (**5**).** Het kader gaat naar [MM/DD/JJ]. Afhankelijk van de basisinstelling of de vorige instelling kan [DD/MM/JJ] of [JJ/MM/DD] verschijnen.
- 4 **Kies met de vierwegbesturing (**23**) de weergavestijl voor de datum en tijd.**

Kies tussen [MM/DD/JJ], [DD/MM/JJ] en [JJ/MM/DD].

- 5 **Druk op de vierwegbesturing (**5**).** Het kader gaat naar [24h].
- 6 **Selecteer [24h] (24-uurs weergave) of [12h] (12-uurs weergave) met de vierwegbesturing (**23**).**
- 7 **Druk op de vierwegbesturing (**5**).** Het kader gaat naar [Datumweergave].
- **8 Druk op de vierwegbesturing (▼).** Het kader gaat naar [Datum].
- 9 **Druk op de vierwegbesturing (**5**).** Het kader gaat naar een van de volgende onderdelen, afhankelijk van de datumweergave die is ingesteld in stap 4. Maand voor [MM/DD/JJ]
	- Dag voor [DD/MM/JJ]
	- Jaar voor [JJ/MM/DD]

Voor de volgende handelingen is [MM/DD/JJ] als voorbeeld gebruikt. De handelingen zijn gelijk, ook als een andere datumweergave is geselecteerd.

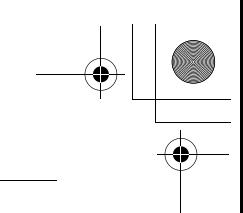

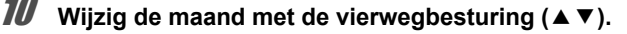

#### 11 **Druk op de vierwegbesturing (**5**).** Het kader gaat naar het veld voor de dag. Wijzig de dag met de vierwegbesturing (▲ ▼). Nadat de dag is gewijzigd, wijzigt u het jaar op dezelfde manier.

12 **Wijzig de tijd op dezelfde manier als in stap 7 tot en met 11.** Als u [12h] hebt geselecteerd bij stap 6, verandert de aanduiding in am (vóór 12:00 uur 's middags) of pm (na 12:00 uur 's middags), al naar gelang de tijd.

13 **Druk op de vierwegbesturing (**3**) om [Instellingen voltooid] te selecteren.**

## 14 **Druk op de knop OK.**

De instellingen voor datum en tijd worden opgeslagen en het scherm keert terug naar het menu [ \ Instelling].

Als u in stap 14 op de knop  $OK$  drukt, wordt de klok van de camera teruggezet op 0 seconden. Om de exacte tijd in te stellen, drukt u op de knop OK wanneer het tijdsignaal (op tv, radio, enz.) precies 0 seconden aangeeft.

## **Het alarm instellen**

U kunt het alarm op een ingestelde tijd laten afgaan.

U kunt instellen of het alarm elke dag op dezelfde tijd moet afgaan of één keer op de ingestelde tijd.

#### **Het alarm instellen**

1 **Selecteer [Alarm] in het menu [**W **Instelling] met de vierwegbesturing (▲▼).** 

2 **Druk op de vierwegbesturing (**5**).**  Het scherm [Alarm] verschijnt.

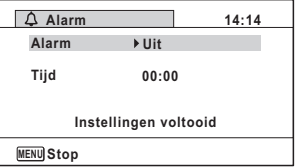

**176**

6

memo

**Instellingen**

Instellingen

#### **3** Druk op de vierwegbesturing ( $\blacktriangleright$ ). Er verschijnt een afrolmenu.

4 **Selecteer het alarm met de vierwegbesturing (**23**).** Kies [Uit], [Eenmalig] of [Dagelijks].

- $\overline{\boldsymbol{J}}$  **Druk op de knop OK.**
- 6 **Druk op de vierwegbesturing (**3**).** Het kader gaat naar het veld [Tijd].
- 7 **Druk op de vierwegbesturing (**5**).** Het kader gaat naar het veld voor het uur.
- **8** Wijzig het uur met de vierwegbesturing ( $\blacktriangle$   $\blacktriangledown$ ) en druk op ( $\blacktriangleright$ ). Het kader gaat naar het veld voor de minuten. Wijzig de minuten op dezelfde wijze.
- **9** Druk op de knop OK.
- 10 **Druk op de vierwegbesturing (**3**).** Het kader gaat naar [Instellingen voltooid].

## 11 Druk op de knop OK.

Wanneer het alarm is ingesteld op [Uit], worden de instellingen opgeslagen en keert het scherm terug naar het menu [W Instelling].

Wanneer het alarm is ingesteld op [Eenmalig] of [Dagelijks], wordt [Alarm is ingesteld] weergegeven en wordt de camera uitgeschakeld.

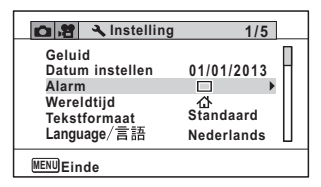

#### **Het alarm controleren**

1 **Selecteer [Alarm] in het menu [**W **Instelling] met de vierwegbesturing (▲ ▼).** 

Controleer of [Alarm] is ingesteld op  $\mathbb{F}$  (Aan).

2 **Druk op de vierwegbesturing (**5**).**  Het scherm [Alarm] verschijnt. Controleer de frequentie en tijd van het alarm.

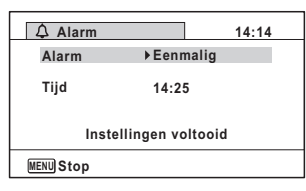

**177**

6

**Instellingen**

Instellingen

#### **Het alarm uitschakelen**

Klokweergave verschijnt en het alarm gaat een minuut lang af wanneer de ingestelde tijd is bereikt terwijl de camera is uitgeschakeld. U kunt de wekker uitzetten door op een willekeurige knop te drukken als het alarm afgaat.

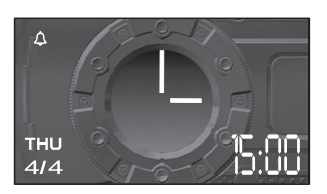

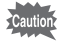

**178**

6

**Instellingen**

Instellingen

- Als de camera is ingeschakeld gaat de wekker niet af wanneer de ingestelde tijd wordt bereikt.
- Zelfs als er een alarm is ingesteld, zal het alarm niet afgaan als Intervalopname of Intervalvideo is ingesteld.

## **De wereldtijd instellen**

De datum en tijd die zijn geselecteerd in "De datum en tijd instellen" (p.48) en "De datum en tijd wijzigen" (p.175), dienen als datum en tijd voor  $\Delta$  (Thuistijd). Met de wereldtijdfunctie kunt u de tijd weergeven in de plaats die u selecteert als  $\rightarrow$ (Bestemmingstijd). Dat is handig wanneer u fotografeert in een andere tijdzone.

#### **De bestemming instellen**

- 1 **Selecteer [Wereldtijd] in het menu [**W **Instelling] met de vierwegbesturing (▲▼).**
- 2 **Druk op de vierwegbesturing (**5**).**  Het scherm [Wereldtijd] verschijnt.

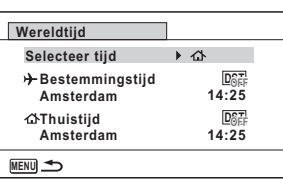

**3** Selecteer  $\rightarrow$  (Bestemmingstijd) met de vierwegbesturing ( $\blacktriangle$   $\blacktriangledown$ ).

#### 4 **Druk op de vierwegbesturing (**5**).**

Het scherm [Bestemmingstijd] verschijnt. De momenteel geselecteerde plaats knippert op de kaart.
#### $\overline{\text{kb}}$ 543 NL (DUT).book Page 179 Tuesday, March 5, 2013 4:48 PM

5 **Wijzig de plaats van de bestemmingstijd met de vierwegbesturing (**45**).** Het huidige tijdstip, de locatie en het tijdsverschil van de gekozen plaats verschijnen.

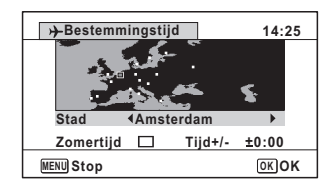

# 6 **Selecteer [Zomertijd] met de vierwegbesturing (**23**).**

**7** Selecteer  $\mathbf{F}$  (Aan) of  $\Box$  (Uit) met de vierwegbesturing ( $\blacktriangleleft\mathbf{F}$ ). Selecteer o als de stad van bestemming de zomertijd hanteert.

# **8** Druk op de knop OK.

De instelling voor [Wereldtijd] wordt opgeslagen.

memo

Selecteer [ $\triangle$  Thuistijd] in stap 3 om de plaats en de zomertijdinstelling voor de eigen woonplaats in te stellen.

**De tijd van de bestemmingstijd weergeven (Selecteer Tijd)**

- 1 **Selecteer [Wereldtijd] in het menu [**W **Instelling] met de vierwegbesturing (▲▼).**
- 2 **Druk op de vierwegbesturing (**5**).** Het scherm [Wereldtijd] verschijnt.
- 3 **Selecteer [Selecteer tijd] met de vierwegbesturing (**23**).**
- 4 **Druk op de vierwegbesturing (**5**).** Er verschijnt een afrolmenu.
- **5** Selecteer  $\rightarrow$  (Bestemmingstijd) of  $\triangle$  (Thuistijd) met de **vierwegbesturing (▲ ▼).** 
	- $\rightarrow$  Weergave van de bestemmingstijd
	- W Weergave van de thuistijd

# **6** Druk op de knop OK.

De instelling wordt opgeslagen. Wanneer  $\rightarrow$  (Bestemmingstijd) wordt geselecteerd, verschijnt op het scherm het pictogram  $\rightarrow$  om aan te geven dat de datum en tijd van de bestemming worden weergegeven in de stand  $\Box$ .

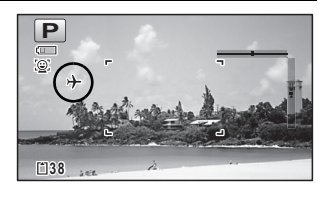

**179**

6

**Instellingen**

# **Het Tekstformaat van het menu instellen**

U kunt de grootte van de tekst van het item met het selectiekader in het menu instellen op [Standaard] (normale weergave) of [Groot] (grotere weergave).

- 1 **Selecteer [Tekstformaat] in het menu [**W **Instelling] met de**  vierwegbesturing ( $\blacktriangle$  $\blacktriangledown$ **).**
- 2 **Druk op de vierwegbesturing (**5**).** Er verschijnt een afrolmenu.
- 3 **Selecteer de gewenste grootte met de vierwegbesturing (▲▼).** U kunt kiezen uit [Standaard] en [Groot].

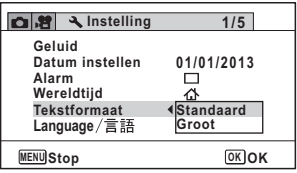

# **4** Druk op de knop OK.

De instelling wordt opgeslagen.

# **De weergavetaal wijzigen**

U kunt de taal wijzigen waarin de menu's, foutberichten, enz. worden weergegeven.

- **1** Selecteer [Language/言語] in het menu [N Instelling] met de **vierwegbesturing (▲▼).**
- 2 **Druk op de vierwegbesturing (**5**).** Het scherm [Language/言語] verschijnt.
- **3** Selecteer de gewenste taal met de vierwegbesturing ( $\blacktriangle$  **v**  $\blacktriangle$  **)**.

# **4** Druk op de knop OK.

De menu's en berichten worden weergegeven in de geselecteerde taal.

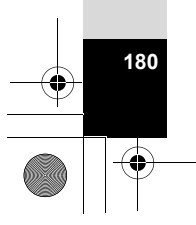

6

**Instellingen**

### **De naamgeving van mappen wijzigen**

U kunt de naamgeving van de map waarin opnamen worden opgeslagen, wijzigen. Als de naamgeving wordt ingesteld op [Datum], worden de opnamen bewaard in afzonderlijke mappen op basis van de datum waarop ze zijn gemaakt.

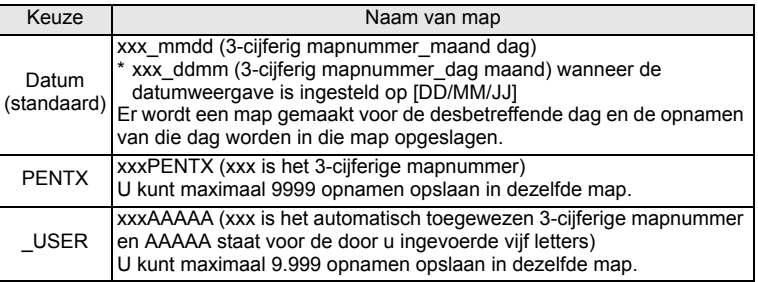

Opname gemaakt op 1 april, naamgeving ingesteld op [Datum]. Map met naam 100\_0401

wordt gemaakt. Opnamen worden opgeslagen in de map 100\_0401.

Opname gemaakt op 8 april, naamgeving ingesteld op [Datum]. Er wordt een map met de naam "101\_0408" gemaakt. Opnamen worden opgeslagen in de map "101\_0408".

Opname gemaakt op 10 april, naamgeving<br>ingesteld op [PENTX]. Er wordt een map met de naam "102PENTX" gemaakt. Opnamen worden opgeslagen in de map "102PENTX". Opname gemaakt op 15 april, naamgeving<br>ingesteld op [PENTX]. Er wordt geen nieuwe

map gemaakt. Opnamen worden opgeslagen in de map "102PENTX".

DCIM

6

**Instellingen**

Instellingen

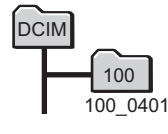

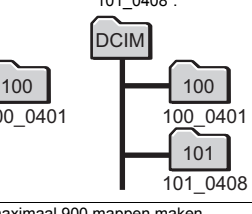

U kunt maximaal 900 mappen maken. • U kunt maximaal 9.999 opnamen opslaan in een map.

DCIM 100\_0401 101\_0408 102PENTX 100 101 102

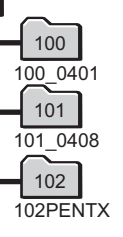

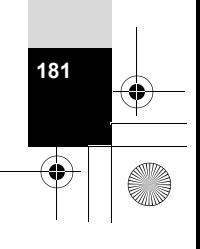

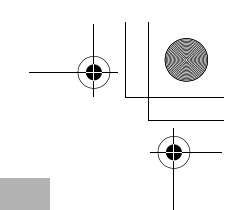

#### **Een regel selecteren voor de naamgeving van mappen**

- 1 **Selecteer [Bestandsnaam] in het menu [**W **Instelling] met de vierwegbesturing (▲▼).**
- 2 **Druk op de vierwegbesturing (**5**).** Er verschijnt een afrolmenu.
- 3 **Selecteer de regel voor de naamgeving van mappen met de vierwegbesturing (▲▼).**
- **4** Druk op de knop OK. De instelling wordt opgeslagen.

#### **Zelf een naam geven aan een map**

U kunt zelf een naam geven aan de map waarin u uw opnamen opslaat. U kunt maximaal vijf alfanumerieke tekens invoeren.

De naam van vijf tekens komt na het mapnummer van drie cijfers.

1 **Selecteer [\_USER] in stap 3 onder "Een regel selecteren voor de naamgeving van mappen".**

2 **Druk op de vierwegbesturing (**5**).** Het scherm [Bestandsnaam] verschijnt. "\_USER" is al ingevuld.

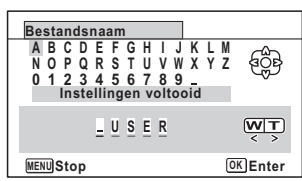

3 **Selecteer het teken dat u wilt invoeren met de vierwegbesturing (▲▼ 4▶) en druk op de knop OK.** Het eerste teken wordt ingevoerd en de cursor gaat naar het tweede teken.

4 **Herhaal stap 3 en voer de overige tekens in.**

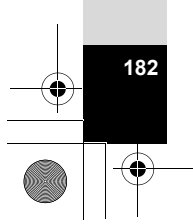

ω Instellingen **Instellingen**

#### e\_kb543\_NL (DUT).book Page 183 Tuesday, March 5, 2013 4:48 PM

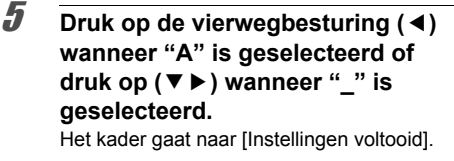

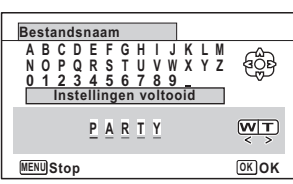

**183**

6

**Instellingen**

Instellinger

memo

# $\boldsymbol{\theta}$  **Druk twee keer op de knop OK.**

De mapnaam wordt bevestigd en u keert terug naar het menu [\ Instelling].

- U kunt de cursor verplaatsen door de zoomknop in te drukken.
- De door u ingestelde mapnaam wordt weergegeven in het menu [R Instelling].

# **De naamgeving van bestanden wijzigen**

U kunt de naamgeving van de bestanden wijzigen.

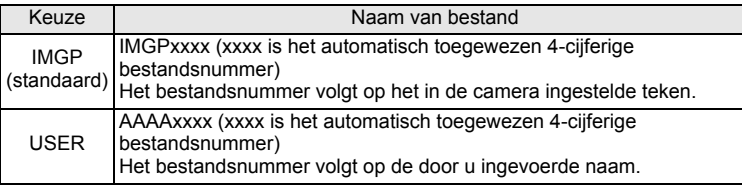

**Een regel selecteren voor de naamgeving van bestanden**

- 1 **Selecteer [Bestandsnaam] in het menu [**W **Instelling] met de vierwegbesturing (▲▼).**
- 2 **Druk op de vierwegbesturing (**5**).** Er verschijnt een afrolmenu.
- 3 **Selecteer de regel voor de naamgeving van bestanden met de vierwegbesturing (▲▼).**
- **4** Druk op de knop OK. De instelling wordt opgeslagen.

#### **Zelf een naam geven aan een bestand**

U kunt de naamgeving van de bestanden die worden vastgelegd wijzigen. U kunt maximaal vier alfanumerieke tekens invoeren. De naam van vier tekens komt voor het bestandsnummer van vier cijfers.

### 1 **Selecteer [USER] in stap 3 onder "Een regel selecteren voor de naamgeving van bestanden".**

2 **Druk op de vierwegbesturing (**5**).** Het scherm [Bestandsnaam] verschijnt. "USER" is al ingevuld.

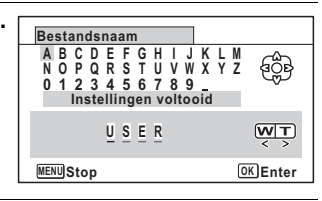

3 **Selecteer het teken dat u wilt invoeren met de vierwegbesturing (▲▼ → → ) en druk op de knop OK.** Het eerste teken wordt ingevoerd en de cursor gaat naar het tweede teken.

4 **Herhaal stap 3 en voer de overige tekens in.**

5 **Druk op de vierwegbesturing (**4**) wanneer "A" is geselecteerd of druk op (**35**) wanneer "\_" is geselecteerd.** Het kader gaat naar [Instellingen voltooid].

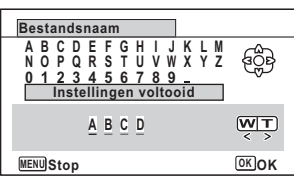

# **6** Druk twee keer op de knop OK.

**184**

co Instellingen **Instellingen**

memo

De bestandsnaam wordt bevestigd en u keert terug naar het menu  $[\mathbf{A}]$  Instelling].

- U kunt de cursor verplaatsen door de zoomknop in te drukken.
- De door u opgegeven bestandsnaam blijft ook na een reset van de camera behouden.

# **Het videosignaal wijzigen**

Wanneer u de camera aansluit op een audiovisueel apparaat moet u het juiste videosignaal (NTSC of PAL) kiezen voor het maken en weergeven van opnamen.

- 1 **Selecteer [Video uit] in het menu [**W **Instelling] met de**  vierwegbesturing ( $\blacktriangle$  $\blacktriangledown$ **).**
- 2 **Druk op de vierwegbesturing (**5**).** Er verschijnt een afrolmenu.
- **3** Selecteer een videosignaal met de vierwegbesturing (▲ ▼). Kies een geschikt videosignaal voor het audiovisuele apparaat.
- 

 $4$  **Druk op de knop OK.** De instelling wordt opgeslagen.

memo

Afhankelijk van het land of de regio bestaat de kans dat opnamen niet kunnen worden weergegeven als het ingestelde videosignaal afwijkt van het aldaar gebruikte signaal. Mocht dit zich voordoen, wijzig dan de instelling van het videosignaal.

De camera aansluiten op een audiovisueel apparaat <sup>18</sup> p.146 Videosignaal per plaats 180 p.224

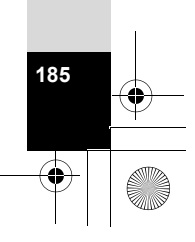

ω<br>bistellingen **Instellingen**

# **Het HDMI-uitgangssignaal wijzigen**

Wanneer u de camera met een HDMI-kabel aansluit op een audiovisueel apparaat, selecteer dan de juiste videoresolutie voor het afspelen van uw opnamen. De standaardinstelling is [Auto].

- 1 **Selecteer [HDMI uit] in het menu [**W **Instelling] met de vierwegbesturing (▲▼).**
- 2 **Druk op de vierwegbesturing (**5**).** Er verschijnt een afrolmenu.
- **3** Selecteer een videosignaal met de vierwegbesturing (▲ ▼). Selecteer een geschikt HDMI-videosignaal voor het audiovisuele apparaat.
- **4** Druk op de knop OK. De instelling wordt opgeslagen.

De precieze items in het afrolmenu hangen af van het geselecteerde videosignaal.

U verandert de instelling door eerst het videosignaal in te stellen en dan pas het HDMI-videosignaal dat u wilt uitsturen.

In de tabel hieronder staan de combinaties van videosignaal en uitgestuurd HDMI-signaal.

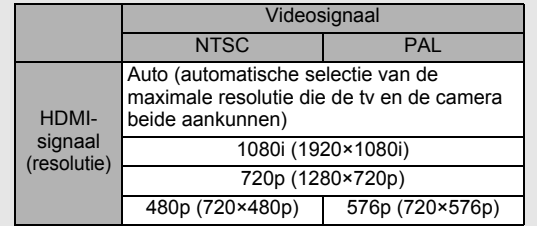

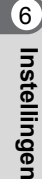

memo

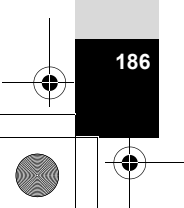

# **Eye-Fi-communicatie instellen**

Met een in de handel verkrijgbare Eye-Fi-kaart kunt u uw opnamen via een draadloos netwerk automatisch overbrengen naar een computer of ander apparaat. Zie "Opnamen verzenden met een Eye-Fi-kaart" (p.208) voor meer bijzonderheden over dit onderwerp. De standaardinstelling is  $\Box$  (Uit).

- 1 **Selecteer [Eye-Fi] in het menu [**W **Instelling] met de**  vierwegbesturing (▲ **▼**).
- 
- **2** Selecteer  $\le$  (Aan) of  $\Box$  (Uit) met de vierwegbesturing ( $\blacktriangle$   $\blacktriangleright$ ). O (Aan) Schakelt communicatie met een Eye-Fi-kaart in
	- P (Uit) Schakelt communicatie met een Eye-Fi-kaart uit

memo

# $\boldsymbol{\beta}$  Druk op de knop OK.

De instelling wordt opgeslagen.

Als u communicatie via Eye-Fi tot stand wilt brengen, moet u eerst een draadloos toegangspunt en een bestemming opgeven op de Eye-Fi-kaart. Raadpleeg de handleiding van de Eye-Fi-kaart voor informatie over het configureren van de kaart.

# **De helderheid van het scherm aanpassen**

U kunt voor de helderheid van het scherm kiezen uit zeven niveaus.

- 1 **Selecteer [Helderheid] in het menu [**W **Instelling] met de vierwegbesturing (▲ ▼).**
- **2 Pas de helderheid aan met de vierwegbesturing (4**  $\blacktriangleright$ **).** 
	- i<br>F Donker
	- ٹبذ ک Normaal
	- ند Licht

**187**

6

**Instellingen**

# **De batterijbesparingsfunctie gebruiken**

U kunt batterijvoeding besparen door in te stellen dat het scherm automatisch wordt gedimd wanneer er een bepaalde tijd geen handeling wordt uitgevoerd. Nadat de batterijbesparingsfunctie is geactiveerd, kunt u het scherm weer met normale verlichting weergeven door op een van de knoppen te drukken.

- 1 **Selecteer [Batt besparing] in het menu [**W **Instelling] met de vierwegbesturing (▲▼).**
- 2 **Druk op de vierwegbesturing (**5**).** Er verschijnt een afrolmenu.
- 3 **Gebruik de vierwegbesturing (**23**) om de tijd te selecteren totdat de camera in de stand Batterijbesparing komt.**

Kies tussen [2min.], [1min.], [30sec], [15sec], [5sec] en [Uit].

**4** Druk op de knop OK.

De instelling wordt opgeslagen.

- De functie Batterijbesparing werkt niet in de volgende situaties:
	- Tijdens het maken van opnamen in de stand  $\Box$  (Continue opname) en **■ (Continue opname snel)**
	- In de afspeelstand
	- Tijdens het maken van video-opnamen
	- Als de camera is aangesloten op een computer
	- Bij gebruik van de netvoedingsadapter
	- Bij weergave van een menu
	- In de stand si (Digitale microscoop)
- Als na het inschakelen van de camera geen handeling wordt uitgevoerd, zal na vijftien seconden de functie Batterijbesparing worden geactiveerd, zelfs als u die hebt ingesteld op [5sec].

# **Automatisch uitschakelen instellen**

De camera kan automatisch worden uitgeschakeld wanneer een bepaalde tijd geen activiteit plaatsvindt.

1 **Selecteer [Auto Uitsch.] in het menu [**W **Instelling] met de vierwegbesturing (▲▼).** 

```
2 Druk op de vierwegbesturing (5).
Er verschijnt een afrolmenu.
```
**188**

6

memo

**Instellingen**

# 3 **Gebruik de vierwegbesturing (**23**) om de tijd te selecteren totdat de camera automatisch wordt uitgeschakeld.**

Kies tussen [5min.], [3min.] en [Uit].

# $4$  **Druk op de knop OK.**

De instelling wordt opgeslagen.

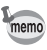

#### De automatische uitschakeling werkt niet in de volgende situaties:

- Tijdens het maken van opnamen in de stand  $\overline{\mathbb{Q}}$  (Continue opname) en **wage:** (Continue opname snel)
- Bij het maken van een filmopname
- Tijdens een diavoorstelling of weergave van video
- Als de camera is aangesloten op een computer
- Terwijl opnamen via Eye-Fi-communicatie worden verzonden

# **De functie Snel zoomen instellen**

Tijdens weergave van een opname in de stand  $\blacktriangleright$  kunt u instellen of u gebruik wilt maken van de functie [Snel zoomen], waarmee u een opname maximaal 10× kunt uitvergroten door één keer op de knop  $Q$  te drukken.

- 1 **Selecteer [Snel zoomen] in het menu [**W **Instelling] met de vierwegbesturing (▲▼).**
- 2 **Schakel tussen** O **(Aan) en** <sup>P</sup> **(Uit) met de vierwegbesturing (**45**).**
	- $\nabla$  (Aan) Snel zoomen is beschikbaar.
	- $\Box$  (Uit) Snel zoomen is niet beschikbaar.

# **Hulp display instellen**

Instellen of de bedieningsaanwijzingen voor het opnamepalet en het weergavepalet moeten worden weergegeven.

- 1 **Selecteer [Hulp display] in het menu [**W **Instelling] met de vierwegbesturing (▲▼).**
- **2 Schakel tussen Ⅳ** (Aan) en □ (Uit) met de **vierwegbesturing (**45**).**
	- $\mathbf{F}$  (Aan) De bedieningsaanwijzingen worden weergegeven.
	- $\Box$  (Uit) De bedieningsaanwijzingen worden niet weergegeven.

**189**

6

**Instellingen**

# **Pixeluitlijning uitvoeren**

Pixeluitlijning is een functie voor het uitlijnen en corrigeren van defecte pixels in de beeldsensor. Activeer de pixeluitlijningsfunctie als beeldpunten altijd op dezelfde plaats defect schijnen te zijn.

- Pixeluitlijning is alleen beschikbaar in de stand  $\Box$ . Pixeluitlijning kan niet worden geselecteerd, zelfs als het menu [ I Instelling] wordt weergegeven, door te drukken op de knop **MENU** in de stand  $\boxed{\blacktriangleright}$ .
	- Als u Pixeluitlijning uitvoert vanuit de stand **D**, druk dan één keer op de knop  $\blacksquare$  om de stand  $\blacksquare$  te activeren. Druk daarna op de knop **MENU** en op de vierwegbesturing (▶) om het menu [₹ Instelling] op te roepen en selecteer Pixeluitlijning.

1 **Selecteer [Pixeluitlijning] in het menu [**W **Instelling] met de**  vierwegbesturing (▲ ▼).

- 2 **Druk op de vierwegbesturing (**5**).** Het scherm [Pixeluitlijning] verschijnt.
- 3 **Selecteer [Pixeluitlijning] met de vierwegbesturing (▲).**

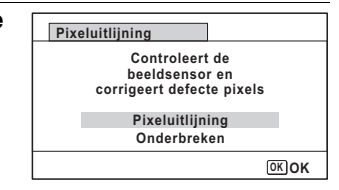

# **4** Druk op de knop OK.

Pixels die defect zijn, worden geregistreerd en gecompenseerd.

Wanneer de batterij bijna leeg is, wordt [Onvoldoende batterijvermogen om pixelmapping te activeren] weergegeven op het scherm. Gebruik netvoedingsadapterset K-AC117 (optioneel) of gebruik een batterij met voldoende resterende capaciteit.

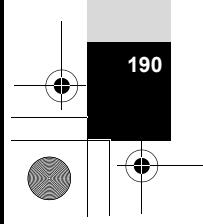

co Instellingen **Instellingen**

# **Het Opstart scherm wijzigen**

U kunt het opstartscherm kiezen dat wordt weergegeven wanneer de camera wordt ingeschakeld.

U kunt een van de volgende beelden selecteren als opstartscherm:

- Het opstartscherm met bedieningsaanwijzingen voor de opnamestanden en knoppen
- Een voorgeïnstalleerd scherm
- Een van de gemaakte opnamen (alleen compatibele opnamen)
- 1 **Selecteer (Opstart scherm) in het weergavepalet met de vierwegbesturing (▲▼ ◀ ▶).**
- $2$  **Druk op de knop OK.** Het scherm voor selectie van opnamen verschijnt.

### 3 **Kies met de vierwegbesturing (**45**) een opname voor het opstartscherm.**

Alleen opnamen die beschikbaar zijn voor het opstartscherm worden weergegeven. U kunt ook het voorgeïnstalleerde scherm of het opstartscherm met het hulpdisplay

kiezen die al in de camera zijn opgeslagen.

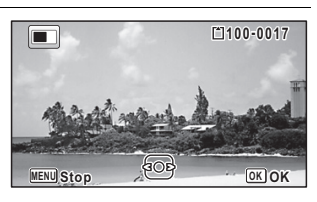

**191**

6

**Instellingen**

Instellingen

# **4** Druk op de knop OK.

De instelling wordt opgeslagen.

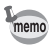

- Als het opstartscherm eenmaal is ingesteld, wordt het niet gewist, zelfs niet als de oorspronkelijke opname wordt gewist of als de SD-geheugenkaart of het ingebouwde geheugen wordt geformatteerd. De opname is wel weg als u het opstartscherm wijzigt nadat u de opname hebt verwijderd of wanneer u het geheugen formatteert.
- Het opstartscherm wordt niet weergegeven als deze optie is ingesteld op [Uit].
- Het opstartscherm wordt niet weergegeven als u de camera inschakelt in de afspeelstand.
- Video's of gewone opnamen in de stand  $II$  (Digitaal panorama) kunnen niet worden gebruikt voor het opstartscherm.

# **Standaardinstellingen herstellen (Reset)**

U kunt de standaardinstellingen van de camera herstellen. Zie "Standaardinstellingen" (p.218) voor het herstellen van instellingen.

- 1 **Selecteer [Reset] in het menu [**W **Instelling] met de**  vierwegbesturing (▲ ▼).
- 2 **Druk op de vierwegbesturing (**5**).** Het scherm [Reset] verschijnt.
- 3 **Selecteer [Reset] met de**  vierwegbesturing ( $\triangle$ ).

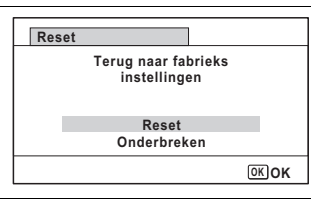

# **4** Druk op de knop OK.

De standaardinstellingen worden hersteld.

# **Snelkeuze instellen**

U kunt een bepaalde functie starten door (zelfs wanneer de camera uit is) op een andere knop dan de aan-uitknop te drukken.

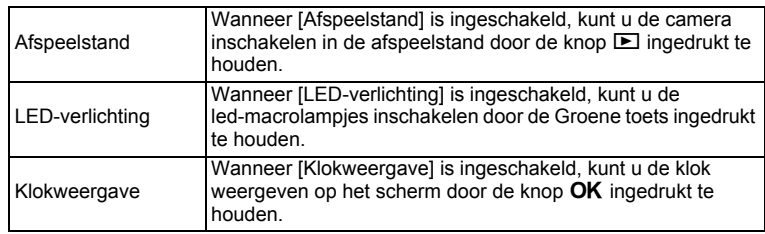

### 1 **Selecteer [Snelkeuze] in het menu [**W **Instelling] met de**  vierwegbesturing (▲ **▼**).

# 2 **Druk op de vierwegbesturing (**5**).** Het scherm [Snelkeuze] verschijnt.

**192**

6

**Instellingen**

3 **Selecteer een item met de**  vierwegbesturing (▲ **▼**).

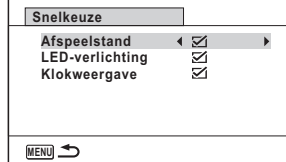

### **4** Schakel tussen **Ⅳ** (Aan) en □ (Uit) met de **vierwegbesturing (**45**).**

- $\mathbf{F}$  (Aan) De snelkeuze is beschikbaar.
- $\Box$  (Uit) De snelkeuze is niet beschikbaar.

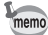

De standaardinstelling is steeds  $\mathbb{F}$  (Aan).

# **De klokweergave instellen**

U kunt de camera als klok gebruiken. Houd (wanneer de camera uit is) de knop OK ingedrukt om de klok weer te geven op het scherm.

**1** Houd de knop OK ingedrukt. De camera gaat aan en de klok wordt weergegeven op het scherm. Na ongeveer tien seconden gaat de camera automatisch uit.

Wanneer u op de aan-uitknop drukt, gaat de camera meteen uit.

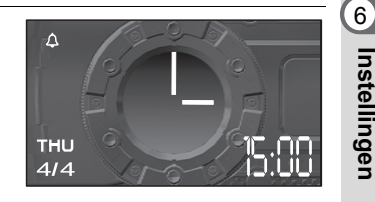

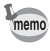

Als u Klokweergave niet wilt gebruiken wanneer u op OK drukt, moet u [Klokweergave] instellen op  $\Box$  (Uit) in [Snelkeuze] in het menu [N Instelling]. (p.192)

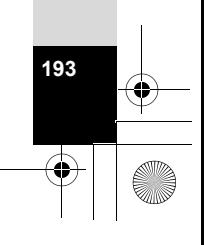

# **De led-macrolampjes laten branden**

U kunt de camera als zaklantaarn gebruiken. Wanneer u de Groene toets ingedrukt houdt wanneer de camera uit is, gaan de led-macrolampjes branden.

### 1 **Houd de Groene toets ingedrukt.**

De lampjes gaan aan. De lampjes gaan automatisch uit na de bij [Auto Uitsch.] ingestelde periode.

Wanneer u op de aan-uitknop drukt, gaat de camera meteen uit.

- memo
- Als u de lampjes niet wilt gebruiken wanneer u op de Groene toets drukt, moet u [LED-verlichting] instellen op  $\Box$  (Uit) in [Snelkeuze] in het menu  $[\mathbf{\lambda}]$  Instelling] (p.192).
- Wanneer [Auto Uitsch.] op [Uit] staat, gaan de lampjes niet automatisch uit.
- Druk op de aan-uitknop om de lampjes uit te schakelen.

# **Opnamen automatisch roteren tijdens het weergeven**

Stel in of opnamen automatisch moeten worden geroteerd tijdens het weergeven. De standaardinstelling is  $\mathbf{v}$  (Aan).

1 **Selecteer [Auto opnamerotatie] in het menu [**W **Instelling] met**  de vierwegbesturing (▲ ▼).

Instellinger **Instellingen**

6

# **2 Selecteer Ⅳ** (Aan)/□ (Uit) met de **vierwegbesturing (**45**).**

 $\mathbf{F}$  (Aan) Opnamen worden automatisch geroteerd.  $\Box$  (Uit) Opnamen worden niet

automatisch geroteerd. De instelling wordt opgeslagen.

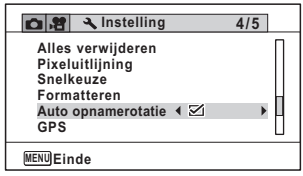

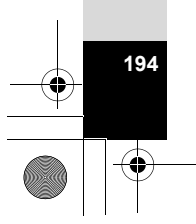

# **De druksensor gebruiken**

Met de druksensor van de camera kunt u de luchtdruk in de omgeving en de hoogte van de camera meten.

Wanneer de camera is uitgeschakeld, zijn de meetwaarden zichtbaar op het subscherm (p.32). Wanneer de camera is ingeschakeld, zijn de meetwaarden zichtbaar op het hoofdscherm (p.23).

#### **Het type gegevens instellen dat wordt weergegeven (Weergaveopties)**

U kunt zelf kiezen wat voor gegevens u ziet op het subscherm. U kunt het subscherm zo instellen dat u de huidige tijd, de huidige tijd samen met de huidige luchtdruk of de huidige tijd samen met de hoogte ziet.

- 1 **Selecteer [Druksensor] in het menu [**W **Instelling] met de vierwegbesturing (▲▼).**
- 2 **Druk op de vierwegbesturing (**5**).** Het scherm [Druksensor] verschijnt.
- 3 **Selecteer [Weergaveopties] met de vierwegbesturing (**23**).**
	- 4 **Druk op de vierwegbesturing (**5**).** Er verschijnt een afrolmenu.
- 5 **Wijzig de instelling met de vierwegbesturing (▲▼).** Uit: Alleen de huidige tijd wordt weergegeven Druk: De huidige tijd en luchtdruk worden weergegeven Rel\* hoogte: De huidige tijd en hoogte

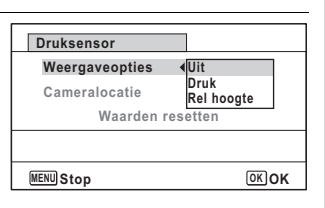

**195**

6

**Instellingen**

Instellingen

worden weergegeven \* "Rel" betekent "relatief".

# *6* Druk op de knop OK.

memo

De instelling wordt opgeslagen.

- De hoogte wordt berekend met behulp van de luchtdruk. Het klimaat kan echter enige afwijkingen in de berekening veroorzaken.
- Geef de [Cameralocatie] op wanneer u [Druk] of [Rel hoogte] selecteert.

#### **De locatie opgeven waar u de camera gebruikt**

Wanneer u [Druk] of [Rel hoogte] selecteert bij [Weergaveopties], moet u opgeven waar u de camera gebruikt. De hoogte of diepte kan dan nauwkeuriger worden berekend.

memo

6

**Instellingen**

memo

| Instellinger

Voordat u de camera in het water gebruikt, moet u [Onder water] selecteren.

### 1 **Selecteer [Druksensor] in het menu [**W **Instelling] met de vierwegbesturing (▲▼).**

- 2 **Druk op de vierwegbesturing (**5**).** Het scherm [Druksensor] verschijnt.
- 3 **Selecteer [Cameralocatie] met de vierwegbesturing (**23**).**
- 4 **Druk op de vierwegbesturing (**5**).**
- 5 **Wijzig de instelling met de vierwegbesturing (▲▼).**

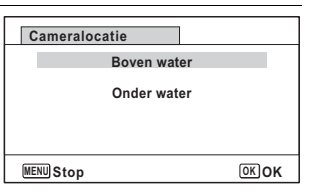

### *6* Druk op de knop OK.

#### **Als u [Boven water] hebt geselecteerd**

Selecteer een cijfer met de vierwegbesturing (<>>> > > en selecteer een waarde met de vierwegbesturing ( $\blacktriangle \blacktriangledown$ ). Voer een hoogte tussen -300 tot 4.000 meter in. Druk na het invoeren van de hoogte op de knop OK. De instelling wordt opgeslagen.

#### **Als u [Onder water] hebt geselecteerd**

De instelling wordt opgeslagen.

Selecteer [Waarden resetten] in het scherm [Druksensor] om de hoogte terug te zetten op de standaardwaarde.

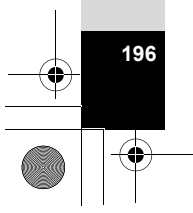

# **computer Aansluiten op een computer**

# **De instelling voor USB-aansluiting opgeven**

Stel het apparaat in waarop de camera via de USB-kabel aangesloten is.

U moet de functie USB-aansluiting instellen voordat u de camera aansluit op een computer. U kunt de volgende instelling niet opgeven als de camera al op de computer is aangesloten met de USB-kabel.

- 1 **Zet de camera aan.**
- 2 **Selecteer [USB-aansluiting] in het menu [**W **Instelling] met de**  vierwegbesturing (▲ **▼**).
- 3 **Druk op de vierwegbesturing (**5**).** Er verschijnt een afrolmenu.
- 4 **Selecteer [MSC] met de vierwegbesturing (**23**).**
- $\overline{\bm{5}}$  Druk op de knop OK . De instelling wordt opgeslagen.

#### **MSC en PTP**

#### **MSC (Mass Storage Class)**

Een stuurprogramma voor algemene doeleinden met apparaten die via USB als geheugen op een computer zijn aangesloten. De term slaat ook op de standaard waarop de besturing van USB-apparaten met behulp van dit stuurprogramma berust. Door simpelweg een apparaat dat USB Mass Storage Class ondersteunt aan te sluiten, kunt u bestanden kopiëren, lezen van en schrijven naar een computer zonder installatie van speciale stuurprogramma's.

#### **PTP (Picture Transfer Protocol)**

Een protocol voor de overdracht van digitale afbeeldingen en de besturing van digitale camera's via USB, gestandaardiseerd als ISO 15740. U kunt afbeeldingsgegevens uitwisselen tussen apparaten die PTP ondersteunen zonder apparaatstuurprogramma's te installeren.

Kies MSC als u de camera aansluit op uw computer, tenzij anders aangegeven.

**197**

# **De camera aansluiten op een computer**

Sluit de camera aan op de computer met de meegeleverde USB-kabel.

- 1 **Zet de computer aan.**
- 2 **Zet de camera uit.**

# 3 **Sluit de camera aan op de computer met de USB-kabel.**

Sluit de connector van de USB-kabel aan met het pijlteken  $\leq$  naar de batterij gericht.

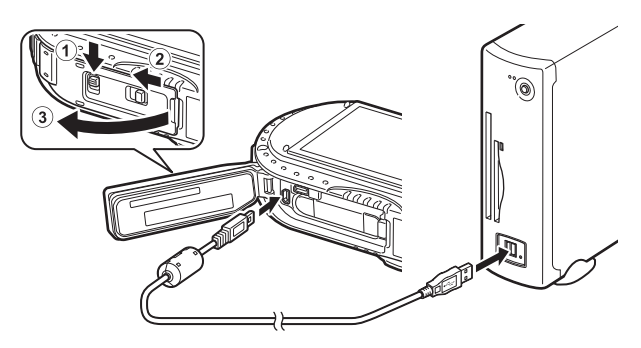

# 4 **Zet de camera aan.**

De camera wordt herkend door de computer.

Er kunnen gegevens verloren gaan of beschadigd raken wanneer de batterij leeg raakt terwijl er gegevensoverdracht plaatsvindt naar de computer. Wanneer u de camera op een computer aansluit, wordt gebruik van de (optionele) netvoedingsadapterset (K-AC117) aanbevolen (p.39).

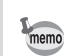

Aansluiten op een computer **Aansluiten op een computer**

**198**

Zie p.200 voor meer informatie over de systeemvereisten.

# **De camera loskoppelen van de computer**

Als de camera wordt gebruikt door een toepassing zoals MediaImpression, kan deze pas worden losgekoppeld nadat de toepassing is afgesloten.

#### **Windows**

- 1 **Klik op het pictogram (Hardware veilig verwijderen) in de taakbalk in de rechterbenedenhoek van het bureaublad.**
- 2 **Klik op [(Aangesloten apparaat) uitwerpen].** Het bericht wordt weergegeven.

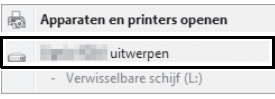

3 **Koppel de USB-kabel los van de Windows-pc en uw camera.**

#### **Macintosh**

- 1 **Sleep [NO NAME] op het bureaublad naar de prullenmand.** Als de SD-geheugenkaart een volumelabelnaam heeft, sleept u het pictogram van die naam naar de prullenmand.
- 2 **Maak de USB-kabel los van de Macintosh en uw camera.**

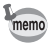

De camera schakelt automatisch over op de afspeelstand wanneer u de USB-kabel uit de computer of camera haalt.

Aansluiten op een computer **Aansluiten op een computer**

7

**199**

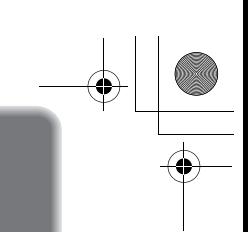

# **De meegeleverde software gebruiken**

De volgende software staat op de meegeleverde cd-rom.

**Software voor het bekijken/beheren/bewerken van beelden "MediaImpression 3.6.2 LE" (voor Windows) "MediaImpression 2.2 LE" (voor Macintosh)**

Talen: Engels, Frans, Duits, Spaans, Portugees, Italiaans, Nederlands, Zweeds, Russisch, Koreaans, Chinees (traditioneel en vereenvoudigd) en Japans

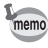

U kunt video's bewerken met behulp van MediaImpression voor Windows.

# **Systeemvereisten**

Om op een computer te kunnen genieten van de opnamen die u met de camera hebt gemaakt, moet aan de volgende systeemvereisten worden voldaan.

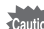

**200**

Aansluiten op een computer **Aansluiten op een computer**

- Op de computer moet een ondersteund besturingssysteem zijn geïnstalleerd, dat is bijgewerkt naar de nieuwste versie.
	- Een goede werkstatus wordt niet gegarandeerd voor alle computers.
	- De hier genoemde systeemvereisten zijn het minimum voor het afspelen en bewerken van video's.

#### **Windows®**

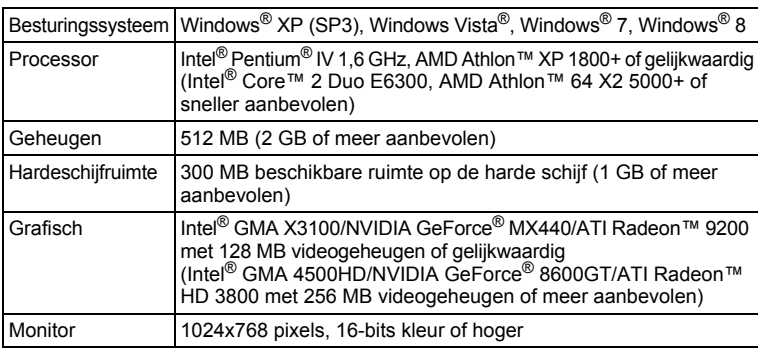

#### **Macintosh**

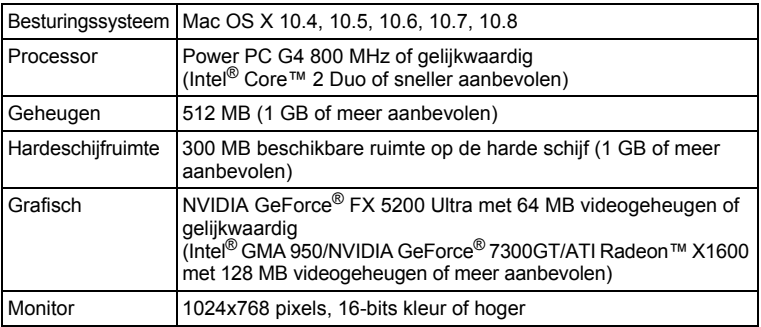

# **De software installeren**

Installeer de software "MediaImpression" voor het afspelen, beheren en bewerken van opnamen.

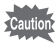

• Controleer of de computer aan de systeemvereisten voldoet voordat u de software installeert.

• Als u verscheidene accounts hebt ingesteld op de computer, moet u zich eerst aanmelden met een account met beheerdersrechten voordat u de software installeert.

#### **Windows**

In dit gedeelte worden de installatiestappen in Windows 7 als voorbeeld gebruikt.

- 1 **Zet uw Windows-pc aan.**
- 2 **Plaats de meegeleverde cd-rom in het cd-/dvd-station.** Ga naar stap 5 als het installatiescherm verschijnt.

7Aansluiten op een computer **Aansluiten op een computer**

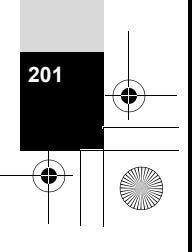

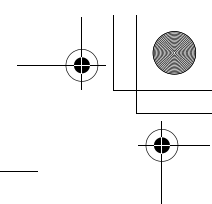

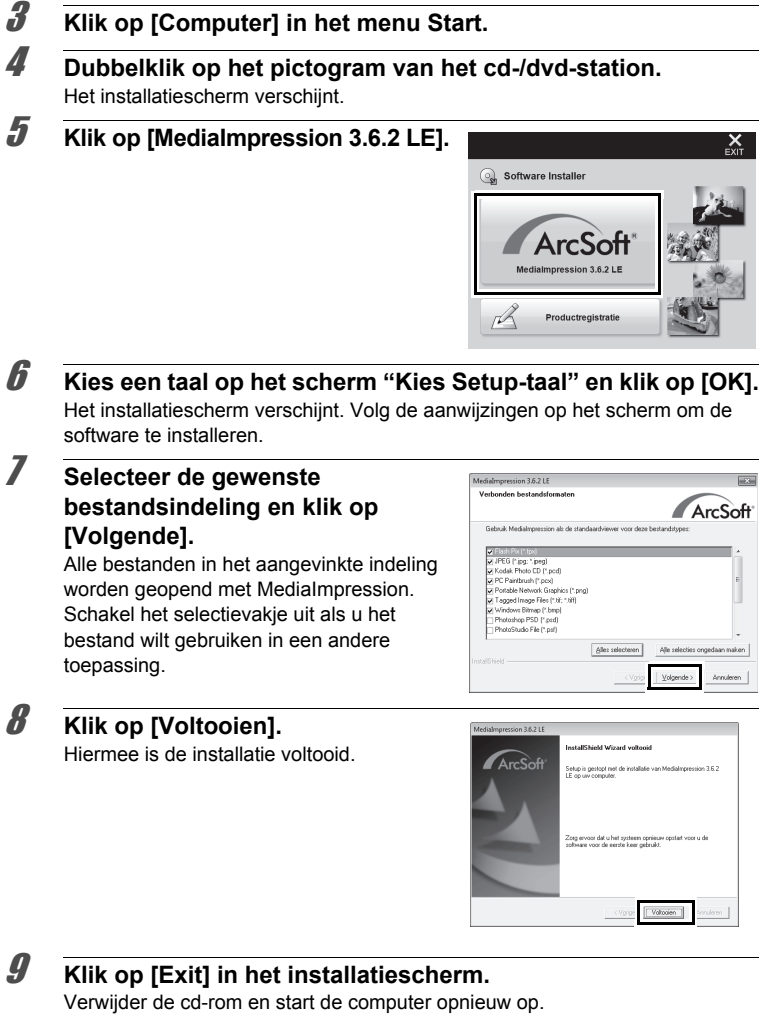

**202**

#### **Macintosh**

- 1 **Zet de Macintosh aan.**
- 2 **Plaats de meegeleverde cd-rom in het cd-/dvd-station.**
- 3 **Dubbelklik op het pictogram van het cd-romstation.**
- 4 **Dubbelklik op het pictogram [PENTAX Software Installer].** Het installatiescherm verschijnt.
- 5 **Klik op [MediaImpression 2.2 LE].** Het installatiescherm verschijnt. Volg de aanwijzingen op het scherm om de software te installeren.

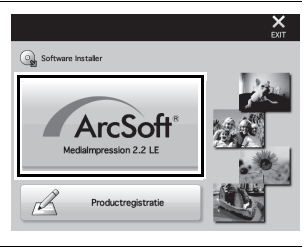

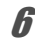

# 6 **Klik op [Sluit].**

Hiermee is de installatie voltooid.

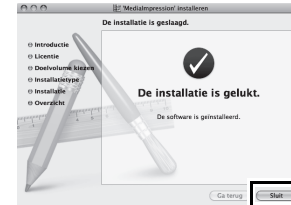

**203**

7

**Aansluiten op een computer**

Aansluiten op een computer

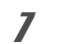

7 **Klik op [Exit] in het installatiescherm.** Het venster wordt gesloten.

#### **Productregistratie op internet**

Wij willen u graag optimaal van dienst zijn. Daarom vragen wij u vriendelijk om uw product te registreren.

Als de computer is verbonden met internet, klikt u op [Productregistratie] op het installatiescherm. De wereldkaart, rechts hiernaast, voor productregistratie via internet wordt weergegeven. Klik op het weergegeven land of de weergegeven regio en volg de aanwijzingen om de software te registreren. Producten kunnen alleen via de Internet

Productregistratie worden geregistreerd door

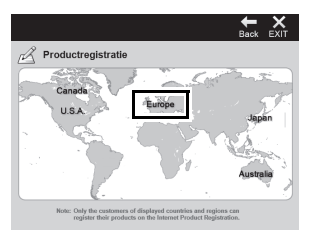

klanten in de landen en regio's die worden weergegeven op het installatiescherm van de software.

# **MediaImpression gebruiken onder Windows**

#### 1 **Sluit de camera aan op uw Windows-pc.** Raadpleeg stappen 2 t/m 4 op p.198 voor nadere details. Het [Automatisch afspelen] wordt weergegeven.

### 2 **Klik op [Mediabestanden naar lokale schijf importeren].** MediaImpression wordt gestart en het

scherm Importeren wordt weergegeven.

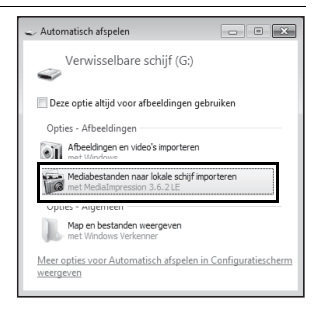

**204**

#### **Als het scherm [Automatisch afspelen] niet verschijnt**

- 1 Dubbelklik op het pictogram [MediaImpression 3.6.2 LE] op het bureaublad.
- 2 Klik op [PhotoImpression].
- 3 Klik op [Importeren].

# 3 **Klik op het mappictogram naast [Bestemmingsmap] en geef de bestemmingslocatie op.**

Als u alle opnamen wilt overbrengen, gaat u verder naar stap 5.

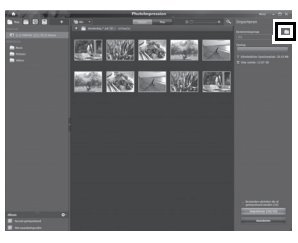

4 **Selecteer een opname die u wilt overbrengen.**

U kunt meerdere opnamen selecteren door Ctrl ingedrukt te houden.

# 5 **Klik op [Importeren].**

Wanneer het overbrengen is voltooid, wordt dit gemeld.

Op de overgebrachte opnamen wordt een pijl weergegeven.

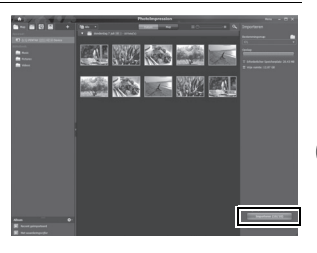

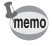

Op de helppagina's vindt u meer informatie over het gebruik van MediaImpression. Selecteer [Help] in [Menu] in de rechterbovenhoek van het scherm.

7Aansluiten op een computer **Aansluiten op een computer**

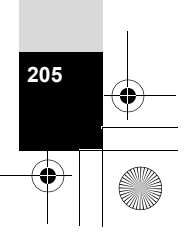

# **MediaImpression gebruiken op een Macintosh**

- 1 **Sluit de camera aan op uw Macintosh.** Raadpleeg stappen 2 t/m 4 op p.198 voor nadere details.
- 2 **Dubbelklik op het pictogram [MediaImpression 2.2 LE] in de map [Programma's].**

MediaImpression 2.2 LE wordt gestart en de startpagina verschijnt.

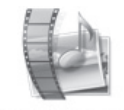

Medialmunessi on 2.2 LE app

3 **Klik op [Importeren].** Het scherm Importeren verschijnt.

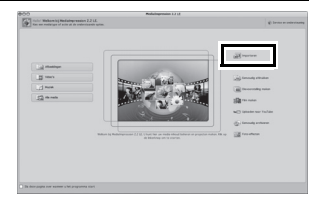

#### 4 **Selecteer een opname die u wilt overbrengen.**

U kunt meerdere opnamen selecteren door de Command-toets ingedrukt te houden. Klik op het mappictogram om de doelmap op te geven.

Als er opties in "Opties importeren" zijn ingeschakeld, worden markeringen weergegeven op de desbetreffende overgebrachte opnamen.

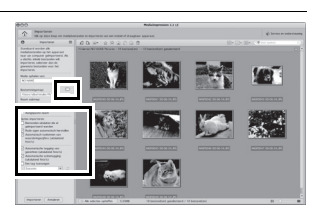

**206**

5 **Klik op [Importeren].**

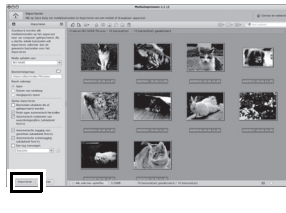

De opnamen worden overgebracht naar de computer en het scherm Mediabrowser verschijnt.

Klik op [Gereed] wanneer na het overbrengen een melding verschijnt.

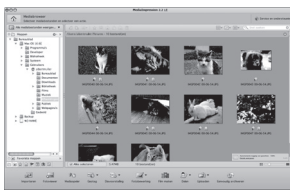

• Als de opnamen van de camera niet verschijnen in het scherm Importeren, selecteer dan [NO NAME] (of het volumelabel) bij [Media ophalen van].

• Op de helppagina's vindt u meer informatie over het gebruik van MediaImpression. Selecteer [ArcSoft MediaImpression Help] bij [Help] op de menubalk.

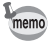

**207**

# **Opnamen verzenden met een Eye-Fi-kaart**

Wanneer u een geheugenkaart met ingebouwde technologie voor draadloze netwerken (een Eye-Fi-kaart) in de camera plaatst, kunt u opnamen automatisch overbrengen naar een computer of soortgelijke apparatuur.

### 1 **Geef op de Eye-Fi-kaart het draadloze toegangspunt en de bestemming op.**

Raadpleeg de handleiding van de Eye-Fi-kaart voor informatie over het configureren van de kaart.

- 2 **Zet de camera uit.**
- 3 **Plaats de Eye-Fi-kaart in de camera.**
- 4 **Zet de camera aan.**

**208**

7

**Aansluiten op een computer**

memo

Aansluiten op een compute

# **5** Selecteer  $\mathbb{F}$  (Aan) bij [Eye-Fi] in het menu [₹ Instelling].

De opnamen worden automatisch verzonden. Zie "Eye-Fi-communicatie instellen" (p.187) voor meer informatie over het instellen van de camera. Een van de volgende pictogrammen verschijnt op het scherm.

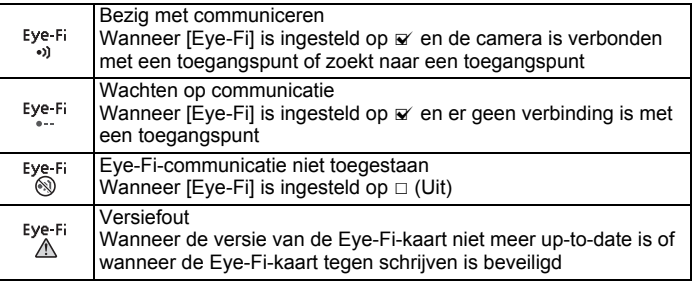

- Endless Memory Mode niet ondersteund.
- Werk de firmware van de Eye-Fi-kaart zo nodig bij voordat u de kaart gebruikt.

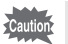

- Wanneer u voor het eerst een nieuwe Eye-Fi-kaart wilt gebruiken, moet u het installatiebestand van Eye-Fi Manager naar de computer kopiëren voordat u de kaart formatteert.
- Opnamen worden verzonden via het draadloze netwerk. Zet [Eye-Fi] op  $\Box$  (Uit) of gebruik geen Eye-Fi-kaarten op plaatsen waar het gebruik van draadloze netwerkapparatuur niet of slechts in beperkte mate is toegestaan, zoals in een vliegtuig.
- Als u een oude versie van een Eye-Fi-kaart in de camera plaatst, wordt een foutmelding weergegeven.
- In de volgende omstandigheden worden geen opnamen verzonden:
	- Wanneer geen beschikbaar toegangspunt wordt gevonden
	- Als de batterijcapaciteit te laag is (aangegeven met  $\Box$  (geel) of (rood)).
- Het verzenden van grote aantallen opnamen kan even duren. Het gebruik van de optionele netvoedingsadapterset (K-AC117) wordt aanbevolen.
- De automatische uitschakeling werkt niet tijdens het verzenden van opnamen.
- Wanneer de temperatuur binnen in de camera te hoog oploopt, bijvoorbeeld tijdens het verzenden van een groot (film)bestand, wordt de camera mogelijk automatisch uitgeschakeld om de interne componenten te beschermen.
- Voor het verzenden van opnamen via het draadloze netwerk moet een draadloos toegangspunt in een correct geconfigureerd netwerk worden gebruikt. Zie de website http://www.eye.fi/ voor meer informatie.
- Raadpleeg de handleiding van de Eye-Fi-kaart voor informatie over het gebruik van de kaart.
- Raadpleeg de fabrikant van de Eye-Fi-kaart als de kaart defect raakt.
- De camera heeft een functie voor het in- en uitschakelen van de draadloze communicatie van een Eye-Fi-kaart. Er kan echter niet worden gegarandeerd dat alle Eye-Fi-kaartfuncties goed zullen werken.
- Het gebruik van Eye-Fi-kaarten is alleen toegestaan in het land waar u de Eye-Fi-kaart hebt gekocht. Houd u aan de lokale en nationale wet- en regelgeving van het land waar u de kaart gebruikt.

**209**

7

**Aansluiten op een computer**

Aansluiten op een compute

# **Beschikbare functies voor elke opnamefunctie**

√: Kan worden ingesteld. ×: Kan niet worden ingesteld. —: Instellingen en wijzigingen worden niet toegepast.

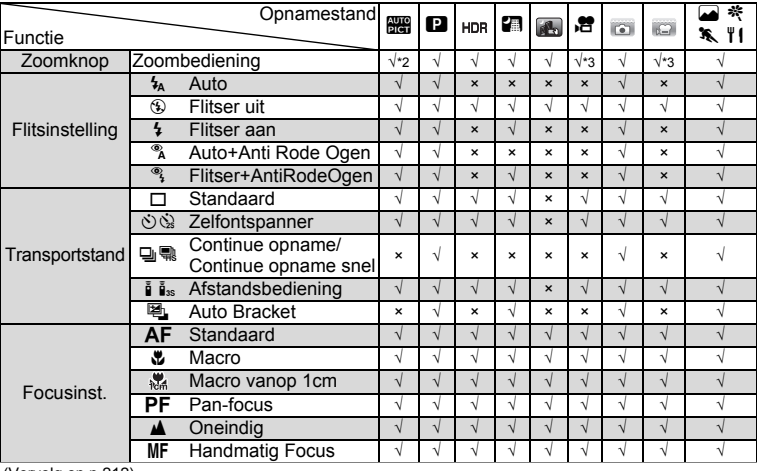

(Vervolg op p.212)

**210**

8

**Bijlage**

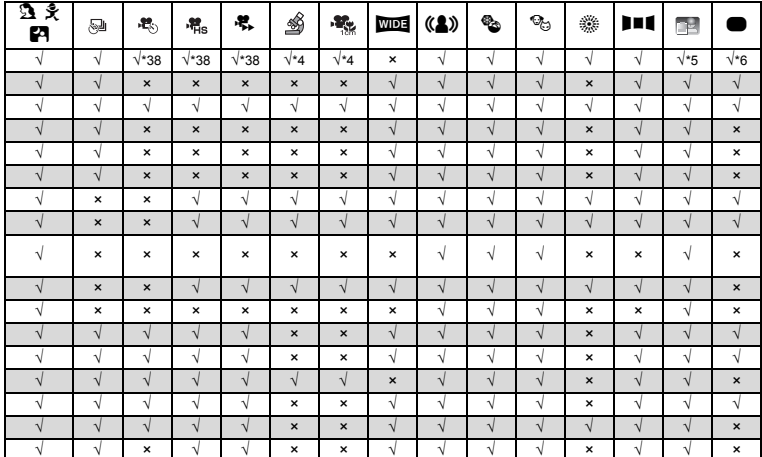

∞ Bijlage

 $211$ 

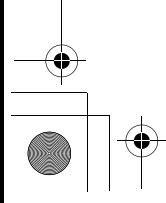

ł.

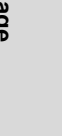

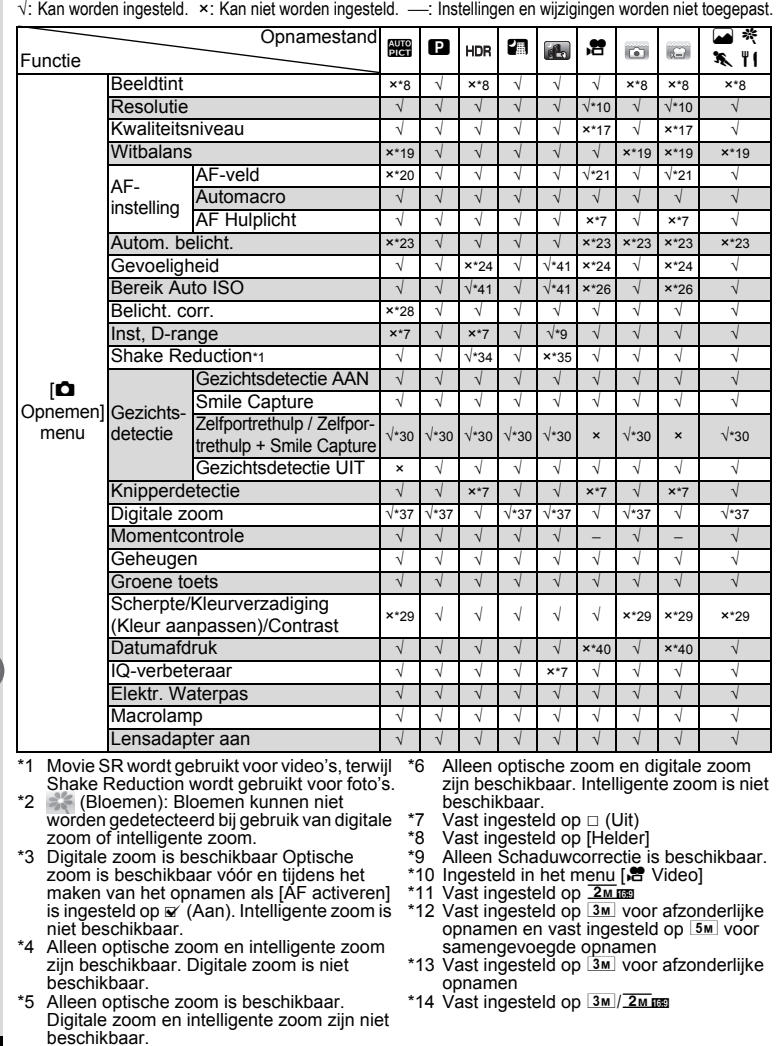

**212**

8

**Bijlage**

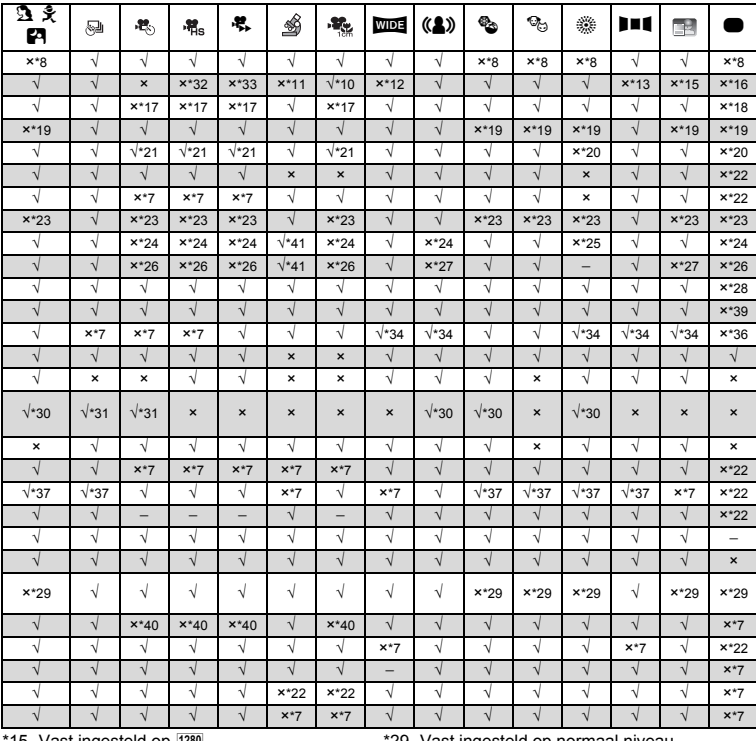

\*15 Vast ingesteld op <u><sup>[<u>780]</u><br>\*16 Vast ingesteld op <mark>12мљ</mark><br>\*17 Vast ingesteld op ★★★ (Best)</u></u></sup>

- (gelijkwaardig)<br>\*18 Vast ingesteld op ★★ (Beter)
- 
- 
- 
- \*19 Vast ingesteld op **AWB**<br>\*20 Vast ingesteld op E J (Meervoudig)<br>\*21 <del>≋</del>® (Automatisch meevolgende AF) is niet beschikbaar
- 
- \*22 Vast ingesteld op O (Aan) \*23 Vast ingesteld op L (Meervlaksmeting)
- \*24 Vast ingesteld op [AUTO]
- \*25 De gevoeligheid is vast ingesteld op de minimuminstelling
- \*26 Vast ingesteld op 125-1600
- \*27 Vast ingesteld op 125-6400
- \*28 Vast ingesteld op ±0,0
- Vast ingesteld op normaal niv
- \*30 Niet beschikbaar wanneer [Macrolamp] is<br>ingesteld op & (Aan)<br>\*31 Alleen 卽 (Zelfportrethulp) is beschikbaar
- 
- \*32 Vast ingesteld op 1280×720
- \*33 Vast ingesteld op 640×360
- \*34 [Beide] kan niet worden geselecteerd. \*35 Vast ingesteld op [Beide] \*36 Vast ingesteld op [Beeldsensorshift]
- 
- $*37$  Vast ingesteld op  $\Box$  (Uit) als de gevoeligheid
- is ingesteld op 3200 of 6400 \*38 Optische zoom en digitale zoom zijn
- beschikbaar vóór het maken van opnamen. Intelligente zoom is niet beschikbaar.

**213**

8

**Bijlage**

- \*39 Vast ingesteld op [Auto]
- \*40 Vast ingesteld op [Uit]
- \*41 De maximale gevoeligheid is 1600.

# **Berichten**

Bij de bediening van de camera kunnen de volgende berichten op het scherm verschijnen.

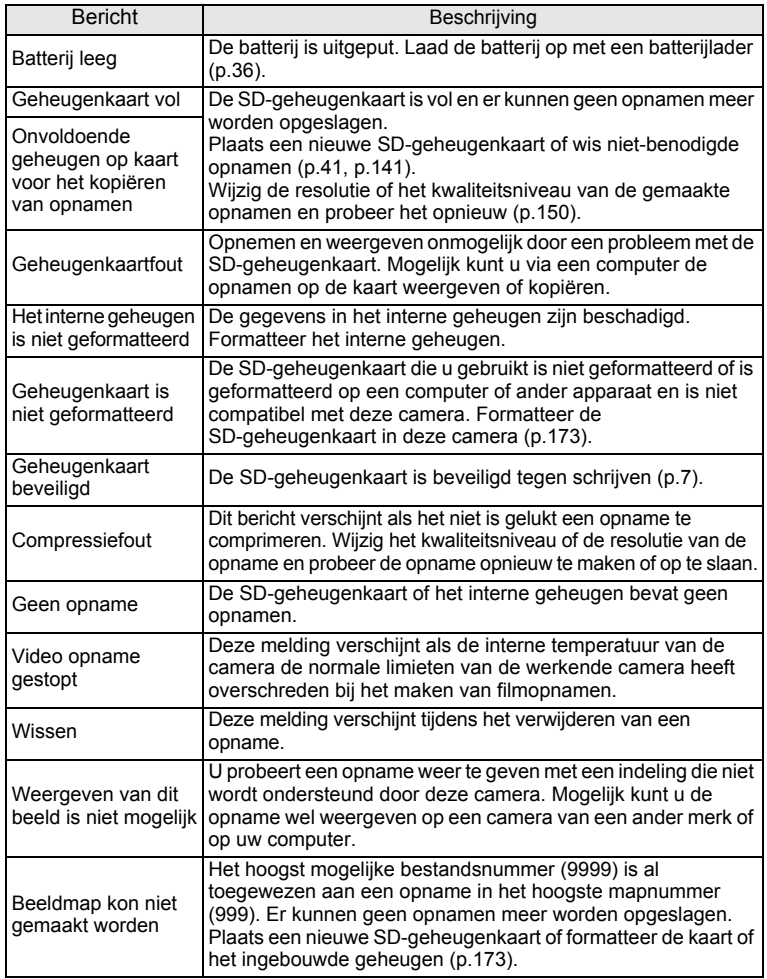

**Bijlage**

8

**214**
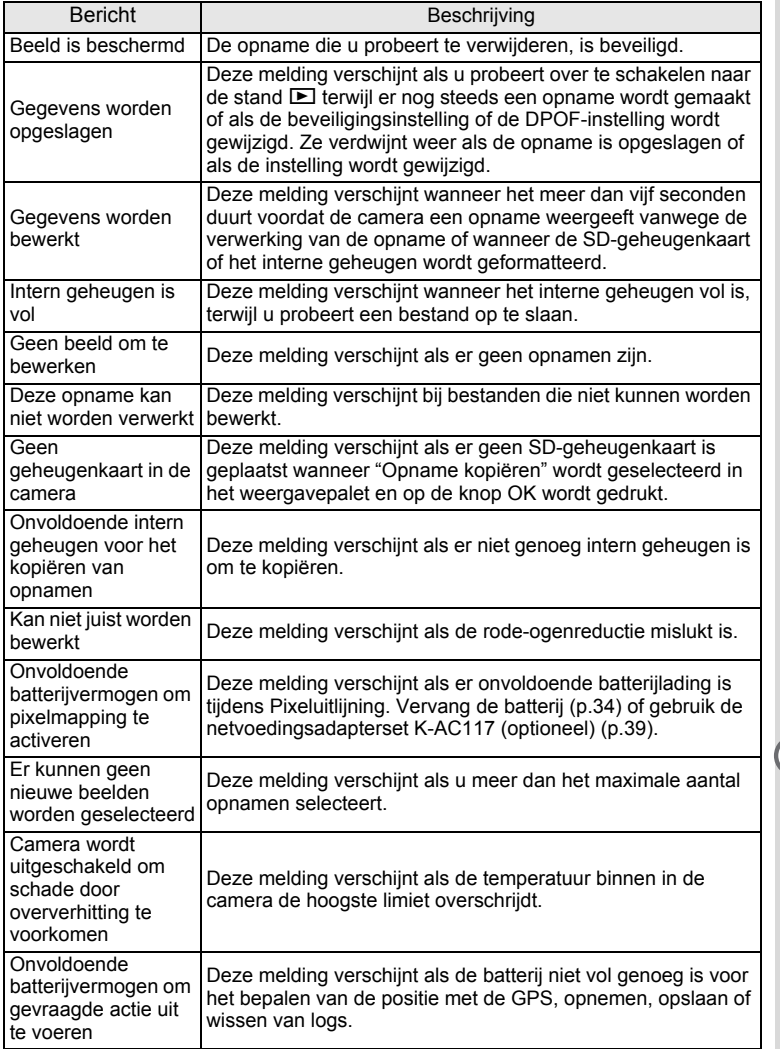

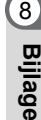

# **Problemen oplossen**

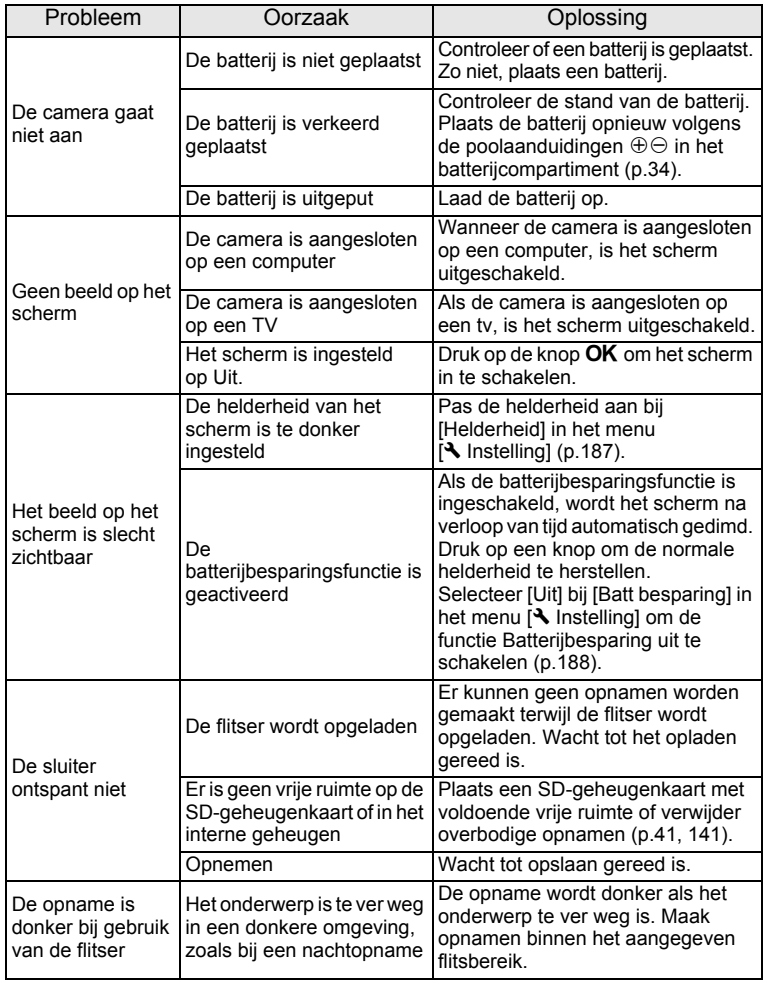

**Bijlage**

8

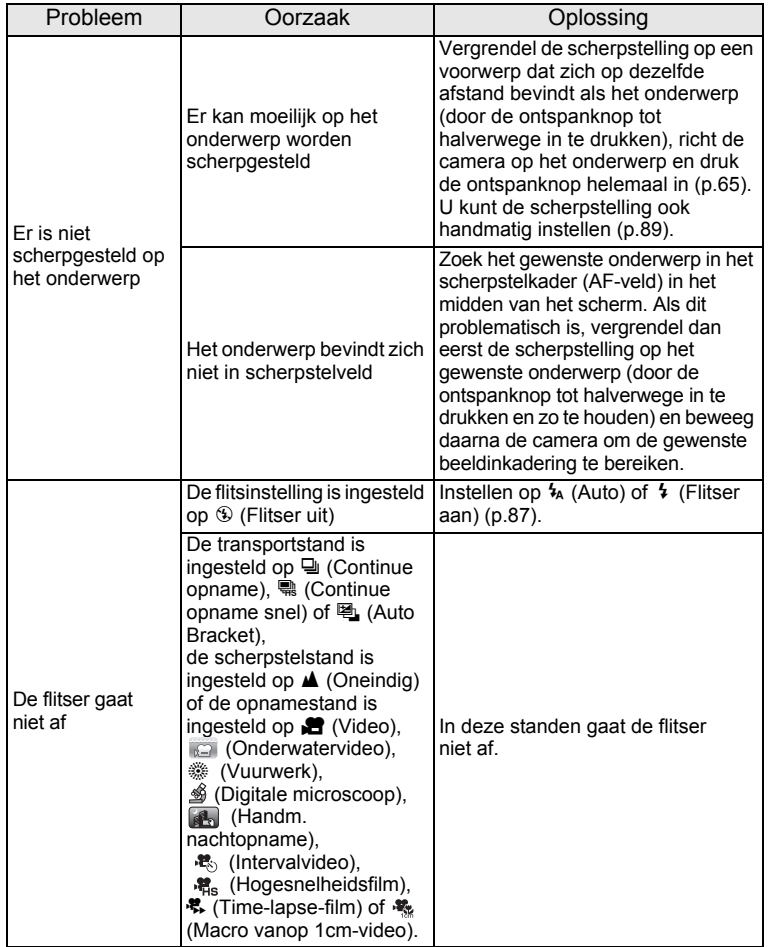

memo

Zo nu en dan veroorzaakt statische elektriciteit camerastoring. Neem in dat geval de batterij uit de camera en plaats hem opnieuw. Als de camera daarna correct functioneert, is de normale toestand hersteld en kunt u de camera weer gebruiken.

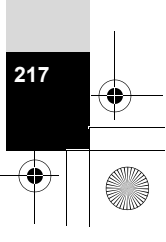

8

**Bijlage**

## **Standaardinstellingen**

In onderstaande tabel staan de fabrieksinstellingen.

Hierna wordt de betekenis uitgelegd van de indicaties voor menuonderdelen met een standaardinstelling.

#### **Laatste geheugeninstelling**

- Ja : De actieve instelling (laatste geheugen) wordt bewaard wanneer de camera wordt uitgezet.
- Nee : De instelling gaat terug naar de standaardwaarde als de camera wordt uitgezet.
	- : De laatste geheugeninstelling hangt af van de instelling bij [Geheugen] (p.128).

— : nvt

#### **Reset instelling**

- Ja : De instelling gaat terug naar de standaardinstelling met de resetfunctie (p.192).
- Nee : De instelling wordt bewaard, zelfs als de camera wordt gereset.
	- : nvt

#### **Items van het menu [Q Opnemen]**

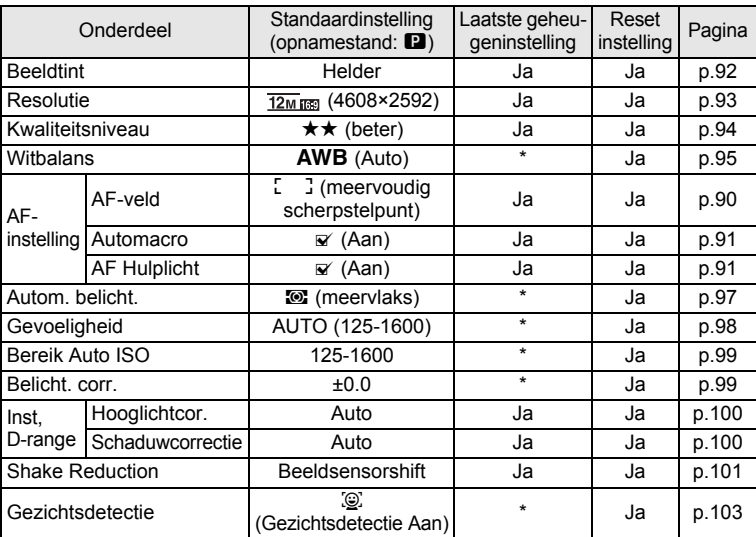

**Bijlag** 

8

e\_kb543\_NL (DUT).book Page 219 Tuesday, March 5, 2013 4:48 PM

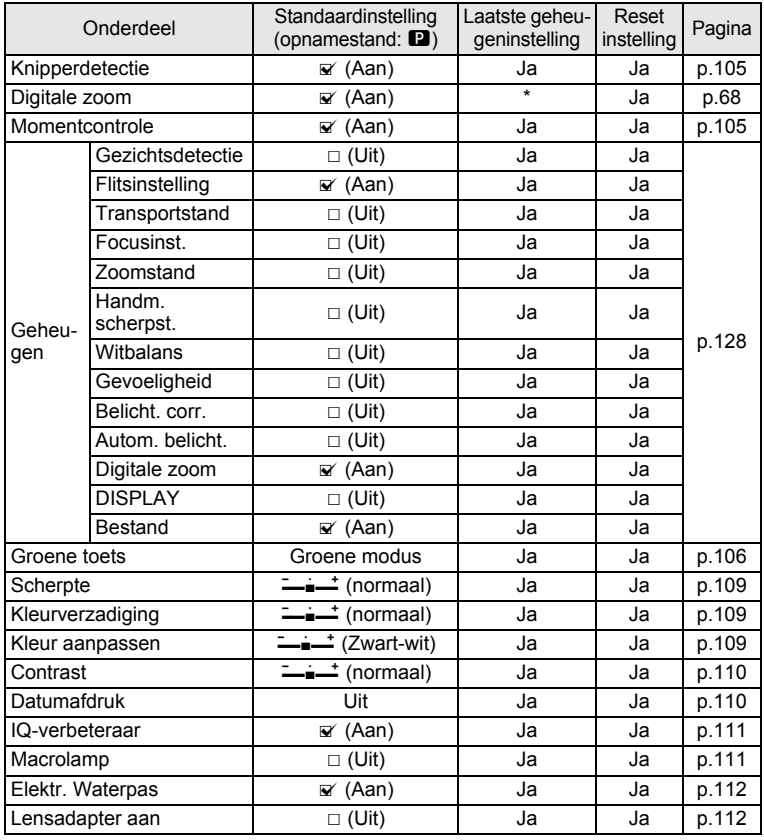

### ● Items van het menu [唐 Video]

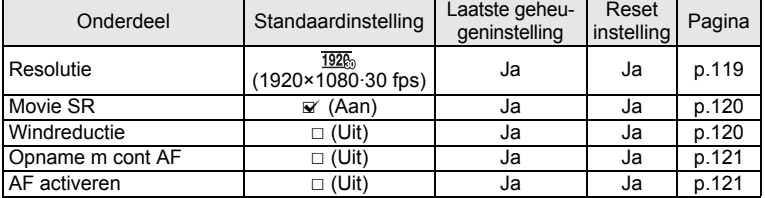

8**Bijlage**

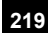

## $\bullet$  Items van het menu [ $\blacktriangle$  Instelling]

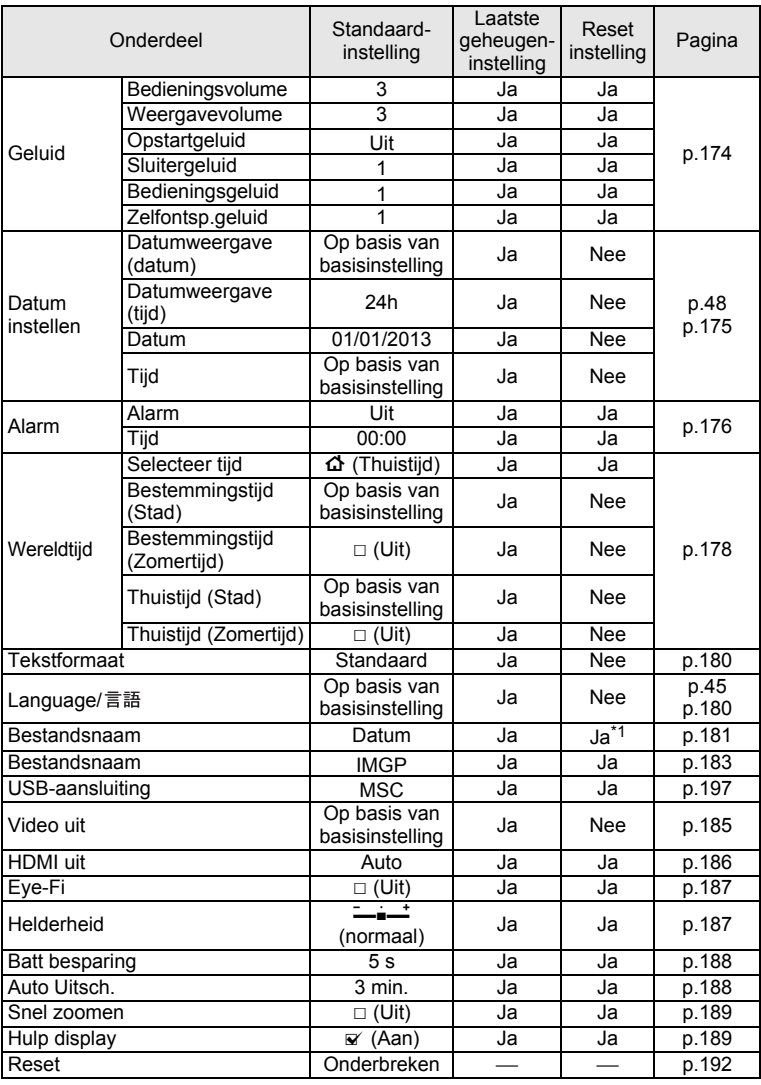

**Bijlage**

8

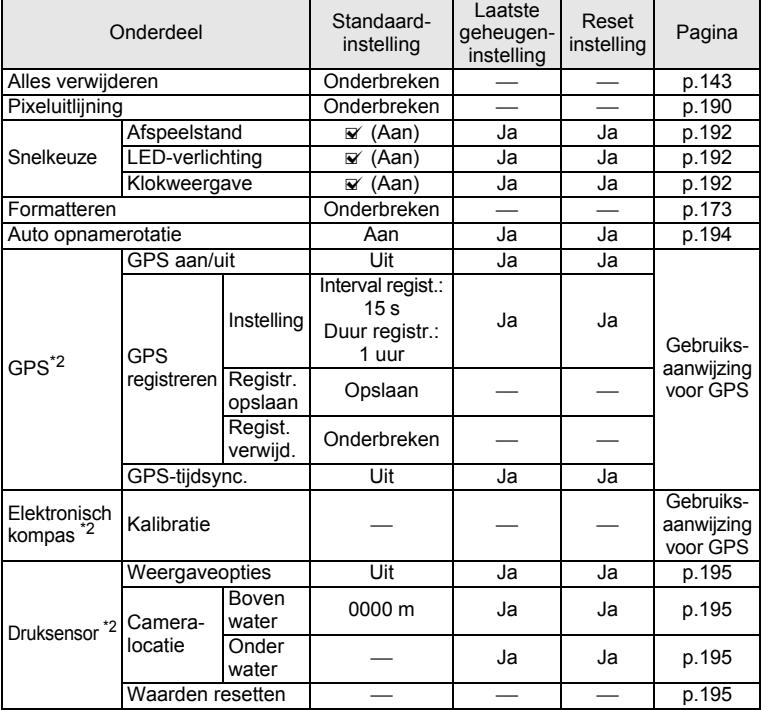

\*1 Behalve de mapnaam die u hebt gemaakt

\*2 Alleen PENTAX WG-3 GPS

### **Items van het Weergavepalet**

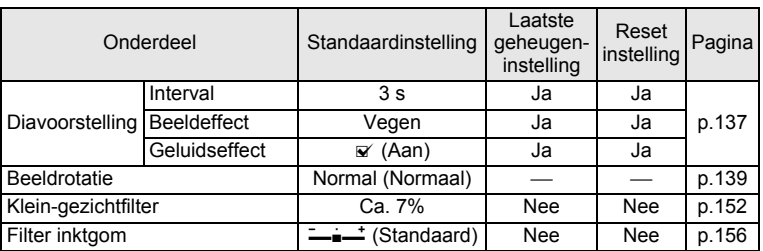

8**Bijlage**

e\_kb543\_NL (DUT).book Page 222 Tuesday, March 5, 2013 4:48 PM

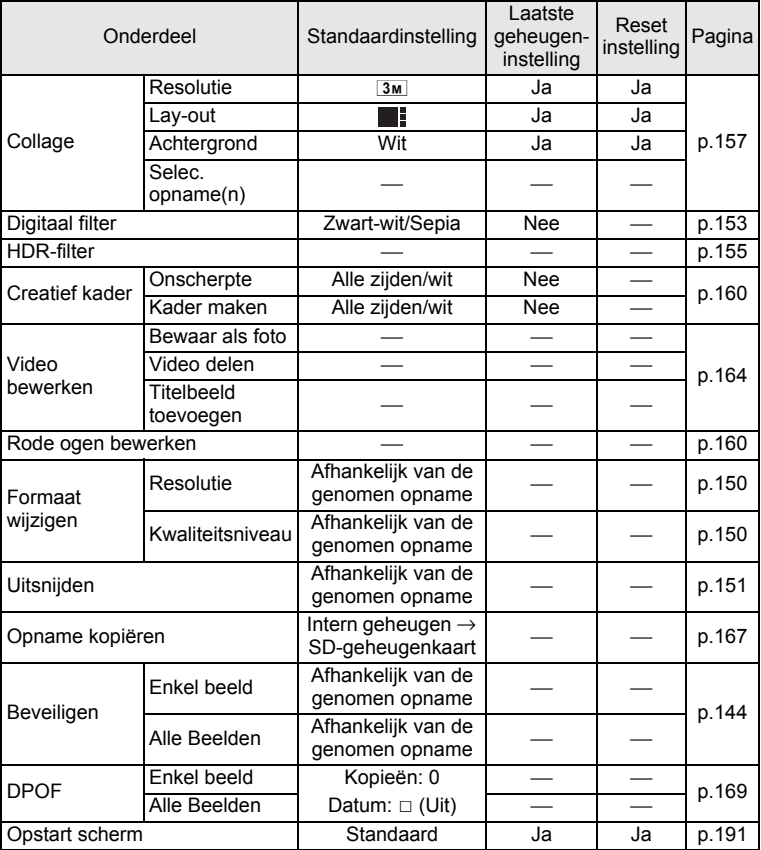

**Bijlage**

8

#### Onderdeel Functie Standaardinstelling Laatste geheugeninstelling Reset Reset Pagina **E**-knop Bediening **E**-stand –  $\Box$ **W/T**-knop Zoomstand Max. Wax.<br>groothoekstand \* Nee p.66 Vierwegbesturing  $\blacktriangle$  Transportstand  $\Box$  (Standaard)  $\blacktriangle$   $\blacktriangle$  Ja  $\Box$  p.77 p.81  $\bullet$  Opnamestand  $\bullet$   $\bullet$  (Autom. opname) Ja Ja p.69  $\blacktriangleleft$  | Flitsinstelling |  $\blacktriangleleft$  (Auto) |  $\blacktriangleleft$  | Ja | p.87 **Focusinst. AF** (Standaard) **\*** Ja p.88 Knop **MENU** Menu weergeven Fotoopnamestand: [A Opnemen] menu Videostand: [潜 Video]-menu Afspeelstand: [W Instelling] menu p.55 Knop OK Informatie-Normale weergave | \* | Ja | p.23 Groene toets Functie<br>terugroepen Groene modus Ja Ja p.73 Videoknop Bediening Opname begint  $-\Box$  p.118

#### **Belangrijkste bedieningsfuncties**

 $\frac{\phi}{\phi}$ 

# **Lijst met steden voor wereldtijd**

**Stad:** steden die u kunt opgeven als basisinstelling (p.45) of als Wereldtijd (p.178).

**Videosignaal:** het videosignaal van de stad, ingesteld als basisinstelling.

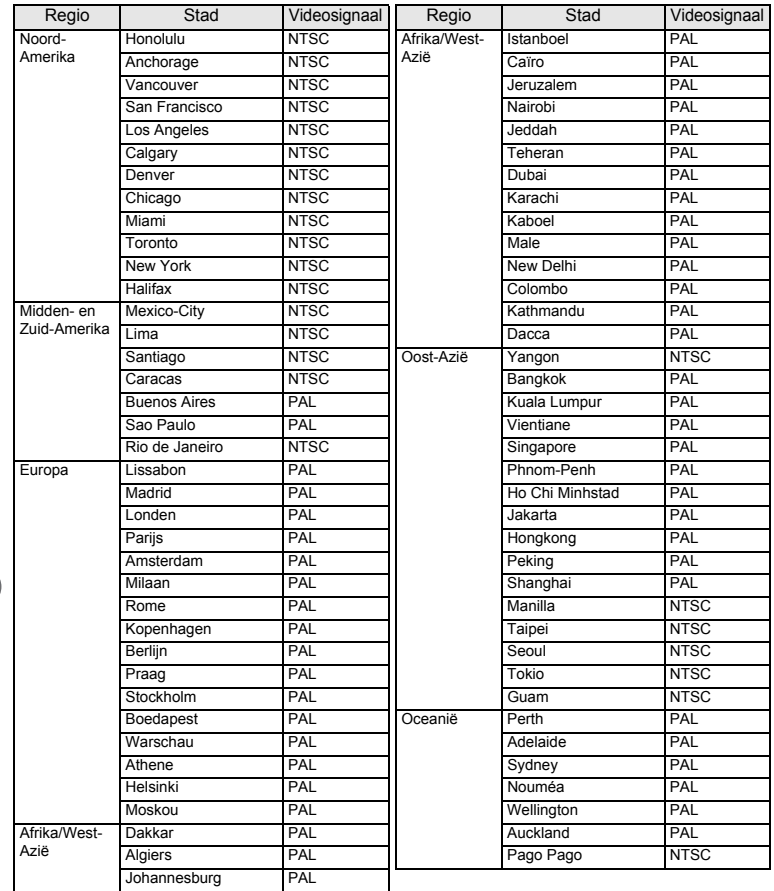

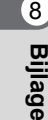

### **Belangrijkste technische gegevens** Type Volautomatische digitale compactcamera met ingebouwd zoomobjectief Aantal effectieve pixels Ca. 16 megapixels Beeldsensor 1/2,3-inch CMOS Aantal opnamepixels (resolutie) Foto's  $16M$  (4608×3456),  $12M$   $III$  (3456×3456),  $\frac{12M}{12M}$  (4608×2592), 7M (3072×2304), (3072×1728), <mark>5м1 (2592×1944),</mark><br>(2592×1464), <mark>3м1 (2048×1536), 2м љ</mark> (1920×1080),  $\sqrt{1024}$  (1024×768), 640 (640×480) \* Vast ingesteld op 5M voor samengevoegde opnamen in de stand Dig. Groothoek. Vast ingesteld op 3M voor afzonderlijke opnamen. \* Vast ingesteld op **3M** voor één kader in de stand Digitaal panorama. \* Vast ingesteld op h in de stand Digitale microscoop. \* Vast ingesteld op f/ in de stand Continue opname snel.  $*$  Vast ingesteld op  $1280$  (1280×960) in de stand Rapport. \* Vast ingesteld op  $\frac{5M}{2M}$  in de stand Creatief kader. Video 1920<sub>9</sub> (1920×1080/30 fps), 1280<sub>9</sub> (1280×720/60 fps)  $\overline{e}$  kb543 NL (DUT).book Page 225 Tuesday, March 5, 2013 4:48 PM

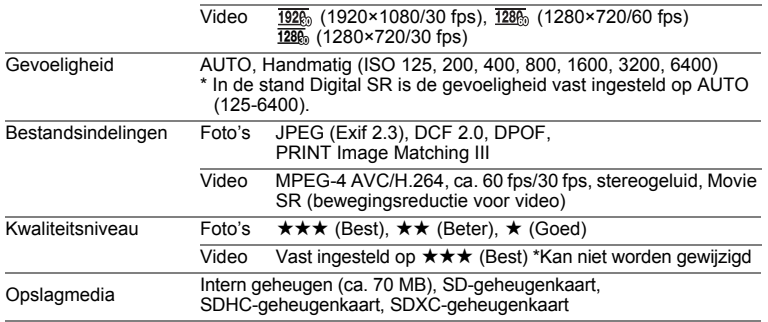

 $\sqrt{8}$ 

**Bijlage**

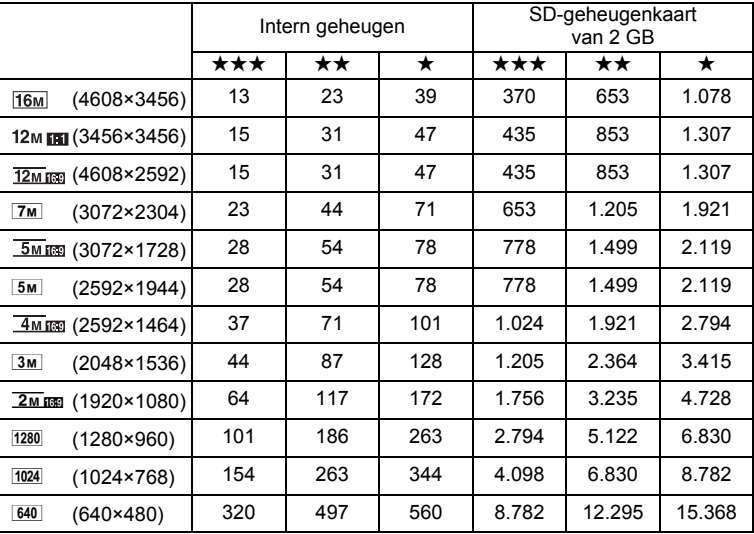

#### Geschatte opslagcapaciteit en opnametijd Foto's

• De opslagcapaciteit voor opnamen dient alleen ter referentie. De feitelijke opslagcapaciteit kan variëren, afhankelijk van de SD-geheugenkaart en het onderwerp.

•  $1280$  (1280×960) kan alleen worden ingesteld als  $\Box$  (Rapport) is ingesteld.

#### Video

8**Bijlage**

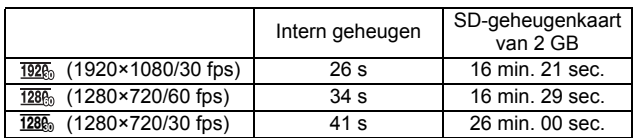

• Bovenstaande cijfers zijn gebaseerd op onze standaard opnameomstandigheden en kunnen variëren al naar gelang het onderwerp, de opnameomstandigheden en het gebruikte type SD-geheugenkaart.

• De continue opnameduur voor een video bedraagt maximaal 25 minuten.

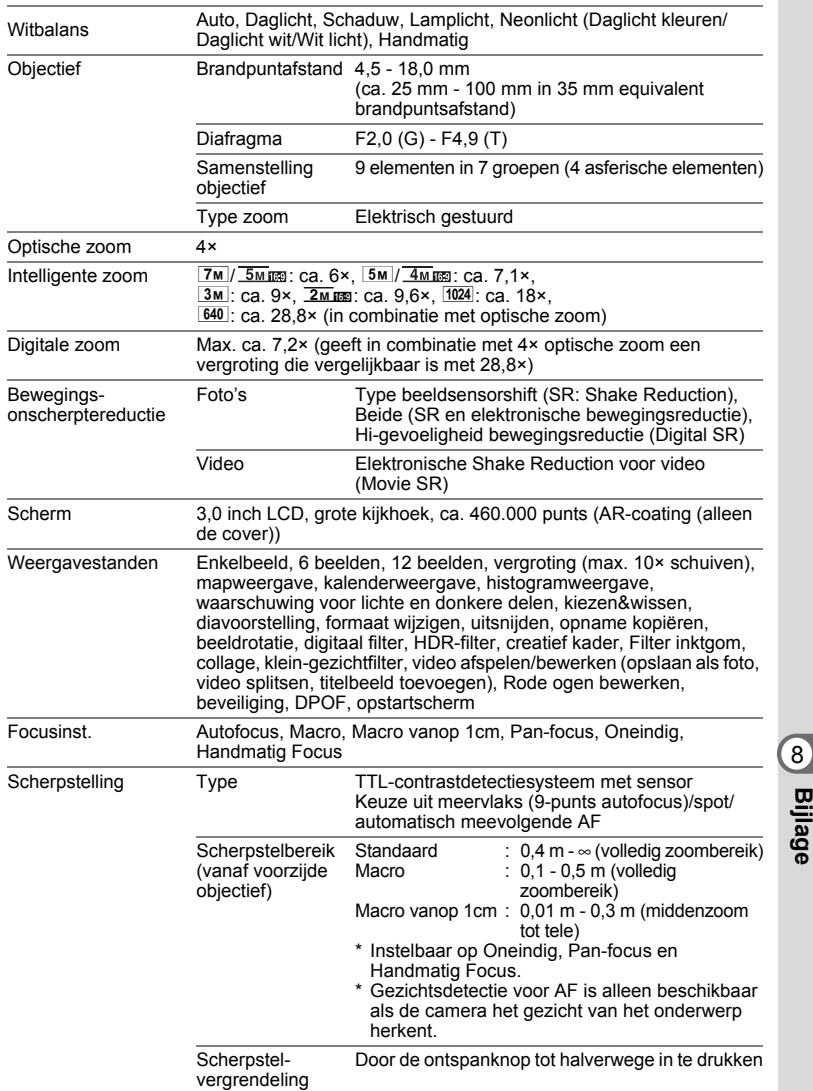

e\_kb543\_NL (DUT).book Page 228 Tuesday, March 5, 2013 4:48 PM

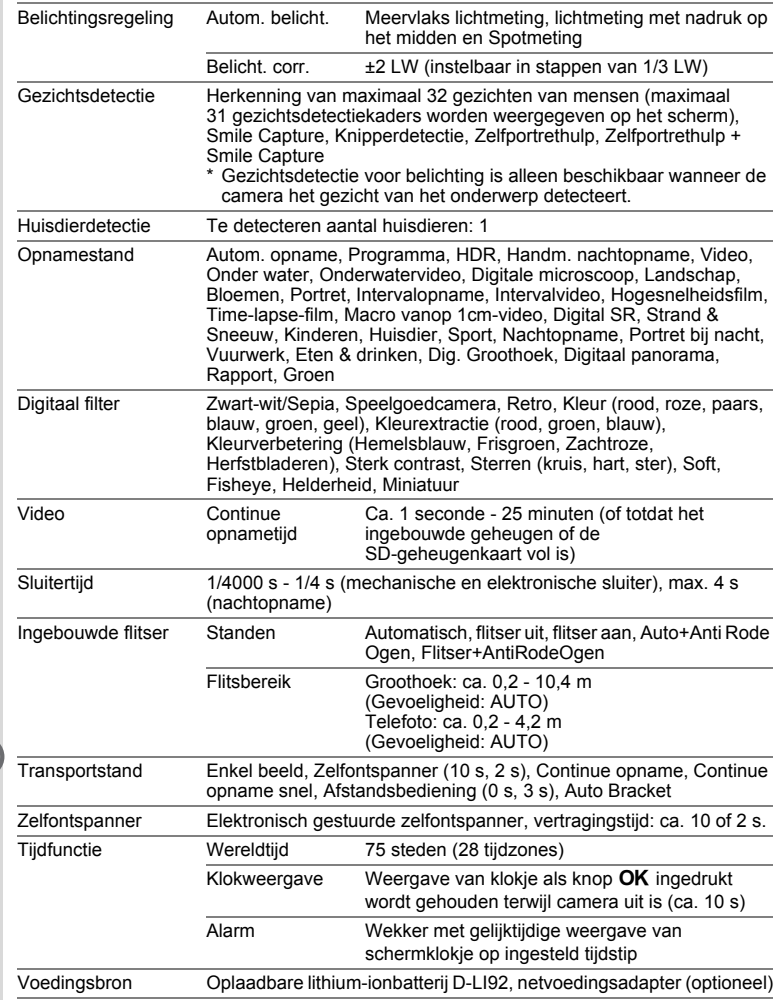

**Bijlage**

8

**228** ₫

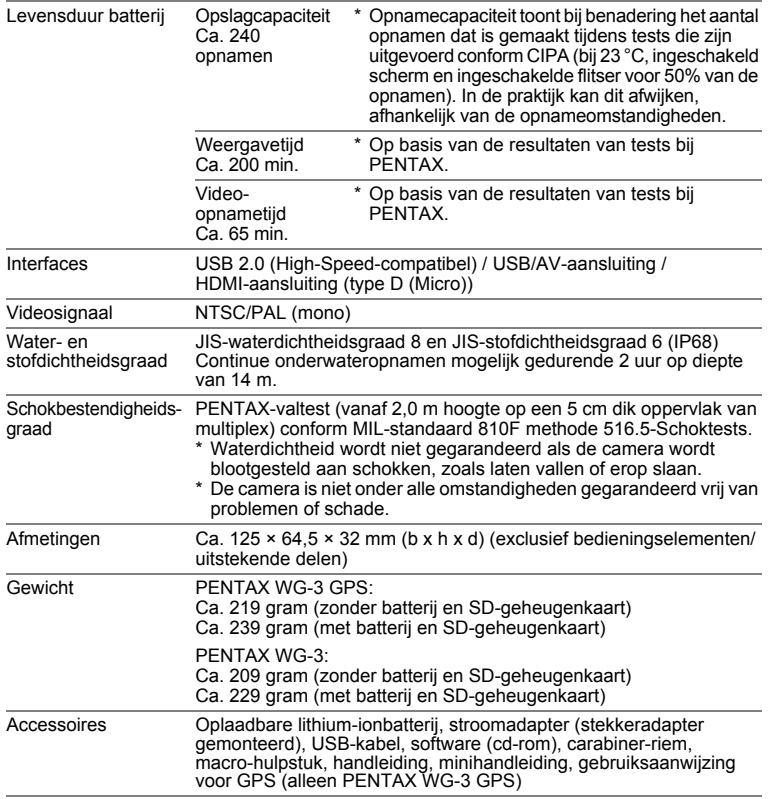

8**Bijlage**

## **Gebruiksaanwijzing voor GPS Voor u de GPS gebruikt**

In deze handleiding wordt uitgelegd hoe u de GPS-functie van de PENTAX WG-3 GPS moet gebruiken en welke voorzorg u hierbij moet nemen. Neem deze handleiding aandachtig door voor u de GPS-functie van deze camera gebruikt.

## **Over de GPS**

**230**

8

**Bijlage**

GPS staat voor Global Positioning System. De camera ontvangt meerdere signalen van GPS-satellieten en bepaalt daarmee de huidige positie en tijd. Dit noemt men "positioneren".

## **GPS-functie van de PENTAX WG-3**

#### **Locatiegegevens toevoegen aan een opname**

U kunt locatiegegevens, zoals de lengte- en breedtegraad, van een opname vastleggen. Met behulp van de meegeleverde software kan de opnamelocatie worden weergegeven op de kaart.

#### **Logbestanden opslaan op de SD-geheugenkaart**

De camera ontvangt regelmatig een signaal van de GPS-satellieten en slaat de gegevens op de SD-geheugenkaart op als logbestand in KML-indeling. De logbestanden kunnen worden geïmporteerd in Google Earth, Google Maps of andere programma's die KML-bestanden kunnen lezen op een computer. Vervolgens kunt u uw route weergeven op de kaart van de desbetreffende programma's.

\*Google, Google Earth en Google Maps zijn handelsmerken van Google Inc.

#### **Klok van de camera automatisch verzetten op basis van GPS-gegevens**

De klok van de camera wordt automatisch gelijkgezet op basis van de tijd die de GPS-satellieten doorgeven.

#### **Weergave van het elektronisch kompas op het scherm**

De functie Elektronisch kompas van de camera geeft de richting waarin het objectief wijst op het moment van de opname weer op het scherm. Wanneer de camera een signaal van de GPS-satellieten ontvangt, wordt de richting aangegeven ten opzichte van het echte noorden (op basis van de GPS-gegevens). De locatiegegevens kunnen bij de gemaakte opnamen worden opgeslagen.

Wanneer de camera geen signalen ontvangt of de GPS-functie is uitgeschakeld, wordt de richting ten opzichte van het magnetische noorden aangegeven.

 $\sqrt{1}$  [Weergave van het elektronisch kompas in de foto-opnamestand] (p.26)

## **Voorzorgsmaatregelen voor het gebruik van GPS**

- De GPS-functie is standaard uitgeschakeld. Als u deze functie wilt gebruiken, zet u [GPS aan/uit] op [Aan].
- GPS-satellieten zijn voortdurend in beweging. Afhankelijk van de omstandigheden (plaats, tijd enzovoort) kan het positioneren langer duren of kan er geen positie worden bepaald.
- Om de GPS-functie te gebruiken moet u zich in een open omgeving bevinden, bijvoorbeeld buiten.
- Positioneren is soms moeilijk of onmogelijk in de volgende situaties: - Onder water
	- Ondergronds of binnenshuis
	- In tunnels
	- Tussen hoge gebouwen
	- Onder hoge elektriciteitsmasten of nabij hoogspanningsmasten
	- In het bos
	- Nabij mobiele telefoons die de 1,5GHz-band gebruiken
- Als de GPS-functie is ingeschakeld, voert de camera regelmatig een positiebepaling uit, zelfs als de camera wordt uitgezet. Vergeet niet om [GPS aan/uit] in te stellen op [Uit] (p.233) voordat u de camera uitzet in plaatsen waar gebruik van elektronische producten verboden is, zoals ziekenhuizen of vliegtuigen.
- Het positioneren kan enkele minuten duren als u de GPS-functie voor de eerste keer gebruikt, als u de functie lang niet gebruikt hebt of nadat u de batterij hebt vervangen.
- Het geodetische systeem voor de GPS-functie van deze camera maakt gebruik van het World Geodetic System 1984 (WGS 84).
- Het gebruik van een GPS of registratie van locatiegegevens is verboden in sommige landen of regio's. Neem contact op met de desbetreffende ambassade of uw reisagent voor u op reis vertrekt met een GPS-camera.
- Plaats de camera niet in een metalen houder tijdens het positioneren. Als de camera omringd is door metaal, werkt de positioneerfunctie van de GPS niet.

**231** Dit deel is alleen van toepassing op de PENTAX WG-3 GPS.

8

**Bijlage**

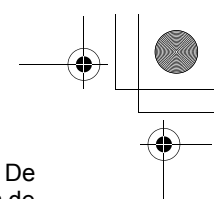

- In de volgende situaties ontvangt de camera geen GPS-gegevens. De camera begint weer te positioneren als het toestel zich niet meer in de volgende situaties bevindt:
	- Alarm is ingesteld
	- De camera is met een USB-kabel aangesloten op een computer
	- De camera is met een AV- of HDMI-kabel aangesloten op audiovisuele apparatuur
	- Een minuut na het vervangen van de batterij
- De GPS-functie van deze camera is uitsluitend ontworpen en gemaakt voor persoonlijk gebruik van de digitale camera. Gebruik het toestel niet als navigatie-instrument voor vliegtuigen, motorvoertuigen, personen of landmeting. Wij kunnen niet aansprakelijk worden gesteld voor schade die voortvloeit uit het gebruik van deze camera voor de genoemde doeleinden.

Bij dezen verklaart PENTAX RICOH IMAGING CO.,LTD. dat deze SG661 GPS Module/GYSFDMASA-P1 voldoet aan de nodige vereisten en andere belangrijke bepalingen van de richtlijn 1999/5/EG. Voor de volledige versie van de Conformiteitsverklaring, zie http://www.pentax.jp/english.

Het CE-keurmerk is een keurmerk voor conformiteit met richtlijnen van  $\epsilon$ de Europese Unie.

Dit deel is alleen van toepassing op de PENTAX WG-3 GPS.

**232**

8

**Bijlage**

# **De GPS gebruiken**

## **Voorbereidingen treffen voor het gebruik van de GPS-functie**

Zet [GPS aan/uit] op [Aan] om GPS-gegevens te ontvangen (lengte- en breedtegraad, hoogte, datum, tijd enzovoort).

De GPS-functie moet altijd actief zijn om GPS-gegevens te kunnen toevoegen aan een opname (p.234), te kunnen vastleggen in de camera als log (p.236), te kunnen opslaan op de SD-geheugenkaart als logbestand (p.238) en om het klokje van de camera automatisch te kunnen gelijkzetten (p.242).

- 1 **Selecteer [GPS] in het menu [**W **Instelling] met de vierwegbesturing (▲▼).**
- 2 **Druk op de vierwegbesturing (**5**).** Het scherm [GPS] verschijnt.
- **3** Selecteer [GPS aan/uit] met de vierwegbesturing ( $\triangle$   $\blacktriangledown$ ).
- 4 **Druk op de vierwegbesturing (**5**).** Er verschijnt een afrolmenu.
- 5 **Selecteer [Uit] of [Aan] met de vierwegbesturing (▲▼).** 
	- Uit: Er worden geen GPS-gegevens ontvangen
	- Aan: Er worden wel GPSgegevens ontvangen

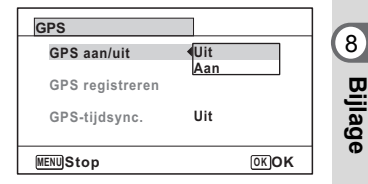

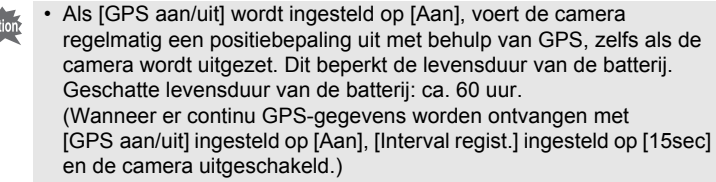

• Zet [GPS aan/uit] op [Uit] voordat u de batterij vervangt.

## **GPS-gegevens registreren bij uw opnamen**

Wanneer [GPS aan/uit] op [Aan] staat, worden de ontvangen GPS-gegevens geregistreerd bij de opnamen.

Op het scherm verschijnen de volgende pictogrammen.

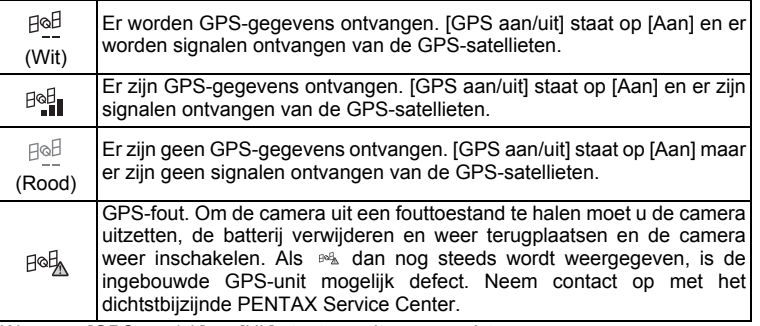

Wanneer [GPS aan/uit] op [Uit] staat, wordt er geen pictogram weergegeven.

- Alleen wanneer is wordt weergegeven in het scherm van de opnamestand, worden de GPS-gegevens vastgelegd bij de opnamen.
- Als [GPS aan/uit] wordt ingesteld op [Aan], voert de camera regelmatig een positiebepaling uit met behulp van GPS, zelfs als de camera wordt uitgezet. Dit beperkt de levensduur van de batterij.

**234**

8

**Bijlage**

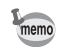

- Bij een video worden de GPS-gegevens van het begin van de opname vastgelegd.
- Bij gesplitste video's worden de GPS-gegevens van vóór de splitsing weergegeven.
- Bij een video met een titelbeeld worden de GPS-gegevens van de video weergegeven.
- Bij het maken van opnamen in de stand  $\mathbb{S}^{\mathbb{I}}$  (Intervalopname) worden er mogelijk geen GPS-gegevens geregistreerd bij de opname.
- Wanneer GPS-gegevens kunnen worden verkregen van de GPS-satellieten, worden de richtingsgegevens van het elektronisch kompas ook geregistreerd op het moment van opname.

#### **De GPS-gegevens weergeven die bij een opname zijn vastgelegd**

#### **Druk op de knop ▶ nadat u een foto of video hebt gemaakt.**

De camera komt in de stand  $\blacktriangleright$  en een opname verschijnt op het scherm.

## **2 Druk op de knop OK totdat de weergave Info 2 verschijnt.**

Als geen GPS-gegevens kunnen worden opgevraagd, wordt "--" weergegeven op het scherm. \*De datum en tijd worden weergegeven in GPS-tijd (de referentietijd van het GPS-systeem). Deze tijd kan anders zijn dan de tijd die u op de camera hebt ingesteld.

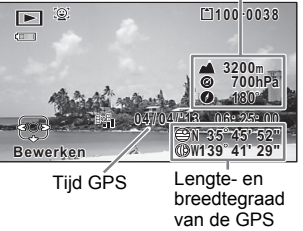

8**Bijlage**

De opname waarbij GPS-gegevens zijn opgeslagen, kan op de computer worden geïmporteerd met de meegeleverde software "MediaImpression 3.6.2 LE" (voor Windows) en de locatie van de opname kan worden weergegeven op de kaart. Selecteer een opname in het voorbeeldscherm en klik op (locatie) in het gedeelte [Eigenschappen] om de kaart weer te geven.

\*Om de kaart weer te geven hebt u een internetverbinding nodig op uw computer.

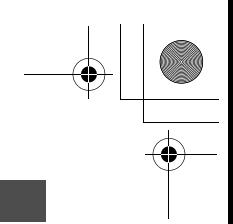

## **Een log registreren en opslaan**

U kunt de GPS-gegevens opslaan met een interval en duur die u zelf instelt en de gegevens opslaan in een logbestand.

De loggegevens worden als KML-bestand opgeslagen op de SD-geheugenkaart.

**Een log registreren met een specifiek interval en specifieke duur**

- 1 **Selecteer [GPS] in het menu [**W **Instelling] met de**  vierwegbesturing ( $\blacktriangle$  $\blacktriangledown$ **)**.
- 2 **Druk op de vierwegbesturing (**5**).** Het scherm [GPS] verschijnt.
- 3 **Selecteer [GPS registreren] met de vierwegbesturing**   $($  $\blacktriangle$  $\blacktriangledown$  $).$

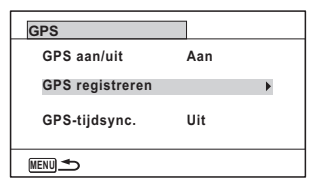

Zet [GPS aan/uit] op [Aan] als dit item grijs wordt weergegeven en niet kan worden geselecteerd.

## 4 **Druk op de vierwegbesturing (**5**).**

Het scherm [GPS registreren] verschijnt.

5 **Selecteer [Instelling] met de vierwegbesturing (▲▼) en druk op de vierwegbesturing (**5**).** Het scherm [Instelling] verschijnt.

8

**Bijlage**

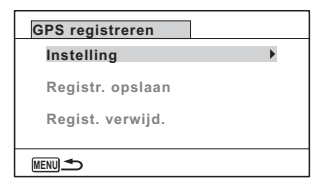

6 **Selecteer [Interval regist.] met de vierwegbesturing (**23**) en druk op de vierwegbesturing (**5**).**

Er verschijnt een afrolmenu.

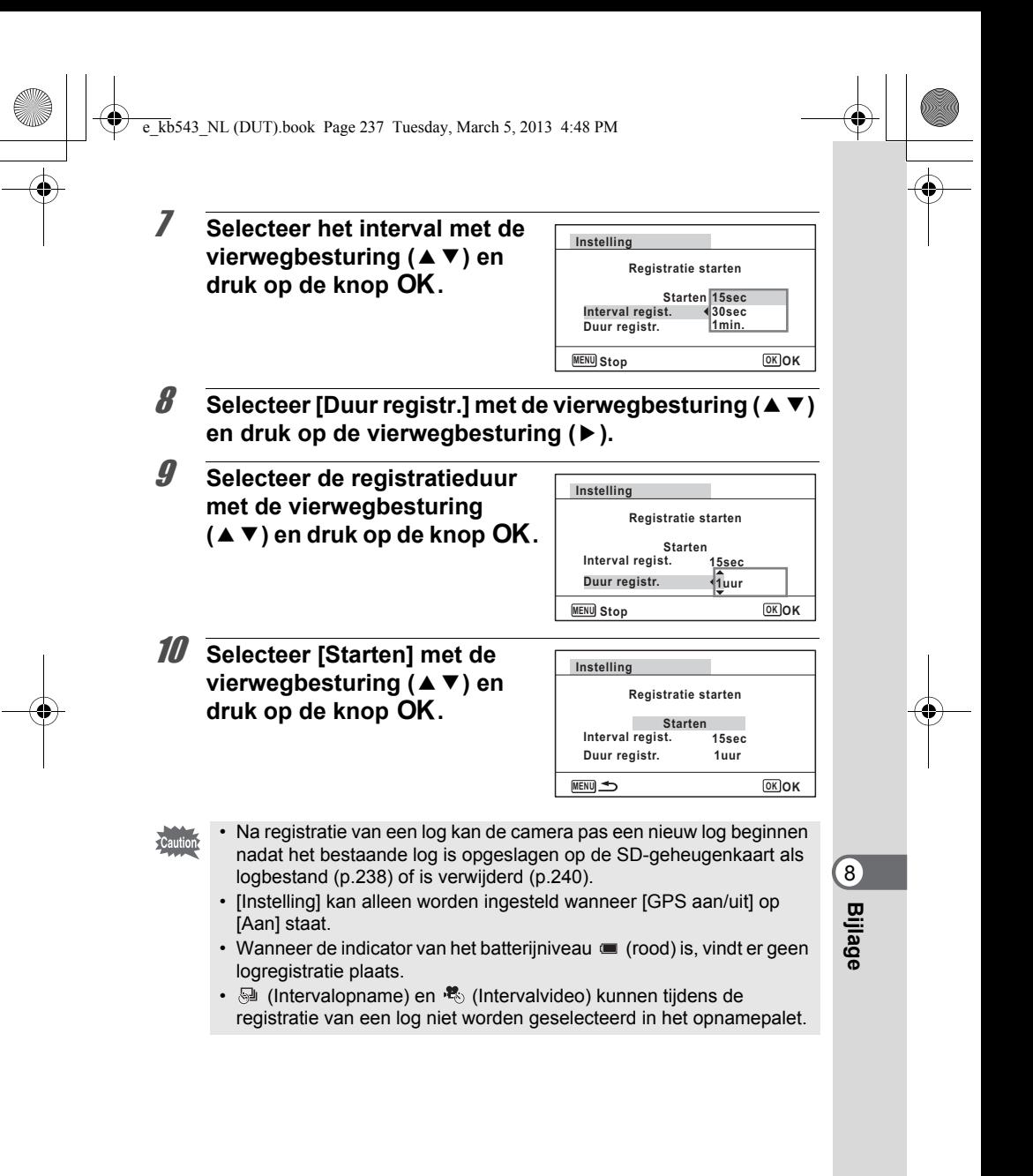

#### **De registratie van een log stoppen**

Wanneer u tijdens de registratie van een log [Instelling] selecteert, verschijnt een bevestigingsscherm. Selecteer [Stoppen] en druk op de knop  $OK$  om de registratie van het log te stoppen.

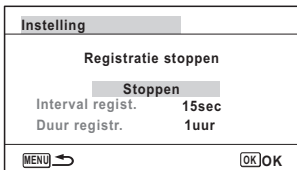

#### **Een geregistreerd log opslaan**

U kunt het geregistreerde log opslaan op de SD-geheugenkaart als logbestand (KML-indeling). De logbestanden worden opgeslagen in de map [GPSLOG] in de hoofdmap van de SD-geheugenkaart.

- 1 **Selecteer [GPS] in het menu [**W **Instelling] met de**  vierwegbesturing ( $\blacktriangle$  $\blacktriangledown$ **)**.
- 2 **Druk op de vierwegbesturing (**5**).** Het scherm [GPS] verschijnt.
- 3 **Selecteer [GPS registreren] met de vierwegbesturing**   $(4 \nabla).$

8

**Bijlage** 

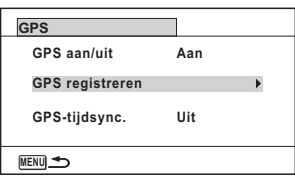

### 4 **Druk op de vierwegbesturing (**5**).** Het scherm [GPS registreren] verschijnt.

5 **Selecteer [Registr. opslaan] met de vierwegbesturing**   $(A \blacktriangleright)$  en druk op de knop  $OK$ .

Een bevestigingsscherm verschijnt.

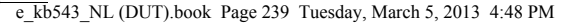

6 **Selecteer [Opslaan] met de vierwegbesturing (▲ ▼) en** druk op de knop OK.

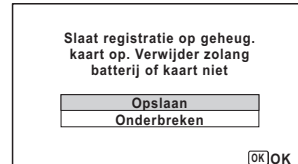

## **7** Druk op de knop OK.

Hiermee keert u terug naar het scherm [GPS registreren].

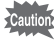

- De logbestanden kunnen alleen op de SD-geheugenkaart worden opgeslagen (opslaan in het ingebouwde geheugen kan niet).
- Er kunnen tot 999 logbestanden worden opgeslagen of tot de SD-geheugenkaart vol is.

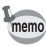

- De logbestanden bevatten de geografische breedte en lengte, de hoogte en de datum en tijd.
- De logbestanden kunnen niet op de camera worden weergegeven. Zet ze op uw computer of gebruik software die bestanden in KML-indeling ondersteunt, zoals Google Earth of Google Maps.

8**Bijlage**

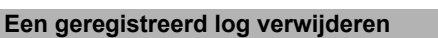

U kunt het geregistreerde log verwijderen zonder het op de SD-geheugenkaart op te slaan.

- 1 **Selecteer [GPS] in het menu [**W **Instelling] met de**  vierwegbesturing ( $\blacktriangle$  $\blacktriangledown$ **)**.
- 2 **Druk op de vierwegbesturing (**5**).** Het scherm [GPS] verschijnt.
- 3 **Selecteer [GPS registreren] met de vierwegbesturing**   $(47)$ .

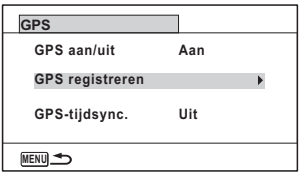

**OK OK**

- 4 **Druk op de vierwegbesturing (**5**).** Het scherm [GPS registreren] verschijnt.
- 5 **Selecteer [Regist. verwijd.] met de vierwegbesturing (** $\blacktriangle$  ▼) en druk op de knop OK.

Een bevestigingsscherm verschijnt.

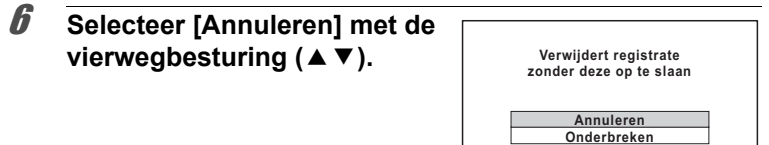

**7** Druk op de knop OK.

8

**Bijlage**

#### **Logs verwijderen**

Als er 999 logbestanden zijn opgeslagen op de SD-geheugenkaart, kan de camera geen nieuwe logbestanden meer opslaan. Breng een nieuwe SD-geheugenkaart aan of verwijder logs conform volgende procedures voor het opslaan van nieuwe logs.

## 1 **Zet de camera aan.**

De melding [Max. aant. logs al opgesl. Alle logs verwijderen en huidig log opsl. als nieuwe?] wordt weergegeven.

## 2 **Selecteer [Alles verwijderen] met de vierwegbesturing**   $(4 \nabla).$

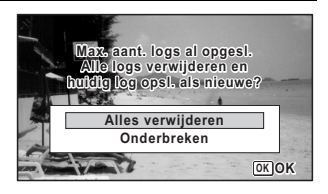

 $\sqrt{8}$ 

**Bijlage**

## $\boldsymbol{J}$  Druk op de knop **OK**.

Alle logs worden gewist en de camera keert terug naar de opnamestand.

Als u [Onderbreken] selecteert, kunt u wel opnamen (foto's en video) blijven maken maar geen logs meer opslaan op de SD-geheugenkaart.

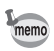

Als u de camera aanzet in de afspeelstand, keert de camera terug naar afspeelstand nadat de logs zijn verwijderd.

## **Automatisch de tijd bijwerken**

De klok van de camera wordt automatisch gelijkgezet op basis van de tijd die de GPS-satellieten doorgeven.

- 1 **Selecteer [GPS] in het menu [**W **Instelling] met de**  vierwegbesturing ( $\blacktriangle$  $\blacktriangledown$ **)**.
- 2 **Druk op de vierwegbesturing (**5**).** Het scherm [GPS] verschijnt.
- 3 **Selecteer [GPS-tijdsync.] met de vierwegbesturing (**23**).** Zet [GPS aan/uit] op [Aan] als dit item grijs wordt weergegeven en niet kan worden geselecteerd.

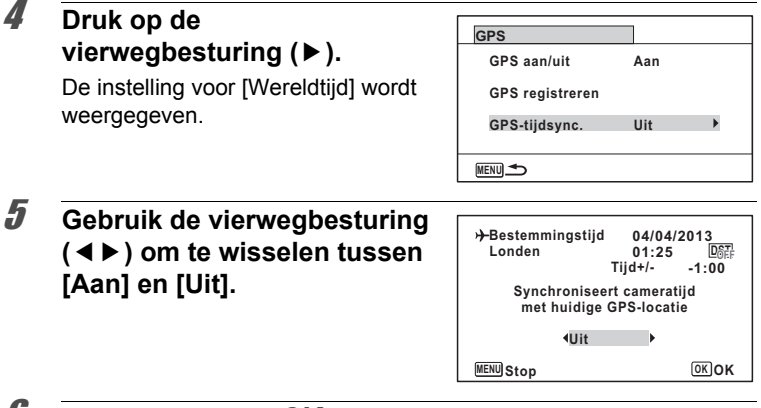

## *6* Druk op de knop OK.

8

**Bijlage**

Hiermee keert u terug naar het scherm [GPS].

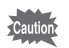

- [GPS-tijdsync.] kan alleen worden ingesteld wanneer [GPS aan/uit] op [Aan] staat
- De functie GPS-tijdsync, werkt niet onder de volgende omstandigheden:
	- Tijdens het maken van video-opnamen
	- Tijdens het afspelen van video-opnamen
	- Tijdens een diavoorstelling
	- Wanneer @ (Intervalopname) of  $\ddot{\mathcal{R}}$  (Intervalvideo) is ingesteld
	- Wanneer de zelfontspanner is ingesteld

## **Het elektronisch kompas bijregelen (kalibratie)**

Kalibratie is het bijregelen van een apparaat met de bedoeling accurate gegevens te krijgen. U moet het elektronisch kompas altijd kalibreren vóór gebruik.

1 **Selecteer [Elektronisch kompas] in het menu [**W **Instelling] met de vierwegbesturing (**23**).**

- 2 **Druk twee keer op de vierwegbesturing (**5**).** Het scherm [Kalibratie] verschijnt.
- 3 **Doe de riem om uw pols zodat u de camera niet laat vallen en draai de camera vervolgens minstens 180 graden verticaal, horizontaal en zijwaarts.**

[Gereed] wordt weergegeven wanneer de camera goed is gekalibreerd.

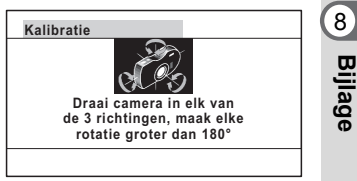

**4** Druk op de knop OK. Het menu [ Istelling] wordt opnieuw weergegeven.

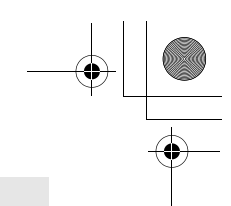

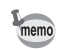

**244**

8

**Bijlage**

- Zwaai niet met de camera wanneer u geen goede grip op de camera hebt.
- Als de kalibratie mislukt, wijs de camera dan in een andere richting en/ of houdt de camera iets anders vast. Voer de kalibratie vervolgens opnieuw uit.
- Na verloop van tijd of na een gewijzigde cameralocatie geeft het elektronisch kompas mogelijk niet meer de juiste richting aan. Wij raden u aan om de camera regelmatig te kalibreren.
- Kalibratie is mogelijk ongeacht de status van de GPS-ontvangst.
- Op locaties met een sterk magnetisch veld kan de kalibratie moeilijker zijn of geeft het elektronisch kompas na kalibratie niet de juiste richting aan. Dit kan zich ook voordoen wanneer de kalibratie binnenshuis wordt uitgevoerd.
- Op locaties met een sterk aardmagnetisch veld, zoals in een vulkanische omgeving, kan de kalibratie moeilijker zijn of geeft het elektronisch kompas na kalibratie niet de juiste richting aan.
- Als de camera niet goed kan worden gekalibreerd binnen één minuut nadat u de camera in drie richtingen hebt gedraaid, mislukt het proces en wordt de melding [Kan niet juist worden bewerkt] weergegeven. Probeer de kalibratie opnieuw uit te voeren als dit gebeurt.

#### $\overline{\text{kb}}$ 543 NL (DUT).book Page 245 Tuesday, March 5, 2013 4:48 PM

## **Garantiebepalingen**

Alle PENTAX-camera's die via de erkende kanalen door de officiële importeur zijn ingevoerd en via de erkende handel worden gekocht, zijn tegen materiaal- en/of fabricagefouten gegarandeerd voor een tijdsduur van twaalf maanden na aankoopdatum. Tijdens die periode worden onderhoud en reparaties kosteloos uitgevoerd, op voorwaarde dat de apparatuur niet beschadigd is door vallen of stoten, ruwe behandeling, inwerking van zand of vloeistoffen, corrosie van batterijen of door chemische inwerking, gebruik in strijd met de bedieningsvoorschriften, of wijzigingen aangebracht door een niet-erkende reparateur. De fabrikant of zijn officiële vertegenwoordiger is niet aansprakelijk voor enige reparatie of verandering waarvoor geen schriftelijke toestemming is verleend en aanvaardt geen aansprakelijkheid voor schade als gevolg van vertraging en gederfd gebruik voortvloeiend uit indirecte schade van welke aard dan ook, of deze nu veroorzaakt wordt door ondeugdelijk materiaal, slecht vakmanschap of enige andere oorzaak. Uitdrukkelijk wordt gesteld dat de verantwoordelijkheid van de fabrikant of zijn officiële vertegenwoordiger onder alle omstandigheden beperkt blijft tot het vervangen van onderdelen als hierboven beschreven. Kosten voortvloeiend uit reparaties die niet door een officieel PENTAX-servicecentrum zijn uitgevoerd, worden niet vergoed.

#### Handelwijze tijdens de garantieperiode van 12 maanden

Een PENTAX-apparaat dat defect raakt gedurende de garantieperiode van 12 maanden, moet worden geretourneerd aan de handelaar waar het toestel is gekocht of aan de fabrikant. Als in uw land geen vertegenwoordiger van de fabrikant gevestigd is, zendt u het apparaat naar de fabriek met een internationale antwoordcoupon voor de kosten van de retourzending. In dit geval zal het vrij lang duren voordat het apparaat aan u kan worden geretourneerd, als gevolg van de ingewikkelde douaneformaliteiten. Wanneer de garantie op het apparaat nog van kracht is, zal de reparatie kosteloos worden uitgevoerd en zullen de onderdelen gratis worden vervangen, waarna het apparaat aan u wordt teruggezonden. Indien de garantie verlopen is, wordt het normale reparatietarief in rekening gebracht. De verzendkosten zijn voor rekening van de eigenaar. Als uw PENTAX gekocht is in een ander land dan waarin u tijdens de garantieperiode de reparatie wilt laten verrichten, kunnen de normale kosten in rekening worden gebracht door de vertegenwoordigers van de fabrikant in dat land. Als u uw PENTAX in dat geval aan de fabriek terugzendt, wordt de reparatie desalniettemin uitgevoerd volgens de garantiebepalingen. De verzend- en inklaringskosten zijn echter altijd voor rekening van de eigenaar. Teneinde de aankoopdatum indien nodig te kunnen bewijzen, gelieve u het garantiebewijs en de aankoopnota van uw camera gedurende ten minste één jaar te bewaren. Voordat u uw camera voor reparatie opstuurt, dient u zich ervan te vergewissen dat u de zending aan een geautoriseerde vertegenwoordiger of een door hen erkende reparateur stuurt, tenzij u de camera direct aan de fabrikant stuurt. Vraag altijd eerst een prijsopgave. Pas nadat u zich hiermee akkoord hebt verklaard, geeft u het servicecentrum toestemming de reparatie uit te voeren.

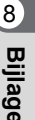

e\_kb543\_NL (DUT).book Page 246 Tuesday, March 5, 2013 4:48 PM

- **Deze garantiebepalingen zijn niet van invloed op de wettelijke rechten van de klant.**
- **De plaatselijke garantiebepalingen van PENTAX-distributeurs in sommige landen kunnen afwijken van deze garantiebepalingen. Wij adviseren u daarom kennis te nemen van de garantiekaart die u hebt ontvangen bij uw product ten tijde van de aankoop, of contact op te nemen met de PENTAX-distributeur in uw land voor meer informatie en voor een kopie van de garantiebepalingen.**

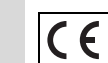

**246**

8

**Bijlage**

Het CE-keurmerk is een keurmerk voor conformiteit met richtlijnen van de Europese Unie.

 $\overline{\text{kb}}$ 543 NL (DUT).book Page 247 Tuesday, March 5, 2013 4:48 PM

#### **Voor klanten in de Verenigde Staten FCC-VERKLARING**

Dit toestel is in overeenstemming met Deel 15 van de FCC-regels. De werking is onderworpen aan de volgende twee voorwaarden: (1) Dit toestel mag geen schadelijke interferentie veroorzaken, en (2) moet elke ontvangen interferentie aanvaarden, zelfs als het gaat om interferenties die een ongewenstfunctioneren veroorzaken.

Wijzigingen of modificaties die niet zijn goedgekeurd door de instantie die verantwoordelijk is voor naleving van de voorschriften, kunnen ervoor zorgen dat de gebruiker het recht verliest om het toestel te bedienen.

Dit toestel is getest en valt binnen de limieten voor digitale toestellen van Klasse B, volgens Deel 15 van de FCC-regels.

Deze limieten zijn opgesteld om een redelijke bescherming te bieden tegen schadelijke interferentie in een residentiële installatie. Deze apparatuur genereert en gebruikt radiogolven en kan, indien niet geïnstalleerd volgens de instructies, schadelijke interferentie veroorzaken bij radiocommunicatie. Er is echter geen garantie dat er in een bepaalde installatie geen storingen zullen voorkomen. Als dit toestel inderdaad schadelijke storing veroorzaakt bij de ontvangst van radio- of televisiesignalen, wat kan worden vastgesteld door de apparatuur uit en weer aan te zetten, verdient het aanbeveling een of meer van de volgende maatregelen te nemen om de storing te verhelpen:

- Verander de ontvangstantenne van richting of van plaats.
	- Zet het apparaat en de ontvanger verder uit elkaar.
	- Sluit het apparaat aan op een ander circuit dan de ontvanger.
- \*Raadpleeg de leverancier of een ervaren radio- of televisiemonteur.

#### **Voor klanten in Canada**

Dit digitale toestel van klasse B voldoet aan alle vereisten van de Canadese norm ICES-003.

#### **Pour les utilisateurs au Canada**

Cet appareil numérique de la classe B est conforme à la norme NMB-003 du Canada.

#### **VOOR CALIFORNIË (VS)**

Speciale behandeling van materiaal met perchloraat kan van toepassing zijn. De in deze camera gebruikte lithiumbatterij bevat perchloraat, waarvoor een speciale behandeling noodzakelijk kan zijn. Zie www.dtsc.ca.gov/hazardouswaste/perchlorate  $\sqrt{8}$ **Bijlag** 

## Verklaring van overeenstemming volgens 47CFR, Deel 2 en 15 voor

### personal computers en randapparatuur van klasse B

**248**

8

**Bijlage**

#### Wij: PENTAX RICOH IMAGING AMERICAS **CORPORATION**

Gevestigd: 633 17<sup>th</sup> Street, Suite 2600 Denver, Colorado 80202, U.S.A. Telefoon: 800-877-0155 Fax: 303-790-1131

Verklaren dat onder alleen onze verantwoordelijkheid het hierin gespecificeerde product voldoet aan 47CFR delen 2 en 15 van de FCC-richtlijnen als een digitaal apparaat van klasse B. Elk product is identiek aan het geteste apparaat en voldoet aan de normen. De administratie die continu wordt bijgehouden, geeft aan dat verwacht kan worden dat de geproduceerde apparatuur valt binnen een geaccepteerde afwijking, veroorzaakt door massaproductie en het testen op statistische basis zoals vereist in 47CFR §2.909. De werking is onderworpen aan de volgende twee voorwaarden: (1) Dit toestel mag geen schadelijke interferentie veroorzaken, en (2) moet elke ontvangen interferentie aanvaarden, zelfs als het gaat om interferenties die een ongewenstfunctioneren veroorzaken. De hierboven genoemde partij is er verantwoordelijk voor dat de apparatuur voldoet aan de normen gesteld in 47CFR §15.101 tot §15.109.

Productnaam: Digital Camera Modelnummer: PENTAX WG-3 GPS/ PENTAX WG-3 Contactpersoon: Manager klantenservice Datum en plaats: Februari 2013, Colorado

#### **Informatie voor gebruikers over inzameling en verwerking van afgedankte apparatuur en gebruikte batterijen**

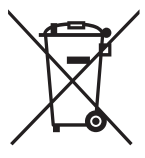

1. In de Europese Unie

Deze symbolen op de verpakking en in bijgevoegde documenten duiden erop dat gebruikte elektrische en elektronische apparatuur en batterijen niet bij het gewone huisvuil mogen worden verwerkt.

Gebruikte elektrische/elektronische apparatuur en batterijen moeten afzonderlijk en in overeenstemming met de bestaande wetgeving worden behandeld.

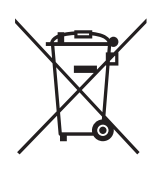

Als u zich op de juiste wijze van deze producten ontdoet, dan draagt u ertoe bij dat het afval op de juiste wijze wordt behandeld en hergebruikt en dat geen schade optreedt aan het milieu of de gezondheid.

Als een chemisch symbool is toegevoegd onder het hierboven getoonde symbool (conform de richtlijn voor batterijen), dan wil dit zeggen dat een zwaar metaal  $(Hq = kwik, Cd = cadmium, Pb = lood)$  in de batterij aanwezig is met een concentratie die hoger is dan de desbetreffende drempelwaarde die in de batterijrichtlijn is vastgelegd.

**249**

8

**Bijlage**

Neem voor meer informatie over de inzameling en recycling van gebruikte producten contact op met de gemeente, de vuilnisdienst of de leverancier van het product.

#### 2. In andere landen buiten de EU

Deze symbolen zijn alleen geldig in de Europese Unie. Als u zich van gebruikte producten wilt ontdoen, neem dan contact op met de lokale overheid of een dealer om te vragen naar de juiste methode voor afvalverwerking.

Voor Zwitserland: Gebruikte elektrische/elektronische apparatuur kan gratis worden teruggebracht naar de detaillist, zelfs wanneer u geen nieuw product koopt. Andere verzamelpunten vindt u op de website www.swico.ch of www.sens.ch.

# **Index**

## **Symbolen**

**250**

8

**Bijlage**

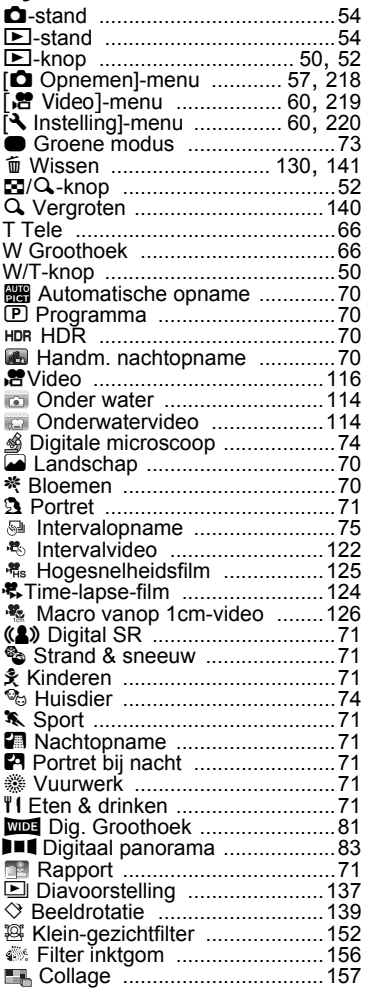

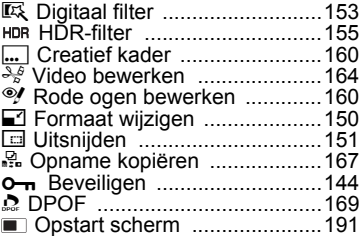

## **Cijfers**

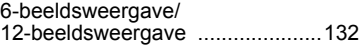

## **A**

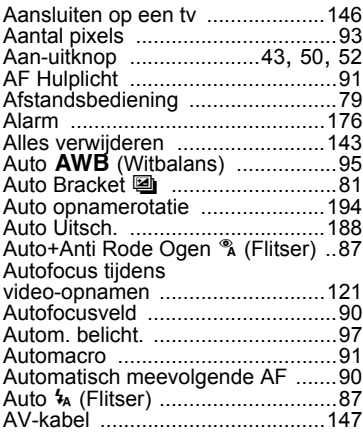

## **B**

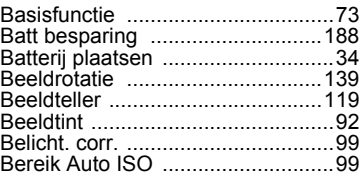
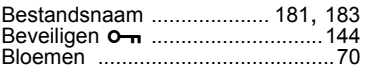

# **C**

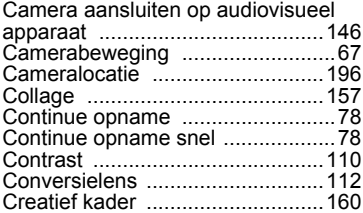

# **D**

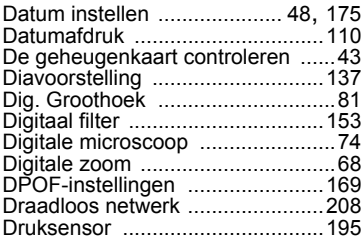

## **E**

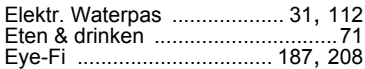

## **F**

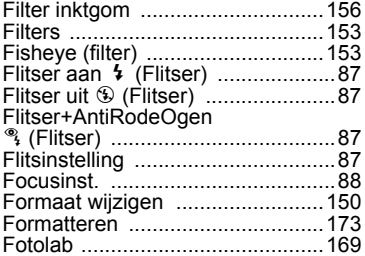

# **G**

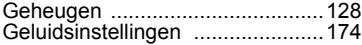

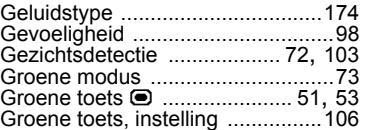

## **H**

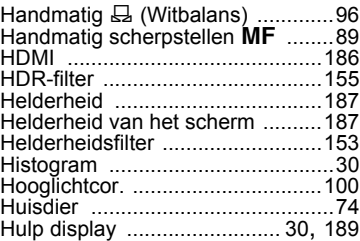

#### **I**

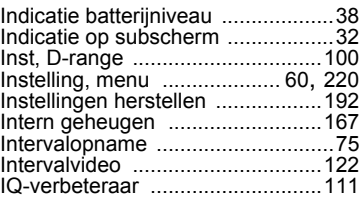

# **K**

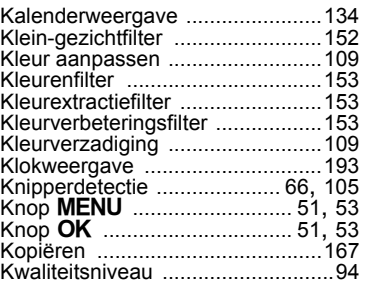

#### **L**

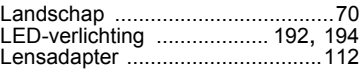

# 8**Bijlage**

**251**

## **M**

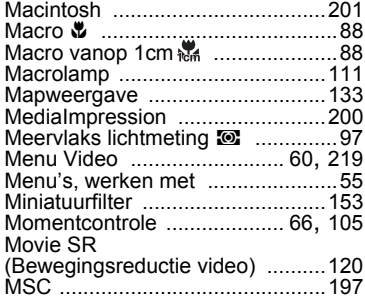

## **N**

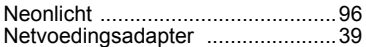

### **O**

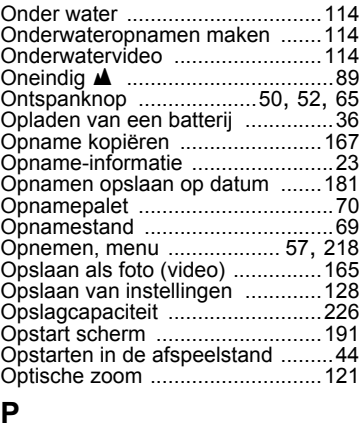

#### Pan-focus **PF** ..................................89 Panoramafoto's .............................83 Pixeluitlijning ................................190 Productregistratie ........................204 PTP ..............................................197

#### **R**

**252**

8

**Bijlage**

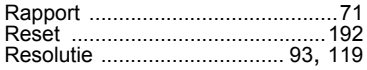

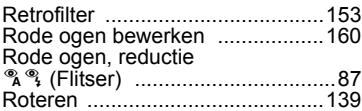

## **S**

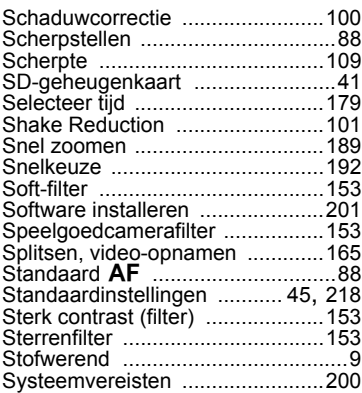

#### **T**

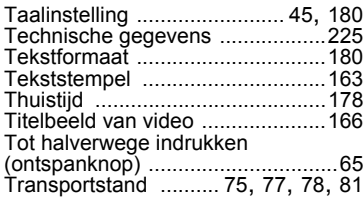

#### **U**

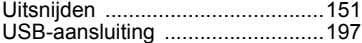

#### **V**

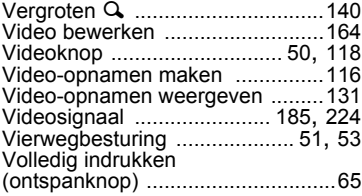